## **FOTOGRAFIE NACH DER FOTOGRAFIE 108**

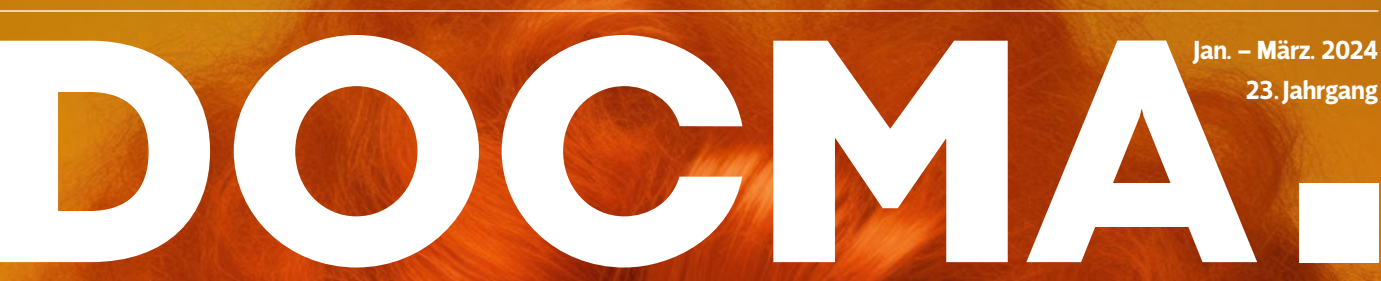

Künstliche Intelligenz und kreative Bildbearbeitung

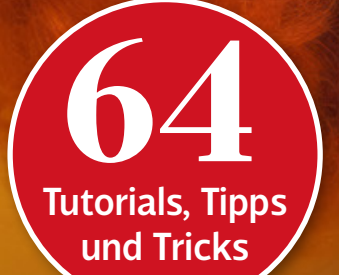

So nutzen Sie Photoshops neue KI-Werkzeuge

**+ Können KI-Bilder lügen?**

- **+ Die neuen Lightroom-Tools**
- **+ Gratis: Freeloads und Templates**
- **+ Bonus: 360 Minuten Video-Tutorials**

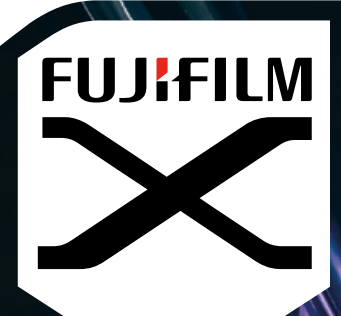

# PHOTOGRAPHY FIRST

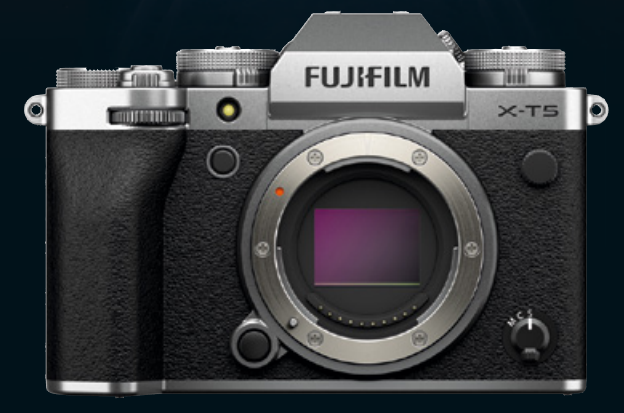

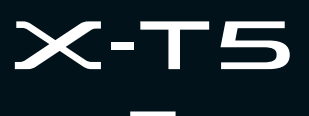

40,2 MEGAPIXEL | X-TRANS CMOS 5 HIGH RESOLUTION SENSOR | X-PROZESSOR 5 INTEGRIERTE BILDSTABILISIERUNG (IBIS) | PRÄZISER & SCHNELLER AUTOFOKUS

**FUJIFILM-X.COM** 

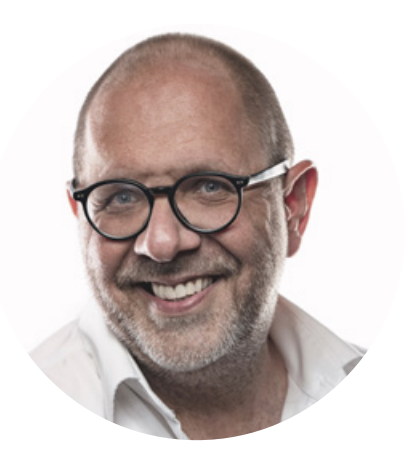

### AUS DER REDAKTION

# **Verschnaufpause?**

 $\sum_{\substack{\text{KI-Technologien} \text{wirkte 2023}}}$  im Rückblick wie eine Fahrt<br>in einem Zeitbeschleuniger KI-Technologien wirkte 2023 im Rückblick wie eine Fahrt in einem Zeitbeschleuniger.

Es fühlte sich fast so an, als würden sich die neuen Möglichkeiten der Künstlichen Intelligenz im Hinblick auf Text-, Bild- und Videogenerierung förmlich im Wochentakt explosionsartig erweitern. Ein Adobe-Entwickler brachte es in einem Gespräch auf den Punkt, als er meinte: "Aktuell dauert ein Jahr bei uns etwa zwei Wochen."

Wer etwas genauer hinsieht, kann aber seit einigen Wochen erste Ermüdungserscheinungen entdecken. Text-to-Image Vorreiter Dall•E hat im Herbst ein großes Update herausgebracht und seine Funktionalität in ChatGPT integriert. Nur können die Resultate im Hinblick auf die Bildqualität denen von Midjourney immer noch nicht ansatzweise das Wasser reichen. Stable Diffusion hat den Abstand mit seinem sehr

mächtigen SDXL-Modell stärker verkürzen können, den Vorsprung von Midjourney aber auch noch nicht egalisiert. Die Entwicklungssprünge sind, verglichen mit dem Zeitraum seit Jahresbeginn, deutlich verhaltener geworden. Allerdings befindet sich die fotografische Umsetzungsqualität inzwischen bei fast allen Angeboten auf relativ hohem Niveau. In den nächsten Produktgenerationen dürfte es daher vor allem um funktionalere Interfaces, höhere Bildauflösungen und präzisere Umsetzungen der Prompts gehen.

Ein wenig hinter den hochgesteckten Erwartungen bleibt auch die zweite Version von Adobes generativer Bild-KI Firefly. Man sieht den dort generierten Bildern oft an, dass hier Stockmaterial zum Training gedient hat. Glücklicherweise kann man sich mit Firefly als Photoshop-Tool schon jetzt eine Menge Fleißarbeit ersparen. Wer diese Möglichkeiten im Alltag nutzen will, sollte unbedingt Olaf

Giermanns ausführlichen und mit vielen Filmen erweiterten Artikel ab S.22 lesen und sich die dazugehörigen Videos über die QR-Codes ansehen.

Nachdem im Lauf das Jahres 2023 aus – im Rückblick – eher groben Bildskizzen detailreiche Fotosimulationen wurden, dürfte 2024 das Jahr sein, in dem die KI den Bildern das Laufen beibringt. Erste, eher experimentelle Tools, die Einzelbilder als Filme zum Leben erwecken, gibt es schon, aber die Qualität bleibt meist noch unterirdisch. Wir dürfen also gespannt sein, wann die Entwicklung auch in diesem Bereich erneut Fahrt aufnimmt.

Herzlichst Ihr

anistoph Kume

# **Inhalt**

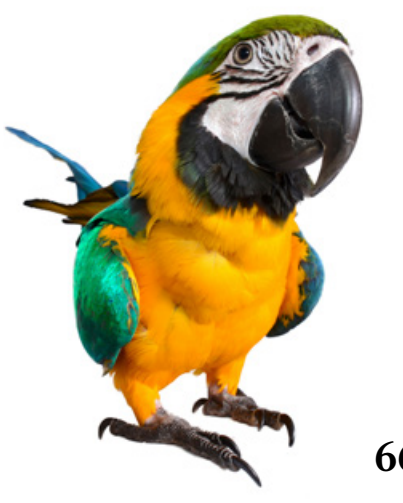

# **Tipps & Tricks**

**14** Tipps & Tricks für Adobe Photoshop Olaf Giermann stellt Ihnen die wichtigsten Neuerungen von Photoshop 2024 vor.

#### **20** Tipps & Tricks für Lightroom und

Lightroom Classic Die Neuerungen der beiden im Herbst veröffentlichten Lightroom-Versionen

## **36** Tipps & Tricks für die Photoshop Web-App

Photoshop im Web hat die zweijährige Betatest-Phase hinter sich gelassen. Hier erfahren Sie, was die Anwendung kann.

#### **44** Tipps & Tricks für Adobe Photoshop

Olaf Giermann bringt Licht ins Dunkel der Vorgaben-Verwaltung von Photoshop.

### **80** Freeloads

Kostenloses Download-Material für Bildbearbeiter – von Presets über Aktionen, Mock-ups und Fonts bis zu Video-Tutorials

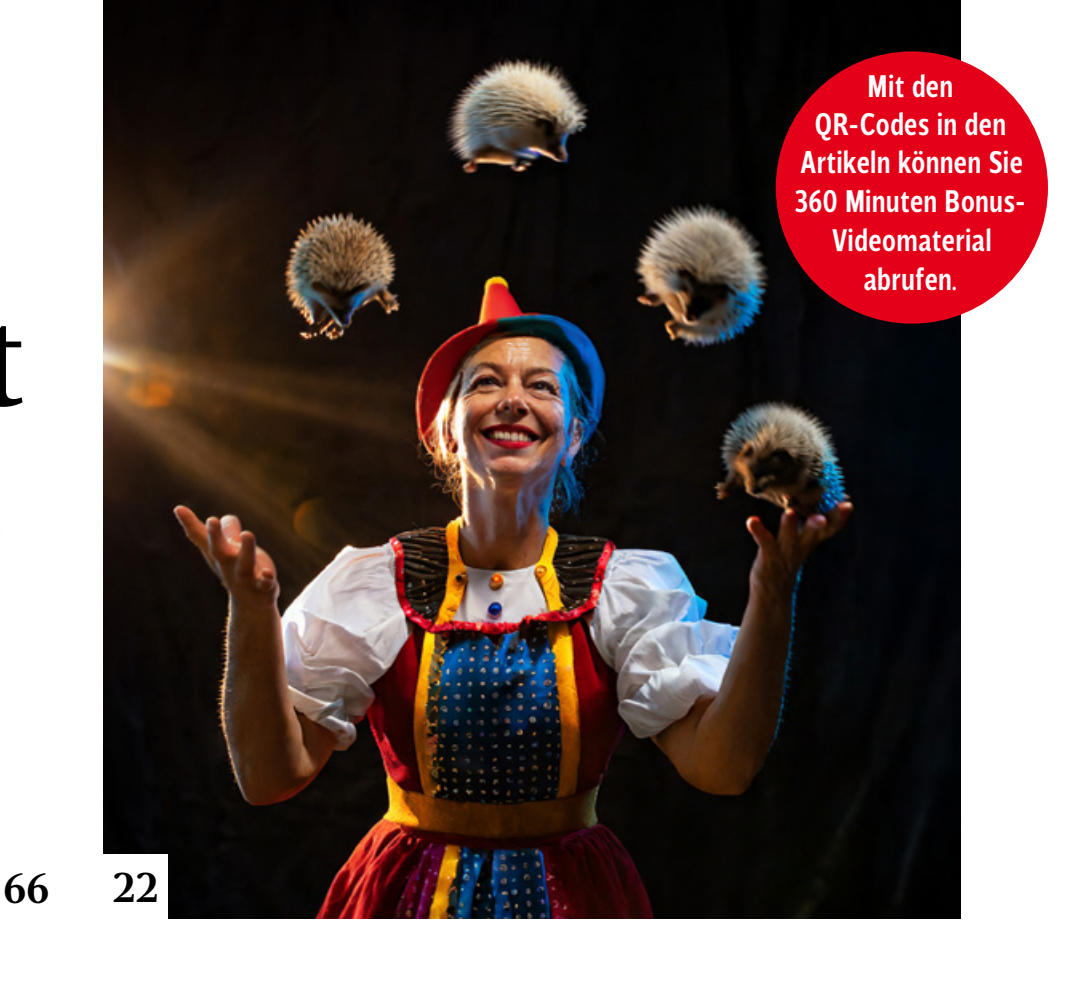

# **Künstliche Intelligenz**

**16** Per KI von Text zu Bild Peter Braunschmid zeigt in fünf Videos, wie er die Möglichkeiten von KI-Technologien in Kombination mit Photoshop einsetzt und in seinen Workflow integriert.

#### **38** Schnittstellen zur KI Generativen KIs fehlt im Gegensatz zu gängigen Computerprogrammen leider eine grafische Benutzeroberfläche. Michael J. Hußmann beschreibt verschiedene Möglichkeiten, mit den KIs zu kommunizieren.

#### **46** KI-Plattform NightCafe Auf der KI-Plattform NightCafe können User eigene Kreationen mit zahlreichen KI-Modellen und Stilvorgaben umsetzen lassen. Doc Baumann sprach mit dem Gründer Angus Russell.

### **56** KI-Bilder, die lügen?

KI-generierten Bildern wird oft unterstellt, sie würden lügen. Doc Baumann fragt sich, ob Bilder dazu tatsächlich in der Lage sind.

## **60** Diffusion-Illusion

Bilder, die versteckte und erst auf den zweiten Blick erkennbare Botschaften vermitteln, sind derzeit in den Social Media beliebt. Wie das funktioniert, erklärt Olaf Giermann in einem Kurz-Tutorial.

## **82** KI und Kafkas Träume

In seinem Buch "KI-Kunst" beschäftigt sich Vlad Alexeev mit Geschichte und Theorie der KI-Kunst. Besonders die kreative Umsetzung seines Prompts "Franz Kafkas Träume" hat ihn sehr beeindruckt. Doc Baumann stellt dem Autor einige Fragen.

**94** Prompt-Inspiration Christoph Künne teilt seine mit Midjourney gesammelten Erfahrungen in reich bebilderten Blog-Beiträgen.

# **Tutorials**

in Photoshop.

**22** Gezielt zum Wunschbild mit generativer KI i. Olaf Giermann vermittelt Ihnen wichtiges Basiswissen zu den Möglichkeiten und Grenzen von Adobe Firefly und der generativen Füllung

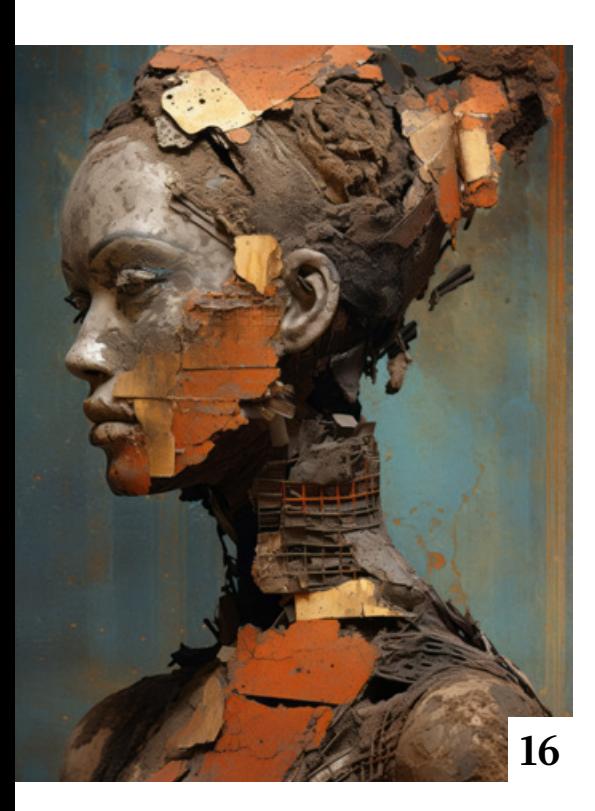

## **48** Die neue Bokeh-Maschine?

In Lightroom, Lightroom Classic, Camera Raw und im Camera Raw-Filter können Sie mit dem neuen Panel "Objektivunschärfe" Motivhintergründe in Unschärfe verschwimmen lassen.

#### **52** Von Bibliotheken-Presets zu Pinselvorgaben

So übertragen Sie Pinsel-Vorgaben aus der CC-Bibliothek auf Ihren Computer und in Photoshops Pinsel-Fenster .

### **54** Rauch- und Nebel-Pinsel Wie Sie mit einem kostenlosen Pinsel-Set Nebelschwaden in ein Bild einfügen.

## **66** Punktfarbe

Bei der Feinabstimmung von Farbbereichen in Camera Raw, dem Camera Raw-Filter, Lightroom und Lightroom Classic hilft das neue Werkzeug namens "Punktfarbe".

### **72** Verzeichnungskorrektur ohne Randbeschnitt

Objektivprofile sorgen mit der Verzeichnungskorrektur für einen Bildbeschnitt an den Rändern. Erfahren Sie, wie sich das vermeiden lässt.

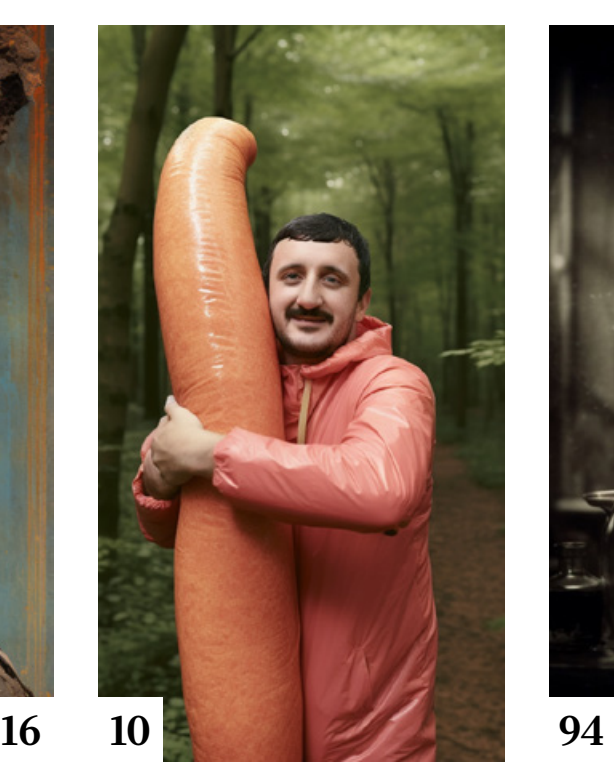

# **Projekte**

**10** Die Gefühle sind echt, die Bilder nicht

> Selbstvergessene Tänzer, Modebilder mit Waffenaccessoires, dicke Engel auf Reisen, reiche Kinder auf Sylt oder Männer mit Phallussymbolen … Christoph Künne sprach mit Nina Puri über ihre KI-generierten Bilderwelten.

## **62** Verhunzte Tattoos Im Rahmen einer KI-Gruppenaus-

stellung beim Fotofestival Horizonte Zingst zum Thema "Flora" setzte sich die Hamburger Fotografin Leoni Marie Hübner mit einem sehr speziellen Blumenthema auseinander.

# **Extended**

**76** Was ist Kunst? Michael J. Hußmann geht der Frage nach dem Wesen der Kunst im Kontext generativer KI auf den Grund.

#### **87** Bildverwaltung mit künstlicher Intelligenz Was die in Deutschland entwickelte Software Excire Foto 2024 kann und wie man sie einsetzt.

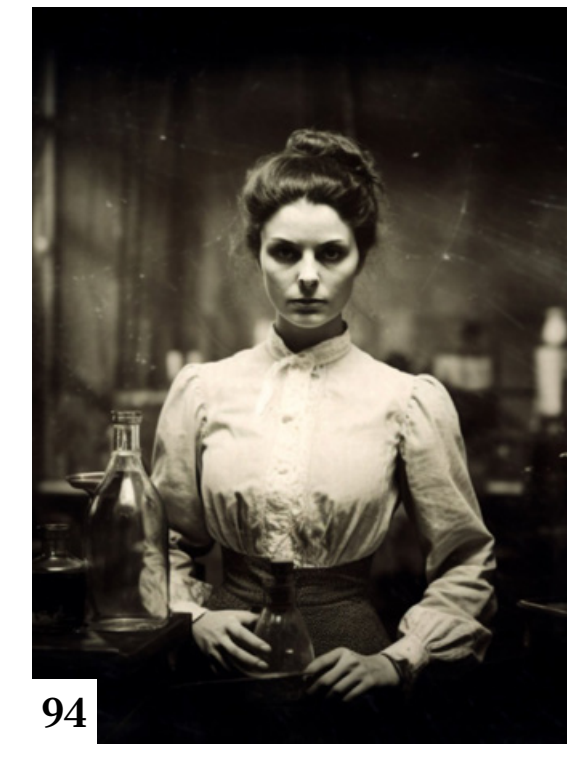

**88** Interview mit einem Buch: Panoramafotografie Ein Grundlagenbuch für die Panoramafotografie

**90** Arbeiten mit mehreren Kamerasystemen So stimmen Sie mit dem Datacolor Spyder Checkr Video verschiedene Kameras aufeinander ab.

# **Docmatisches**

## **06** Blog

Eine Auswahl der interessantesten Beiträge aus dem DOCMA-Blog

## **08** Galerie

Die kreativsten Bildermacher der Welt – präsentiert von Johannes Wilwerding (auch auf S. 70/71)

## **96** Markt

Neuigkeiten für Bildermacher und Fotografen

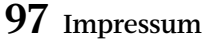

## **98** KI-Hardware

Christoph Künne sieht erste Anzeichen für die harmonische Koexistenz von KI und Fotografie.

#### DOCMA.INFO

**Blog**

Die wichtigsten DOCMA.info-Artikel

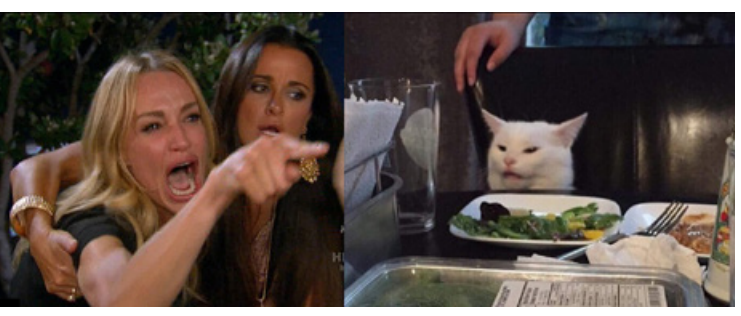

Eines der derzeit beliebtesten Memes basiert auf der Zusammenstellung eines Szenenfotos aus "The Real Housewives of Beverly Hills" und dem Foto einer Katze,<br>der ein Teller mit Gemüse serviert wird.

## Was sind eigentlich Memes?

Nicht das, woran Sie als naturgemäß Internet-affiner Leser wahrscheinlich denken. Als Richard Dawkins den Begriff Meme erfand, hatte er etwas anderes im Sinn. Wenn heutzutage – und insbesondere in den sozialen Netzen – von Memes die Rede ist, sind durchweg Posts gemeint, in denen bekannte Bilder mit jeweils neuen Texten versehen sind – es handelt sich um ein Witz-Schema, das zu jedem aktuellen Anlass aktualisiert werden kann. Wenn Sie mit diesem Wissen über Memes philosophische oder kulturwissenschaftliche Texte lesen, werden Sie sich allerdings wundern, weil darin oft dasselbe Wort verwendet wird, aber etwas (fast) ganz anderes damit gemeint ist. Der Begriff Meme wurde vom britischen Biologen Richard Dawkins in seinem 1976 erschienenen Buch *The Selfish Gene (Das egoistische Gen)* geprägt. Dawkins' Memes funktionieren ähnlich wie die Gene in den Erbanlagen der Lebewesen, nur dass sie sich nicht biologisch, sondern auf kulturellem Wege verbreiten. Er geht davon aus, dass es neben der biologischen eine kulturelle Evolution gibt, und die Einheiten, die sich in der kulturellen Evolution vermehren und verbreiten, sind eben die Memes. Zu den Memes gehören auch Sprichwörter, Redensarten, Melodien, Rituale, Kleidermoden, Rezepte – jede besondere Art und Weise, in der wir irgendetwas tun, und die von anderen übernommen und nachgeahmt wird und sich so verbreitet. Um ein Meme handelt es sich auch, wenn Kinder am 31. Oktober verkleidet von Haus zu Haus gehen und Süßigkeiten fordern. *(mjh)*

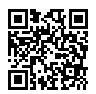

LESEN SIE DEN VOLLSTÄNDIGEN BLOG-BEITRAG UNTER: www.docma.info/22 946

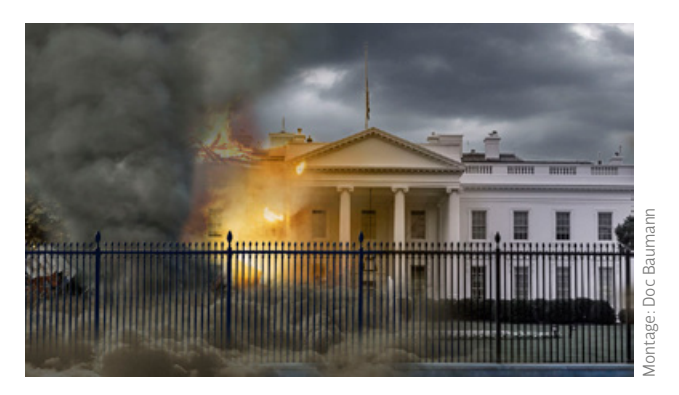

# Wie gefährlich sind KI-Bilder?

Kürzlich berichteten viele Medien über ein Bild, das eine Explosion beim Pentagon in Washington zeigen sollte. War es ein echtes Foto? Schnell wurde vermutet, es handle sich dabei um ein mit generativer KI produziertes Bild. Und ebenso schnell wurde daraus der Schluss gezogen, KI-Bilder seien gefährlich und würden Lügen verbreiten. Stimmt das wirklich? Bilder, die mit generativer KI erzeugt wurden, können tatsächlich gefährlich sein, indem sie zum Beispiel zu falschen Annahmen über die Realität verleiten und für Manipulationszwecke eingesetzt werden. Ebenso wie die meisten Digitalmontagen sind die allermeisten KI-Bilder zwar nicht gefährlich, aber sie lassen sich schneller, oft besser und mit geringeren Anforderungen an die Kompetenz der Produzenten herstellen. *(doc)*

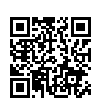

LESEN SIE DEN VOLLSTÄNDIGEN BLOG-BEITRAG UNTER: www.docma.info/22 949

## Mittelformat: Und was ist mit den Objektiven?

Prinzipiell unterscheiden sich Mittelformat-Objektive natürlich nicht von Objektiven für andere Bildformate. Gegenüber Kleinbild-, APS-C- und MFT-Objektiven dürften sie eigentlich nur (tendenziell) größer und schwerer sein. In der Praxis findet man dann aber doch weitere Unterschiede zwischen den Objektivportfolios der verschiedenen Kamerasysteme. Je größer der Sensor, desto länger muss die Brennweite eines Objektivs sein, um einen bestimmten Bildwinkel zu erfassen. Die nötigen längeren Brennweiten führen zu entsprechend längeren Objektiven, und wenn diese die gleiche Lichtstärke wie Objektive für kleinere Formate haben sollen, muss auch ihre Öffnung und damit der Durchmesser größer sein. Auch die Erfordernis, einen größeren Bildkreis gleichmäßig und mit annähernd gleich hoher Kontrastübertragung auszuleuchten, trägt dazu bei. Schaut man sich die Objektivsortimente der Mittelformat-Hersteller an, fällt allerdings auf, dass es darin weniger besonders lichtstarke Objektive gibt, verglichen mit Kleinbild- oder APS-C-Systemen. *(mjh)*

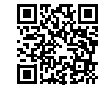

LESEN SIE DEN VOLLSTÄNDIGEN BLOG-BEITRAG UNTER: www.docma.info/22 950

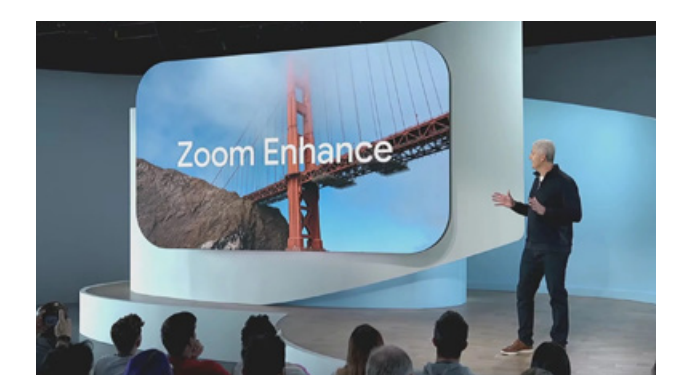

## Realität versus KI: CSI-Zoom jetzt auch per Pixel 8 Pro-Smartphone

In DOCMA 107 zeige ich Ihnen im Artikel "KI für Fotografen", wie Sie Fotos mit künstlicher Intelligenz auf die gewünschte Größe bringen können. Eine ähnliche Funktionalität mit der Bezeichnung "Enhance-Zoom" bekommt demnächst Googles neuestes Smartphone *Pixel 8 Pro*. Man kann nachträglich weit in ein Foto zoomen und es zuschneiden, wobei das Bild per generativer KI verbessert wird. Verpixelungen werden so vermieden. Die Detailverbesserung an sich ist – verglichen mit Topaz Gigapixel AI oder Topaz Photo AI – keineswegs so beeindruckend, wie sie in manchen internationalen News gefeiert wird. Aber die neuartige Zoom-Funktion direkt auf dem Handy nutzen zu können, ist sehr praktisch und eine willkommene Neuerung für Handyfotografen. *(og)*

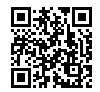

LESEN SIE DEN VOLLSTÄNDIGEN BLOG-BEITRAG UNTER: www.docma.info/22 948

# Die verbotene Stadt Wünsdorf

Wünsdorf ist ein Ortsteil der Stadt Zossen in Brandenburg, eine knappe Autostunde südlich von Berlin. Heute bekannt als Bücherund Bunkerstadt, blickt der Ort auf gut 100 Jahre Militärgeschichte zurück. Die weitläufigen Bunkeranlagen aus den 1930er Jahren wurden bis 1994 genutzt und können im Rahmen von Führungen und Fotoexkursionen begangen werden. Die Bunkeranlagen Maybach und Zeppelin dienten dem Oberkommando der deutschen Wehrmacht im Zweiten Weltkrieg als Planungs- und Kommunikationszentrale. Nach 1945 wurde Wünsdorf Sitz des Oberkommandos der Gruppe der Sowjetischen Streitkräfte in Deutschland (GSSD) und erst im August 1994 verlassen. Bis zu 70.000 Menschen lebten hier von der Öffentlichkeit abgeschlossen, daher der Beiname "Die verbotene Stadt". Angeboten werden verschiedene Bunker-Führungen, die sich nach Dauer und historischem Fokus unterscheiden. Lohnenswert ist die Suche auf der Website nach besonderen Events im Veranstaltungskalender. Trotz aller Affinität zu manuellen Objektiven ist ein Autofokus-Zoom erwägenswert, während einer Führung ist die Zeit zum Fotografieren begrenzt. *(bk)*

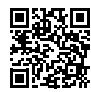

LESEN SIE DEN VOLLSTÄNDIGEN BLOG-BEITRAG UNTER: www.docma.info/22 952

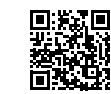

LESEN SIE DEN VOLLSTÄNDIGEN BLOG-BEITRAG UNTER: www.docma.info/22947

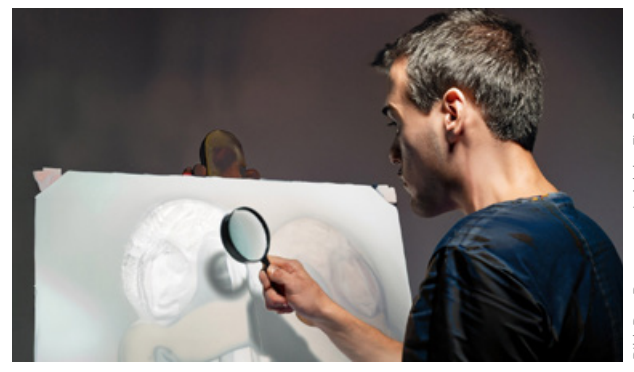

## Bilder: Digital, analog – praktisch betrachtet

Vor einiger Zeit hatte Michael J. Hußmann im DOCMA-Blog eine exakte und detaillierte Analyse von Bildkennzeichnungen wie digital, analog, diskret oder kontinuierlich veröffentlicht. Die war sachlich völlig korrekt, ebenso wie die meisten Kommentare dazu. Dennoch meint Doc Baumann bei aller Wertschätzung dieses Textes, dass für die Praxis des Umgangs mit Bildern andere Kriterien bedeutsamer sind. Wie auch immer man die Begriffe verwendet – wichtig ist in diesem Zusammenhang Michaels grundlegende Unterscheidung zwischen der digitalen Speicherung von Bildern und ihrer analogen Form bei der visuellen Betrachtung. Der sichtbar gemachten Datenstruktur sieht man nicht an, ob sie ein Bild repräsentiert oder eine Steuererklärung. *(doc)*

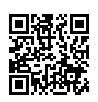

LESEN SIE DEN VOLLSTÄNDIGEN BLOG-BEITRAG UNTER: www.docma.info/22 951

# Ist das Mittelformat geschrumpft?

Unter "Mittelformat" stellt man sich traditionell eines der Bildformate des Rollfilms Typ 120 vor, also etwa 56 mm  $\times$  42 mm oder das quadratische 56 mm × 56 mm-Format. Die Kameras, die heute den Mittelformatmarkt dominieren, haben dagegen kleinere Sensoren von 44 mm × 33 mm. Nach den größeren Sensoren muss man mittlerweile suchen. Auf Hasselblads Website findet man nur noch Modelle des X- und des V-Systems, beide mit den kleineren Sensoren, deren Diagonale 1,25 mal größer als die des Kleinbildformats ist. Der Hersteller Fujifilm, der den Mittelformatmarkt mit seinem GFX-System aufgerollt hat, setzte von Anfang an auf dieses Format. Leica verwendet beim S-System das minimal kleinere Format von 45 mm × 30 mm. Immerhin ist PhaseOne dem traditionellen Format treu geblieben und bietet weiterhin Kameras mit 53,4 mm × 40 mm großen 150-Megapixel-Sensoren an. Auf der anderen Seite ist der Markt für das "große" Mittelformat zwar geschrumpft, insgesamt hat das Mittelformatsegment einen großen Entwicklungssprung gemacht und ist heute attraktiver denn je, vor allem wegen der kleineren Sensoren. *(mjh)*

# **Galerie**

Die kreativsten Bildermacher der Welt – präsentiert von **Johannes Wilwerding**

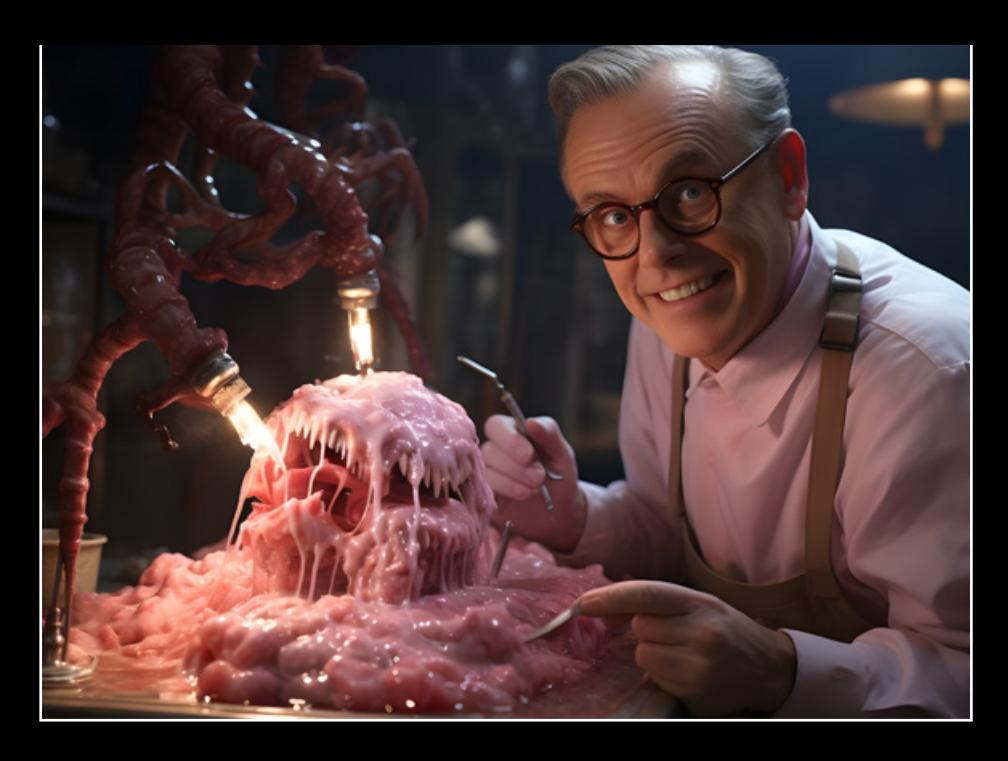

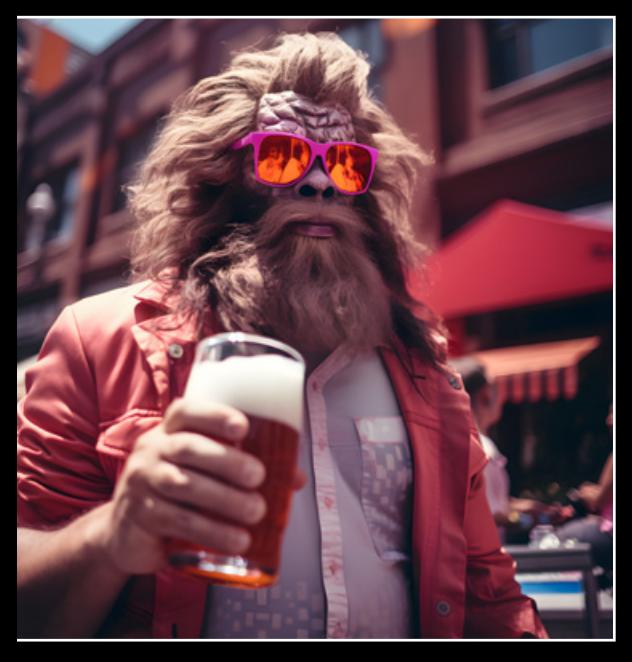

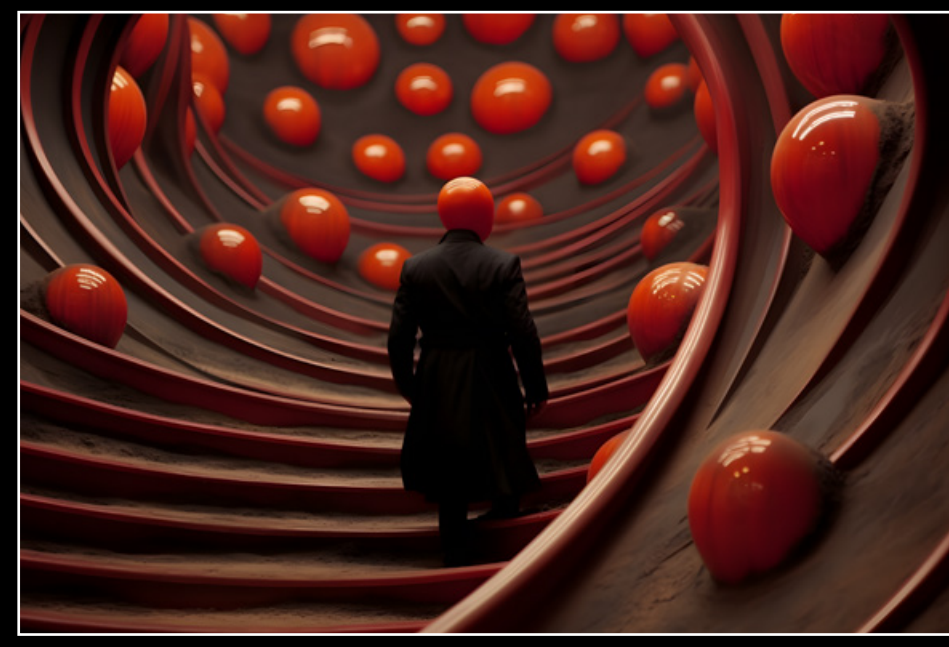

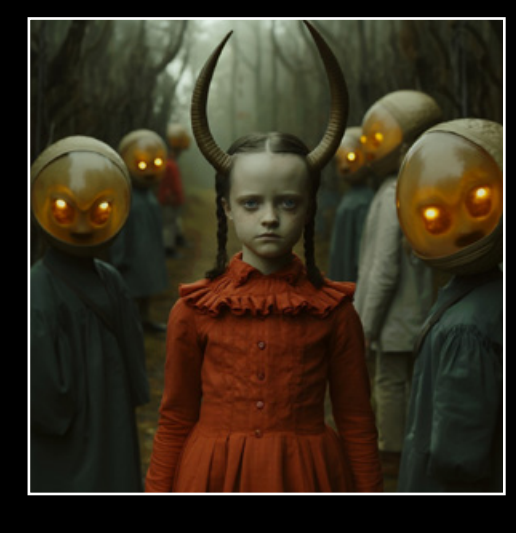

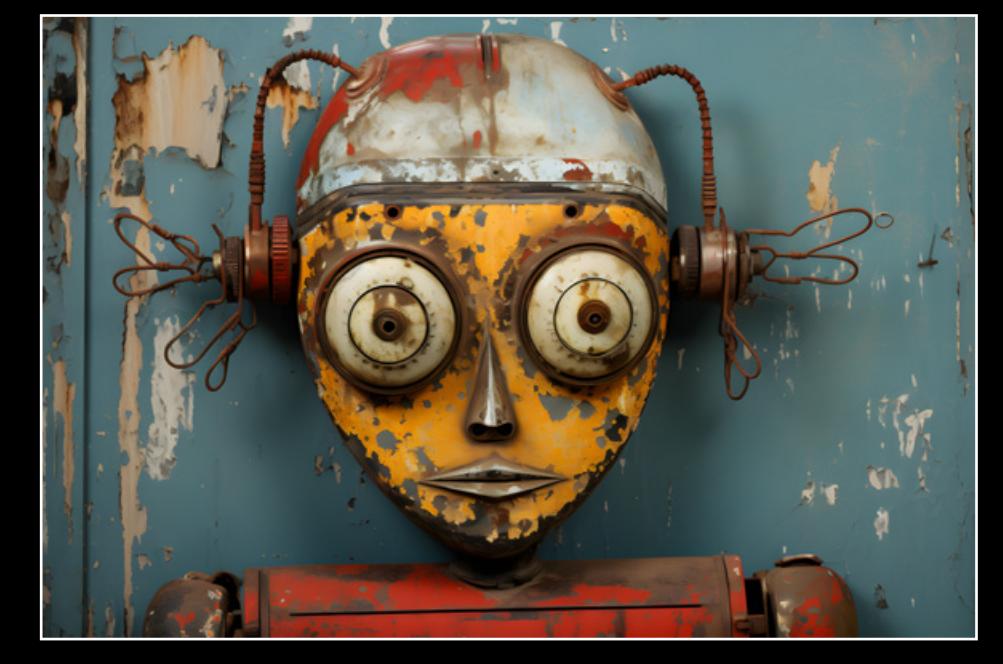

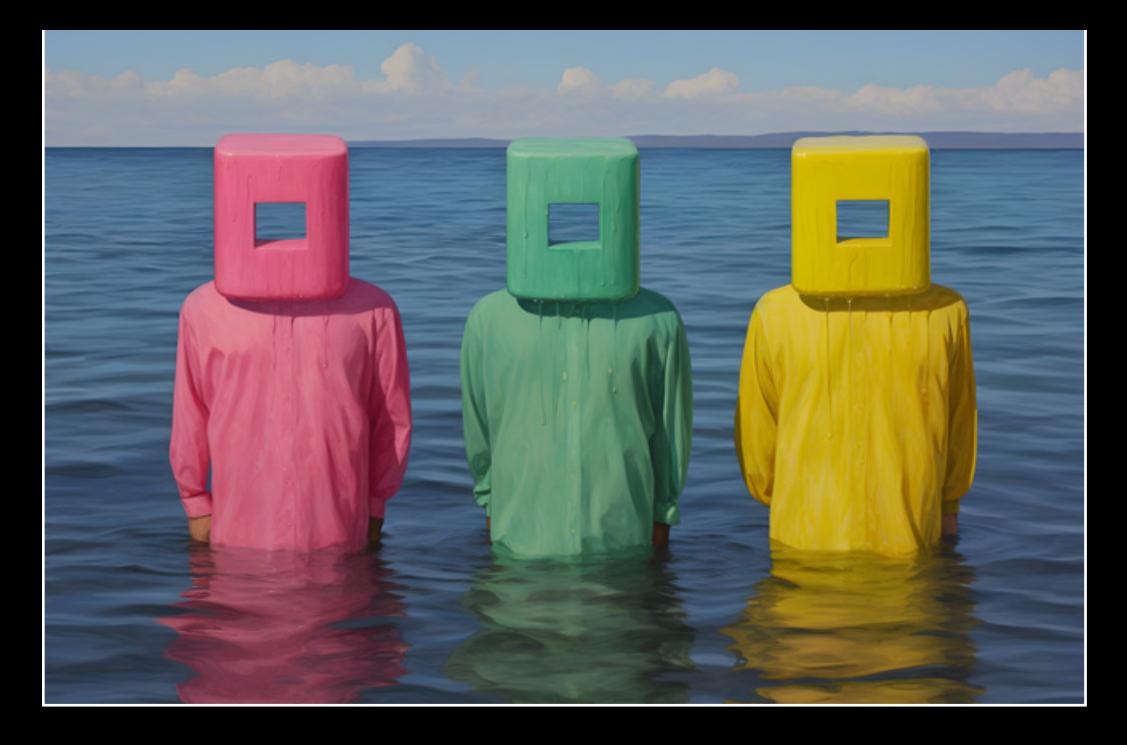

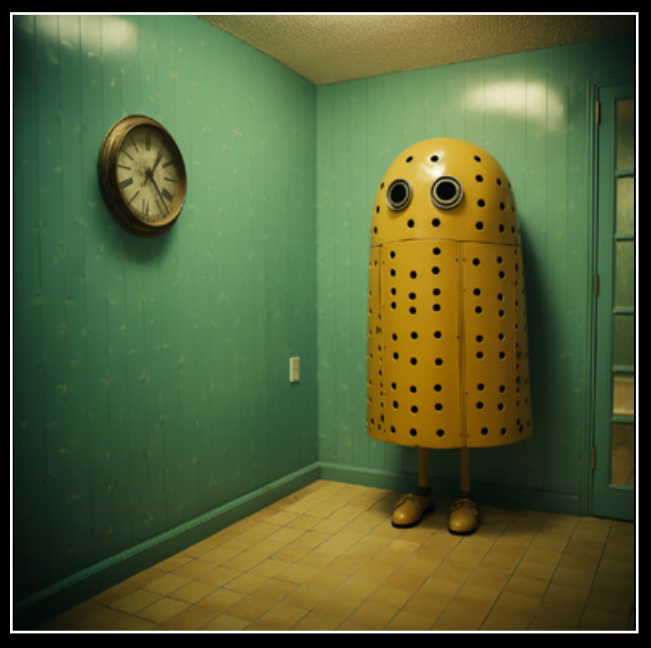

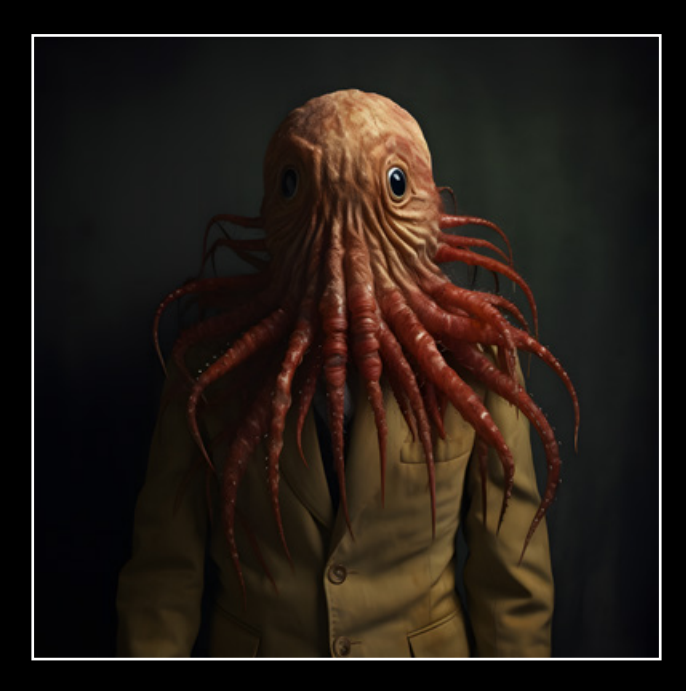

Torben Kasteleiner generierte Mitte März dieses Jahres sein erstes Bild mit Midjourney. Es packte ihn jedoch bald das Prompt-Fieber, und in den folgenden Wochen wuchs die Ausbeute auf fast 200 Bilder pro Tag, so dass es Anfang Juli schon fast 20000 waren. Dafür schlief der in Haiger lebende Hobby-KI-Künstler nur wenig und opferte seine ganze Freizeit. Obwohl der gelernte Installateur und spätere Maschinenführer in einem Industriebetrieb vorher noch nichts mit Bildbearbeitung oder Fotografie zu tun hatte, war ihm die Materie nicht ganz fremd. Er hatte bereits viel Zeit mit Computerspielen und in entsprechenden Foren verbracht und entdeckte Anfang des Jahres, dass man KI-Bilder über die ihm vertraute Gamer-Chat-Plattform "Discord" produzieren kann. Die ersten 15 000 Bilder innerhalb von drei Monaten "flossen nur so" aus ihm heraus. Seither sucht Torben Kasteleiner die Herausforderung und er lernte, worauf es beim Prompt-Schreiben ankommt. So ist es ein entscheidender Unterschied, ob man der KI die Anweisung *»brennendes Schaf«* oder *»Schaf mit brennender Wolle«* gibt. Das eine Resultat mag man sich nicht ansehen, das andere wirkt eher lustig. Insgesamt experimentierte Torben Kasteleiner viel mit langen und kurzen Prompts und musste feststellen, dass Midjourney ab 40 Wörtern anfängt, Eingaben einfach zu ignorieren. Ab 60 Wörtern ist es schließlich egal, was man schreibt. Wichtig ist es, möglichst sprachlich gegensätzliche Prompts zu wählen, wie *»bitter«* und *»süß«* oder *»creepy«* und *»funny«*, wenn man spannende Bilder von Midjourney bekommen möchte.

Torben Kasteleiner, Haiger, Deutschland Instagram: www.docma.info/22922 Discord: www.docma.info/22923

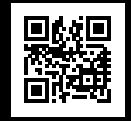

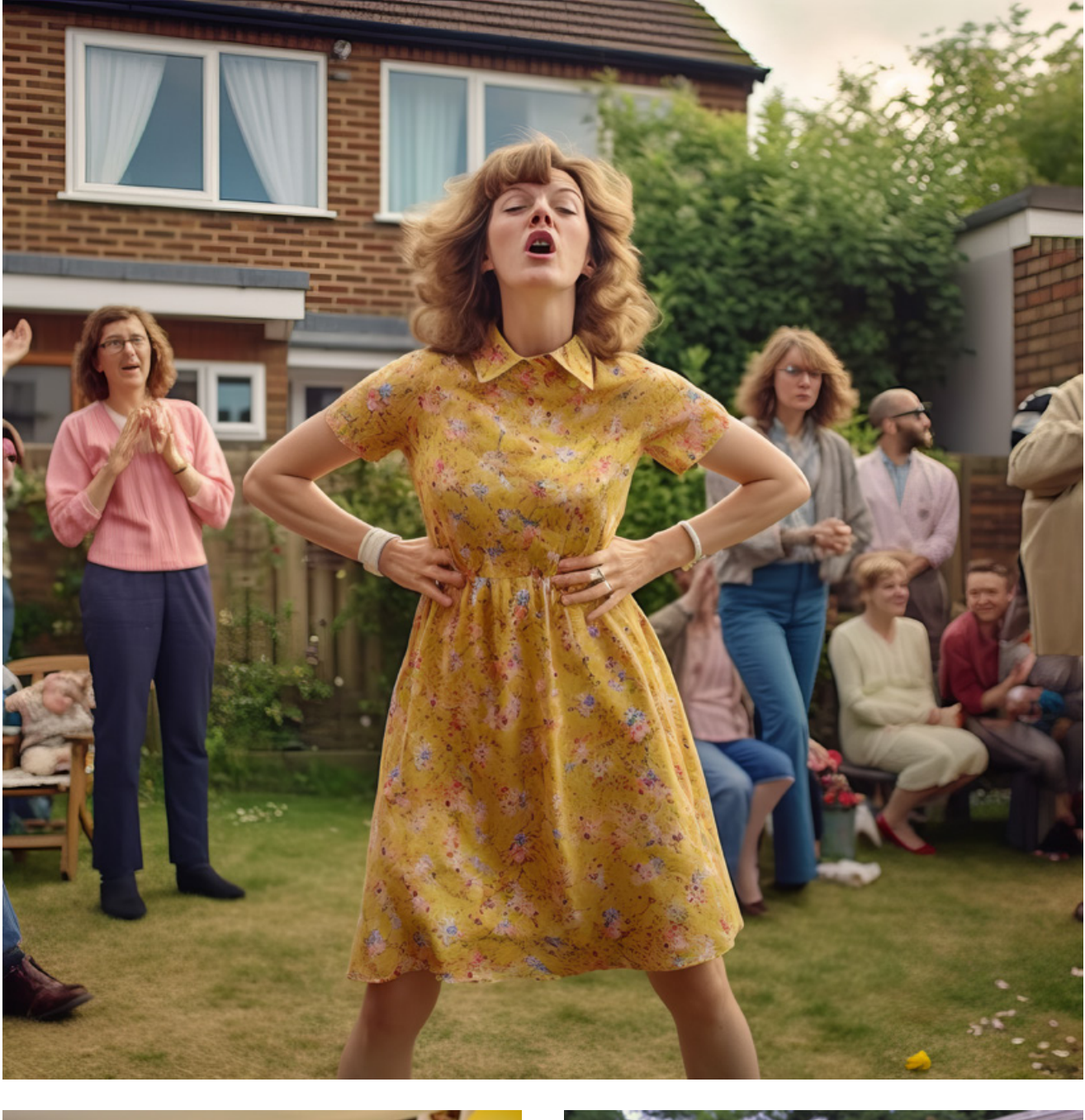

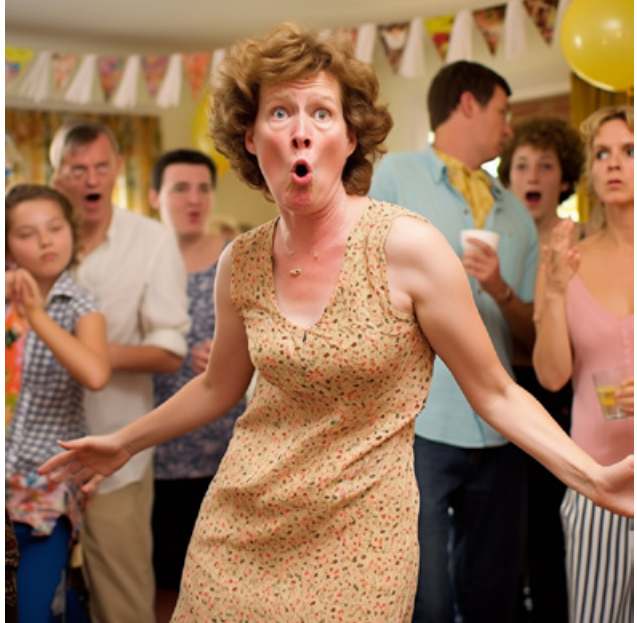

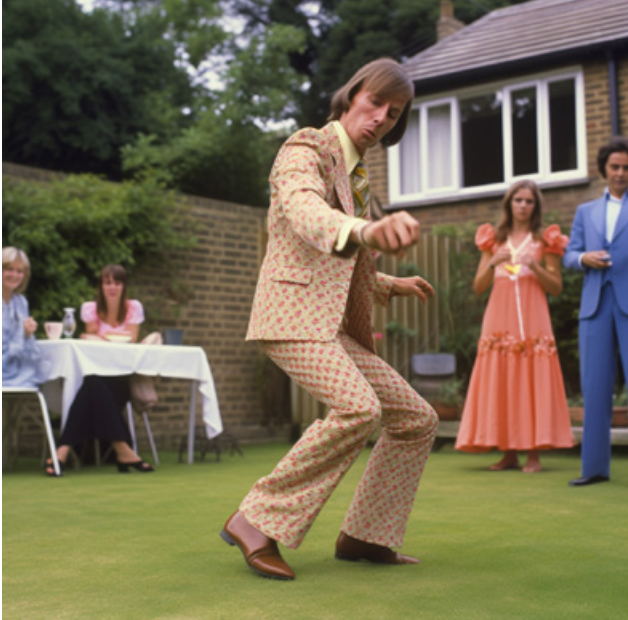

# **Die Gefühle sind echt, die Bilder nicht**

Selbstvergessene Tänzer, Modebilder mit Waffenaccessoires, dicke Engel auf Reisen, reiche Kinder auf Sylt oder Männer mit Phallussymbolen – die Bilderwelt der Nina Puri ist vielschichtig. **Christoph Künne** hat mit ihr über ihre KI-Erfahrungen gesprochen.

In der schier unerschöpflichen<br>KI-Bilderflut bei Instagram<br>stechen Nina Puris ungewöhnliche Bildserien heraus. Ihre – auf den n der schier unerschöpflichen KI-Bilderflut bei Instagram stechen Nina Puris ungewöhnliersten Blick etwas bizarr wirkenden – Motive sind anders, scheinen dennoch alltäglich. Sie wollen nicht perfekt sein, trotzdem erscheinen sie auf eine eigenartige Weise wahr. Und das, obwohl sie spätestens beim zweiten Blick ihren künstlich-intelligenten Ursprung nie ganz verbergen. Um hinter das Geheimnis dieser Bilder zu kommen, haben wir uns mit ihrer Schöpferin in Hamburg getroffen.

#### **DOCMA: Sie sind eine hochdekorierte Werbetexterin und mehrfache Bestseller-Autorin. Was hat Sie zur Bild-KI gebracht?**

**NINA PURI:** Als studierte Grafikdesignerin habe ich einen engen Bezug zu grafischen Themen. Beruflich bin ich in der Werbung bereits früh in Richtung Text abgebogen, weil Texter am Berufsanfang stärker in die konzeptionellen Überlegungen eingebunden waren als Grafiker. Und ich fand Konzeption schon immer am spannendsten.

### **DOCMA: Und die Grafik ist dann hinten heruntergefallen?**

**NINA PURI:** Nicht direkt. Alle meine Konzepte konnte ich auch mit einem Haufen Skizzen visualisieren. Diese Liebe zu Bildern, die mit Texten in Verbindung stehen, hat mich vermutlich auch zu den ersten KI-Experimenten angeregt.

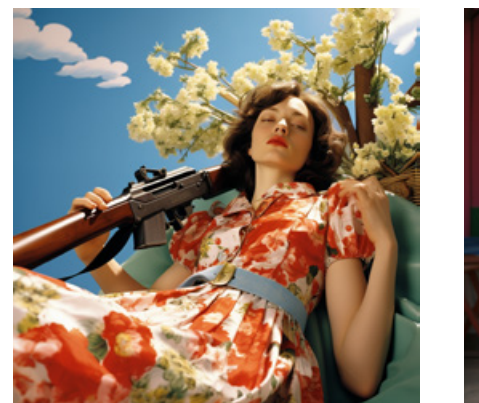

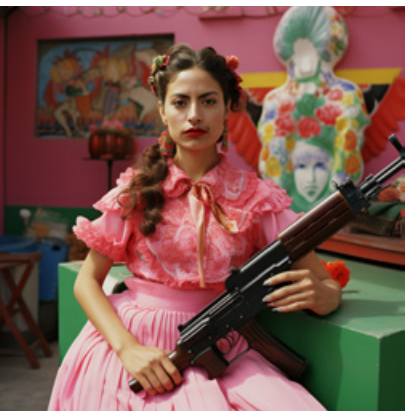

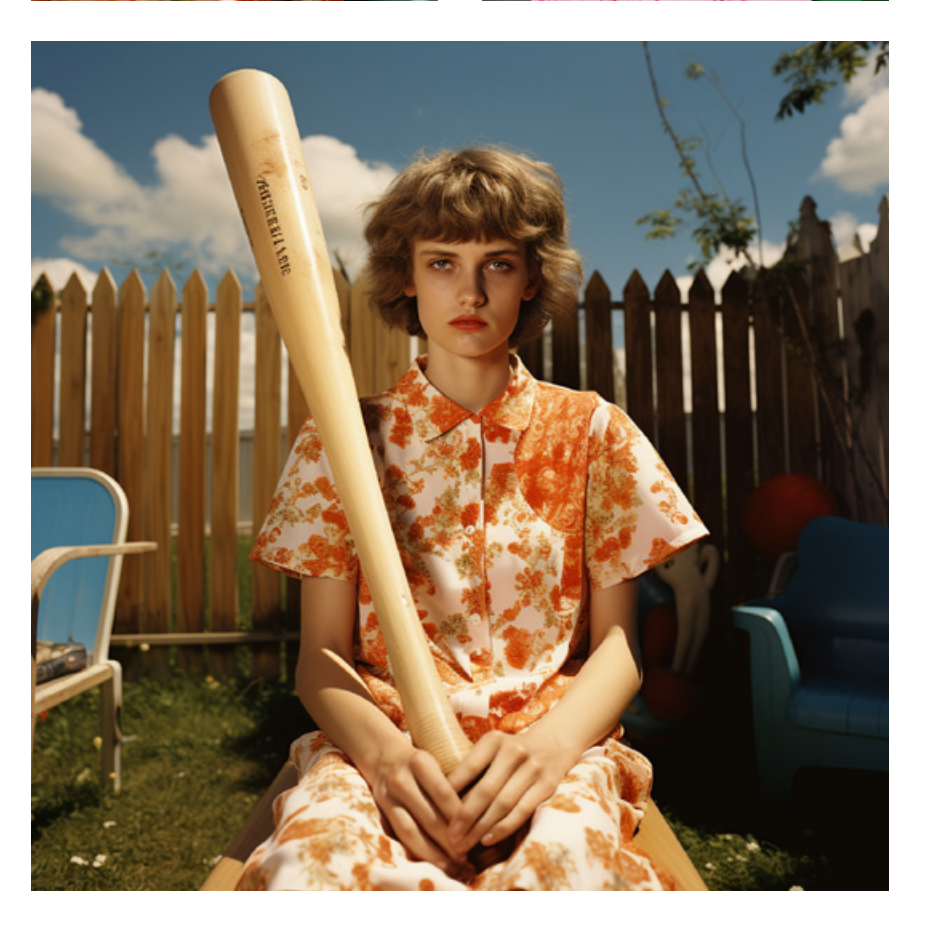

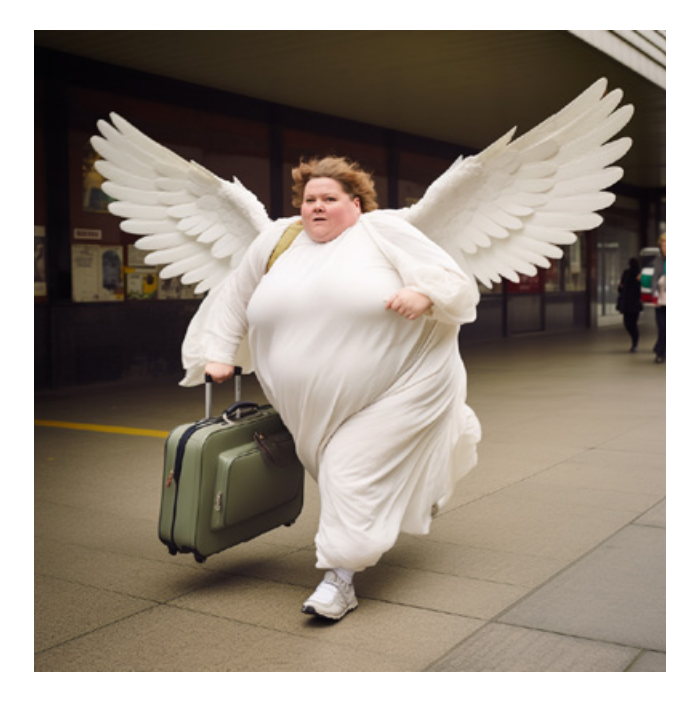

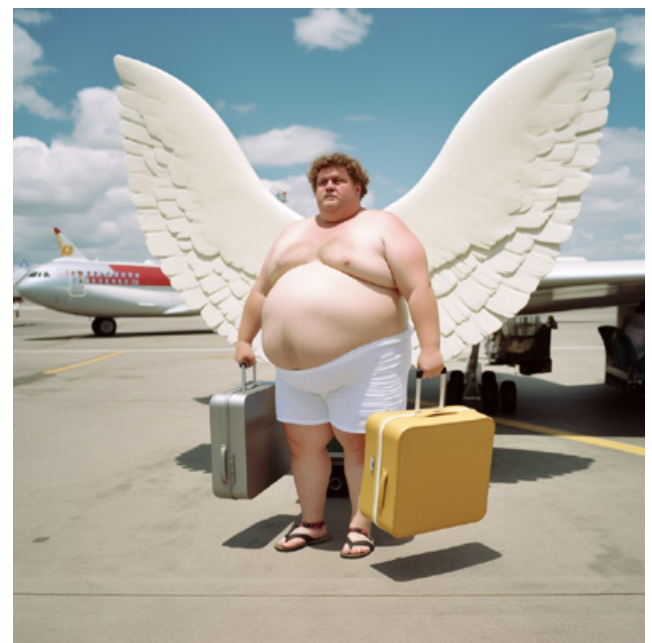

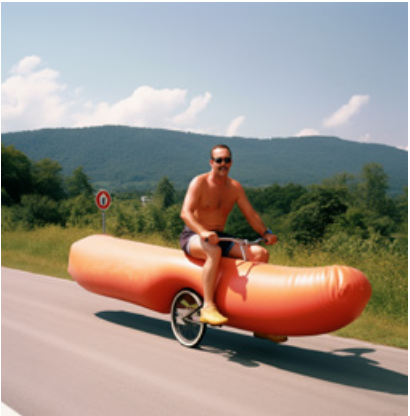

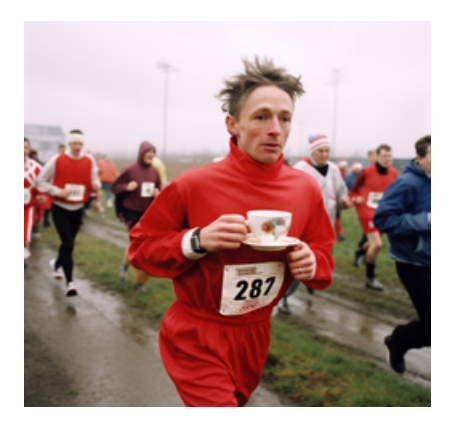

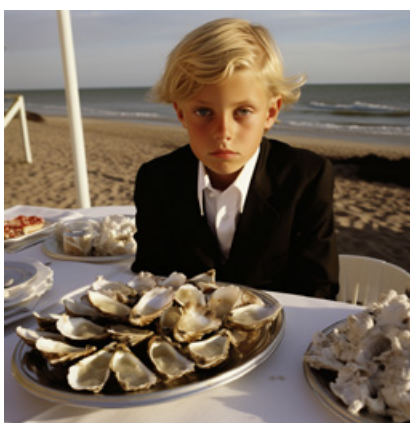

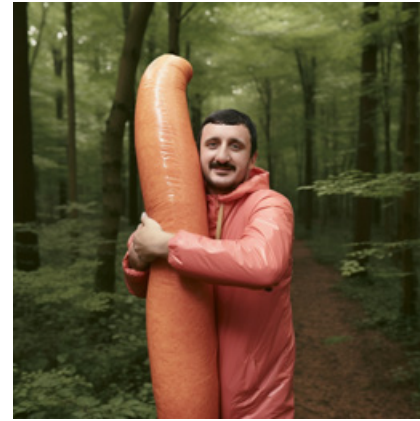

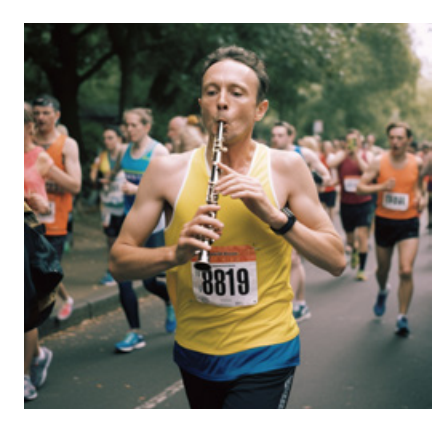

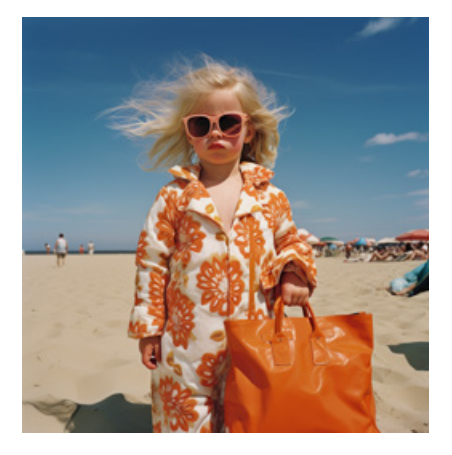

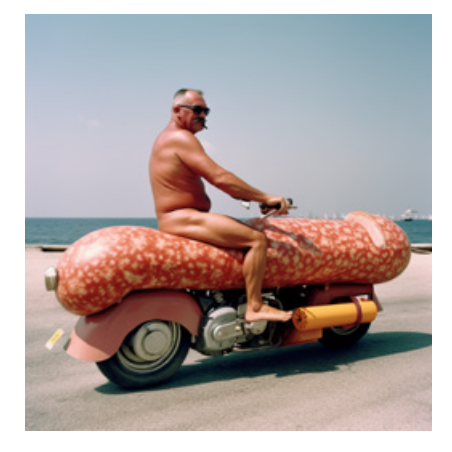

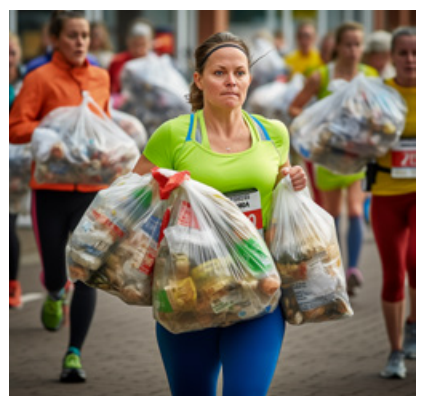

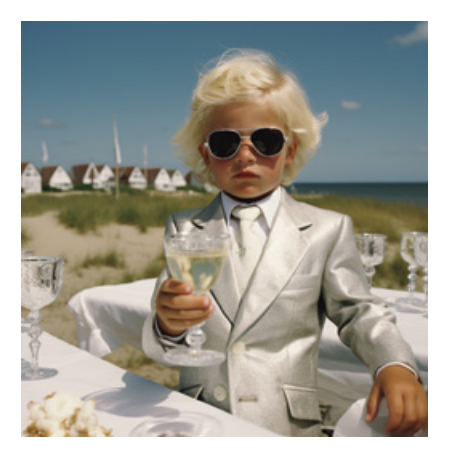

#### **DOCMA: Genau wissen Sie es nicht? NINA PURI:** Nein, ich kann mich nur gut daran erinnern, dass ich recht früh mit Dall•E experimentiert habe. Anfangs faszinierte mich dessen etwas holziger Stil. Aber nach ungefähr einem Monat hatte ich genug davon und bin zu Midjourney übergelaufen. Da waren die Bilder dann nicht mehr so schräg, aber dafür berücksichtigten sie mehr von meinen Textvorgaben.

**DOCMA: Wenn man wie Sie schon beruflich ein so ausdifferenziertes Verhältnis zur deutschen Sprache hat, ist es dann nicht besonders schwierig, die Nuancen ins Englische zu übertragen? NINA PURI:** (lacht) Vielleicht ist es das, aber mir als gebürtiger Engländerin fällt das nicht so auf – auch wenn ich in England nur neun Jahre lang gelebt habe.

#### **DOCMA: Als ich Ihre Bilder zum ersten Mal sah, habe ich durch die Themenbearbeitung mit jeweils mehreren Motiven erwartet, es bei Ihnen mit einer Künstlerin zu tun zu haben.**

**NINA PURI:** Das Gestalten in Serie ist vermutlich dem Kampagnen-Denken der Werbung geschuldet. Dort beweist unter anderem die mögliche Vielfalt von Variationen die Tragfähigkeit eines Konzepts. Da gibt es sicher eine Ähnlichkeit mit den für Künstler typischen Werkzyklen.

### **DOCMA: Wie würden Sie Ihre eigenen Arbeiten beschreiben?**

**NINA PURI:** Mir liegt nicht daran, technisch bis ins letzte Detail ausgefeilte Bilder zu produzieren. In meinen Motiven entsteht die Wirkung eher durch die sinnhafte Verknüpfung von Bild und Text. Leider gehen die Texte zu den Bildern bei der Präsentation auf Instagram oft unter.

#### **DOCMA: Was ist Ihre inhaltliche Zielsetzung?**

**NINA PURI:** In der KI wimmelt es von Stereotypen – zum Beispiel, was Frauen- und Männerbilder angeht. Es gibt haufenweise Abbildungen von Frauen, die nichts machen außer da zu ein und gut auszusehen.

Und Männer, die starke Macher sind. Ich möchte aber echte Wesen zeigen. Authentische menschliche Gefühle in all ihrer Vielfalt, Tragik und Komik aufgreifen und erzeugen, nicht nur Abziehbilder reproduzieren. Ich frage mich immer: Was ist das Wahre an einem bestimmten Thema? Was ist das wirkliche Gefühl, das hinter dem Bild steht? Kann man das erkennen und woran muss ich noch arbeiten, damit es klarer herauskommt?

**DOCMA: Gibt es Hürden, auf die Sie beim Prompten regelmäßig stoßen? NINA PURI:** Die visuelle Perfektion, die bei statischen Motiven leicht erreichbar ist, verschwindet, wenn die Figuren auf den Bildern etwas Bestimmtes tun sollen. Und zwar immer mehr, je ungewöhnlicher die Kombination von Figur und Handlung ist. Nehmen wir zum Beispiel einen Marathonläufer, der strickt oder Kaffee trinkt. Auch eine Frau die Autoreifen wechselt, macht mehr Probleme, als eine Frau mit Katze auf einem Bett. Ohnehin ist es schwer, der KI halbwegs realistische Frauenfiguren abzuringen, ohne dass sie daraus harsche, übergewichtige oder alte Witzfiguren macht. Ich habe für mich die Formel entdeckt: Je weniger Klischees, desto schlechter die Details.

**DOCMA: Sehen Sie im Prompten für sich selbst als Grafik-affine Texterin einen neuen Geschäftszweig? NINA PURI:** Beruflich bekomme ich erste Anfragen. Inzwischen laufen diese über meine Repräsentanz yesweprompt.de. Aber in der Praxis erweist es sich noch als etwas schwierig, wenn die Kunden und Kundinnen ganz konkrete, festgelegte Vorstellungen haben, denn so klare und präzise Umsetzungen wie mit Fotografie, Photoshop und CGI kann man mit KI bisher nicht erreichen. Manches lässt sich heute einfach noch nicht zuverlässig prompten, Looks sind möglich, aber nicht unbedingt in jedem Detail vorhersehbar. Es ist eher so ein wenig wie früher, als die Vorgaben bei Kampagnen weniger präzise waren und die Freiheit der Ausführenden größer.

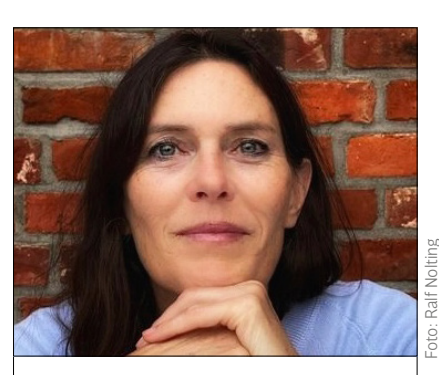

### **NINA PURI**

… ist freie Texterin, Kreativdirektorin, Autorin, Dozentin, Diplom-Grafikdesignerin, Mitglied im Art Directors Club Deutschland und arbeitet seit vielen Jahren für Agenturen, Verlage und Direktkunden. Sie hat viele Peise gewonnen – unter anderem Cannes Lions, D&AD, The New York Festivals und ADC Germany, Bislang sind sieben Bücher von ihr zu sehr unterschiedlichen Themen erscheinen, darunter einige Bestseller.

Mehr Infos: www.ninapuri.de

Wer KI-Jobs beauftragt, muss also viel mehr experimentelle Bandbreite zulassen. Das birgt die Chance auf kreativeres Arbeiten.

**DOCMA: Lassen Sie uns zum Abschluss noch einen Blick in die Glaskugel werfen: Welche Zukunft prognostizieren Sie den Kreativen? NINA PURI:** Ersetzt werden vor allem die 08/15-Sachen und damit die Kreativen, die sich vor allem als Auftragnehmer sehen. Diejenigen, die eigene Ideen haben, können in der KI einen Sparringspartner finden. Einen, der allzeit bereit ist und beim Ping-Pong zwischen der ersten Idee und der finalen Auswahl aus dem Berg der entstandenen Variationen hilft. Meist sagen die Bilder-Feeds von KI-Kreativen ähnlich viel über ihre Persönlichkeit aus wie Playlists oder ein Bücherregal. Die einen (re-)produzieren Klischees ohne eigene Note, die anderen entwickeln aus den Möglichkeiten einen eigenen Stil. Gewinnen werden am Ende die, deren Arbeiten man länger folgen will.

**DOCMA: Vielen Dank für das offene Gespräch.**

#### PHOTOSHOP

# **Tipps & Tricks**

Neu in Version 2024

Neben der kommerziellen Nutzbarkeit der aus der Beta-Version bekannten generativen KI-Funktionen finden sich viele Bugfixes und einige weitere kleine Änderungen und Verbesserungen in der neuen Photoshop-Version. **Olaf Giermann**

#### Vorgang mit Signalton abschließen

- Z Zwischenablage exportieren
- **M** Rild beim Platzieren skalieren
- Beim Platzieren immer Smartobiekte erstellen
- Synchronisierung von Vorgaber

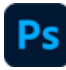

## Synchronisierungsoption wurde entfernt

**Adobe hat die Option entfernt, Vorgaben wie etwa Aktionen, Pinsel, Muster und Formen automatisch über die Cloud zu synchronisieren.** Obwohl diese Funktion in der Theorie praktisch erschien, sorgte sie in der Praxis für einige Probleme. So wurden Vorgaben-Ordner gern einmal dupliziert, manche Presets nur unzuverlässig synchronisiert. Schade ist dagegen, dass Adobe auch plant, den Creative-Cloud-Files-Service komplett einzustellen.

WEITERE INFOS FINDEN SIE UNTER: www.docma.info/22945

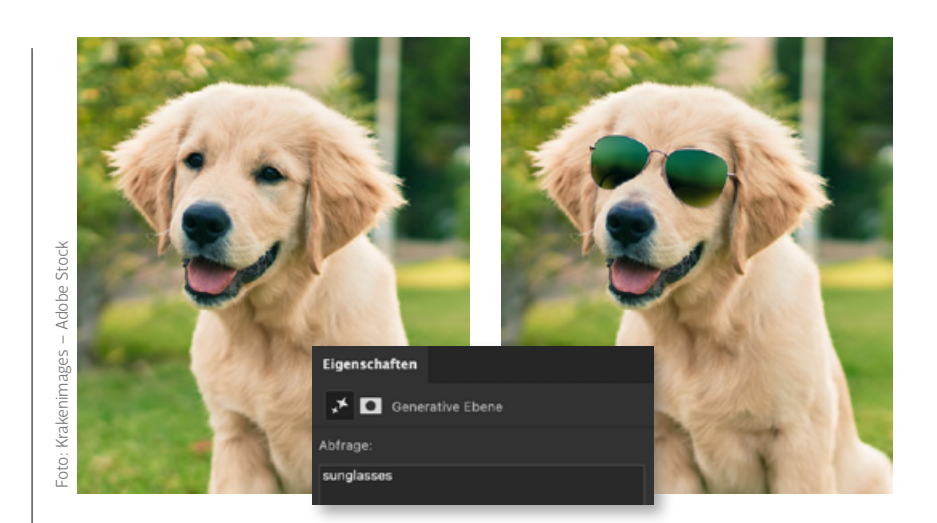

# Generative Füllung und Generier-Credits

**Die generative Füllung kennen Sie bereits aus der Beta-Version von Photoshop, die wir Ihnen schon in den vorigen DOCMA-Ausgaben vorgestellt haben.** Mit Photoshop 2024 liegt diese Funktion nun offiziell vor und lässt sich auch kommerziell einsetzen. Anders als bei Adobe Firefly, dessen neue Beta-Version ein großer Sprung nach vorn ist, gibt es im Hinblick auf die Ergebnisqualität der generativen Füllung leider keinerlei Verbesserung gegenüber der Beta-Version. Es bleibt zu hoffen, dass hier von Adobe noch nachgeholfen wird. Denn schon seit November sind offiziell sogenannte Generier-Credits für jedes Auslösen der *»Generative Füllung«* fällig. Je nach Abonnement steht nur ein begrenztes monatliches Kontingent dieser Credits zur Verfügung. Die gute Nachricht: Selbst wenn alle Credits verbraucht sind, kann man die *»Generative Füllung«* nutzen. Laut Adobe soll die Berechnung dann nur langsamer erfolgen.

WEITERE INFOS FINDEN SIE UNTER: www.docma.info/22 944

# Generative Erweiterung

**Das generative Erweitern steht jetzt auch in Photoshop 2024 offiziell für private wie auch kommerzielle Anwendungen zur Verfügung.** Und auch bei der *»Generativen Füllung«* gibt es hier gegenüber den Ergebnissen der Beta-Version noch keine Verbesserungen. Auch für die *»Generative Erweiterung«* sind ab November generative Credits fällig. Das macht sich vor allem bemerkbar, wenn Sie den auf Seite 33 vorgestellten Workaround mit dem PixImperfect-Plug-in nutzen, um eine höhere Qualität der Erweiterung zu erzielen, da hier sehr viele Generierungen nötig sind. Hoffen wir, dass die *»Generative Erweiterung«* bald ohne Tricks eine bessere Qualität liefert.

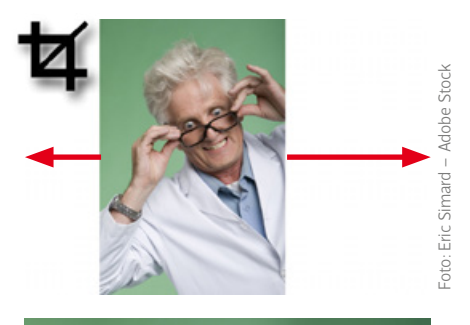

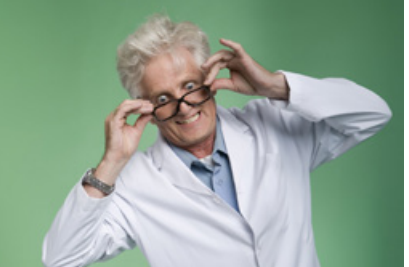

# Verbessertes Entfernen-Werkzeug

**Das Entfernen-Werkzeug benötigt deutlich weniger Malstriche, um Objekte auszuwählen und zu entfernen.** So genügt es jetzt, ein Objekt einzukreisen. Der Innenbereich wird automatisch gefüllt und das Objekt aus dem Bild retuschiert **(a)**. Sie müssen also nicht mehr die ganze zu entfernende Fläche ausmalen. Ähnlich funktioniert das bei Objekten am Bildrand: Es genügt, die Konturen bis zum Bildrand zu übermalen. Auch hier füllt das *»Entfernen-Werkzeug«* die umschlossene Fläche automatisch und generiert passenden Inhalt **(b)**.

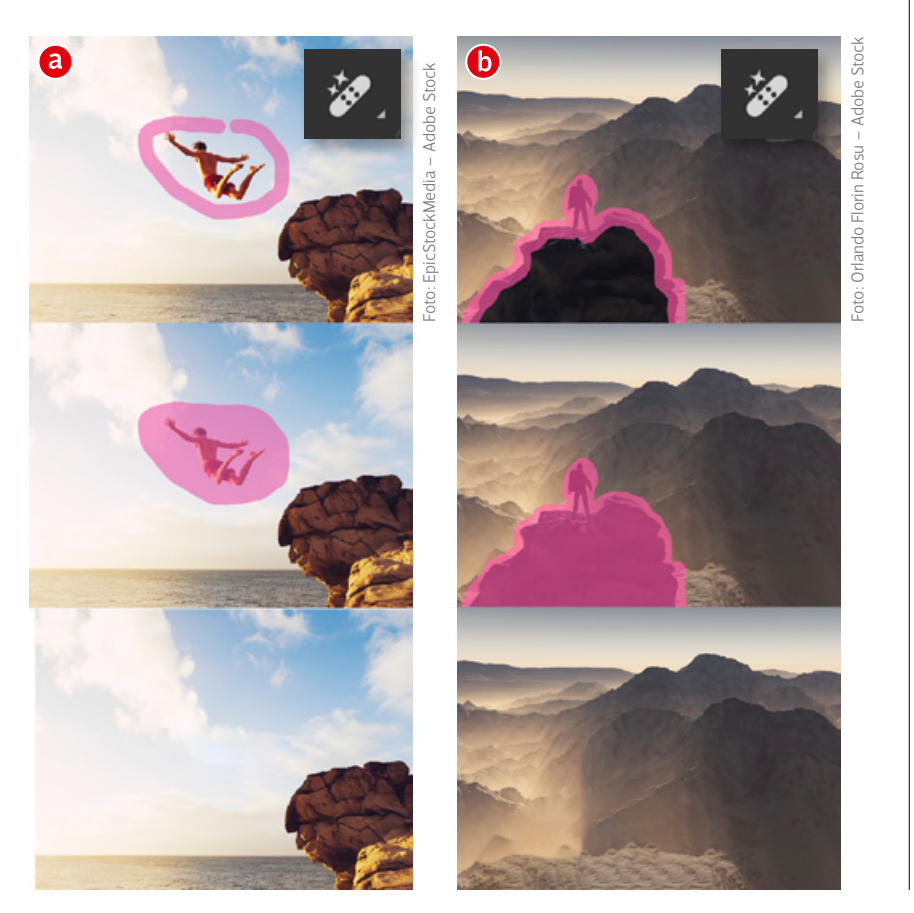

# George - Adobe Stock  $-0$ to:

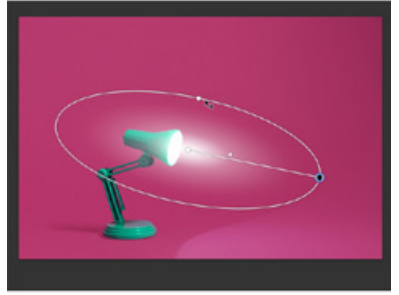

# Ps Elliptische Radialverläufe

**Im Zuge der Erneuerung des Verlaufswerkzeugs hat Adobe still und heimlich nachträglich eine praktische Verbesserung hinzugefügt.** Beim Verwenden des Radialverlaufs gibt es nun einen seitlichen Anfasser im Verlaufswidget, mit dem Sie den Radialverlauf zu einer Ellipse stauchen können. Das ist praktisch, um etwa Lichtkegel zu erzeugen, für die man früher einen Verlauf auf eine Pixelebene hätte anwenden und diese dann transformieren müssen.

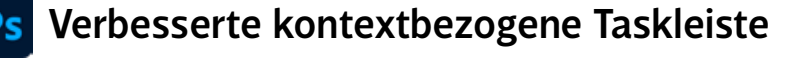

**Die »***Kontextbezogene Taskleiste***« stellt einige wichtige Funktionen für den Direktzugriff auf der Arbeitsfläche zur Verfügung und hilft dabei, lange Mauswege oder Tastenkürzel zu vermeiden.** Sie rufen diese Leiste über das *»Fenster«*-Menü auf. In Photoshop-Version 2024 wurde dieses Bedienelement für neue Funktion bei aktivem *»Freistellungswerkzeug«* **(a)**, bei einer vorliegenden Auswahl **(b)** und bei einer angeklickten Maske **(c)** erweitert. Über das Drei-Punkte-Menü lässt sich die Taskbar an einer bestimmten Stelle auf dem Bildschirm fixieren **(d)**. Neu ist, dass sich Photoshop diese Position endlich auch nach einem Neustart merkt.

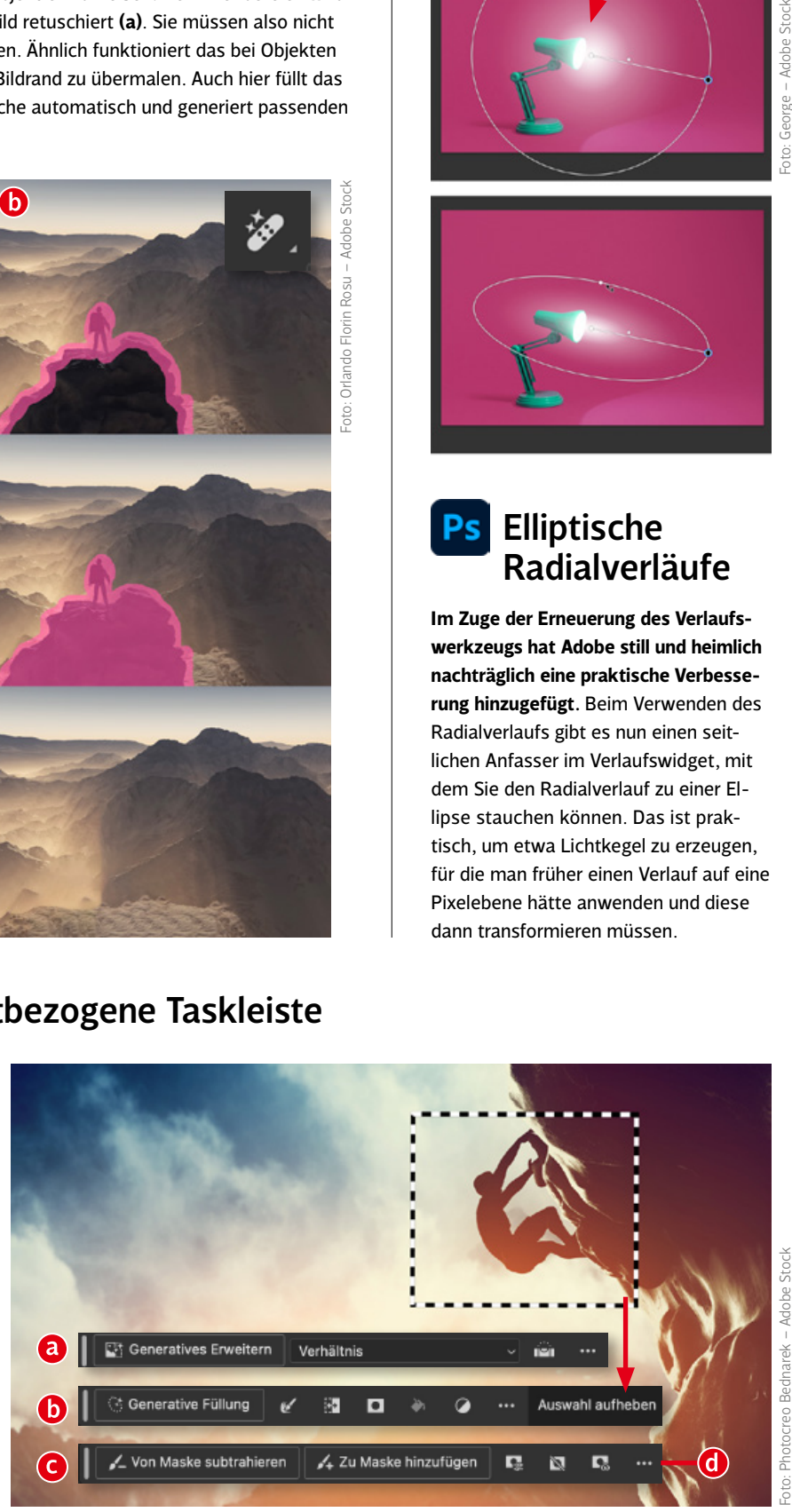

**1 6**

*Prompt: an old painting of a lady upper body, in the style of apocalyptic collage, ingrid baars, steve, fragmented portraiture, split toning, rendered in maya, rusty debris --ar 82:125 --style raw (plus Referenz-Bild und Bearbeitung in Photoshop)*

 $10<sup>-10</sup>$ 

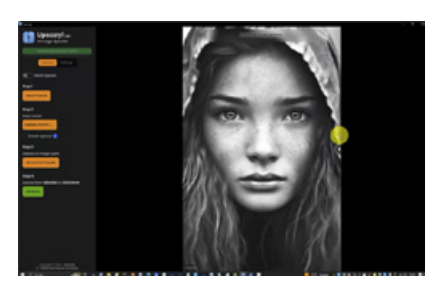

**VIDEO 1 (6 min)** *Bilder mit der kostenlosen KI-App Upscayl vergrößern*

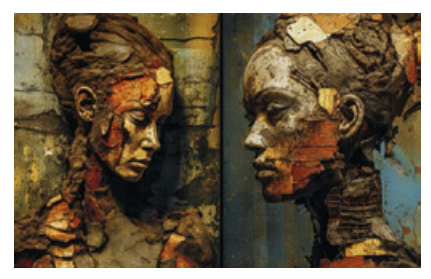

**VIDEO 2 (7 min)** *Mischbilder aus Referenzfotos mit Midjourney und Photoshop erzeugen*

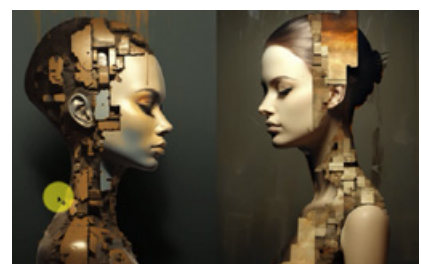

**VIDEO 3 (12 min)** *Der Arbeitsablauf mit Fotos und Midjourney im Detail*

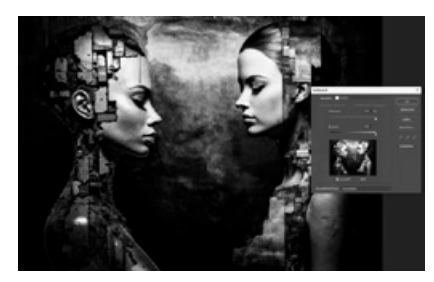

**VIDEO 4 (15 min)** *Optimierung von in Photoshop montierten Bildern*

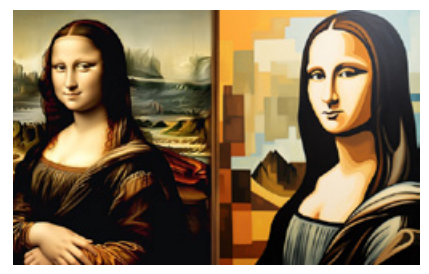

**VIDEO 5 (12 min)** *"Mona-Lisa-Overdrive": Ein Referenzbild per KI-Remix stilisieren*

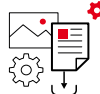

DIE VIDEOS UND ALLE PROMPTS FINDEN SIE UNTER www.docma.info/22 920

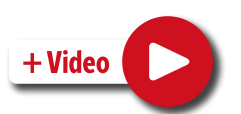

## MIDJOURNEY UND PHOTOSHOP

# **KI- & Photoshop-Workflows**

Midjourney erzeugt Bilder anhand von Texteingaben. **Peter Braunschmid** zeigt in fünf Videos, wie er die Möglichkeiten von KI-Technologien kreativ in Kombination mit Photoshop einsetzt und wie Sie die neuen Funktionen in Ihren Workflow integrieren können.

Falls Sie als Kreativer auf KI setzen, sollten Sie die in den Videos vorgestellten Midjourney-Funktionen Midjourney, Imagine, Describe, Remix, Chaos ... zumindest einmal gehört haben. Bei den unzähligen Möglicht ten und Pa alls Sie als Kreativer auf KI setzen, sollten Sie die in den Videos vorgestellten Midjourney-Funktionen Midjourney, Imagine, Describe, Remix, Chaos … zumindest einmal gehört haben. Bei den unzähligen Möglichkei-Zwecke nutzen können, ist es oft schwierig, den Überblick darüber zu behalten, was wichtig und unwichtig ist. In seinen Videos bringt Peter Braunschmid Sie auf den neuesten Stand seiner ganz persönlichen Vorgehensweise mit Midjourney, Photoshop und zusätzlichen KIs. Er empfiehlt beispielsweise die Website *Upscayl*, auf der sich Bilder kostenlos vergrößern lassen – siehe erstes Video. In den weiteren Tutorials erfahren Sie, wie man die Midjourney-KI und eigene Fotos kombinieren kann, um Porträts mit Texturen zu stilisieren oder ein Referenzbild für die Umsetzung verschiedener Bildlooks zu nutzen. Auf den nächsten Seiten finden Sie einige Inspirationen für Prompts, die in Midjourney interessante Bilder generieren. ▶

### ÜBER MIDJOURNEY

Midjourney ist eine proprietäre Plattform für künstliche Intelligenz, die Bilder anhand von Textbeschreibungen erzeugt. Die Nutzung kostet monatlich ab 10 Euro.

#### Vorgehensweise

Der Zugang zu Midjourney erfolgt über einen Bot im Messengerdienst Discord. Dort geben Sie in einem Chat in englischer Sprache Anweisungen ein, die Ihr gewünschtes Bild beschreiben. Midjourney schlägt dann vier durchnummerierte Ergebnisse vor. Davon ausgehend treffen Sie eine von drei Entscheidungen:

- **E Die Schaltflächen U1 bis U4** vergrößern die zunächst nur kleinen Vorschauen.
- Neue Variationen anhand der Vorschläge erzeugen Sie mit den Buttons V1 bis V4 oder nach dem Hochskalieren mit *»Vary (Strong)«* und *»Vary (Subtle)«*.
- Komplett neue Ergebnisvorschläge erhalten Sie über die Reroll-Schaltfläche.

Zusätzlich zu Texteingaben lassen sich auch Bildlinks einfügen, um die Ergebnisse der KI in eine bestimmte Richtung zu lenken.

# Prompt-Inspirationen für Midjourney

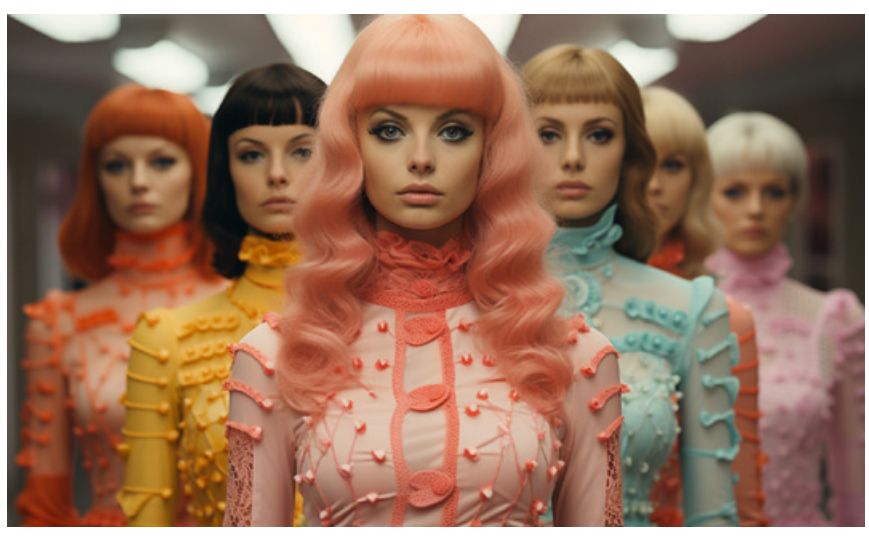

Prompt: Movie still from 1969 technicolor film, "ufo girls of moon", ball gowns, scarves, big *hair, battle, style of wes anderson --q 2 --s 750*

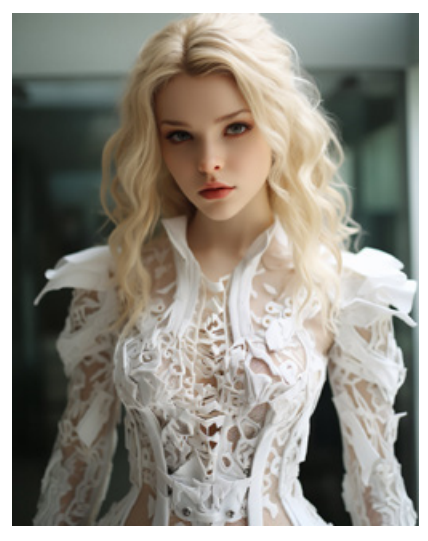

*Prompt: rachel holmes wearing a white cyberpunk dress for a magazine, in the style of futuristic glam, geodesic structures, 32k uhd, close up, sculpted, stenciled iconography, nabis --q 2 --s 750 --c 88*

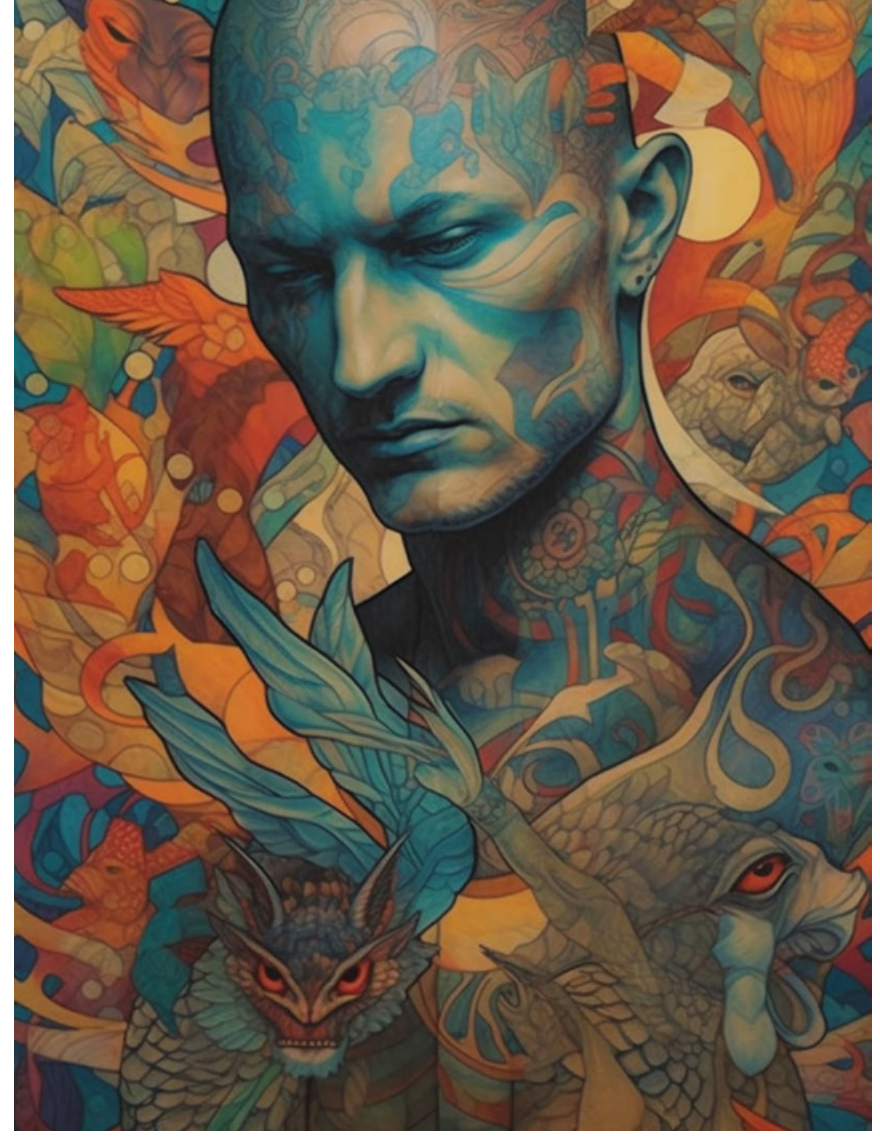

*Prompt: an artist that has created a wall art and tattoo, in the style of expressionist imagery, split toning --q 2 --s 250*

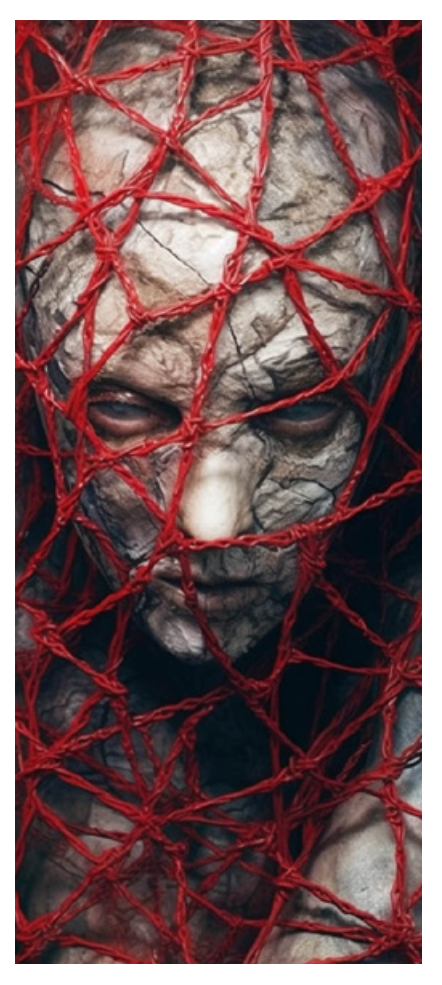

*Prompt: monster by adrian eltiart instagram, in the style of katia chausheva, layered lines, medical themes, silver and red, digitally enhanced, imaginative prison scenes, intricate body-painting --q 2 --s 250*

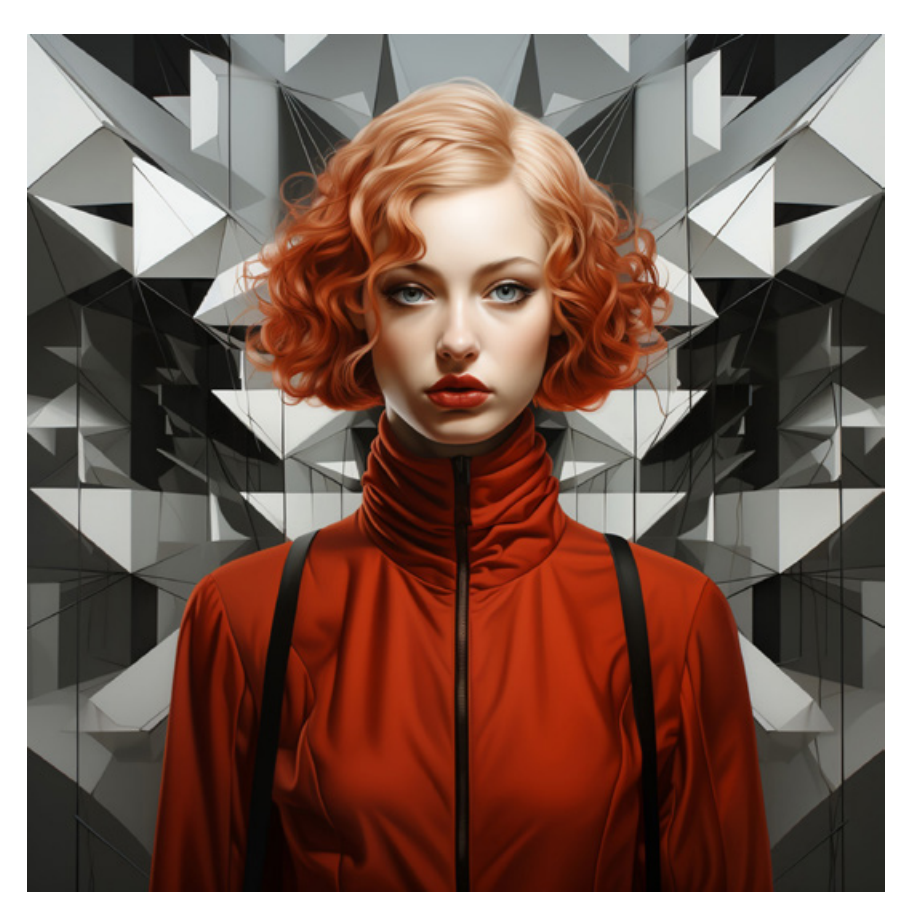

*Prompt: terri erickson modern art exhibition geometrics by terri erickson, in the style of zhang jingna, vintage sci-fi, mary jane ansell, dark white and crimson, uhd image, futuristic architecture, symmetrical --q 2 --s 750*

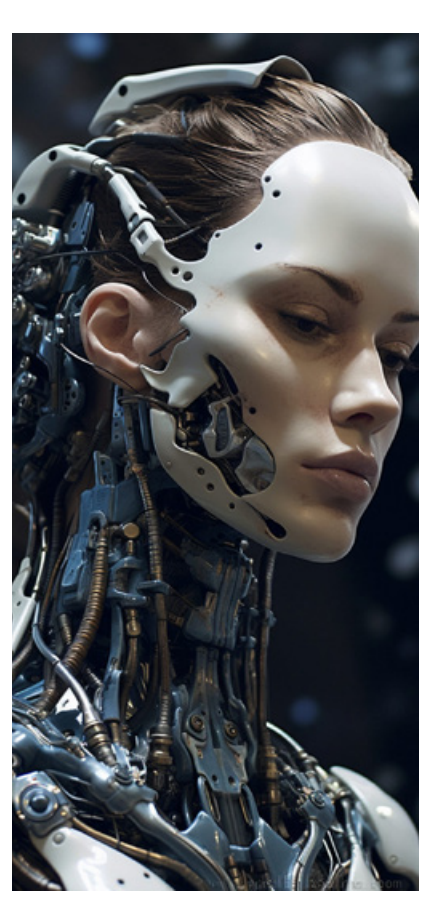

*Prompt: super detailed terminator android head :: epic :: backlight :: key visual --q 5 --q 2 --v 5.1*

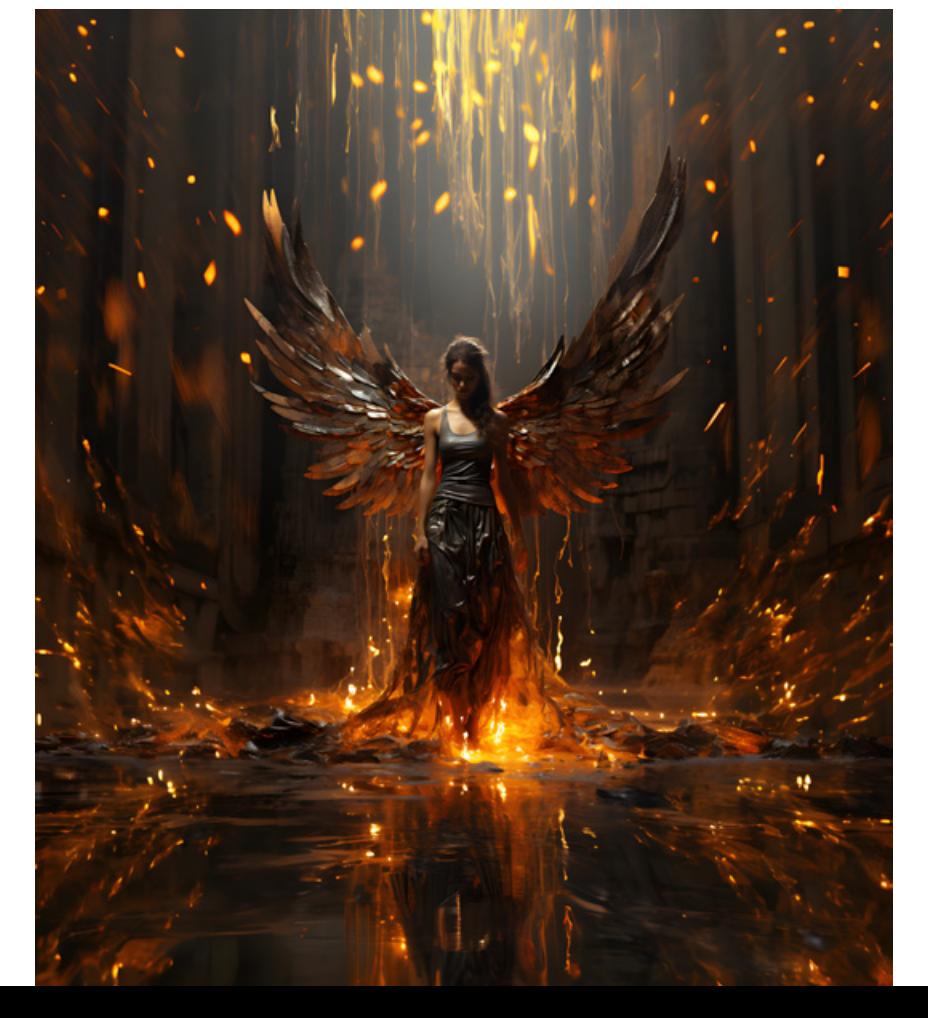

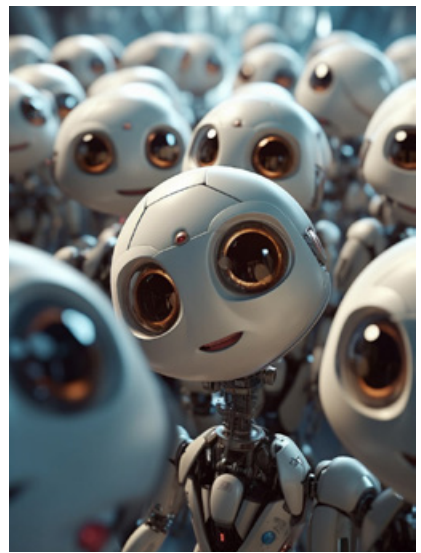

*Prompt: group of robotic beings smiling and laughing at the camera, uhd image, cinematic lighting --s 750 --v 5.1 --q 2* 

*Prompt: the woman's wings fires out of her stomach, in the style of spectacular backdrops, antichrist, aquirax uno, celebrity image mashups, aliza razell, karol bak, webcam photography --s 750*

### **LIGHTROOM**

# **Tipps & Tricks**

## Neuerungen

Zur Adobe Max 2023 veröffentlichte Adobe neue Versionen von Lightroom und Lightroom Classic. Die damit eingeführten Funktionen »Objektivunschärfe« und »Punktfarbe« stellen wir Ihnen in zwei gesonderten Artikeln vor. Welche weiteren praktischen Neuerungen es gibt, erfah-

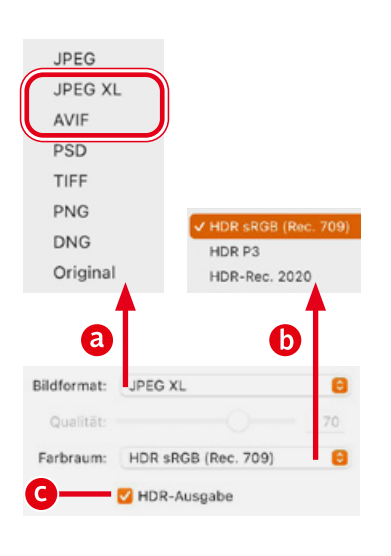

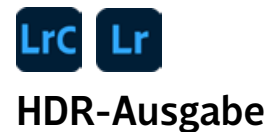

**HDR-Inhalte lassen sich als PSD- und TIFF-Dateien exportieren. Neue Formate sind AVIF und JPEG-XL (a).** Aktivieren Sie die Option *»HDR-Ausgabe«* **(c)**, haben Sie unter *»Farbraum«* die Auswahl unter drei typischen HDR-Farbräumen für HD-Displays **(b)**. P3 ist hier der kleinste gemeinsame Nenner, Rec. 2020 der größte der drei Farbräume.

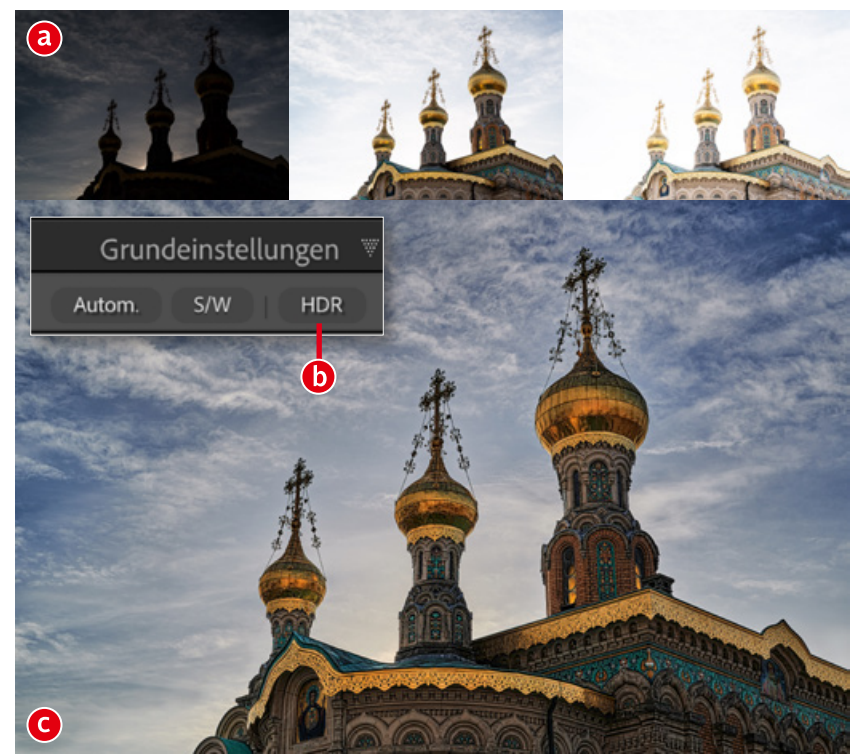

ren Sie hier von Olaf Giermann. **LICE LT HDR-Anzeige** 

**Die neue HDR-Option hat nichts mit Tonemapping zu tun, das allzu oft mit HDR verwechselt wird, sondern mit der Darstellung eines Fotos auf einem HDR-fähigen-Monitor.** Nur auf einem solchen werden Sie bei Aktivieren der *»HDR«*-Option **(b)** in der Darstellung einen deutlichen Unterschied sehen. Hier, im gedruckten Heft, kann ich Ihnen deshalb nur mit kräftiger Bearbeitung zeigen, was an Tonwerten in dem Foto steckt **(c)**. Auf einem HDR-Monitor und modernen Fernsehgeräten würden die dunkelsten und die hellsten Bildstellen kontrastreich dargestellt werden. Eine Szene mit hohem Dynamik-Umfang (einer **H**igh **D**ynamic **R**ange) lässt sich entweder mit einer Belichtungsserie **(a)**, die anschließend in Lightroom zu einem HDR-Bild zusammengefügt wird, oder mit einem modernen Kamera-Sensor mit einer einzigen Raw-Aufnahme einfangen. Die neue HDR-Option richtet sich vor allem an Anwender, die ihre Fotos für die Darstellung auf modernen HDR-Displays und für Projektoren optimieren möchten.

# HDR-Vorschau

**Haben Sie »***HDR***« aktiviert, steht auch eine Visualisierungsoption (a) zur Verfügung.** In wählbaren Tonwertabstufungen **(b)** können Sie eine Vorschau **(e)** der außerhalb des Dynamikumfangs Ihres Monitors liegenden Bereiche einschalten. Ist *»HDR visualisieren«* aktiv, ändert sich auch das Histogramm: Zusätzlich zur "**S**tandard **D**ynamic **R**ange" **(d)** wird ein HDR-Bereich **(c)** eingeblendet, der nicht darstellbare Bereiche in Falschfarben zeigt. Die Tonwertbereiche entsprechen dabei farblich den sehr dünnen Bereichsbalken unter dem Histogramm **(f)**.

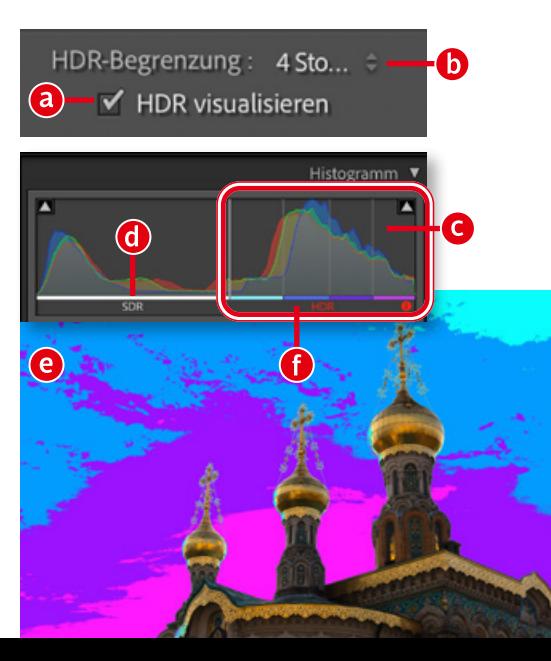

Cloud

 $\mathbf{a}$ 

Favoriten

Bilder

 $\sum$   $\blacksquare$  Bilder WIP

in Lokal

Durchsuchen

Ъ

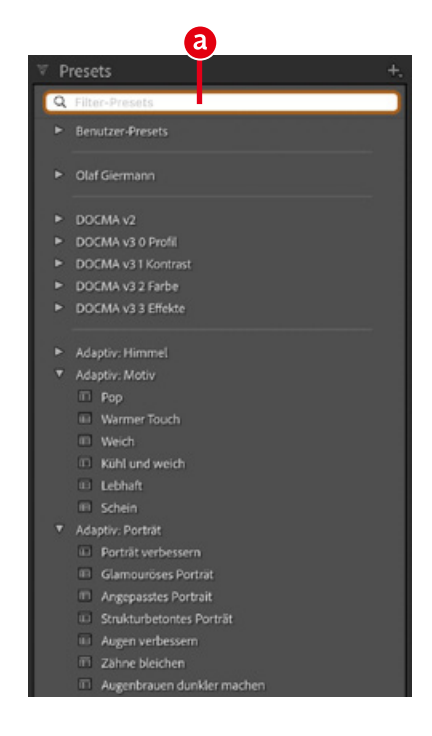

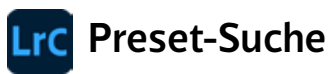

**Mit wachsender Zahl von Presets wird das Finden eines gewünschten Presets trotz penibler Sortierung in Ordnern immer aufwendiger.** In Lightroom Classic hat das dank der Preset-Suche ein Ende. Klicken Sie in das Suchfeld **(a)**, geben Sie den Namen oder einen Teil davon ein, damit nur noch die Presets mit der entsprechenden Zeichenfolge angezeigt werden. Nur gelegentlich genutzte und nicht als Favoriten gespeicherte Presets lassen sich so schnell finden. Voraussetzung dafür sind natürlich einprägsame Preset-Bezeichnungen.

# Lightroom ohne Cloud nutzen

**Mit der Desktopversion von Lightroom lassen sich jetzt auch Bilder von der lokalen Festplatte bearbeiten – ganz ohne Import.** Für gewöhnlich lädt Lightroom die originalen Raw-Dateien in die Cloud **(a)**. Neu ist der Bereich *»Lokal«* **(b)**, in dem Sie durch die Ordnerhierarchie auf der Festplatte scrollen und Bilder und Videos nicht nur anzeigen, sondern auch bewerten und bearbeiten können. Ordner lassen sich umbenennen und anlegen **(c)** – hier handelt es sich also nicht nur um virtuelle Sammlungen. Eine sehr praktische Funktion, die ideal ist, um unterwegs schnell Fotos ohne Katalog-Import und Cloud-Upload zu bewerten und zu optimieren – mit einer dafür deutlich praktischeren Oberfläche als etwa Adobe Bridge. Die Metadaten werden im XMP-Format direkt auf der Festplatte gespeichert.

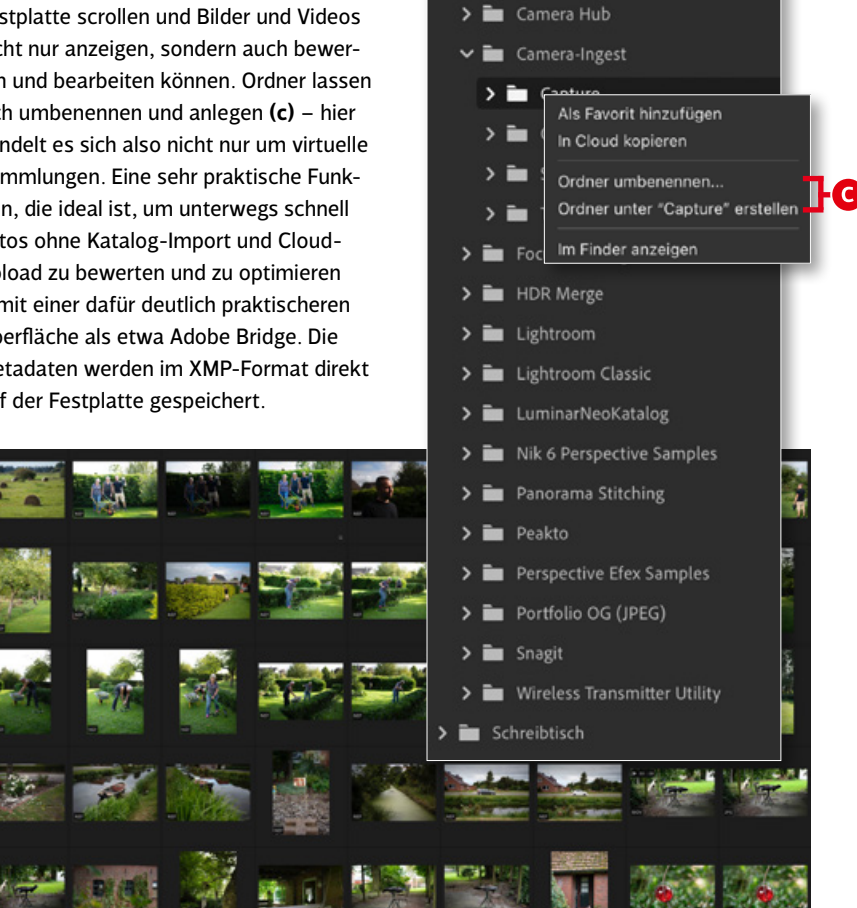

# Lokale Dateien in die Cloud laden und die Bearbeitung abgleichen

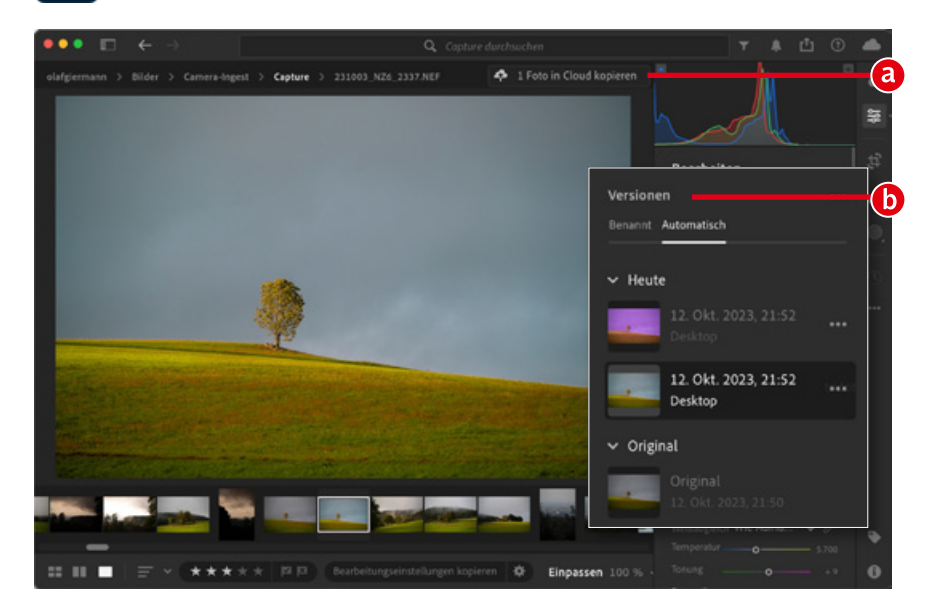

**Fotos lassen sich in Lightroom aus der lokalen Ansicht in die Cloud kopieren.**  Dafür markieren Sie die Bilder und wählen im Rechtsklick-Menü *»In Cloud kopieren«* oder klicken über dem Foto auf die gleichnamige Schaltfläche **(a)**. Das Original verbleibt auf der lokalen Festplatte und kann unabhängig von der Cloud-Kopie bearbeitet werden. Übertragen Sie ein Foto erneut in die Cloud, wird der abweichende Bearbeitungszustand dort als Version **(b)** und nicht als neue Dateikopie gespeichert. Wenn Sie eine Datei auf der Festplatte oder der Cloud löschen, bleibt die jeweilige andere Kopie davon unbeeinflusst. Sie haben also die volle Kontrolle.

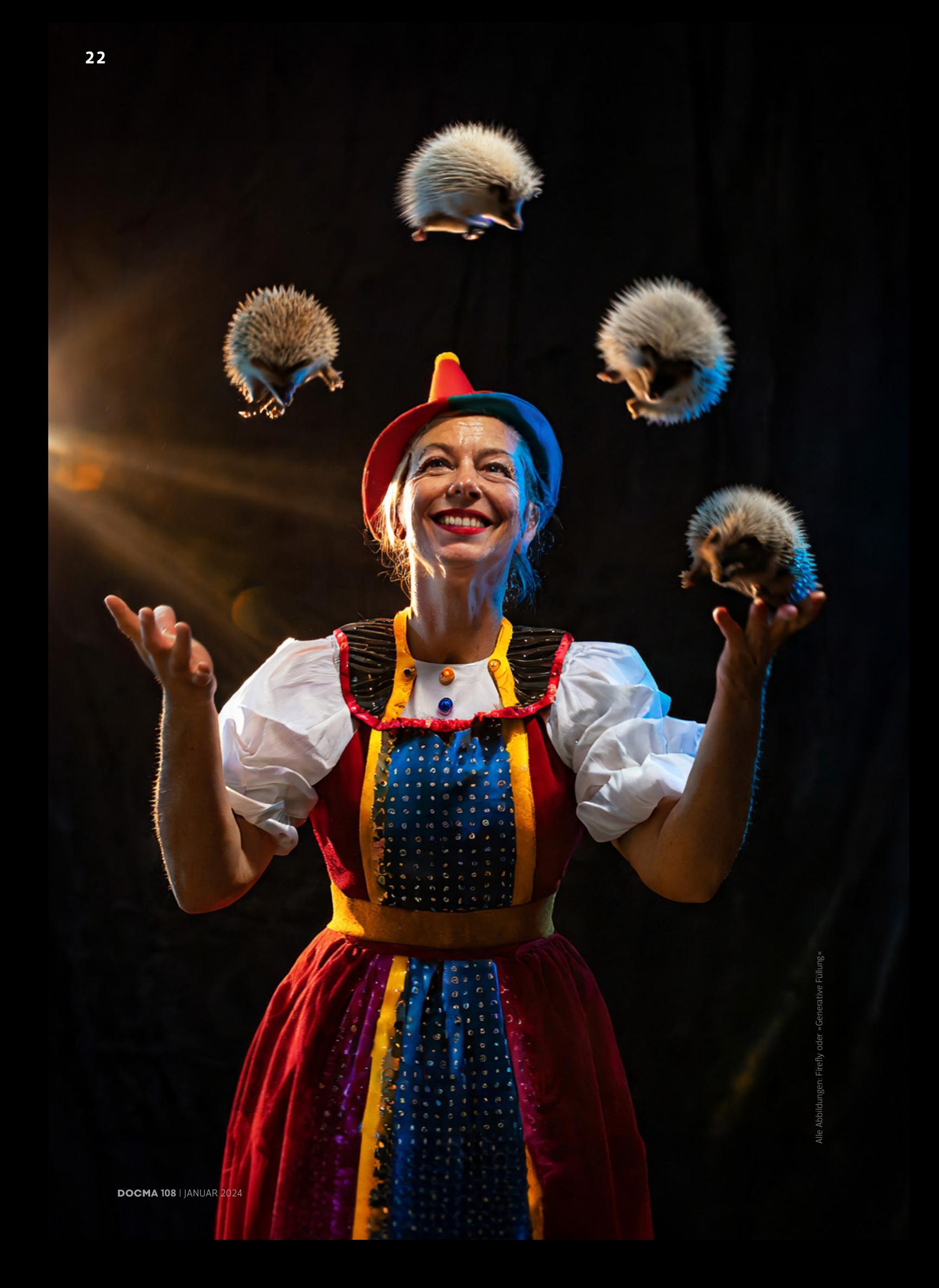

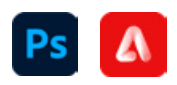

DOCMA-BASISWISSEN

# **Gezielt zum Wunschbild mit generativer KI**

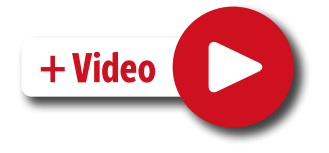

Nachdem wir Ihnen in DOCMA 107 die Möglichkeiten künstlicher Intelligenz für fotografische Anwendungen näher gebracht hatten, geht es dieses Mal um die generativen KI-Fähigkeiten von Photoshop & Co. **Olaf Giermann** stellt Ihnen die Möglichkeiten und Grenzen von Adobe Firefly und der *»Generativen Füllung«* in Photoshop vor.

m die Kunst des Jong-<br>lierens zu beherrscher<br>muss man viel und täg<br>lich üben. Bei der kreativen lierens zu beherrschen, muss man viel und täglich üben. Bei der kreativen Kombination von Bildbearbeitungstechniken oder eben auch künstlicher Intelligenz ist das nicht anders. Es gibt viel zu viele Parameter, um sich an jeden einzelnen davon in jeder Situation, in der er eine Rolle spielen könnte, zu erinnern. Man muss ein Gefühl dafür bekommen.

#### **Jonglieren mit Igeln**

Dieses "Gefühl dafür" können Sie sich – zumindest beim Jonglieren – selbst erarbeiten. Aber konkrete Tipps und Tricks von einer Person, die das Gewünschte bereits beherrscht, können den Blick für die wichtigen Aspekte schärfen. So ist das auch bei den generativen KIs: Die Entwicklung ist rasant, und was gestern noch Pflicht für gute Ergebnisse war, kann heute schon nicht mehr gelten. Der Umgang mit generativen KIs

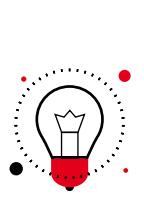

*Firefly 2 (Beta) ist für Adobe im Hinblick auf die Ergebnis-Qualität ein großer Sprung nach vorn. Mit etwas Glück sind die Resultate mitunter auf Midjourney-Niveau. Leider basiert die »Generative Füllung« in Photoshop noch nicht auf einem gleichartig verbesserten KI-Modell.*

fühlt sich dann mitunter wie das Jonglieren mit stacheligen Igeln an. Eben dachte man, den Bogen rauszuhaben, aber dann entrollen sich die Stacheltierchen, es pikst und schmerzt, und nichts funktioniert mehr wie gewohnt. Erst wenn Sie wissen, dass es nicht an Ihnen liegt, sondern an der Laune der Igel, können Sie sich an die neue Situation anpassen.

#### **Mit dem Fluss schwimmen**

Nie musste man sich schneller anpassen. Fast jede in den ersten DOCMA-Heften vorgestellte Photoshop-Technik lässt sich heute noch genauso umsetzen. Doch von dem, was ich Ihnen in DOCMA 106 zu der Oberfläche und den Ergebnissen von Firefly zeigte, ist nur wenig unverändert geblieben. Detailliert wollte ich Ihnen nun die dort auf Seite 18 erwähnten, versteckten Prompt-Parameter erläutern. Dumm nur, dass diese jetzt gar nicht mehr funktionieren. Tja.  $\blacktriangleright$ 

#### FÜR UNGEDULDIGE

Die generative KI von Adobe entwickelt sich rasant. Firefly und die generative Füllung bieten Möglichkeiten, die noch vor zwei Jahren undenkbar waren.

#### Generative KI hilft …

- **E** beim Erzeugen von fotografisch wirkenden Bildern und künstlerischen Illustrationen. (Das Werkzeug der Wahl dafür ist Firefly. Die folgenden Aufgaben übernimmt die *»Generative Füllung«*.)
- **Fotos zu erweitern und** Fehler zu reparieren.
- ¡ Bildelemente zu erzeugen und glaubwürdig einzufügen.
- ¡ Bilder künstlerisch zu stilisieren oder Skizzen in Fotos zu verwandeln.
- ¡ unmögliche Freistellaufgaben zu lösen.
- wiederverwertbare Assets zu generieren.

# **Ps A Das Adobe-Ökosystem für generative KI**

01 Firefly 2 (Beta) Adobe Firefly – *https://firefly.adobe.com* – hat (wie auch die *»Generative Füllung«* in Photoshop) inzwischen den Beta-Status (siehe DOCMA 106, ab Seite 14) verlassen und ist auch kommerziell nutzbar geworden. Verbessert wurde gegenüber der Beta-Version und all ihren Mängeln jedoch nichts. Dagegen ist die neue Version namens *»Firefly Image 2 (Beta)«* qualitativ ein deutlicher Sprung nach vorn. Manchmal reicht die Qualität der Ergebnisse an die von Midjourney heran und übertrifft diese in fotografischer Hinsicht mitunter sogar. Firefly ist dabei aber durch das Trainingsmaterial begrenzt. Während sich Stable Diffusion und Midjourney an allem im Web verfügbaren Material bedienen, nutzt Adobe nur die eigenen Stock-Fotos für das Training ihrer KI-Modelle und vergütet die Fotografen auch dafür – sehr löblich! Dementsprechend funktionieren insbesondere typische Stock-Motive hervorragend. Davon abweichende Stile sind nur schwer umzusetzen.

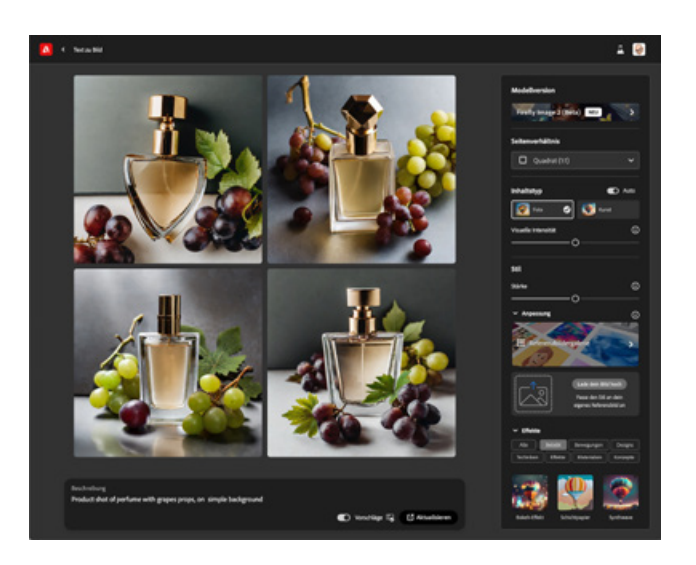

*EMPFEHLUNG: Nutzen Sie am besten – auch auf dem Smartphone – die Webbrowser Chrome, Firefox oder Edge für alle Adobe-Webseiten und Web-Apps. Der iOS-/macOS-Standardbrowser Safari wird leider nicht in vollem Umfang unterstützt.* 

02 Adobe Express<br>
Diese über *https://express.adobe.com* aufrufbare Web-App von Adobe ist ein kostenlos nutzbares, praktisches Design-Tool für den schnelllebigen Social-Media-Alltag. Als Creative-Cloud- oder Adobe-Express-Abonnent hat man Zugriff auf zusätzliche Features sowie mehr Presets, Speicherplatz, Schriftarten und KI-Generier-Credits als in der kostenlosen Version. Sie können in "Firefly" generierte Bilder direkt an "Express" weitergeben (siehe Schritt 3 auf der nächsten Seite) oder auch schon hier Inhalte per KI generieren **(a)**. Mit der einfach zu verstehenden Bedienoberfläche lassen sich schnell Text und Effekte hinzufügen **(b)**. In der Mobile-App von Express wären die KI-Funktionen am sinnvollsten nutzbar – aber gerade dort stehen sie leider noch nicht zur Verfügung.

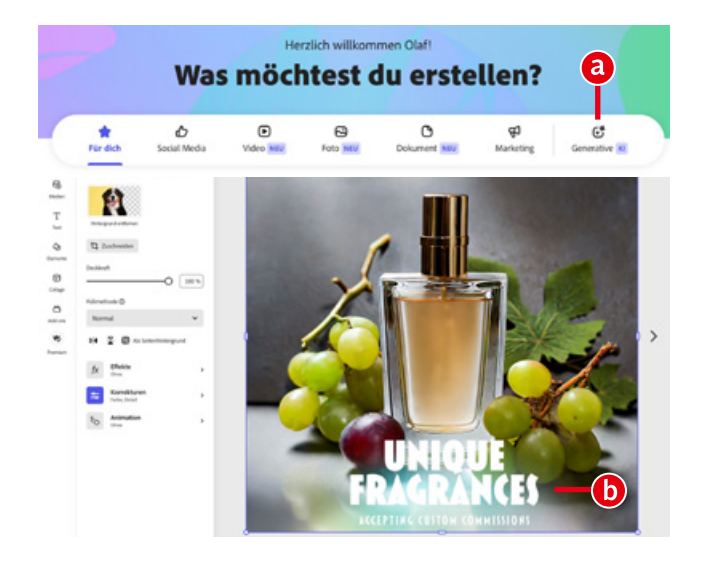

03 Photoshop und Photoshop Web<br>Eine direkte Datei-Übergabe von Firefly oder Express an Photoshop oder Photoshop-Web – *https://photoshop.adobe.com* – oder eine Speicherung als *»Cloud Dokument«* gibt es leider noch nicht. Hier muss man sich mit Download/Öffnen oder dem Speichern in einer CC-Bibliothek behelfen. In Photoshop existieren praktische KI-Funktionen wie *»Auswahl > Motiv«* oder die *»Generative Füllung«* und einige *»Neural Filters«*. Diese basieren auf jeweils eigenen KI-Modellen. Erwarten Sie also nach möglicherweise beeindruckenden Generierungen in der neuesten Firefly 2 Beta in Photoshop noch nicht dieselbe Bildqualität. Aber für das Tauschen des Hintergrunds, das Retuschieren oder zum Ersetzen kleinerer Details ist sie oft schon ausreichend.

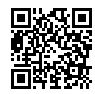

DAS VIDEO ZU DIESEN TIPPS FINDEN SIE UNTER: www.docma.info/22 928

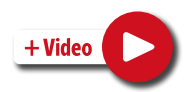

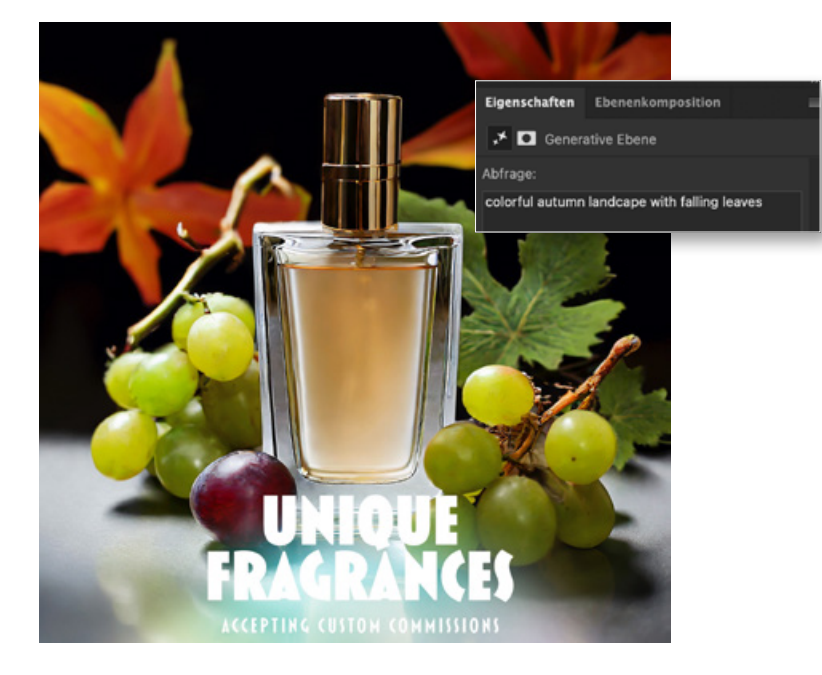

# Die Oberfläche von Adobe Firefly

01 Möglichkeiten. Firefly finden Sie auf *https://firefly.adobe.com*. Hierbei handelt es sich nicht um eine einzelne KI, sondern um eine Sammlung verschiedener KI-Modelle, von denen die "Text zu Bild"-Generierung **(a)** nur eine ist. Aktuell gibt es drei weitere: Die *»Generative Füllung«* **(b)** entspricht der von Photoshop. *»Texteffekte«* **(c)** ermöglicht das Erzeugen von illustrativ stilisierten Zeichen und Wörtern. Die *»Generative Neufärbung«* **(d)** erlaubt das Umfärben von Vektorgrafiken und ist eine Funktion, die sich auch in Adobe Illustrator findet. Weitere Modelle werden nach und nach hinzugefügt, von denen manche bereits auf der Seite angekündigt sind, wie beispielsweise *»3D zu Bild«* **(e)** oder *»Text zu Vektor«* **(f)**.

02 Text zu Bild Durch Klicken auf der Startseite auf *»Text zu Bild«* gelangen Sie auf eine Seite, die zunächst wie eine Bildergalerie wirkt. Hier handelt es sich um inspirierende Bildbeispiele, deren Prompt Sie durch Anklicken übernehmen und als Ausgangsbasis für eigene Kreationen benutzen können. Das Eingabefeld **(g)** befindet sich am unteren Fensterrand und kann leicht übersehen werden. Auf jeden Fall sollten Sie bei *»Modellversion«* **(a)** die aktuelle *»Firefly Image 2 (Beta)«* wählen, die deutlich bessere Ergebnisse erzeugt. Direkt darunter legen Sie das gewünschte *»Seitenverhältnis«* fest **(b)**. Achten Sie darauf, welchen *»Inhaltstyp«* **(c)** Sie eingestellt haben, denn er bestimmt maßgeblich, ob Sie eher fotografische oder künstlerische Ergebnisse erhalten. Die Option *»Auto«* **(d)** ändert den Inhaltstyp automatisch, je nach gewähltem Effekt-Preset **(f)**. Generierte Bilder können Sie bewerten und Bilder melden **(e)**, um Adobe beim Verbessern der KI zu helfen. Das Melden ist übrigens nicht so wichtig für die Verbesserung der ohnehin schon sehr strengen Inhaltsblocker von Firefly, kann aber bei verletzten Markenund Urheberrechten angebracht sein.

O3 Speichern und Weiterreichen<br>In der rechten oberen Ecke jedes generierten Bildes finden Sie Optionen zum Bearbeiten oder Weiterreichen **(a)**. Bilder lassen sich herunterladen oder in die Zwischenablage kopieren (um sie etwa in Photoshop als Ebene einzufügen) und an Adobe Express übergeben oder in einer CC-Bibliothek speichern. Über das Herz-Symbol **(b)** markieren Sie Bilder als Favoriten. Eine Übersicht Ihrer Favoriten finden Sie, indem Sie auf der Startseite von Firefly oben in der Menüleiste auf *»Favoriten«* **(c)** klicken.

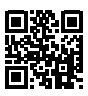

DAS VIDEO ZU DIESEM TIPP FINDEN SIE UNTER: www.docma.info/22 929

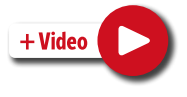

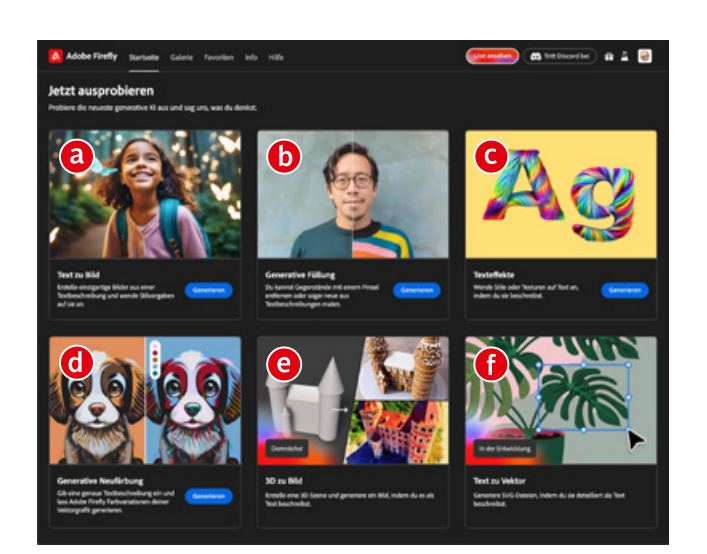

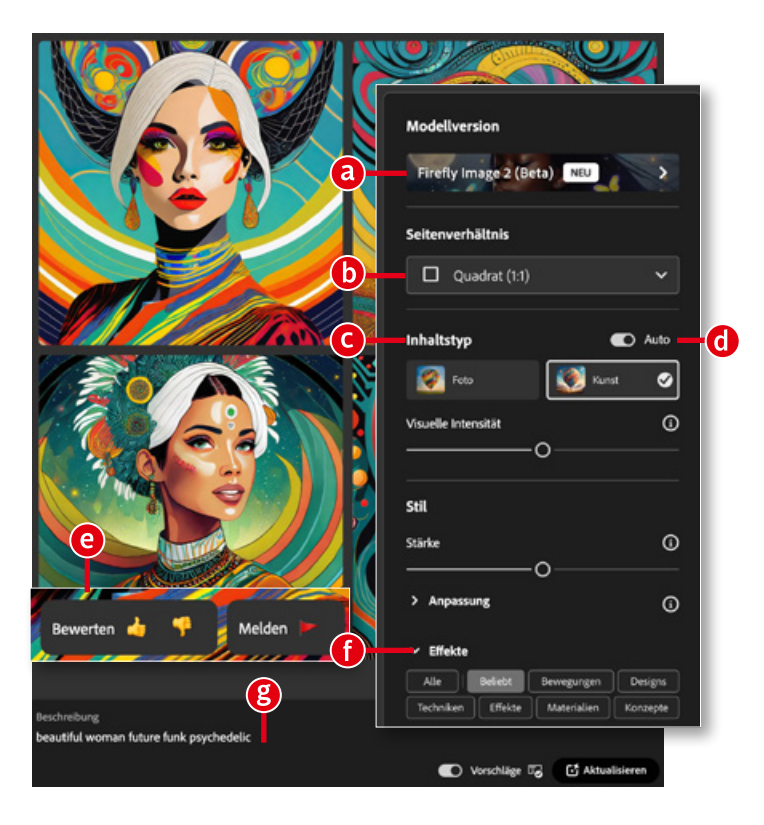

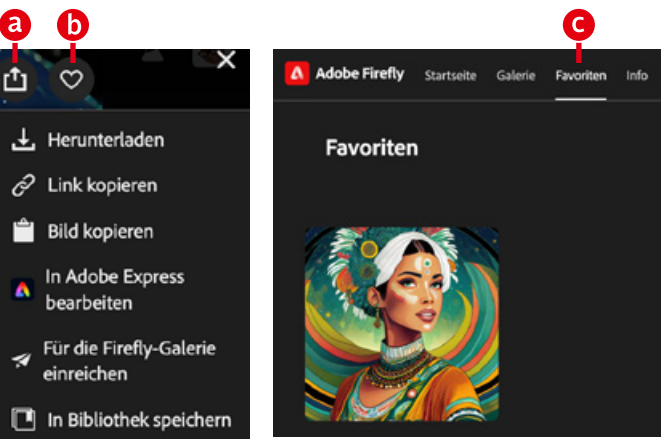

# Firefly: Variationen und visuelle Intensität

**01** Variationen erzeugen<br>**O1** Firefly generiert immer vier Varianten (hier sind nur zwei davon gezeigt) für einen Prompt **(b)**. Völlig neue Variationen erhalten Sie, wenn Sie auf *»Aktualisieren«* **(d)** klicken. Möchten Sie die Ergebnisse nur leicht variieren, wählen Sie im *»Bearbeiten«*- Menü oben links im Bild *»Ähnliche anzeigen«* **(a)**.

Als hilfreich bei der Ideenfindung erweisen sich mitunter die *»Promptvorschläge«* **(c)**, die anhand eines eingegebenen Stichworts weitere mögliche Beschreibungen erzeugt. Zurzeit funktioniert das noch nicht, wenn man den Prompt in einer anderen Sprache als Englisch eingibt. Nach meinen Erfahrungen erhält man generell auf Englisch präzisere Umsetzungen des Prompts, als wenn man das Gewünschte auf Deutsch eingibt.

02 Visuelle Intensität<br>Dieser Parameter hat nur drei Einstellungen (Schieberegler links/Mitte/rechts), aber große Auswirkung auf das Bildergebnis. Man könnte ihn auch als "Drama-Regler" bezeichnen. In der Nullstellung erzeugt er unbearbeitet wirkende Fotos (siehe Schritt 1). In der Mittelstellung wirken die Fotos stilisierter und weniger wie Knipsbilder **(a)**. Bei voller *»Intensität«* erhalten Sie illustrativ wirkende Ergebnisse, die mitunter an den markanten Stil von älteren Midjourney-Versionen erinnern **(b)**.

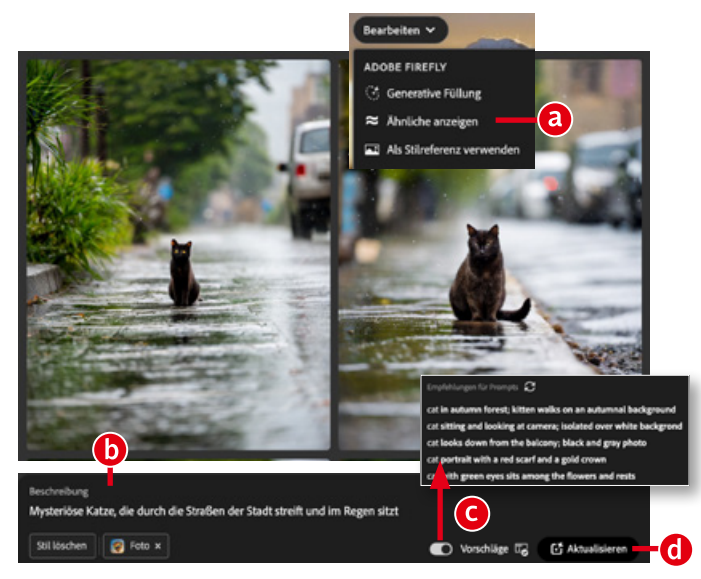

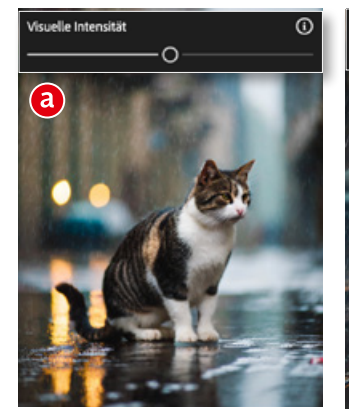

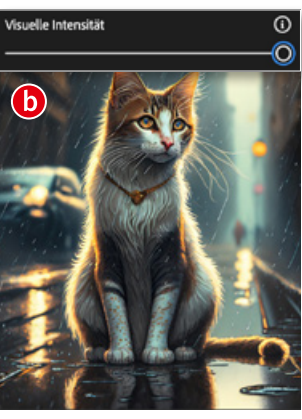

03 Effekte variieren<br>O3 zur Abstimmung des Bildes stehen unzählige Parameter und Presets zur Verfügung, die mehr oder weniger selbsterklärend sind und zum Ausprobieren einladen. Die Anwendungsintensität dieser Effekte stellen Sie über den Regler *»Stärke«* ein **(a)**. Die *»Effekte«* lassen sich nach unterschiedlichen Kriterien filtern **(b)** und durch einen Klick auf die jeweilige Vorschauminiatur anwenden. Darunter legen Sie mit mehreren Dropdown-Menüs *»Farbe und Ton«*, *»Beleuchtung«* und *»Komposition«* ( = Aufnahmeperspektive) fest **(c)**. Bei den *»Fotoeinstellungen«* **(d)** können Sie wie bei einer Kamera Blende, Verschlusszeit und Brennweite einstellen, die sich tatsächlich auf das Bild realistisch auswirken. Zugewiesene Effekte und Vorgaben erscheinen als Schaltflächen unterhalb des Prompts, wo sie sich einzeln **(f)** oder alle auf einmal **(e)** löschen lassen. All diese praktischen Parameter senken die Einstiegshürde und vereinfachen – anders als etwa die meist sehr komplexen Oberflächen für Stable Diffusion oder das Discord-basierte Midjourney – das Generieren von KI-Bildern.

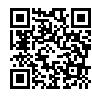

DAS VIDEO ZU DIESEN TIPPS FINDEN SIE UNTER: www.docma.info/22 930

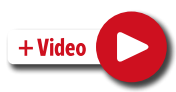

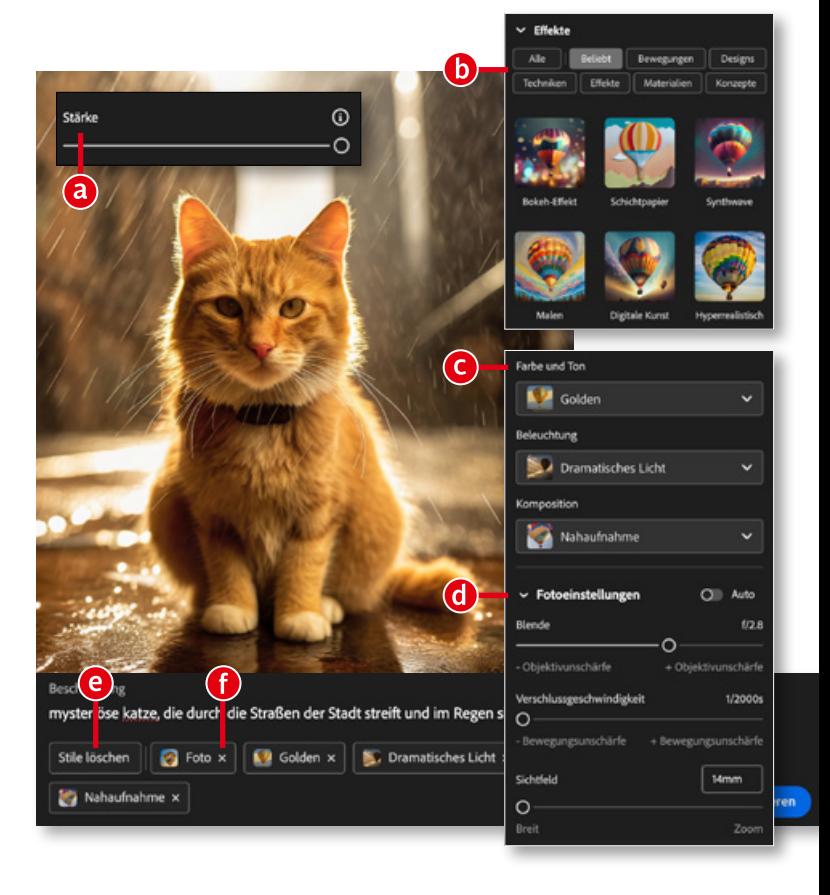

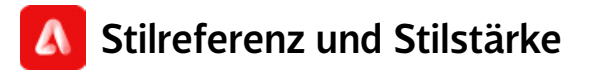

01 Referenzbildergalerie In der Referenzbildergalerie **(a)** finden Sie 18 Vorgabenbereiche, aus denen Sie ein Bild als Stilvorgabe für die Generierung wählen können: "Beliebt, Acryl und Öl, Aquarell, Bleistift, Architektonische Skizze, 3D, Digitale Illustration, Grafik, Neon, Landschaften, Dramatische Beleuchtung, Fotostudio, Foto-Manipulation, Lichteffekte, Textur, Farbe und Beleuchtung, Geometrisch, Flach". Das Ausgangsbild **(c)** wird nach Zuweisen eines Referenzbildes **(b)** und einem Klick auf *»Generieren«* in diesem Stil neu berechnet **(d)**.

*Prompt: »epic angel of the universe; concept photo with visual effect« (Beide Ergebnisse zeigen übrigens, dass es nicht ausreicht, den Begriff "photo" zu verwenden, um ein Foto zu erhalten.)*

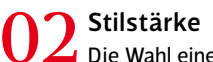

02 Stilstärke<br>Die Wahl eines Referenzbildes hat großen Einfluss auf das generierte Ergebnis. In diesem Fall verwendete ich ein Preset aus der Kategorie *»Architektonische Skizze«* **(a)**, das sehr ansprechende visuelle Effekte erzeugt **(b)**. Obwohl der *»Stärke«*- Regler sich direkt über der *»Referenzbildgalerie«* befindet (siehe Schritt 1), hat er, auf deren Vorgaben bezogen, keine relevante Auswirkung. Denn ob die *»Stärke«* auf Null **(c)** oder auf dem Maximum **(d)** steht, spielt im Hinblick auf die Stil-Referenz kaum eine Rolle. Einfaches Neugenerieren ergäbe eine ähnliche Variationsbreite.

Relevant ist die Stil-*»Stärke«* hingegen für die gewählten *»Effekte«* und *»Fotoeinstellungen«* (siehe linke Seite Schritt 3). *Prompt: »Medium shot of a happy child unwrapping a gift«*

## 03 Eigene Referenzbilder

Sie können auch eigene Bilder hochladen **(a)** und als Stilreferenz **(b)** nutzen. Dafür müssen Sie bestätigen, dass Sie über die Nutzungsrechte am Bild verfügen. Laden Sie Fotos nicht in voller Größe hoch, eine Kantenlänge von 1 024 px ist völlig ausreichend. Referenzbilder helfen dabei, den Bildstil bei einer Serie generierter Bilder beizubehalten oder passende Bilder als Ergänzung zu einem Foto zu generieren. Auf das abgebildete Motiv hat ein Referenzbild außer dem Bildstil keine Auswirkung. Erwarten Sie also nicht, dass die Bildkomposition oder die Pose einer Person durch das Referenzbild festgelegt würden. Dafür dient in Zukunft sicher das bald erscheinende KI-Modell *»3D zu Bild«*.

*Prompt: »a father and son looking into the distance at sunset«*

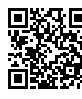

DAS VIDEO ZU DIESEM TIPP FINDEN SIE UNTER: www.docma.info/22 931

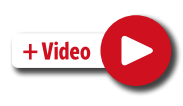

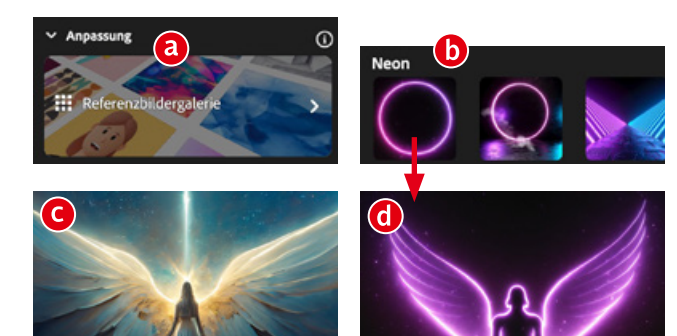

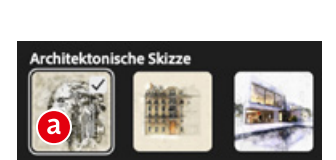

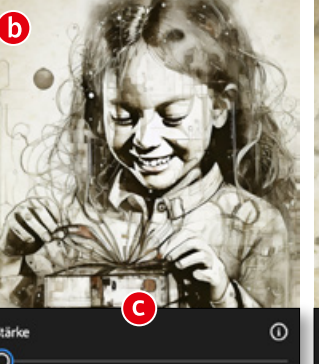

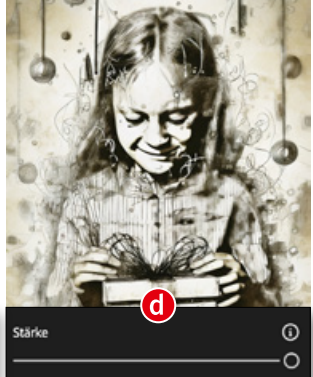

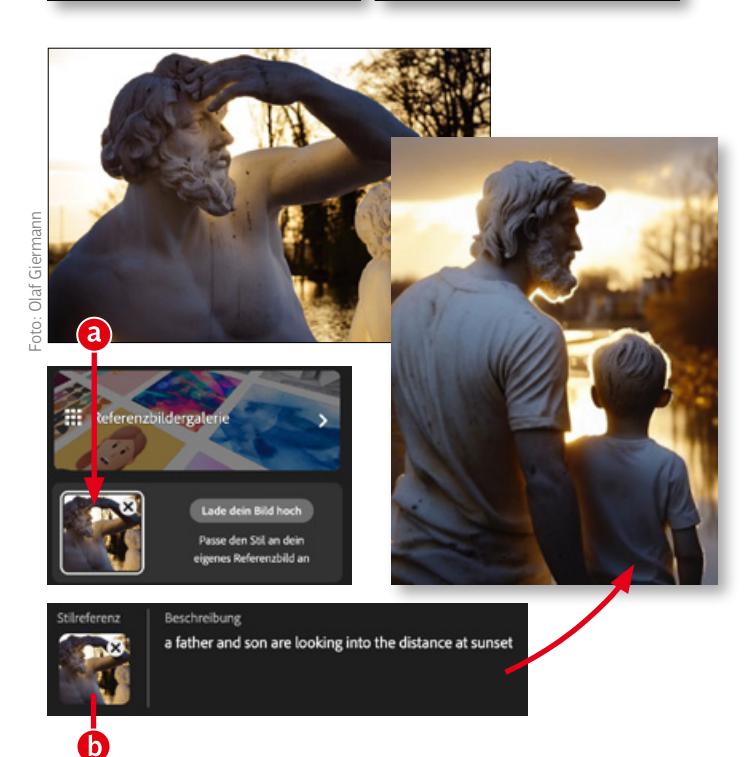

# Generative Füllung in Firefly

01 Generierte oder eigene Bilder bearbeiten Wenn Sie auf der Firefly-Website im Bereich *»Text zu Bild«* Bilder generiert haben, lassen sich diese zum Arbeitsbereich *»Generative Füllung«* **(a)** über das *»Bearbeiten«*-Menü in der linken oberen Ecke eines Bildes weiterreichen. Möchten Sie eigene Fotos optimieren, gehen Sie in den Bereich *»Generative Füllung«* und klicken dann auf *»Bild hochladen«* **(b)** oder Sie ziehen einfach per Drag-and-drop ein Bild aus dem Finder oder Explorer in diesen Bereich. Falls Sie nicht die Desktop-Version von Photoshop nutzen (können), ist die web-basierte *»Generative Füllung«* in Firefly eine gute Alternative für schnelle Optimierungen.

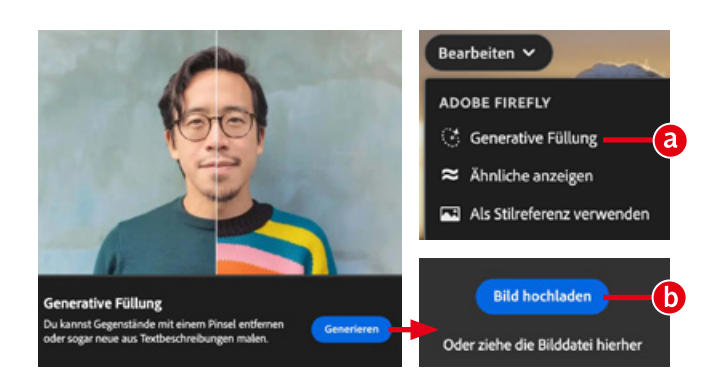

**02 Zweck der generativen Füllung**<br>Mit der »Generativen Füllung« lassen sich Elemente in einem Bild hinzufügen, ersetzen oder entfernen. In Firefly wählt man dafür den zu verändernden Bereich malerisch mit einem Pinsel (ein Lasso-Werkzeug gibt es nicht) oder über eine KI-basierte Motivauswahl. Aktivieren Sie das *»Einfügen«*- **(a)** oder das *»Entfernen«*-Werkzeug **(b)** und wählen Sie, ob Sie einen Bereich hinzufügen **(c)** oder subtrahieren **(d)** möchten. Die *»Einstellungen«* für Größe, Härte und Deckkraft des Pinsels finden Sie direkt daneben (e). In jedem Fall "radieren" Sie anschließend die Pixel der zu verändernden Bildbereiche. Nutzen Sie die Schaltfläche *»Hintergrund«* **(f)**, um automatisiert den Hintergrund zu entfernen. Mit *»Invertieren«* **(g)** kehren Sie die Auswahl um.

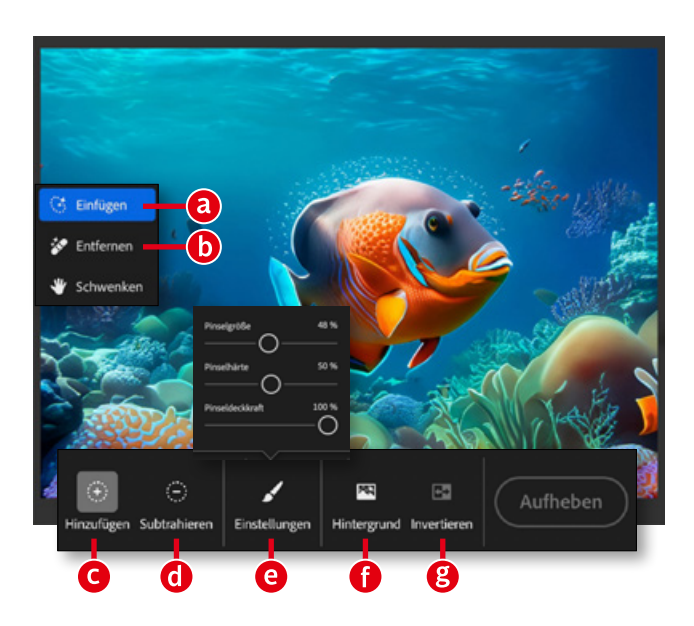

03 Prompt nutzen Nachdem Sie mit dem *»Einfügen«*-Werkzeug die zu füllenden Bereiche radiert haben **(a)**, erscheint eine Prompt-Leiste, in der Sie beschreiben, was Sie anstelle der radierten Pixel sehen möchten **(b)**. Zur Berechnung des Ergebnisses **(d)** klicken Sie auf *»Generieren«* **(c)**.

Achtung: Die *»Generative Füllung«* ist derzeit noch auf dem Stand der ersten Version von Firefly. Erwarten Sie also (noch) nicht gleichwertige Ergebnisse beim Einfügen generierter Inhalte. Das Entfernen funktioniert jedoch häufig sehr gut.

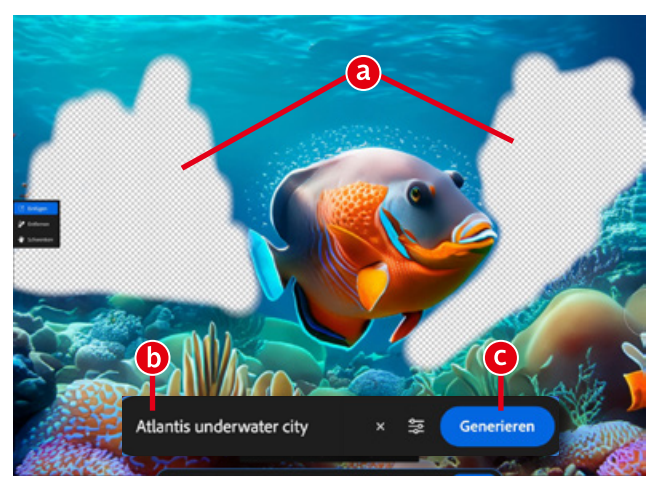

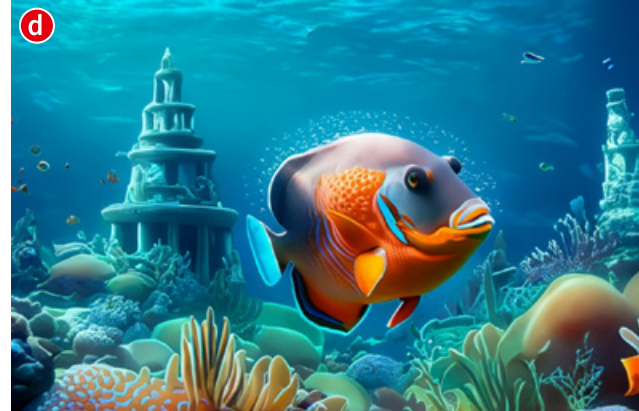

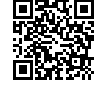

DAS VIDEO ZU DIESEN TIPPS FINDEN SIE UNTER: www.docma.info/22 932

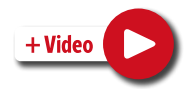

# **Ps** Generative Füllung in Photoshop

01 Grundlegende Funktionsweise Anders als in Firefly ist die *»Generative Füllung«* in Photoshop nicht Malwerkzeug, sondern Auswahl-basiert. Legen Sie beispielsweise mit dem *»Auswahlrechteck«* einen Bereich fest **(a)**, können Sie über *»Bearbeiten > Generative Füllung«* den gleichnamigen Dialog **(c)** aufrufen, in dem Sie einen Prompt eingeben und dann für das Ergebnis **(b)** auf *»Generieren«* klicken. Möchten Sie die ungefähre Umrissform generierter Motive definieren, hilft es, die Auswahl nicht rechteckig, sondern mit *»Lasso«* oder *»Polygonlasso«* entsprechend der gewünschten Form anzulegen **(d)**. Geben Sie keinen Prompt ein, arbeitet die *»Generative Füllung«* wie ein Retusche-Werkzeug und füllt den Bereich passend zur Umgebung (siehe DOCMA 107, Seite 25 und zugehöriges Video).

*TIPP: Legen Sie sich ein Tastaturkürzel für die »Generative Füllung« an, um schneller auf sie zuzugreifen. Alternativ blenden Sie über das »Fenster«-Menü die »Kontextbezogene Taskleiste« (e) ein, in der Sie auf »Generative Füllung« klicken.*

**02** Eigenschaften der generativen Ebene<br>Die »Generative Füllung« erzeugt immer eine sogenannte *»Generative Ebene«*, deren Einstellungsmöglichkeiten Sie im *»Eigenschaften«*-Bedienfeld **(a)** finden. Hier sehen Sie den verwendeten Prompt und können diesen auch nachträglich für eine weitere Generierung abändern **(b)**. Jede Generierung erzeugt drei *»Variationen«*. Auch ohne Prompt-Änderung erhalten Sie mit jedem Klick auf *»Generieren«* **(c)** weitere Variationen, zwischen denen Sie wählen können **(d)**. Untaugliche Variationen löschen Sie am besten sofort über die Papierkorb-Schaltfläche **(e)**, da jede Variation die Dateigröße aufbläht.

03 Auswahlen per KI<br>
Möchten Sie einzelne Elemente wie das Hauptmotiv, den Hintergrund oder den Himmel präzise per *»Generative Füllung«* abändern, erleichtern Sie sich die Auswahl, indem Sie diese wiederum der KI überlassen. Nutzen Sie dafür Befehle wie *»Auswahl > Motiv«* (für die Selektion des Hintergrunds kehren Sie die Auswahl anschließend um) oder *»Auswahl > Himmel«*. Praktisch ist hier insbesondere das *»Objektauswahlwerkzeug«* **(a)**, das bei aktiviertem *»Objektfinder«* **(b)** automatisch verschiedene Bereiche im Bild erkennt, die Sie für das Auswählen nur noch anklicken müssen. Geben Sie in der *»Kontextbezogenen Taskleiste«* **(c)** die Beschreibung ein und klicken Sie auf *»Generieren«*, um etwa die Schale gegen einen Sack Kaffebohnen auszutauschen **(d)**.

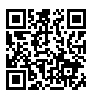

DAS VIDEO ZU DIESEM TIPP FINDEN SIE UNTER: www.docma.info/22 933

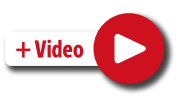

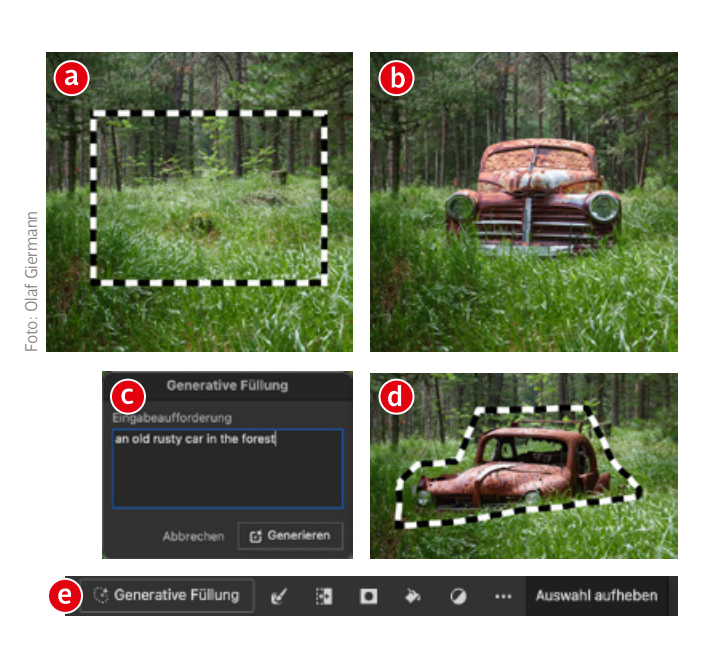

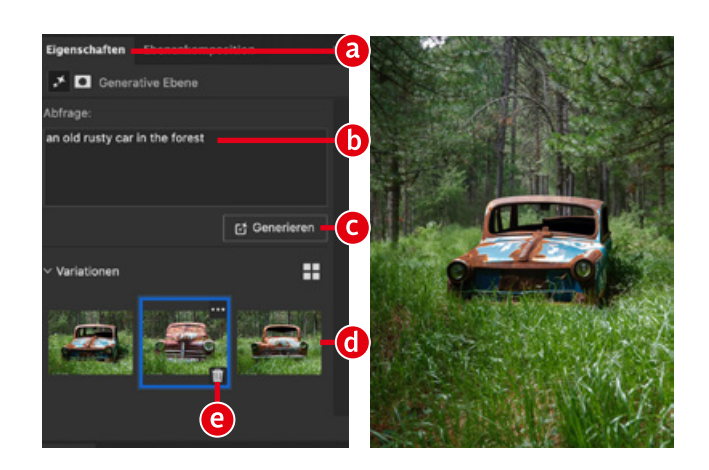

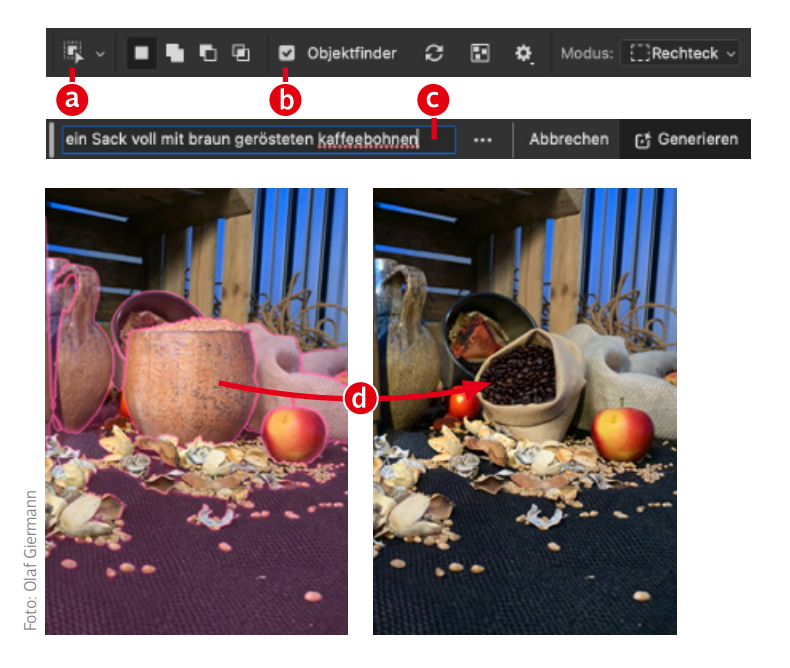

## Generierte Objekte verschieben

01 Das Problem beim Verschieben Häufig erwarten Anwender der *»Generativen Füllung«*, dass die erzeugten Objekte – wie hier die Papageien **(a)** – freige stellt sind und sich dadurch frei verschieben lassen. Das ist jedoch nicht so. Eine Generierung füllt immer den kompletten Auswahl bereich mit Pixeln. Nur deshalb fügt sich das Hinzugefügte passend in den originalen Hintergrund ein. Soll aber die Position des Objekts geändert werden **(b)**, sorgt das – von etwaigen perspektivischen Fehlern einmal abgesehen – für unpassende Randbereiche – da das Objekt eben nicht freigestellt, sondern von generierten Pixeln umgeben ist (besser erkennbar in Schritt 3).

02 Lösung 1<br>Die einfachste Lösung, um die verschobene generative Ebene an den neuen Hintergrund anzupassen: Klicken Sie auf *»Generieren«* **(a)**. Licht, Farbe und Hintergrundanpassung werden optimiert. Das Problem dabei: Der komplette Inhalt der Ebene wird neu generiert. Im gezeigten Beispiel heißt das: In kei nem Fall behalten Sie die zuerst generierten Papageien, sondern Sie bekommen mehr oder weniger verschiedene Varianten ange boten **(b)** und mitunter sogar ein hübscheres Ergebnis als die ori ginale Generierung. Ausprobieren schadet also nicht (mit einem per *»Strg/Cmd-J«* erzeugten Duplikat der generativen Ebene). Ist aber eine Veränderung des Motivs nicht gewünscht, kann es viele Generierungen kosten, wieder in die Nähe des Ergebnisses zu kommen, mit dem man doch eigentlich schon ganz zufrieden war.

## **D** Lösung 2

Diese Lösung besteht darin, nur die Randbereiche der generativen Ebene **(a)** auf einer zusätzlichen (!) Ebene neu be rechnen zu lassen. Im einfachsten Fall legen Sie dafür eine neue leere Ebene an und benutzen das *»Entfernen-Werkzeug«*, um die Übergänge zwischen generativer Ebene und Hintergrund zu retu schieren. Soll die Auswahl der Randbereiche genauer sein, wäh len Sie – wie an diesem Beispiel beschrieben – zunächst die Pa pageien mit dem *»Objektauswahlwerkzeug«* aus, invertieren Sie die Auswahl und bilden Sie eine Schnittmenge mit der Maske der generativen Ebene, indem Sie mit den gleichzeitig gedrückt gehal tenen Tasten *»Strg/Cmd-Alt-Shift«* auf die Maske der Ebene kli cken. So erhalten Sie eine Auswahl der generierten Pixel ohne die Papageien **(b)**. Diesen Bereich ersetzen Sie anschließend mit einer neuen *»Generativen Füllung«*, ohne dabei einen Prompt einzuge ben. Sie behalten die originalen Papageien – aber mit angepass tem Hintergrund **(c)** .

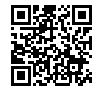

DAS VIDEO ZU DIESEN TIPPS FINDEN SIE UNTER : www.docma.info/22 934

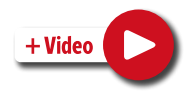

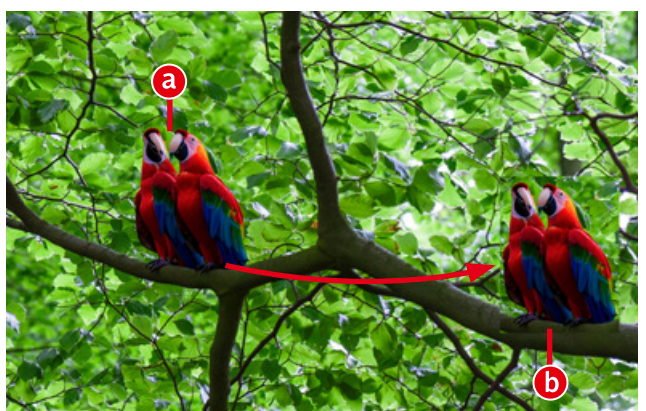

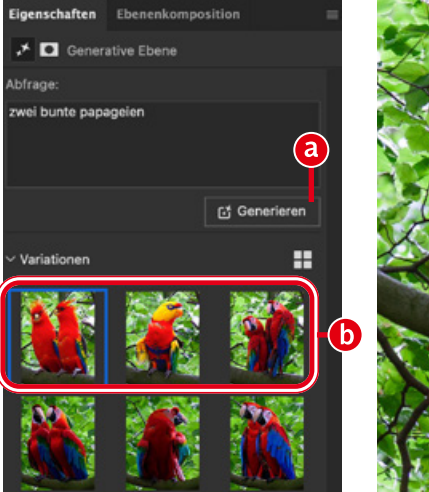

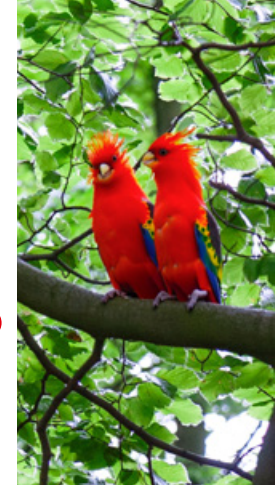

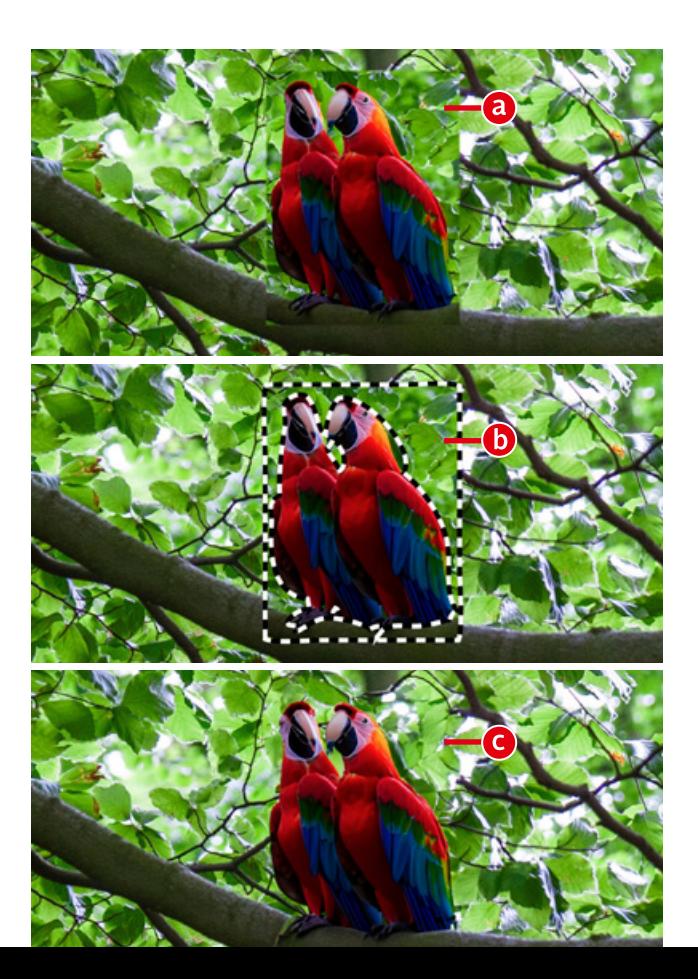

# »Generative Füllung« bei geringer Auswahldichte

O1 Den Maskierungsmodus konfigurieren<br>Ein mit den Auswahlwerkzeugen von Photoshop gewählter Bereich ist vollständig ausgewählt. Eine *»Generative Füllung«* ersetzt diesen Bereich daher auch immer vollständig. Eine Auswahl mit geringerer Dichte können Sie im Maskierungsmodus (Taste *»Q«*) erzeugen, indem Sie dort mit einem Pinsel und grauer Farbe malen oder die Dichte mit einer *»Tonwertkorrektur«* senken. Bei einer Auswahldichte unter 50% wird nach Verlassen des Maskierungsmodus keine Ameisenlinie für die Auswahl angezeigt, die Auswahl ist aber nach wie vor aktiv. Mit einem Doppelklick auf das Maskierungsmodus-Icon **(a)** in der Werkzeugleiste öffnen Sie die *»Masken-Optionen«* **(b)**, in denen Sie *»Ausgewählte Bereiche«* aktivieren. Mit dem Pinsel übermalte Bildstellen werden so ausgewählt – je dunkler die Farbe, desto höher die Auswahldichte. Diese Einstellung ist essenziell, falls Sie mit den gleichen Prozentwerten arbeiten möchten, die ich im Folgenden für die *»Generative Füllung«* nutze.

02 Auswahldichte und Generative Füllung Wie sich die Auswahldichte auf die *»Generative Füllung«* auswirkt, sehen Sie an diesem Beispiel. Im Maskierungsmodus habe ich einen Schwarz-zu-Weiß-Verlauf aufgezogen **(a)**. Entsprechend den in Schritt 1 getroffenen Einstellungen sind die Bereiche mit roter Überlagerung (stärker) ausgewählt. Eine nach dem Verlassen des Maskierungsmodus mit dem Prompt "painting" angewandte *»Generative Füllung«* berechnet das Bild an allen ausgewählten Stellen neu **(b)**. Der äußerste linke Rand mit geringer Auswahldichte lässt noch das Originalbild und seine Farben erkennen **(c)**. Die Variation nimmt mit steigender Auswahldichte zu **(d)**, bis sie ab einem bestimmten Punkt nichts mehr mit dem Originalbild gemein hat **(e)**. Je geringer also die Deckkraft der im Maskierungsmodus aufgetragenen Farbe ist, desto näher bleibt das Ergebnis der *»Generativen Füllung«* am Ausgangsbild.

**Beispiel zur lokalen Anpassung** Dieses Funktionsprinzip können Sie sich für bessere Ergebnisse zunutze machen. Mit einer Standardauswahl fügt die *»Generative Füllung«* einfach eine voll deckende Schildkröte ein, die wie ausgeschnitten auf dem Foto zu liegen scheint **(a)**. Mit Masken und Einstellungsebenen könnte man dieses Problem lösen. Alternativ verringern Sie vor der Generierung im Unterwasserbereich die Auswahldichte, indem Sie mit dem Pinsel und weißer Farbe dort malen **(b)**. Das Ergebnis sieht danach schon deutlich besser aus, da jetzt die Farbe des Originalfotos in die unter Wasser liegenden Teile der Schildkröte einberechnet wird **(c)**. Hier besteht nur noch vergleichsweise wenig Korrekturbedarf – indem man beispielsweise die Wasserkante vor der Schildkröte per Maske wieder einblendet.

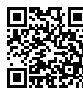

DAS VIDEO ZU DIESEM TIPP FINDEN SIE UNTER: www.docma.info/22 935

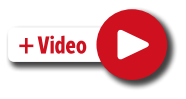

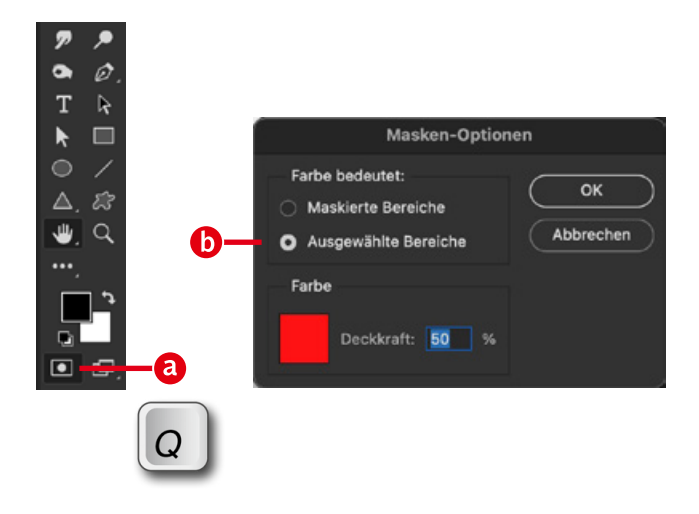

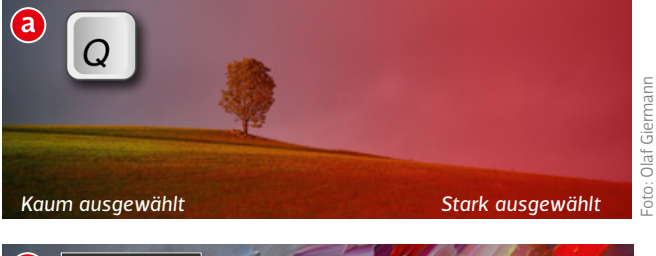

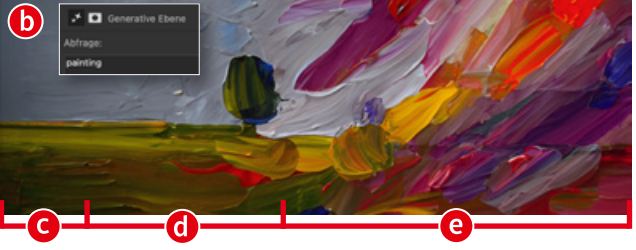

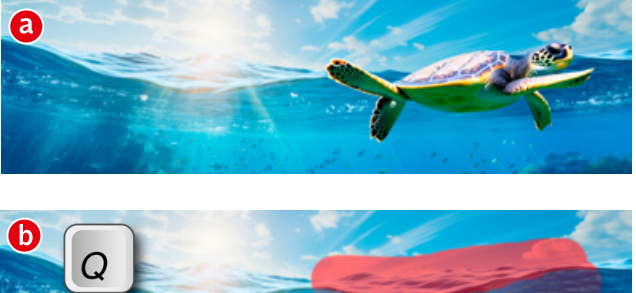

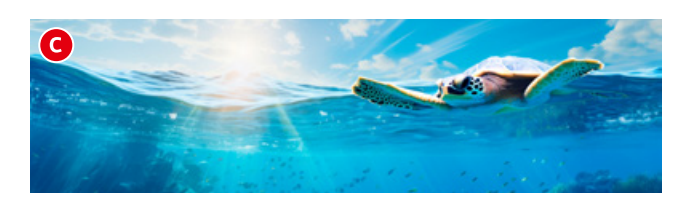

## Skizze zu Foto, Foto zu Gemälde

**01 Von der Skizze zum Foto**<br>
Malen Sie in Photoshop eine einfache Skizze der Szene, die Ihnen vorschwebt **(a)**. Die generative Füllung verändert diese Skizze je nach Auswahldichte. Eine mit 50 % Brightness im Maskierungsmodus erzeugte Auswahl (siehe Schritt 2) macht aus der groben Skizze eine etwas detailliertere Illustration **(b)**. Noch mehr Details werden bei 40 % Brightness hinzugefügt **(c)**. Mit 30 % und darunter erhalten Sie fotorealistische Ergebnisse **(d)**, die mit sinkendem Prozentwert aber immer zufälliger werden. Das Füllen mit 0 % Brightness, also mit Schwarz, erzeugt eine Auswahl, die dem Drücken der Tastenkombination *»Strg/Cmd-A«* entspräche.

*ACHTUNG: Die angegebenen Werte gelten nur, wenn Sie in den Maskierungsmodus-Optionen »Ausgewählte Bereiche« eingestellt haben:*

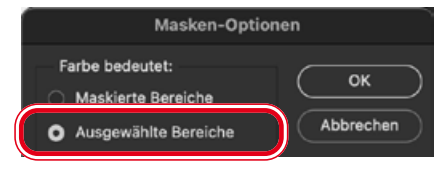

02 Auswahl erzeugen und füllen<br>Um eine Auswahl mit der gewünschten Dichte zu erhalten, gehen Sie am besten so vor: Aktivieren Sie mit *»Q«* den Maskierungsmodus **(a)**, doppelklicken Sie auf das Vordergrund-Farbfeld in der Werkzeugleiste **(b)** und geben Sie im sich öffnenden Farbwähler für *»B«* (Brightness = Helligkeit) den gewünschten Prozentwert ein **(c)**. Bestätigen Sie den Farbwähler-Dialog und füllen Sie die Bildfläche mit der Vordergrundfarbe (*»Alt-Rückschritttaste«*) **(d)**. Verlassen Sie mit der Taste *»Q«* den Maskierungsmodus **(e)** und benutzen Sie die *»Generative Füllung«* mit einem Prompt, der den gewünschten Bildinhalt beschreibt **(f)**.

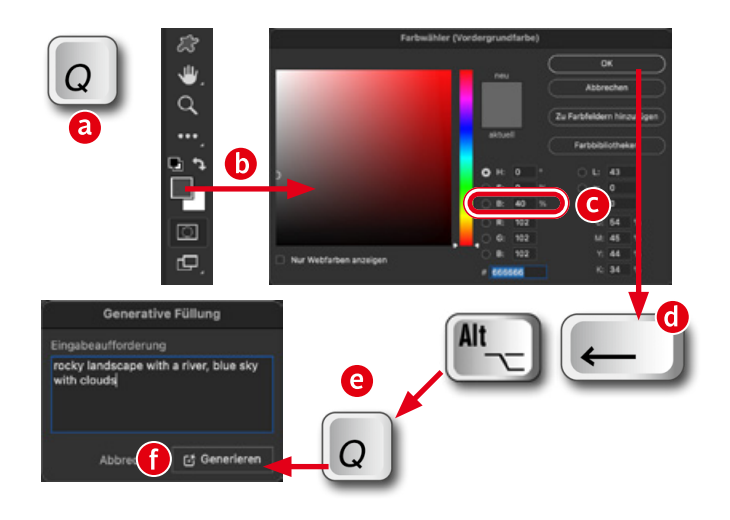

# $\mathbf a$  $\bigcirc$ G Foto: Olaf Giermann ìsí

# 03 Vom Foto zum gemalten Bild<br>Die gleiche Vorgehensweise lässt sich auch für den um-

gekehrten Weg nutzen, also um ein Foto in ein Gemälde zu verwandeln. Dazu laden Sie ein Foto **(a)** in Photoshop, erzeugen eine Auswahl mit entsprechender Dichte und nutzen Prompts wie Ölfarbe, Bleistiftzeichnung, Wasserfarbe … Empfehlenswert sind hier Brightness-Werte zwischen 70 **(b)** und 90 **(c)** Prozent. Der benutzte Prompt: "Watercolor painting".

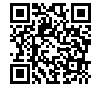

DAS VIDEO ZU DIESEN TIPPS FINDEN SIE UNTER: www.docma.info/22 936

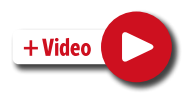

# **Ps Generatives Erweitern mit höherer Qualität**

Das Problem der generativen Erweiterung Wenn Sie beim *»Freistellen-Werkzeug«* die Option *»Generatives Erweitern«* **(b)** wählen, können Sie einem Bild von der KI erfundene Randbereiche **(a)** hinzufügen – etwa, um ein Foto ohne Bildbeschnitt an ein bestimmtes Ausgabeformat anzupassen. Das funktioniert so gut, dass es – zumindest in dieser Abbildungsgröße – niemand bemerken würde. Das Bild ist jedoch ein Foto mit einer Größe von 48 Megapixeln. Leider wird die generative Erweiterung wie auch die generative Füllung zurzeit nur mit 1 048 ×1 048 Pixeln erzeugt und dann hochskaliert. Der Schärfeunterschied zeigt sich beim Hineinzoomen oder bei einem großen Ausdruck an der Kante zwischen dem originalen Foto **(c)** und den generierten Pixeln deutlich (hier aufgehellt gezeigt) **(d)**. Dieses Problem löst das Panel "PiXimperfect Compositing" von Picture Instruments, indem es den erweiterten Bereich kachelweise, also Stück für Stück in kleineren Abschnitten, generativ füllt. Die Qualität ist deutlich verbessert **(e)**, benötigte in diesem Beispiel aber allein für die Bilderweiterung nach links schon 22 Generierungen (mit einer Kachelgröße von 500  $\times$  500 Pixel) und dementsprechend Zeit und Generier-Credits. Link zum Hersteller: *www.docma.info/22940*

O2 Panel installieren und aufrufen<br>Öffnen Sie die Creative-Cloud-App und geben Sie im Suchfeld "piximperfect" ein **(a)**, klicken Sie auf *»Stock und Markt*platz« (b) und dann auf "PiXimperfect Compositing" (c). Im folgenden Dialog klicken Sie auf *»Installieren«*. Das Panel öffnet sich automatisch, ohne dass Sie Photoshop neu starten müssen. Sie finden es aber auch im Menü *» Plug-ins«* unter *»PiXimperfect Compositing«* **(d)**. Die Erweiterung ist kostenlos, beinhaltet aber einige kostenpflichtige Funktionen. Die hier gezeigten Möglichkeiten zur generativen Erweiterung lassen sich jedoch ohne Einschränkung gratis nutzen.

03 Plug-in verwenden<br>Die Benutzung der Funktion ist einfach und übersichtlich. Legen Sie zunächst die Kachelgröße fest **(a)**, die als Kantenlänge eines Quadrats in Pixeln angegeben ist. 1 000 entspricht der Qualität einer normalen Generierung von Photoshop in dieser Größe. Durch Verkleinern der Kachel erhalten Sie schärfere Ergebnisse, benötigen aber je nach Bildgröße mehr Generierungen. Der Wert 250 erzeugt die schärfsten Resultate, kann aber aufgrund der kleinen Größe mitunter zu Anschlussfehlern führen, da eben immer nur eine Erweiterung zu den direkten Nachbarpixeln und nicht dem Gesamtbild erzeugt wird. In der Zeile darunter können Sie das Bild nach oben, unten, links, rechts oder in alle Richtungen um den gewählten Pixelwert erweitern **(b)**. Nutzen Sie die letzte Schaltfläche **(c)**, um mit dem Freistellungswerkzeug erzeugte, transparente Bildkanten zu füllen.

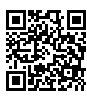

DAS VIDEO ZU DIESEM TIPP FINDEN SIE UNTER: www.docma.info/22 937

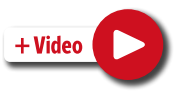

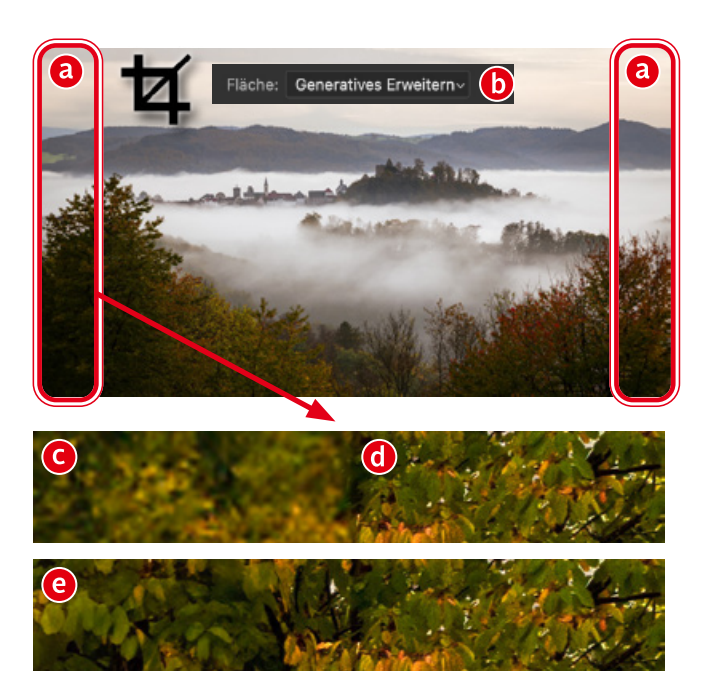

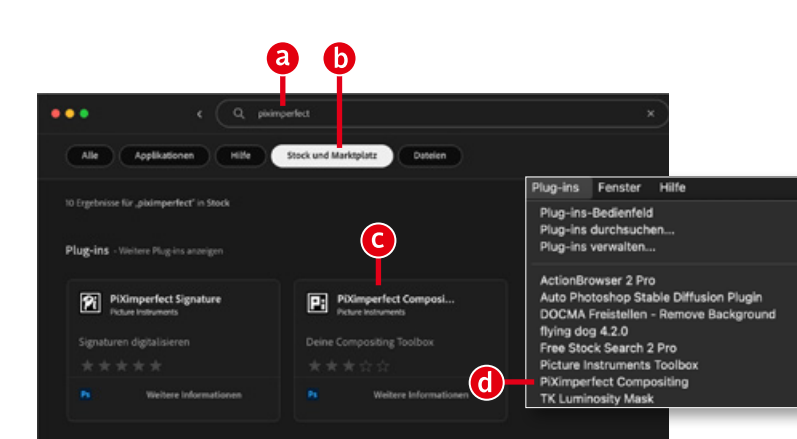

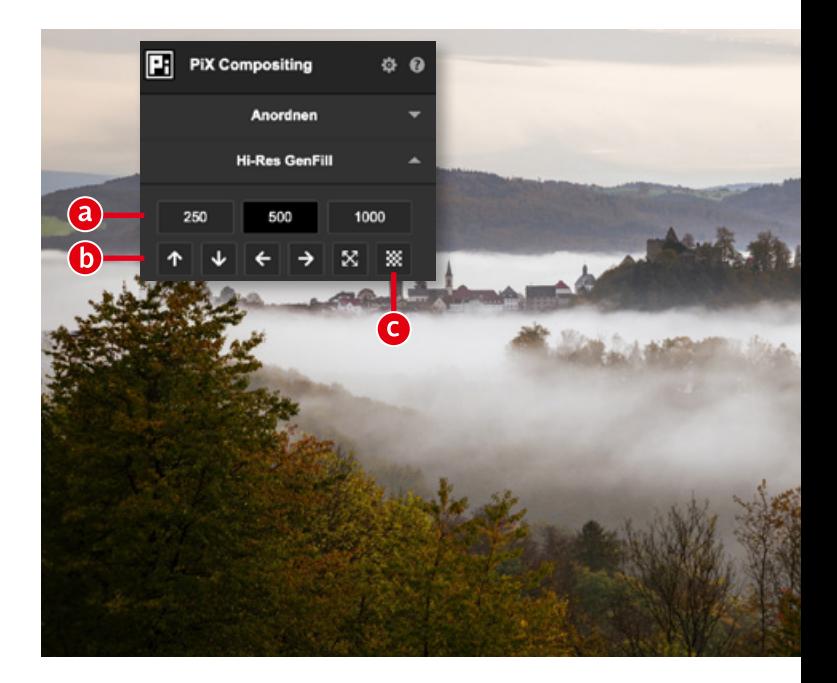

## Freisteller und Problemzonen per KI ausbessern

**01** Schwierige Freisteller<br>Nicht immer greift man auf das beste Ausgangsmaterial für Fotomontagen zurück und fotografiert gezielt für ein bestimmtes Projekt. So ist das (auch per KI generierte) Wunschbild mitunter nur sehr schwer freizustellen. Wenn man dann keine fortgeschrittenen Freistellungs- und Illustrationskenntnisse hat, wird es eng. Aber hier kann die *»Generative Füllung«* helfen, indem Sie die kritischen Bereiche des Freistellers einfach neu berechnen lassen. Das Problem beim Ausgangsbild **(a)** ist, dass die Haare teilweise unscharf sind und zudem auch noch eine ähnliche Helligkeit und Farbe wie der Hintergrund haben. Dementsprechend schlecht fällt das Ergebnis von *»Auswahl > Motiv«* vor einem neuen Hintergrund aus **(b)**.

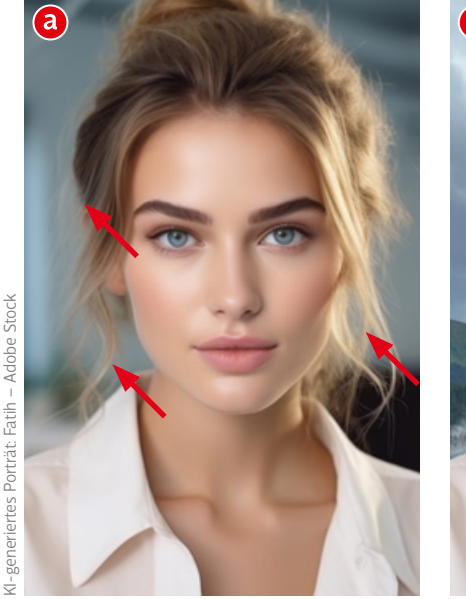

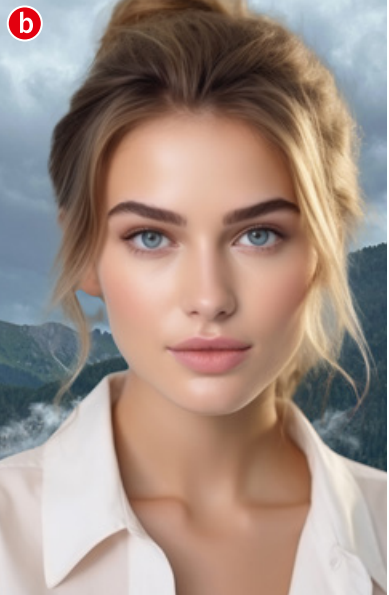

Eigenschaften Ebenenkomposition **≯ O** Generative Ebene

02 Kritische Bereiche auswählen<br>Schnell und unkompliziert wählen Sie die zu verbessernden Bereiche aus, indem Sie sie im Maskierungsmodus mit dem Pinsel und schwarzer Farbe übermalen, den Maskierenmodus anschließend wieder verlassen und eine *»Generative Füllung«* vornehmen.

*ACHTUNG: Das Auswählen funktioniert auf diese Weise nur, wenn Sie in den Maskierungsmodus-Optionen »Ausgewählte Bereiche« eingestellt haben:*

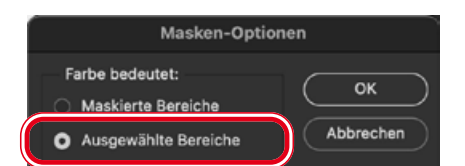

03 Generative Füllung Rufen Sie den Dialog *»Bearbeiten > Generative Füllung«* auf. Im Prompt beschreiben Sie, was Sie sehen möchten. Hier ergab bereits der einfache Prompt "blonde hair" eine geeignete Variation **(a)**. Haben Sie nicht so viel Glück, beschreiben Sie das Gewünschte etwas genauer, da Sie sonst mitunter sehr oft generieren müssen, um zu einem brauchbaren Ergebnis zu gelangen. Geben Sie beispielsweise neben der Haarfarbe an, ob es sich um eine Lang- oder Kurzhaarfrisur handelt, ob Locken vorliegen, ob das Haar glatt ist oder ob es im Wind weht. Zusammen mit wenigen Generierungen **(b)** sollten Sie auf diese Weise schnell eine ge-Fulung se net mis be are kritischen<br>Bereiche des Freistellers einfach neu berech-<br>
Bereiche des Freistellers einfach neu berech-<br>
Est, dass die Haare teilweise unscharf sind und<br>
Est, dass die Haare teilweise unscharf sind

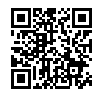

DAS VIDEO ZU DIESEN TIPPS FINDEN SIE UNTER: www.docma.info/22 938

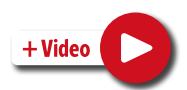

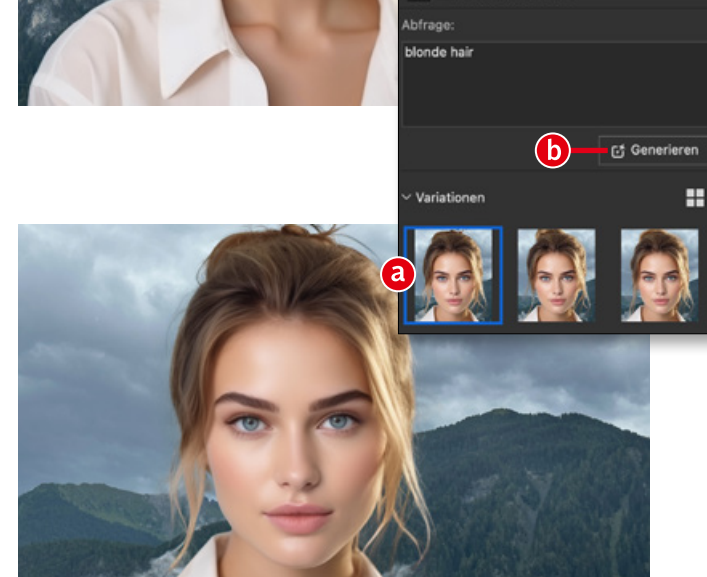

# **Ps** Tipps & Tricks zur »Generativen Füllung« in Photoshop

01 Credits sparen: Empfehlung 1 Jede generative Füllung kostet für eine Generierung von drei Varianten einen Credit. Bei komplizierten Motiven ist durch die vielen nötigen Versuche das im jeweiligen Abo bei Adobe enthaltene Credit-Kontingent schnell aufgebraucht. Dann wird jede weitere Anwendung dieser Funktion spürbar langsamer. Überlegen Sie es sich also gut, ob Sie für jede noch so einfache Retusche-Aufgabe die *»Generative Füllung«* nutzen wollen. Oft bietet die *»Inhaltsbasierte Füllung«* oder das *»Entfernen-Werkzeug«* nicht nur ausreichend gute, sondern beinahe perfekte Ergebnisse – ganz ohne Generier-Credits zu verbrauchen. Hier nur ein Beispiel, bei dem das *»Entfernen-Werkzeug«* an einem Fotoausschnitt zeigt, was man durch einfaches Übermalen unerwünschter Bereiche innerhalb weniger Sekunden allein damit erreichen kann.

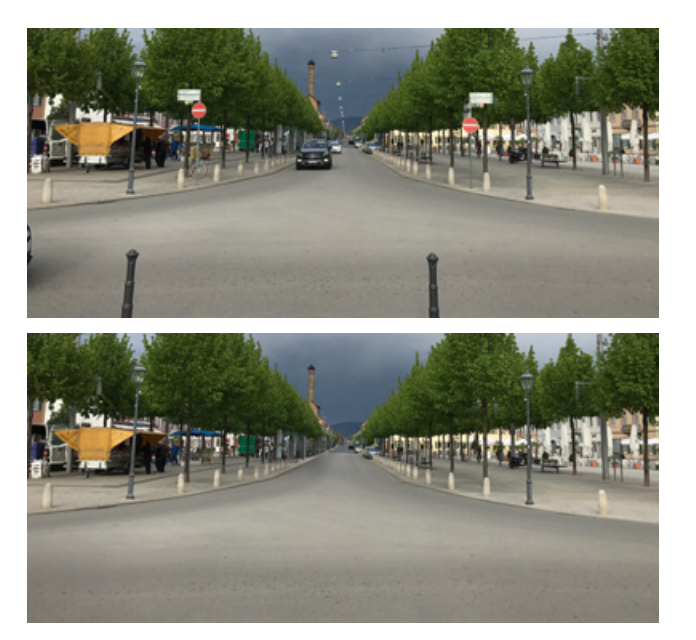

02 Credits sparen: Empfehlung 2<br>Manche Elemente wie etwa kachelbare Oberflächentexturen **(a)** oder Lichtreflexe **(b)** benötigt man häufiger. Statt diese jedes Mal neu zu generieren und damit immer wieder Credits zu verbrauchen, die einem dann später fehlen, können Sie mit Firefly oder der *»Generativen Füllung«* in Photoshop wiederverwendbare Assets generieren. Diese speichern Sie dann in einer CC-Bibliothek oder auf der Festplatte und ziehen Sie bei Bedarf ins Bild. Die Lightflares sollten Sie auf einem schwarzen Hintergrund erzeugen lassen, damit Sie diese einfach mit der Füllmethode *»Negativ multiplizieren«* verrechnen können.

03 Anwendungen der generativen Füllung Falls Sie einmal ein Bildbearbeitungsproblem haben, fragen Sie sich, ob Ihnen die *»Generative Füllung«*nicht bei der Lösung helfen kann. Ausgebrannte Stellen auf Haut, Haare oder Fell ausbessern? Ganze Bildbereiche entfernen oder abändern – oder gleich das ganze Bild erweitern? Einem Bild eine Pfütze hinzufügen – inklusive der automatisch erzeugten Spiegelungen **(a)**, Gesichter etwa zur Anonymisierung verändern **(b)**, Hintergründe austauschen, die Kleidung wechseln? All das funktioniert bereits. Die einzige Einschränkung dabei ist noch die geringe Größe der generierten Elemente. Diese werden immer nur mit  $1024 \times 1024$  Pixeln erzeugt und sind deshalb für größere Ausgabezwecke noch wenig geeignet. Für ausschließlich im Web gezeigte Bilder spielt das aber keine Rolle.

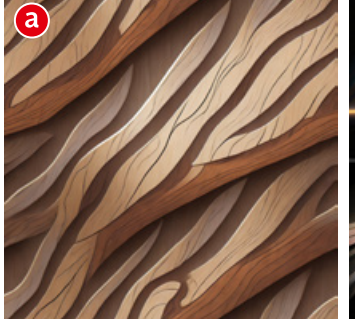

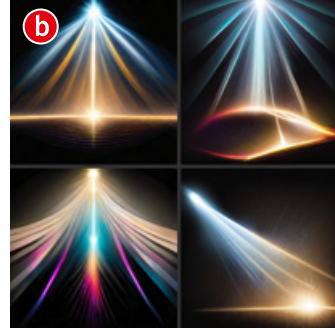

*Prompt: seamless wood texture Prompt: lightflare on black back-*

*ground*

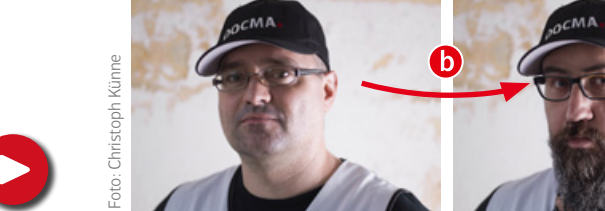

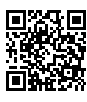

DAS VIDEO ZU DIESEM TIPP FINDEN SIE UNTER: www.docma.info/22 939

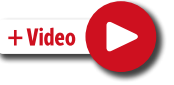

Foto: Olaf Giermann

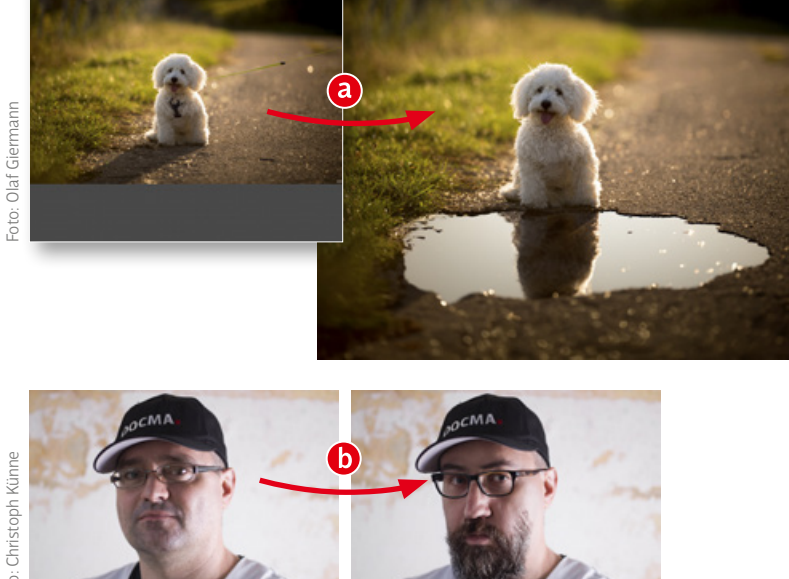

# **Tipps & Tricks**

Photoshop Web-App

Photoshop im Web hat die zweijährige Betatest-Phase hinter sich gelassen und steht – offenbar ausschließlich für Abonnenten – jetzt zur Verfügung, um überall auf die eigenen Cloud-Dateien zugreifen zu können. **Olaf Giermann** hat zu können. Olaf Giermann hat **PS** Übersicht

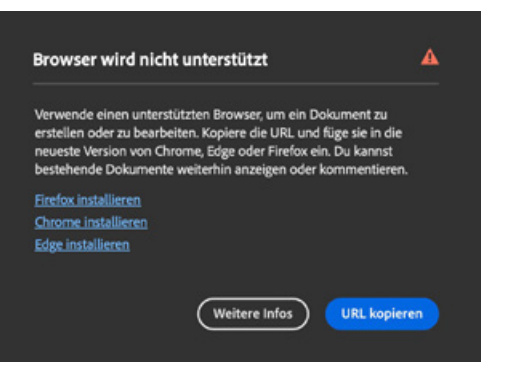

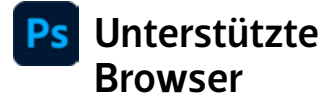

**Derzeit funktioniert Photoshop nicht im macOS-Standardbrowser Safari und auch nicht auf Mobilgeräten.** Erforderlich sind Firefox, Chrome oder Edge. Photoshop läuft dort auch mit großen Dateien erstaunlich performant. Dass die Web-App die Desktop-Version komplett ersetzen wird, ist auf absehbare Zeit nicht zu befürchten. Dazu fehlen zu viele Funktionen, und für den intensivprofessionellen Einsatz ist das rein Webbasierte Ausführen einer Anwendung schon aufgrund der großen Datenmengen ungeeignet.

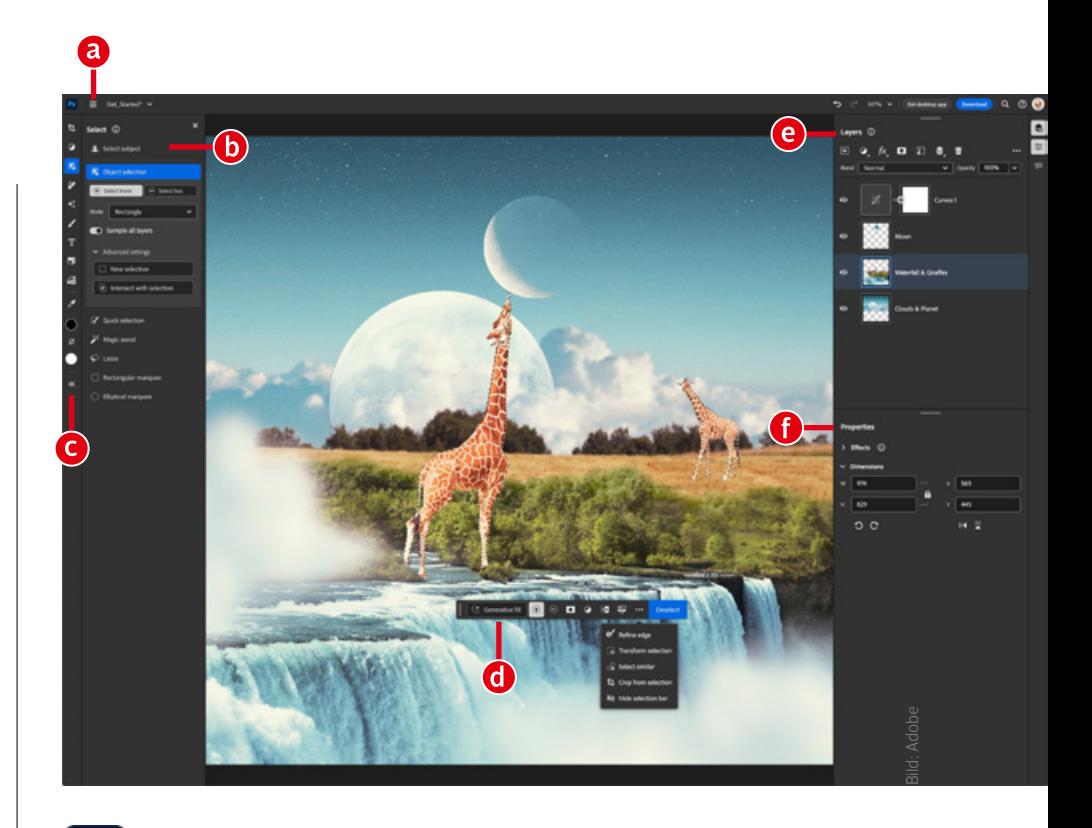

**Die Photoshop Web-Anwendung öffnen Sie über https://photoshop.adobe.com.**  Nach dem Anmelden mit Ihrer Adobe-ID haben Sie Zugriff auf alle Ihre gespeicherten Cloud-Dokumente. Voraussetzung ist natürlich eine schnelle Internetverbindung. Je nach Arbeitsspeicher können Sie in mehreren Browser-Fenstern beliebig viele Dokumente gleichzeitig öffnen. Alle wichtigen Funktionen finden Sie im Programm-Menü **(a)**. Klicken Sie in der Werkzeugleiste **(c)** auf ein Icon, öffnen sich die zugehörigen Werkzeug-Optionen **(b)**. Die *»Kontextbezogene Taskleiste«* **(d)** bietet Zugriff auf die je nach Werkzeug und Auswahl am wahrscheinlichsten benötigten Funktionen. Das *»Ebenen«*- und das *»Eigenschaften«*-Bedienfeld (**e,f**) befinden sich wie gewohnt rechts in der Programm-Oberfläche.

# Menü, Speichern, Exportieren

**Die Photoshop Web-App speichert bearbeitete Bilder genau wie die iPad-App als Cloud-Dokumente.** Das Programm-Menü öffnen Sie über das "Hamburger"-Icon oben links **(a)**. Hier erzeugen Sie eine neue Datei **(b)** oder laden ein Bild aus der Cloud oder von der Festplatte **(c)**. Die Befehle *»Speichern«* und *»Speichern unter«* **(d)** erlauben ausschließlich das Sichern in der Cloud. Um ein bearbeitetes Bild auf einem lokalen Speichermedium abzulegen, müssen Sie den Befehl *»Exportieren als«* **(e)** nutzen. Als Formate stehen dabei JPEG, PNG, TIFF, PSD und WebP zur Verfügung. Optionen – etwa für die JPEG-Kompression – gibt es dabei jedoch nicht. Der Menüpunkt *»Importieren«* **(f)** fügt ein Bild als neue Ebene hinzu.

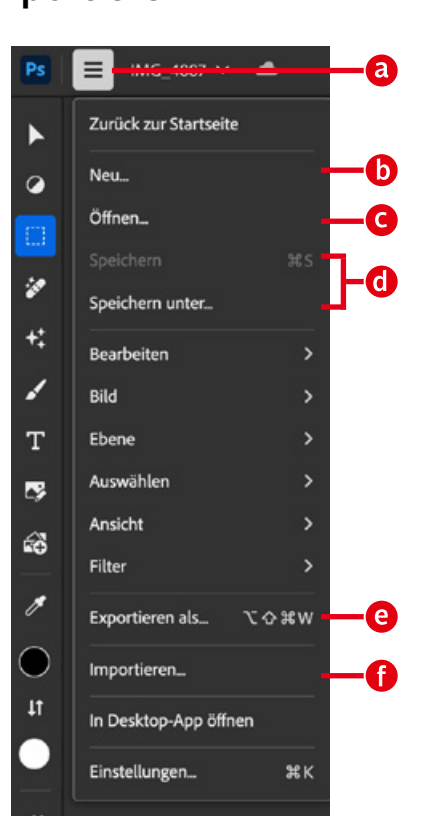
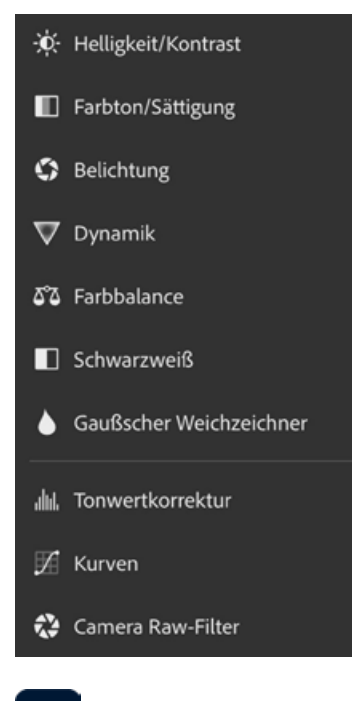

### Anpassungen

**Der Funktionsumfang ist wie bei der iPad-Version noch sehr eingeschränkt.** Im Screenshot sehen Sie alle Einstellungsebenen und Filter der Web-Version von Photoshop. Die einzigen Filter sind *»Gaußscher Weichzeichner«* und *»Camera Raw-Filter«*. Letzterer lässt sich leider nicht als Smartfilter anwenden, um etwa die Einstellungen am Desktop-Rechner optimieren zu können, und enthält auch keine der in der Desktopversion vorhandenen Maskierungsfunktionen. Schade, denn das würde – wie auch in der iPad-Version – viele fehlende Funktionen kompensieren.

#### Moderne Benutzeroberfläche Ps

**Wenn Sie eine Zeit lang mit Photoshop im Web gearbeitet haben und dann zu der Desktop-Version zurückkehren, fühlt sich das wie ein Zeitreise in die Vergangenheit an.** Anders als bei der iPad-Version findet man sich sofort zurecht, denn alles erinnert an das gewohnte Photoshop. Vieles ist aber anders gelöst. So zeigt die Werkzeugleiste standardmäßig direkt daneben die Einstellungen eines ausgewählten Werkzeugs und oft praktische Presets an – als Beispiel hier das *»Freistellungswerkzeug«* **(a)** mit Vorgaben für verschiedene Social-Media-Plattformen wie Instagram **(b)**, Facebook, TikTok und Co. Über einen Doppelpfeil am unteren Ende der Werkzeugleiste ist der Wechsel zur traditionellen Ansicht mit horizontaler Optionsleiste möglich **(c)**, falls Sie dem neuen Konzept nichts abgewinnen können. Bei der *»Gradationskurve«* lässt sich ohne lästiges Dropdown-Menü wie in Camera Raw oder Lightroom durch einfaches Klicken zwischen den Kanälen wechseln **(d)**. Als Nutzer vieler Ebenen begrüße ich auch, dass die Ebenen-Funktionen im Ebenen-Panel oben platziert sind **(e)**. Das verkürzt die Mauswege bei vielen Ebenen spürbar.

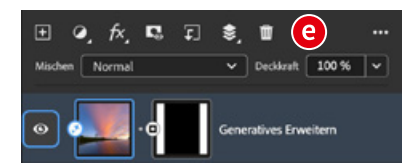

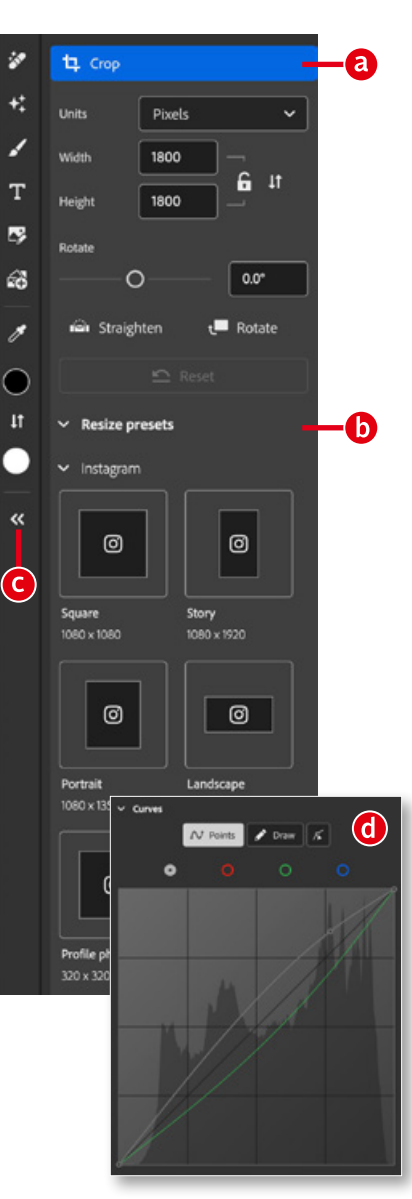

### Generative Funktionen

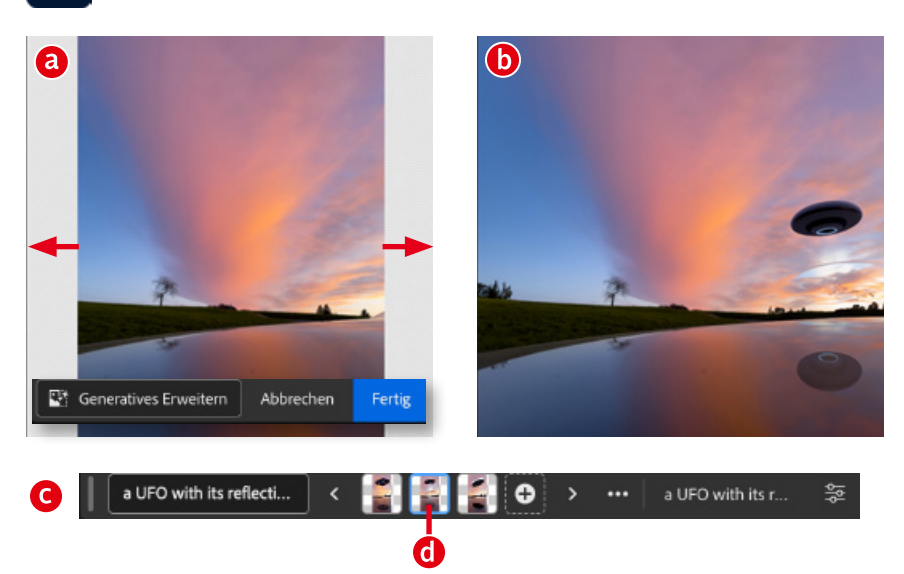

**Die Web-Version von Photoshop unterstützt alle generativen KI-Funktionen der Desktop-Funktion.** Beim *»Zuschneiden«*- Werkzeug klicken Sie in der *»Kontextbezogenen Taskleiste«* auf *»Generatives Erweitern«*, um transparente Bereiche an den Bildrändern per KI zu füllen **(a)**. Oder Sie wählen mit einem Lasso-Werkzeug einen Bereich aus und füllen diesen KI-basiert per Texteingabe (Prompt) **(b)**. Dafür nutzen Sie wiederum die *»Kontextbezogene Taskleiste«* **(c)**. Anders als in der Desktop-Version gibt es schon direkt in der Leiste kleine Vorschauen **(d)** für die verschiedenen generierten Variationen.

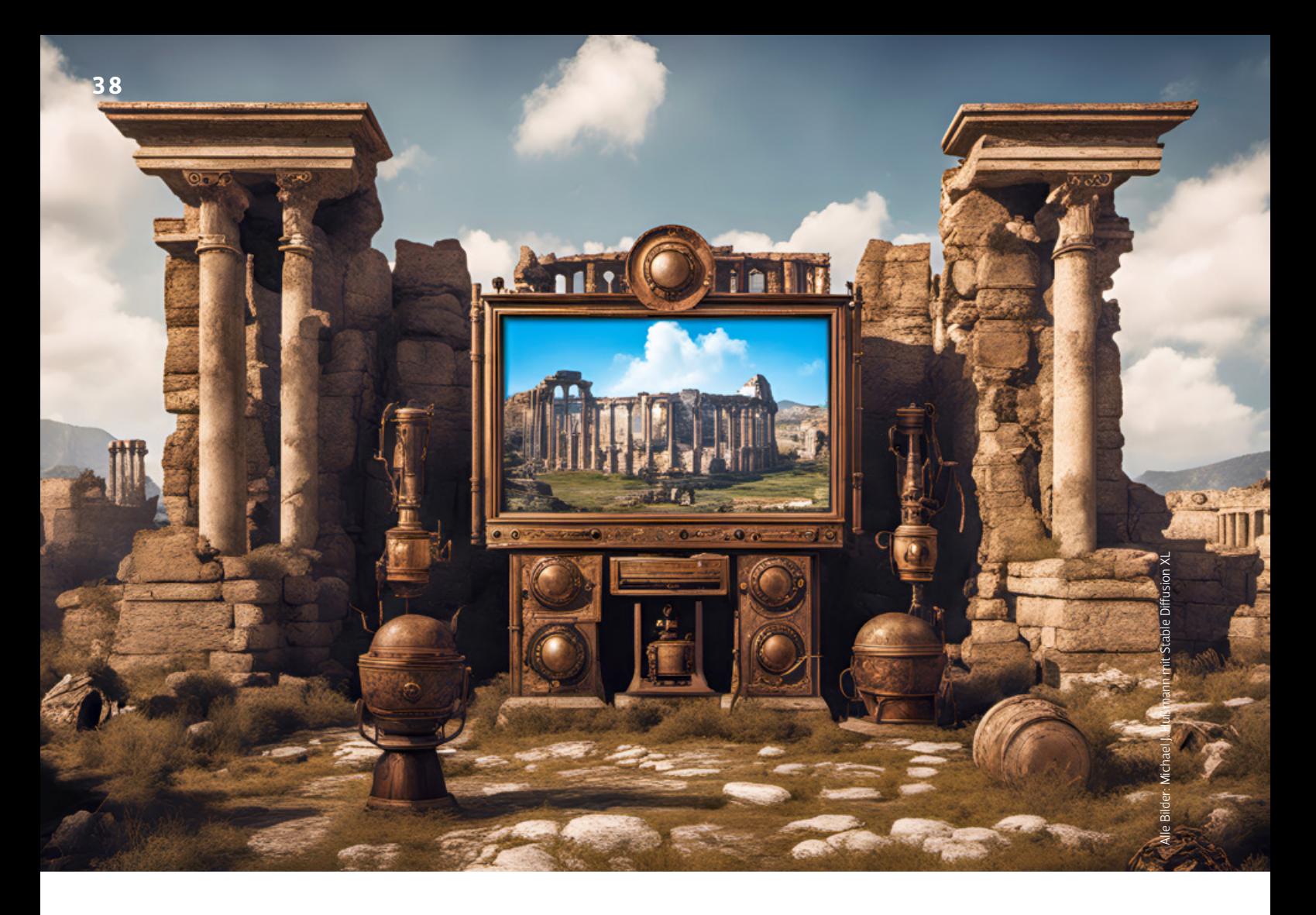

### STABLE DIFFUSION XL

# **Schnittstellen zur KI**

Generative KIs wie Stable Diffusion und Midjourney erweisen sich im Umgang als ungewöhnlich sperrig, da ihnen eine grafische Benutzerschnittstelle fehlt. Um eine Verbindung mit ihnen aufzubauen, ist ein Kommandozeileninterpreter beziehungsweise der Messaging-Dienst Discord nötig. **Michael J. Hußmann** fragt sich, ob das so umständlich sein muss.

Sie vor 40 Jahren waren es Computer-Anwender noch<br>
gewohnt, vor einem mit Ausnahme der Eingabeauf-<br>
forderung leeren Bildschirm zu sitzen, den sie erst mit einer korrekt formulierten Befehlszeile zum Leben erwecke gewohnt, vor einem mit Ausnahme der Eingabeaufforderung leeren Bildschirm zu sitzen, den sie erst mit einer korrekt formulierten Befehlszeile zum Leben erwecken mussten. Kryptische Befehle mit obskuren Parametern, bei deren Eingabe man sich nicht den kleinsten Fehler erlauben durfte, waren die gängige Methode, mit dem Computer zu kommunizieren. Kein Wunder, dass das damals nur wenige taten – und nicht ganz zu Unrecht als Nerds galten. Dank grafischer Bedienoberflächen wie Windows und macOS ist

die Arbeit mit einem Computer heute viel weniger mühsam, aber unter der grafischen Hülle schlummern noch immer die Befehlszeileninterpreter aus der Computer-Steinzeit, und bisweilen bleibt man auch heute auf sie angewiesen.

Als ich damit begann, Erfahrungen mit Stable Diffusion XL 1.0 zu sammeln, dem neuesten, erheblich verbesserten generativen KI-Modell von Stability AI, musste ich mich auch wieder mit dem Terminal beschäftigen, dem Kommandozeileninterpreter von macOS [1]. Unter Windows haben die Eingabeaufforderung (cmd.exe) und die PowerShell dieselbe Funktion.

Wer eine Software ohne grafische Benutzerschnittstelle nutzen will, muss schon bei deren Installation umdenken. Es genügt nicht, ein Installationsprogramm zu starten oder, was unter macOS meist ausreicht, eine Anwendung in den Programmordner zu kopieren. Stattdessen ist schon hierfür die Eingabe eines Installationsbefehls im Kommandozeilenfenster nötig – und das misslingt dann meist im ersten Versuch. Programme für die Kommandozeile sind nämlich selten kompakte, in sich vollständige Anwendungen, sondern sie greifen ihrerseits auf weitere Kommandozeilenprogramme zurück, die vorher installiert werden müssen. Das

erfährt man aber oft erst aus der Fehlermeldung, mit der der Installationsversuch abgebrochen wird. Manchmal muss auch zunächst die Programmiersprache installiert werden, in der die Programme geschrieben sind. So wird schon die Installation zum Geduldspiel.

Daher fragt man sich, warum noch immer solche Programme für die Kommandozeile geschrieben werden – ist das nicht völlig aus der Zeit gefallen? Zur Softwareentwicklung gehört heute nicht nur, Algorithmen für die auszuführenden Berechnungen zu implementieren – das Design einer komfortabel zu bedienenden grafischen Benutzerschnittstelle ist ein ebenso wichtiger Punkt im Pflichtenheft der Entwickler. Hobbyprogrammierer sehen das oft anders, insbesondere, wenn sie kein Talent zur Schnittstellengestaltung verspüren. Auch im akademischen Umfeld sind Kommandozeilenprogramme nicht unüblich: Für eine Abschlussarbeit in Informatik muss man zwar zeigen, dass sich die darin beschriebenen Ideen auch implementieren lassen, aber dazu ist keine Benutzerschnittstelle nötig – sofern das Thema nicht das Interfacedesign selbst ist. Solche Angewohnheiten werden oft beibehalten, auch nachdem man die Uni längst verlassen hat.

### **Automatic1111**

Um Stable Diffusion auf dem eigenen Computer zu installieren, nutzen viele Automatic1111 mit seiner Browserbasierten Schnittstelle, das man kostenlos von Microsofts Entwickler-Plattform GitHub herunterladen kann . Falls Sie es früher schon einmal installiert hatten und nun Stable Diffusion XL nutzen wollen, brauchen Sie eine neue Version – ein weiterer Nachteil der Kommandozeilenprogramme ist, dass man nicht automatisch auf die Verfügbarkeit von Updates hingewiesen wird. Wie Sie Automatic1111 unter Windows und macOS installieren, habe ich in den Arbeitsmaterialien unter *www.docma.info/22924* beschrieben. Außerdem brauchen Sie die Modelldatei für Stable Diffusion XL, die sich unter *www.docma.info/22925* herunterladen lässt. Ihre Größe liegt bei knapp 7 Gigabyte, so dass der Download einige Zeit in Anspruch nehmen kann. Wenn Sie Automatic1111 im Kommandozeileninterpreter starten, öffnet sich eine Seite in Ihrem Internet-Browser, und diese ist dann die eigentliche Schnittstelle zu Stable Diffusion [2].

Nachdem ich darin Stable Diffusion XL 1.0 als Modell ausgewählt hatte, wollte ich erste Bilder erzeugen, aber die Generierung brach stets auf halber Strecke ab. Den Grund dafür verriet erst ein Blick ins Terminal-Fenster: Mein iMac mit M1-Prozessor hat nicht genug Hauptspeicher. Da er mit 16 Gigabyte RAM aber bereits den maximalen Ausbauzustand erreicht hat, musste ich an dieser Stelle aufgeben. Mit 32 Gigabyte hätte es vermutlich funktioniert.

#### **Google Colab**

Allerdings muss man die KI-Modelle nicht unbedingt auf dem eigenen Rechner ausführen. Im Internet gibt es leistungsfähige Server, die solche Aufgaben sogar noch deutlich scheller als übliche PCs oder Macs erledigen können. Diese Rechenleistung in der Cloud muss man zwar bezahlen, aber die Kosten bleiben überschaubar. Google Colab, das ich bereits in DOCMA 107 ab Seite 56 empfohlen hatte,

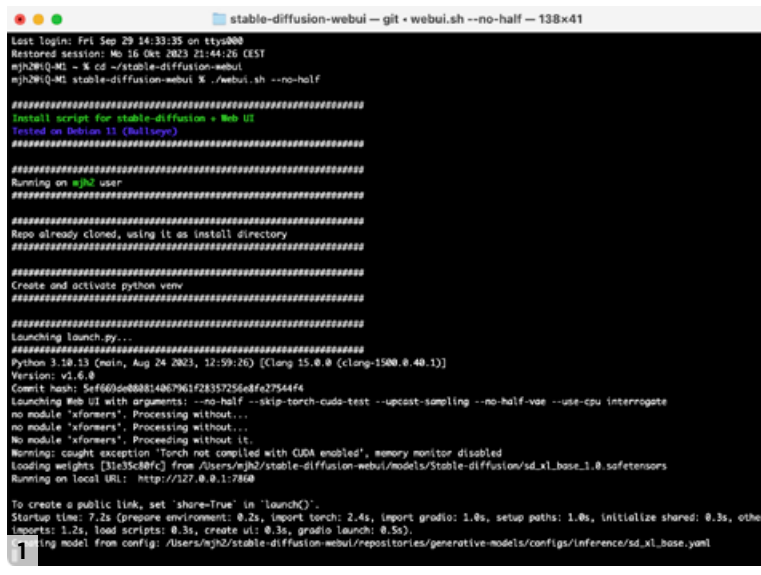

*Er sieht nach Computer-Steinzeit aus, ist aber noch immer nützlich: ein Kommandozeileninterpreter, hier das Terminal von macOS*

um damit eigene Modelle zu trainieren, bietet sich auch für diese Aufgabe an. Die Colab-Webseiten enthalten jeweils den für eine Aufgabe nötigen Programmcode, aufgeteilt in einzelne Häppchen, die Sie nur noch mit einem Mausklick auszuführen brauchen. Ein tieferes Verständnis des Codes ist dazu nicht nötig; Sie müssen allenfalls Parameter im Programmtext anpassen. Auf *www.docma.info/22926* finden Sie den Code für die Anwendung von Stable Diffusion XL.

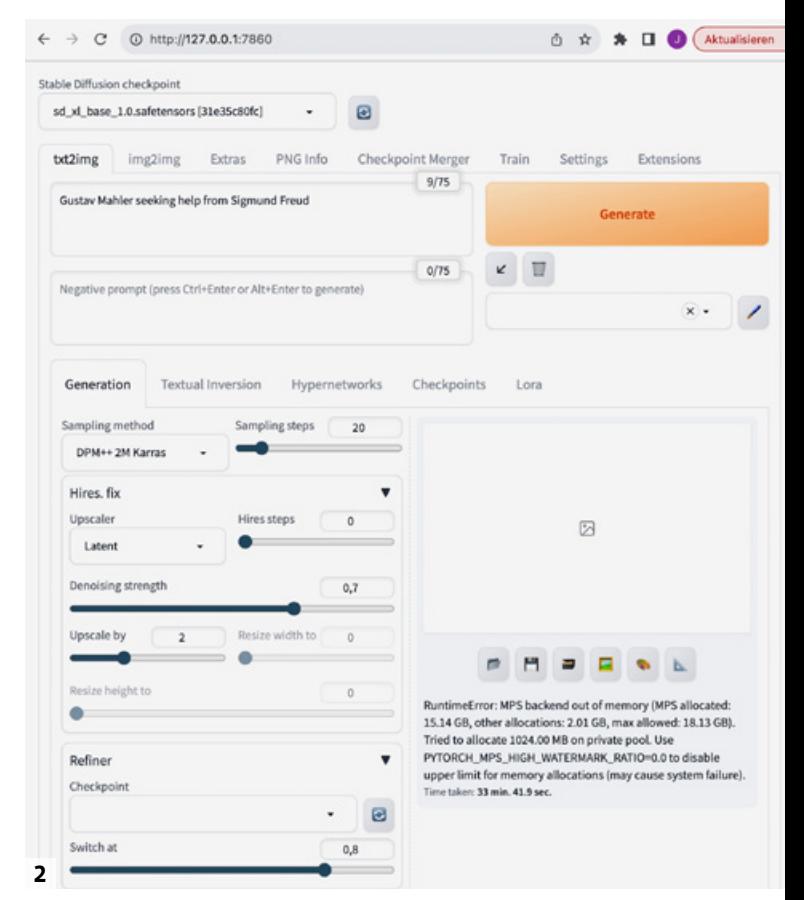

*Das Web-Interface von Automatic1111, das aus dem Terminal heraus oder über die URL http://127.0.0.1:7860 aufgerufen wird*

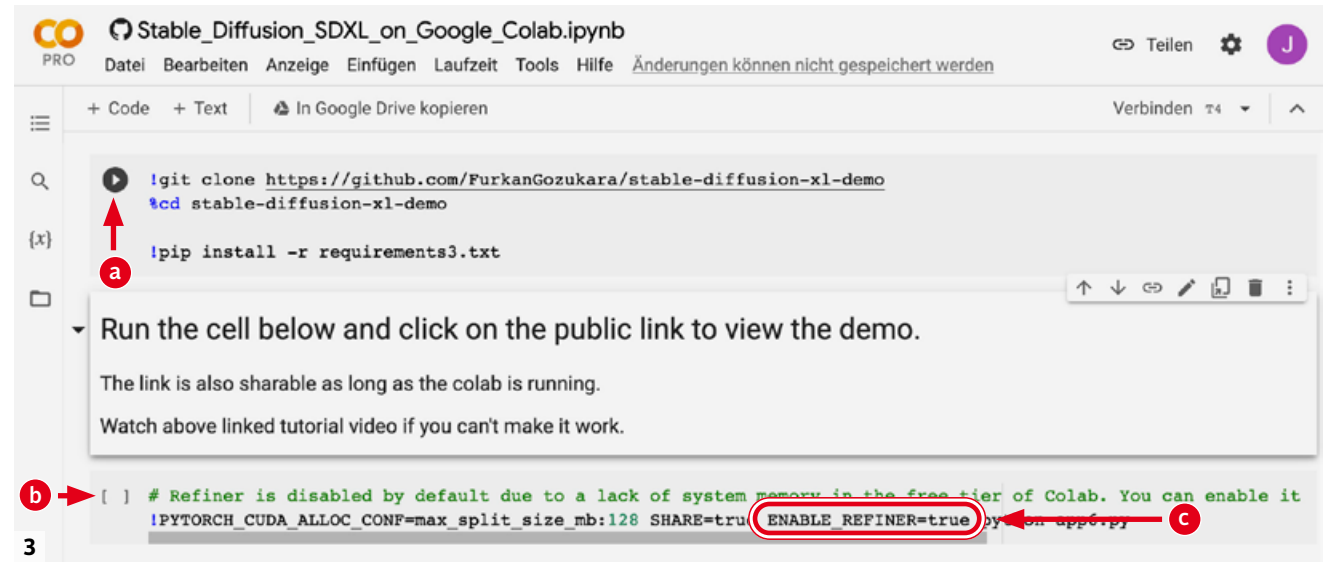

*Eine Bildgenerierung mit Stable Diffusion XL auf Googles Colab-Servern erfordert nur zwei Klicks bei (a) und (b). Die Aktivierung des Refiners (c), für die Sie den Parameter ENABLE\_Refiner auf "true" setzen, vergrößert den Speicherbedarf erheblich.*

Die Anwendung erfordert in diesem Fall lediglich zwei Klicks [3]; die Details verrate ich in den Arbeitsmaterialien unter *www.docma.info/22924*. Danach können Sie eine weitere Webseite mit dem Interface zur Bildgenerierung aufrufen.

Von dem erwähnten Projekt zum Training eines eigenen Modells hatte ich noch Rechenzeit übrig, die ich nun verbrauchen wollte, aber erneut scheiterte ich an den Speicheranforderungen – diesmal mangelte es nicht meinem eigenen Computer an Hauptspeicher, sondern der in Googles Cloud gebuchte Server hatte nicht genug RAM zugeteilt bekommen. Um die Zuteilung zu vergrößern, musste ich ein monatlich kündbares Colab-Pro-Abo für 11,01 Euro pro Monat abschließen. Aber auch mit dem zusätzlich

gebuchten Speicher [4] kam ich mit der Bildgenerierung nicht viel weiter – jedenfalls nicht, so lange ich bei der Generierung den sogenannten "Refiner" zur Verringerung des Rauschens nutzte, was den Speicherbedarf weiter in die Höhe trieb.

### **DreamStudio**

Stability AI bietet mit DreamStudio (*https://dreamstudio. ai*) ein Web-Interface für Stable Diffusion XL an, das auf eigene Server zurückgreift [5]. Für deren Nutzung muss man zunächst sogenannte Credits erwerben, wobei 1 000 Credits 10 USD kosten. Für die Generierung eines Bildes mit 1 024×1 024 Pixeln werden zwei Credits abgebucht; der Preis

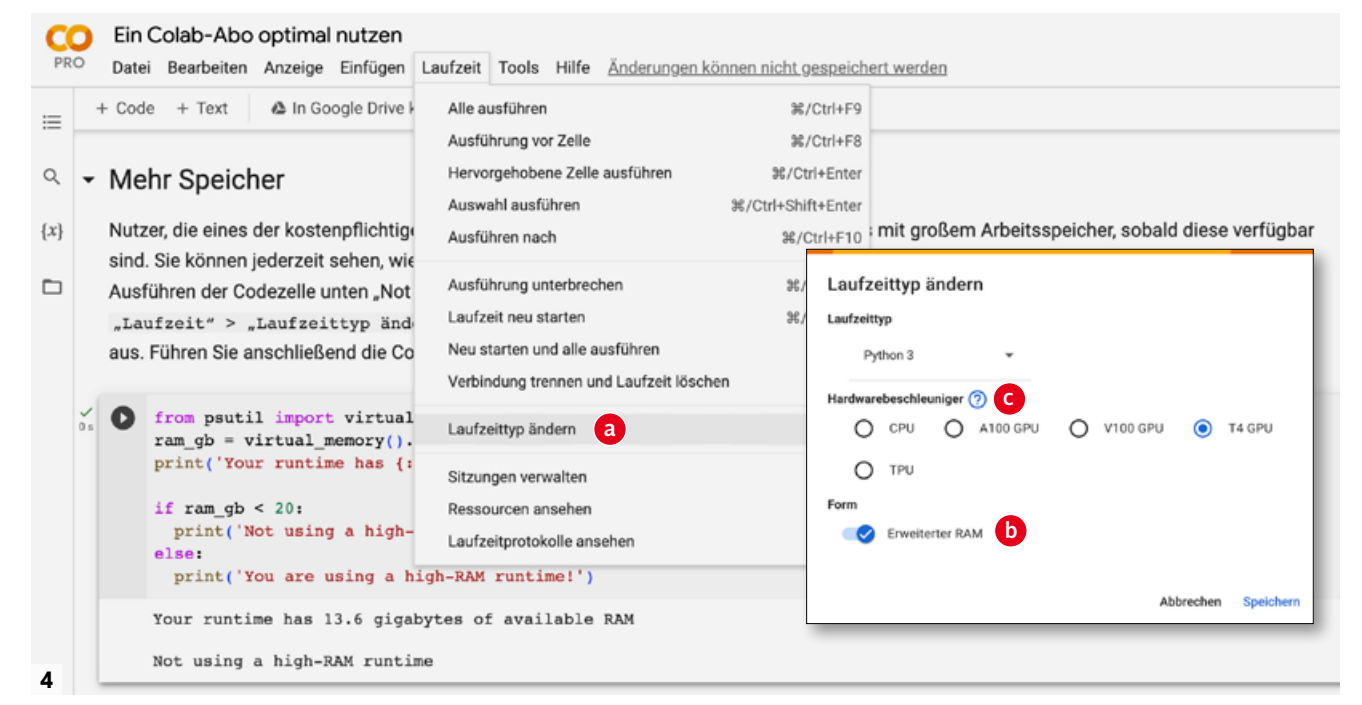

*Für eine größere Hauptspeicherzuteilung zur Berechnung des KI-Modells müssen Sie den Laufzeittyp ändern (a) und die Option "Erweiterter RAM" wählen (b). An dieser Stelle stehen auch verschiedene CPUs und GPUs als Prozessoren zur Wahl (c).*

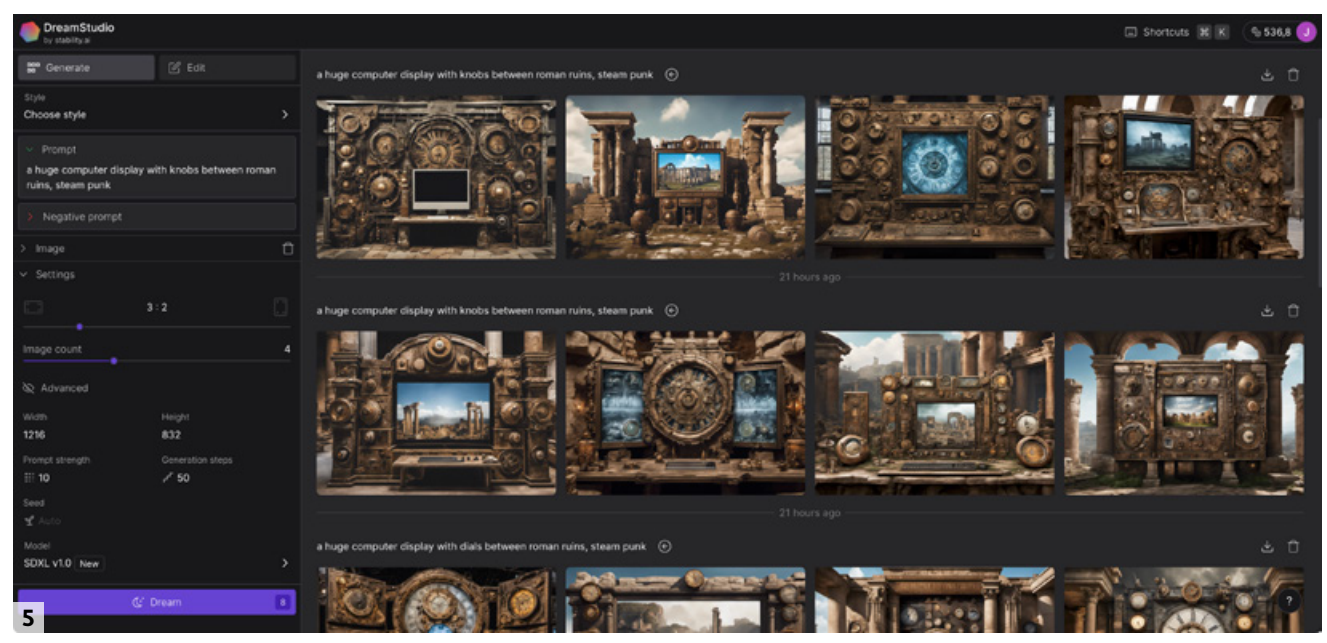

*DreamStudio nutzt die Server von Stability AI, dem Entwickler von Stable Diffusion XL, und arbeitet daher sehr schnell. Für jedes Bild werden umgerechnet 2 US Cent abgerechnet*

für ein Hochskalieren auf 2048×2048 Pixel ist mit 0,2 Credits vernachlässigbar, zumal man nur die besten Bildergebnisse hochrechnen wird.

In DreamStudio können Sie positive und negative Prompts eingeben und das Seitenverhältnis der Bilder wählen. Die Generierung lässt sich auch durch ein Referenzbild beeinflussen, das Sie entweder aus bereits generierten Bildern wählen, um Varianten davon zu erzeugen, oder aus Ihrem

eigenen Bestand hochladen. Dafür reicht eine geringe Auflösung von 1024 Pixeln an der längeren Seite aus.

DreamStudio arbeitet gut, schnell und zuverlässig, hat aber eine Beschränkung: Während es in Stable Diffusion XL eigentlich keine Zensur gibt, die wie beispielsweise in Adobes Firefly jedes Übermaß an nackter Haut [6] zu unterdrücken versucht [7], enthält DreamStudio einen eigenen Filter. Manche generierten Bilder bekommt man gar nicht erst

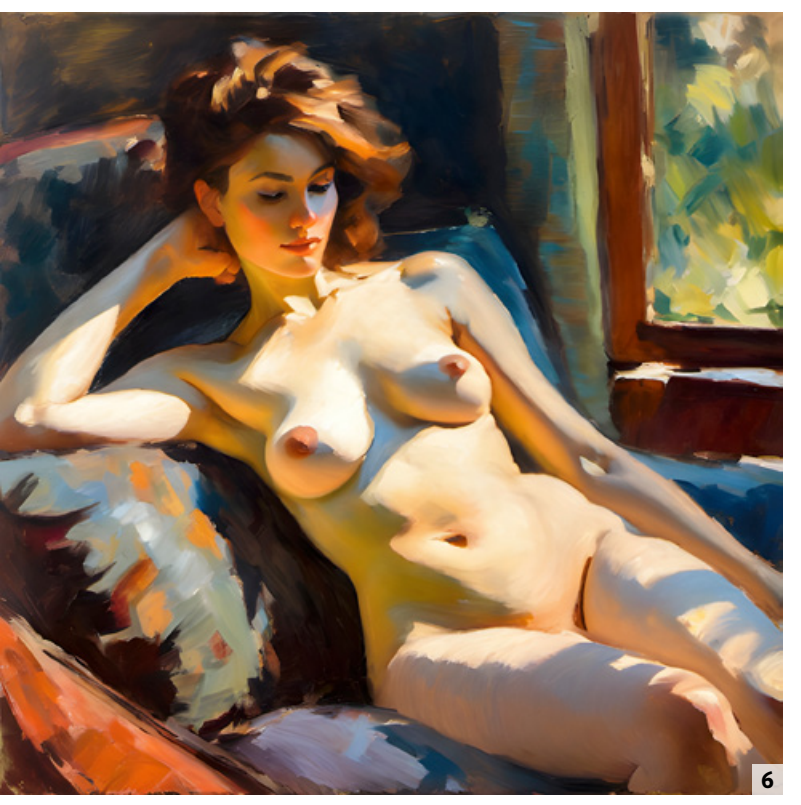

*Im Gegensatz zu vielen anderen generativen KIs sieht Stable Diffusion keine Zensur von Nacktheit vor.*

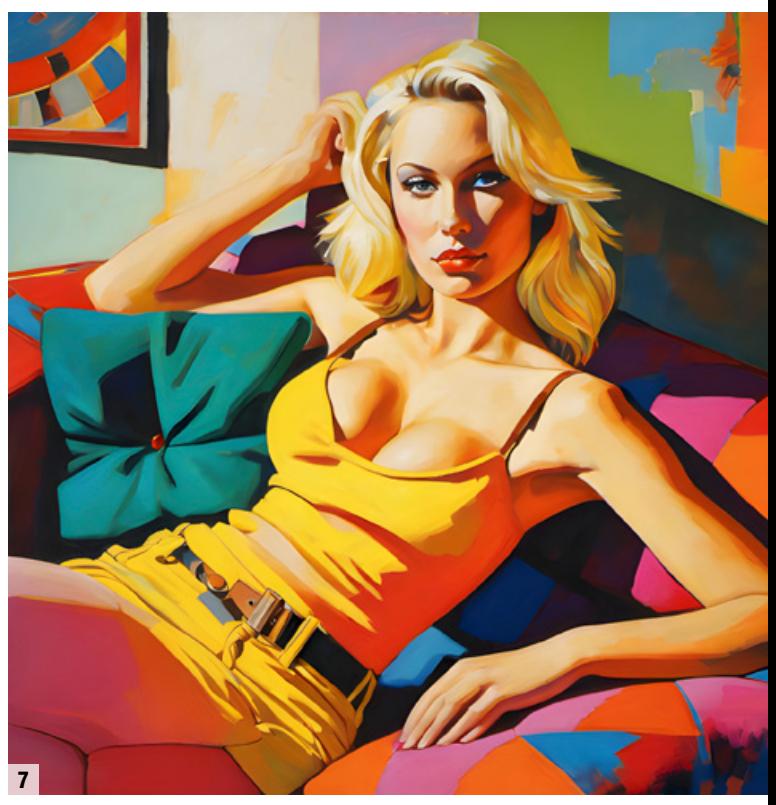

*Stable Diffusion XL bevorzugt dennoch oft bekleidete Personen, auch*  wenn ein Prompt (hier mit "bare breasts") ein Aktbild vorgibt.

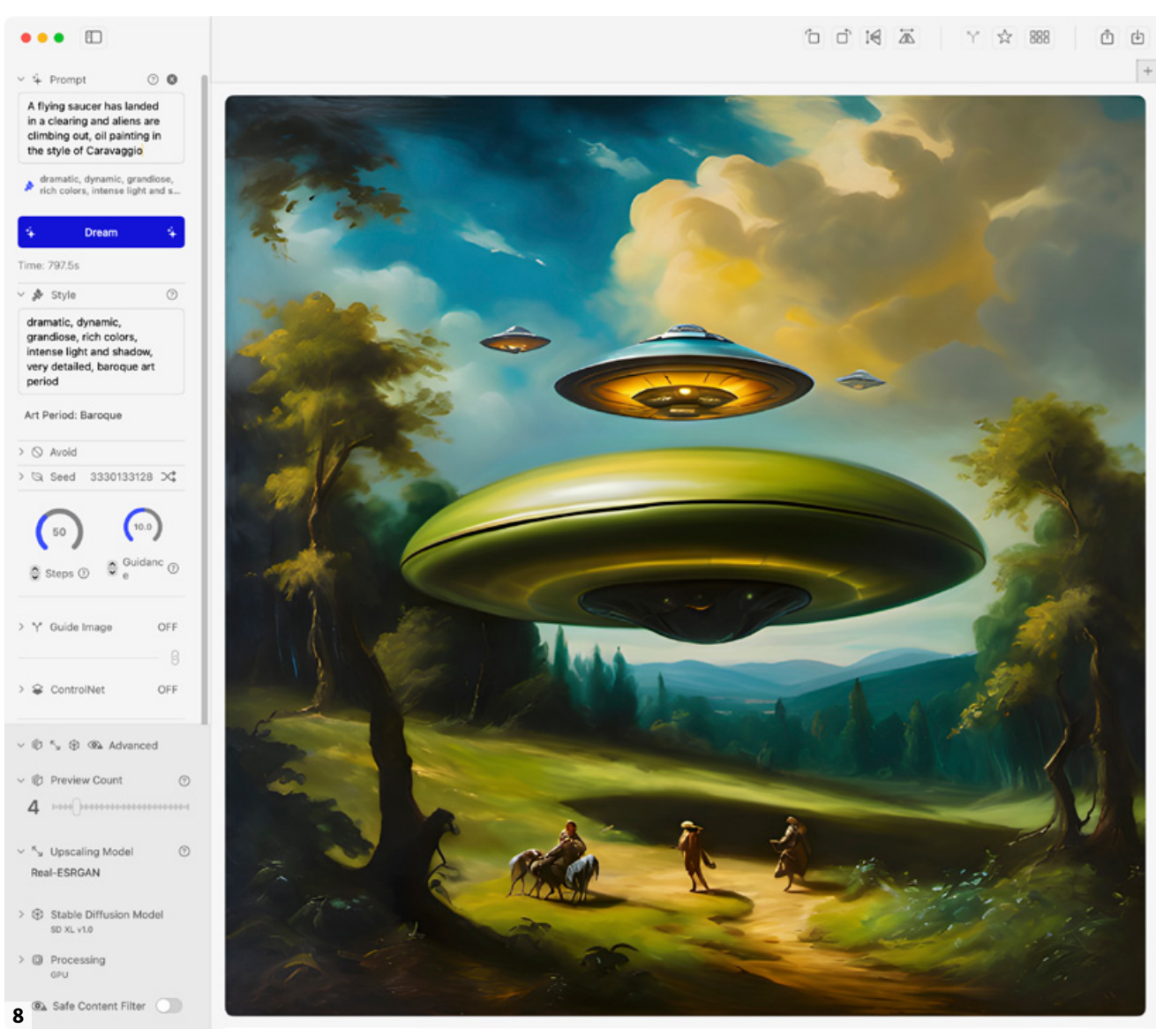

*Sogni kann auch auf einem mäßig ausgestatteten iMac Bilder mit 2048* × *2048 Pixeln erzeugen, braucht dafür aber ein paar Minuten.*

zu sehen, weil sie gegen die vom Hersteller gesetzten Regeln verstoßen. Der einzige Trost ist, dass für diese verbotenen Bilder keine Credits abgerechnet werden. Da die Bilder nicht angezeigt werden, bleibt allerdings unklar, was an ihnen anstößig sein könnte.

Wenn Sie erst einmal ausprobieren wollen, was mit Stable Diffusion XL möglich ist, ohne Ihren eigenen Rechner zu belasten, können Sie es auf *www.docma.info/22927* kostenlos testen – allerdings mit reduzierter Geschwindigkeit, da diese Aufträge eine geringere Priorität bei der Zuteilung von Computer-Ressourcen haben.

### **Sogni**

Schließlich fand ich eine Anwendung mit einer grafischen Benutzeroberfläche, die Stable Diffusion XL sogar auf meinem iMac ausführen konnte: Sogni (*https://sogni.pro*), das auch in Versionen für iOS und iPadOS verfügbar ist, aber leider nicht für Windows. Die Entwickler von Sogni nutzen den

begrenzten Hauptspeicher effizienter, als es Automatic1111 tut, denn mit Sogni lief die KI inklusive Refiner auch auf meinem Computer und produzierte Bilder mit 2048×2048 Pixeln; andere Seitenverhältnisse sind nicht wählbar.

Das Programm kann zur Beschleunigung seiner Berechnungen wahlweise den Grafikchip, Apples KI-Koprozessor *Neural Engine* oder beide gemeinsam einsetzen, aber zusammen mit Stable Diffusion XL unterstützt es leider nur die GPU. Die Berechnung eines Bildes dauert auf meinem iMac der neuesten Generation mehrere Minuten, benötigt also deutlich mehr Zeit als die Server in der Cloud. Dafür fallen über den Kaufpreis von 6 USD hinaus keine weiteren Kosten an. Nachteilig ist, dass Sogni immer nur ein Bild auf einmal produziert, aber da ja schon die Berechnung eines Bildes auf dem eigenen Computer recht lange braucht, kann man das akzeptieren.

WEITERE INFOS UNTER: www.docma.info/22924

## **NEU**Nachtfotografie

Kreativ fotografieren mit Langzeitbelichtung, Lightpainting und Available Light

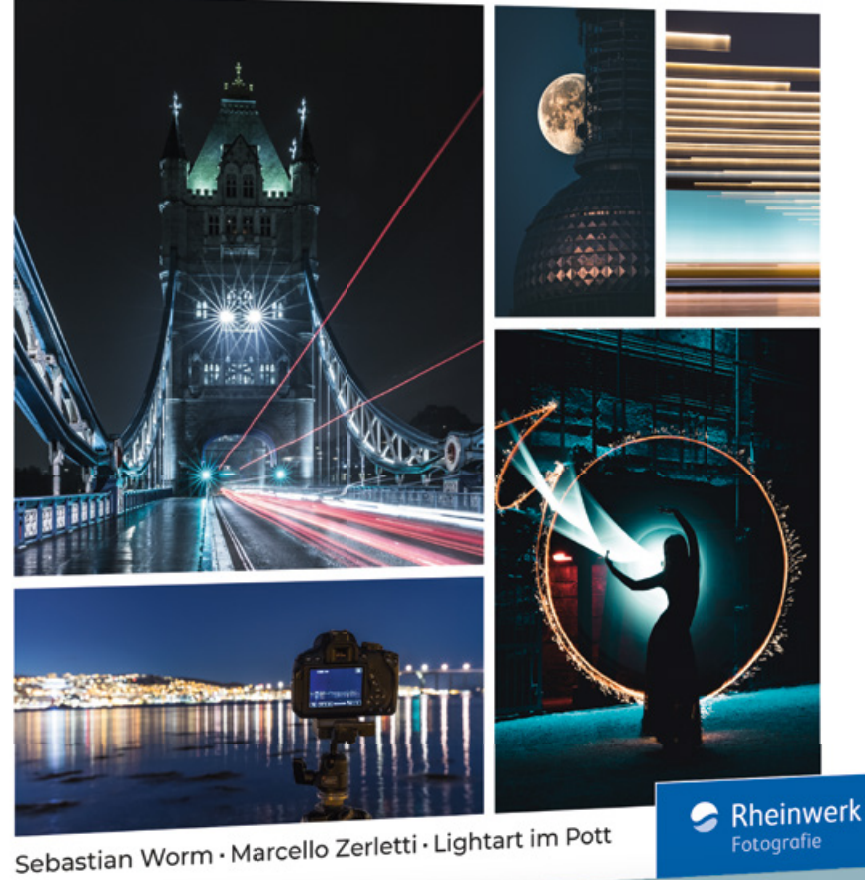

Fotografie

## **Kreativ durch die Nacht**

Sie möchten Städte, Landschaften und außergewöhnliche Locations bei Nacht inszenieren? Sebastian Worm, Marcello Zerletti und die Gruppe »Lightart im Pott« begleiten Sie bei Ihren nächtlichen Fotoabenteuern. Sie zeigen Ihnen, welches Zubehör sie einpacken, wie sie ihre Kamera auf die jeweiligen Bedingungen einstellen und wann sie welche Fototechnik einsetzen. In zahleichen Workshops erfahren Sie Schritt für Schritt, wie aus Ideen und spannenden Lichtsituationen außergewöhnliche Fotos entstehen. Werden Sie kreativ und entdecken Sie die vielfältigen Möglichkeiten der Nachtfotografie!

**www.rheinwerk-verlag.de/fotografie** Jetzt bestellen unter:

Alle Bücher sind auch als E-Book oder Bundle erhältlich.

**Nachtfotografie** 

350 Seiten, gebunden, 39,90 Euro ISBN 978-3-8362-9692-2

## Rheinwerk

## **Tipps & Tricks**

### Vorgaben verwalten

Hand aufs Herz: Wie Adobe mit Vorgaben und Voreinstellungen umgeht, verursacht ein ziemliches Chaos. Die Vorgaben sind teils im Programme-Ordner, teils im Betriebssystem versteckt. **Olaf Giermann** führt Sie in die Geheimwissenschaft der Photoshop-Vorgaben ein.

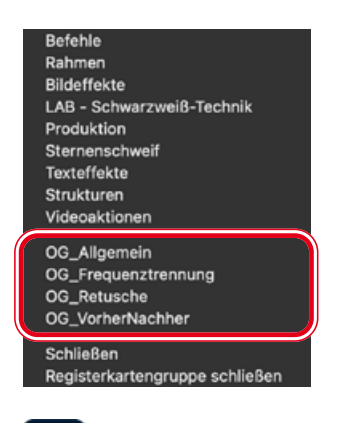

### Manuelle Installation

**Damit Presets wie hier im Menü der »***Aktionen***«-Palette im jeweiligen Bedienfeldmenü erscheinen, müssen Sie installiert werden.** Dazu kopieren Sie die Preset-Dateien auf dem PC unter *»C:\ Users\username\appData\Roaming\ Adobe\Adobe Photoshop-Version\Presets«* in den jeweiligen Ordner. Auf dem Mac ist der Pfad *»/Users/Nutzername/ Library/Application Support/Adobe/ Adobe Photoshop-Version/Presets«*. Da diese Ordner in beiden Betriebssystemen standardmäßig ausgeblendet sind, nutzen Sie in Photoshop alternativ die Funktion *»Bearbeiten > Vorgaben > Vorgaben exportieren/importieren«*.

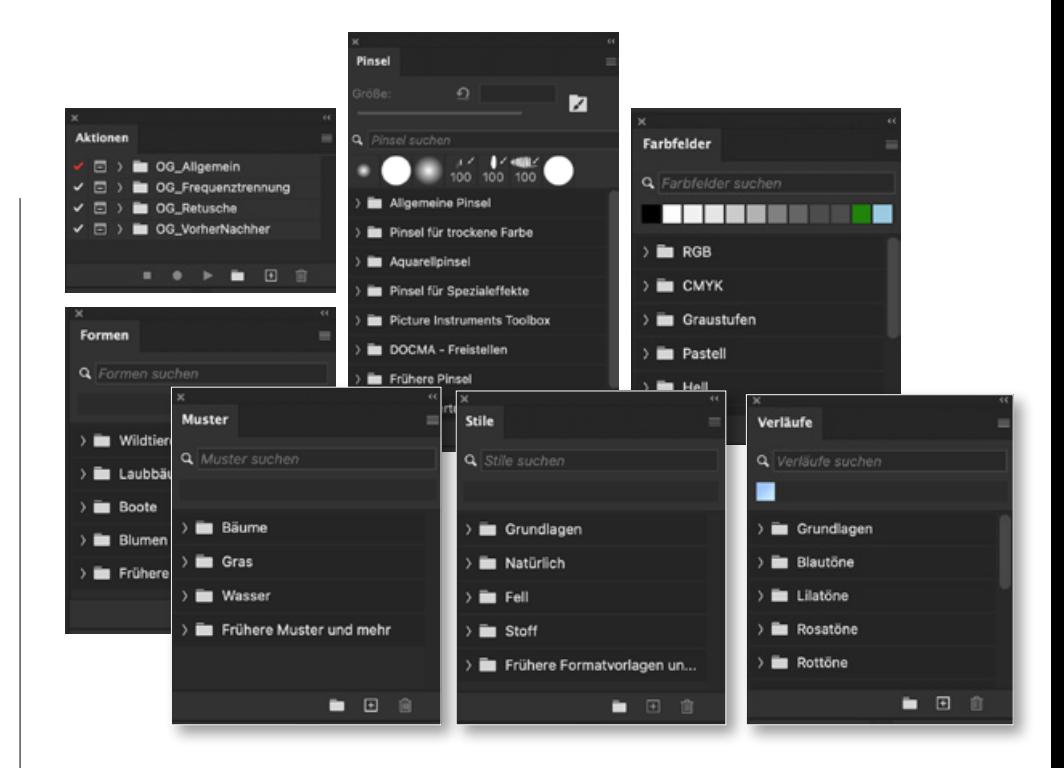

### Vorgaben-Bedienfelder und das Chaos Ps i

**In älteren Photoshop-Versionen nutzte man** *»Bearbeiten > Vorgaben > Vorgaben-Manager«,* **um Presets zu organisieren. Dieser Dialog dient heute nur noch zum Verwalten von Konturen- und Werkzeug-Vorgaben.** Viele Preset-Arten (Aktionen, Pinsel, Farbfelder, Formen, Muster, Stile, Verläufe) haben inzwischen eigene Bedienfelder, die Sie über das *»Fenster«*-Menü öffnen. Andere, wie etwa Vorgaben für Korrekturen oder Hilfslinien, verwalten Sie in den jeweiligen Einstellungsebenen oder Dialogen. Dazu zählen auch die Arbeitsbereiche (*»Fenster > Arbeitsbereich …«*), die Tastaturkürzel- und Menüanpassung (*»Bearbeiten > Tastaturbefehle/Menüs«*) oder die Konfiguration der Werkzeugleiste (*»Bearbeiten > Symbolleiste«*). Nicht alle angelegten oder importierten Einstellungen lassen sich in Photoshop auch wieder entfernen (etwa die Werkzeug-Anpassungen), ohne den Finder oder Explorer zu bemühen und im entsprechenden Verzeichnis Dateien zu löschen. Sagen wir es so: Es ist unübersichtlich.

### Vorgaben ohne Installation laden Ps

**Viele Vorgaben und Erweiterungen lassen sich in Photoshop durch einen Doppelklick auf eine, beispielsweise aus einem Web-Download stammende, Vorgaben-Datei direkt in Photoshop laden.** Sie müssen also nicht den langen Weg über das Bedienfeldmenü **(a)** und den Importieren-Befehl **(b)** gehen, der exakt dasselbe macht. Die Vorgaben erscheinen dann in dem entsprechenden Bedienfeld, also die Pinselspitzen in der *»Pinselvorgaben«*- Palette, die Aktionen in der *»Aktionspalette«* und so weiter. Auf diese Weise werden die Vorgaben jedoch nicht dauerhaft installiert und erscheinen auch nicht als Menüpunkt **(c)** im Panelmenü. Dafür müssen die Vorgaben manuell oder über den Dialog *»Vorgaben exportieren/importieren«* installiert werden.

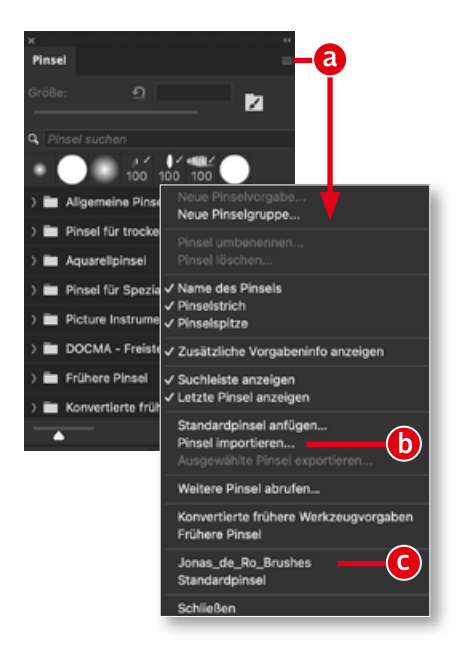

**4 5**

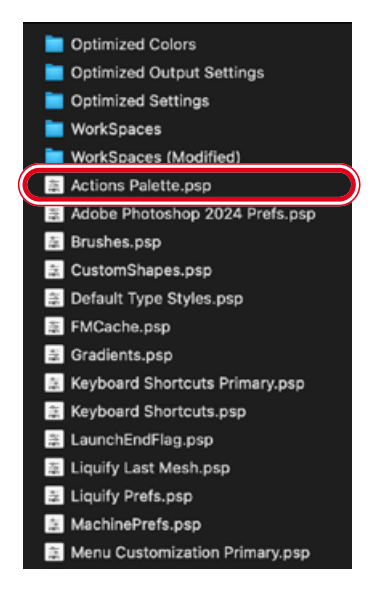

## Temporärer Speicherort

**Bei vielen Einstellungen, Panels und Werkzeugen lassen sich auch ohne Speichern Änderungen vornehmen, die sich Photoshop für gewöhnlich merkt.** Muss man jedoch Photoshop neu installieren oder aufgrund von Problemen zurücksetzen, sind solche Änderungen verloren – wie etwa eine aufgezeichnete, aber noch nicht gespeicherte Aktion. Die lässt sich jedoch aus einem früheren Backup retten, indem man die Datei *»Actions Palette.psp«* wiederherstellt. Der temporäre Speicherort dafür und für andere temporäre Einstellungen ist auf dem PC »C:\Users\username\appData\Roaming\ Adobe\Adobe Photoshop Version\Adobe Photoshop Version Settings\Actions Palette.psp«; auf dem Mac Users/username/Library/Preferences/Adobe Photoshop Version Settings«.

#### Per Dialog exportieren/importieren **Ps**

**Eine der nützlichsten Verbesserungen der letzten Jahrzehnte im Bezug auf das Importieren, Exportieren und Sichern von Vorgaben war die Einführung des Dialogs** *»Bearbeiten > Vorgaben > Vorgaben exportieren/importieren«* **(in Photoshop CS6); offenbar ist er aber noch immer kaum bekannt. Nur muss alles korrekt installiert sein, damit er korrekt funktioniert.** Aktivieren Sie für das Speichern installierter Vorgaben den Exportieren-Tab **(a)**. Der Dialog ermöglicht im Bereich *»Vorgaben importieren«* **(b)** das Installieren von Vorgaben in die richtigen Ordner auf der Festplatte. Öffnen Sie zunächst den Ordner, in dem Sie zuvor exportierte oder aus dem Web geladene Presets gespeichert hatten **(f)**. Sie können für den Import alle davon hinzufügen beziehungsweise entfernen **(g)** oder unter den *»Quellenvorgaben«* **(c)** einzelne auswählen und über die Pfeilschaltflächen **(e)** in den Import-Bereich **(d)** verschieben. Der Button *»Vorgaben importieren«* **(h)** installiert die ausgewählten Vorgaben in die richtigen Benutzerordner. Starten Sie anschließend Photoshop neu.

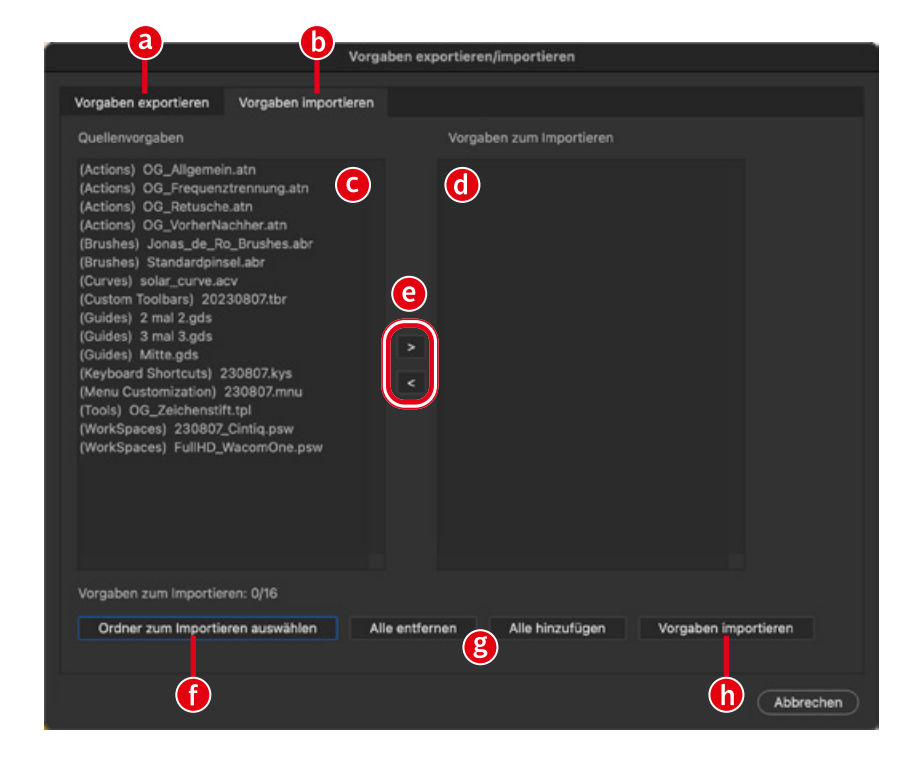

## Vorgaben im Programme-Ordner?

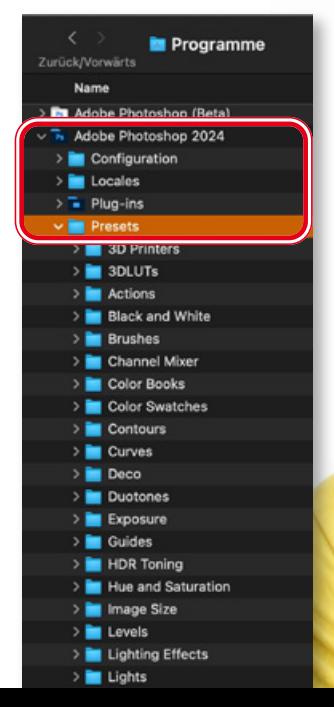

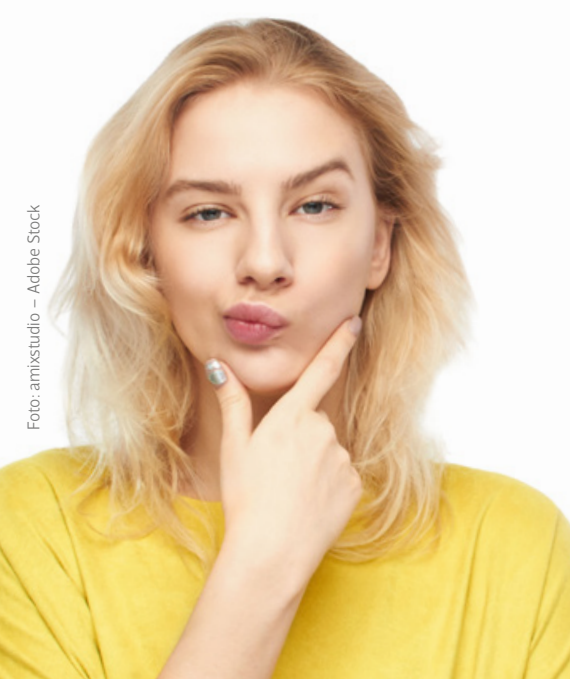

**Apropos Chaos: Viele vorinstallierte Adobe-Presets finden sich sowohl im Programme-Ordner unter** *»Photoshop > Presets«* **als auch im versteckten User-Verzeichnis innerhalb** *»App-Data«* **(PC) beziehungsweise** *»Application Support«*  **(Mac).** Der Programme-Ordner war traditionell der Ort, um Vorgaben zu speichern. Er ist einfach erreichbar – da nicht vom Betriebssystem versteckt – und bietet sich so für das schnelle Installieren von Vorgaben an. Empfehlenswert ist er jedoch nicht, da dort liegende Vorgaben vom Dialog *»Vorgaben exportieren/importieren«* nicht berücksichtigt werden, und weil es gegen Installationsrichtlinien verstößt.

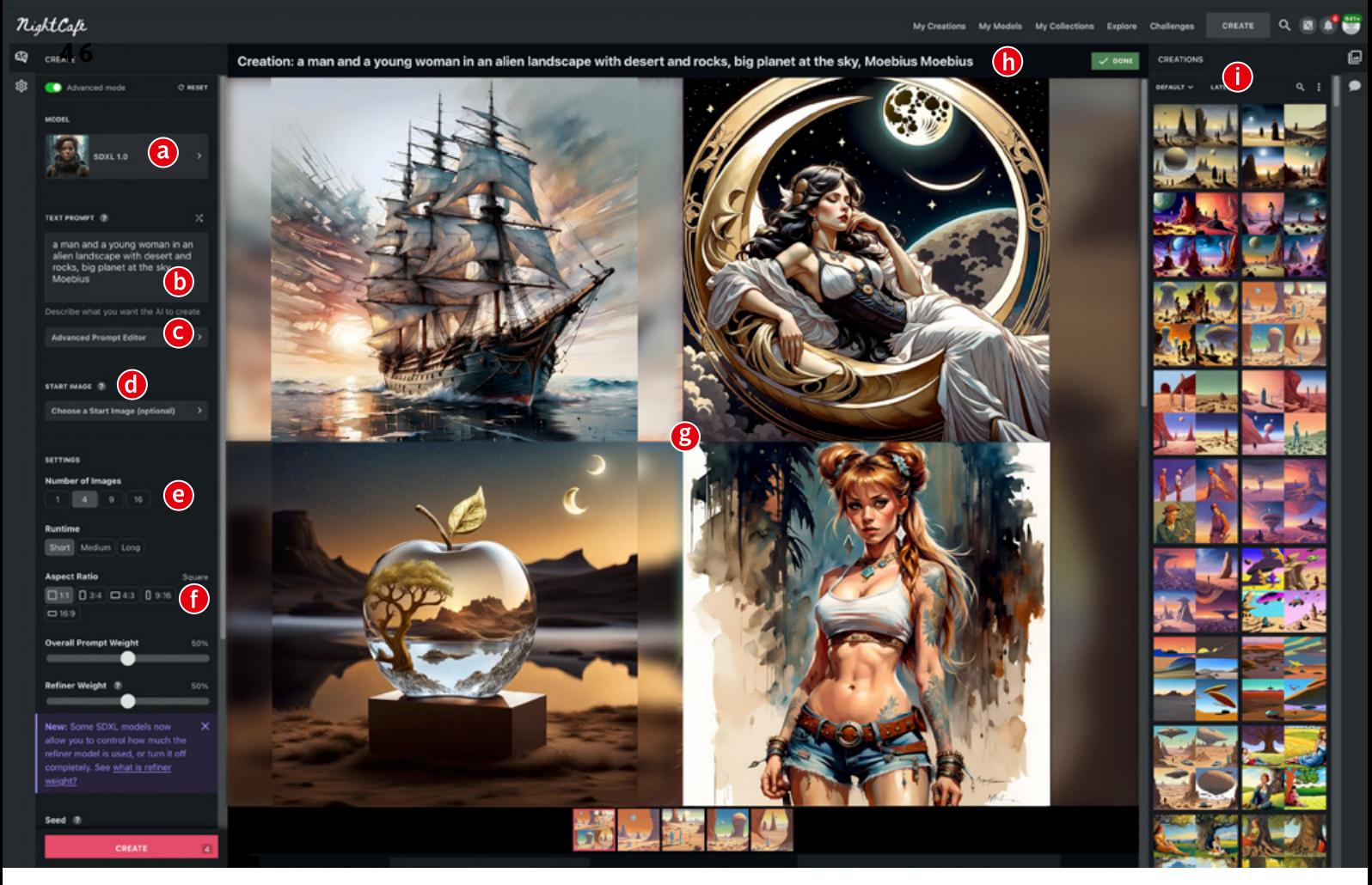

*Die Oberfläche von NightCafe ist in drei Teile gegliedert: Links KI-Modell (a), Prompt-Eingabefeld (b), Prompt-Editor (Auswahl aus Stil-, Künstlerund Technik-Vorgaben (c), Verwendung eines eigenen Startbildes (d), Anzahl gewünschter Bilder (e), Bildproportionen (f) und weitere Parameter.*  In der Mitte werden eigentlich die erzeugten Bilder angezeigt (q) – zu Demonstrationszwecken habe ich vier Beispiele aus "Challenges" und "Ex*plore" eingefügt. Ganz oben erscheint der verwendete Prompt (h). Die Leiste rechts (i) zeigt bisher generierte Bilder. NightCafe setzt illustrative Stile gut um, klassische weniger überzeugend; fotoähnliche KI-Bilder sind seit der Einbindung von Stable Diffusion XL deutlich besser geworden.*

### KI-MODELLE UND -WETTBEWERBE

# **KI-Plattform NightCafe**

Seit 2020 gibt es die australische KI-Plattform NightCafe. Hier können User eigene Kreationen mit zahlreichen KI-Modellen und Stilvorgaben umsetzen lassen. Die Stärke liegt bei Illustrativen Bildern. Besonders interessant sind die täglichen "Challenges": Dabei kann man dem Volk zwar nicht "aufs Maul", aber immerhin auf die Tastatur schauen. | **Doc Baumann**

erfolgt man die Wettbewerbe auf NightCafe, gewinnt man einen recht guten Eindruck davon, was aktuell an KI-Bildern produziert und in Kommentaren gefeiert wird. Ob das nun, wie behauptet, als "Kunst" gelten kann, ist eine ganz andere Frage. Aber von den Ergebnissen ausgehend kann man nicht leugnen, dass hier Laien und Hobby-Künstler ein Werkzeug gefunden haben, mit dem sie Bilder erzeugen können, deren technische Perfektion bisher Profis vorbehalten war.

Man darf das (meiste davon) gern als "Kitsch" bezeichnen, was aber nur dann aussagekräftig wäre, wenn sich der überwiegende Anteil traditionell produzierter Bilder ästhetisch nicht ebenso einordnen ließe. Auf jeden Fall haben

zahllose Hobbykünstler mit den Challenges von NightCafe ein ideales Austauschforum gefunden.

Aber natürlich lassen sich die hier bereitgestellten KI-Werkzeuge auch professionell einsetzen; seit der Einbindung von Stable Diffusion XL hat sich auch die Qualität der Foto-Umsetzungen deutlich verbessert. Die Preisspanne der Abos reicht von \$ 4,70 pro Monat (100 Credits oder 310 SDXL-Kreationen) bis \$ 39,99 (1 400 Credits). Die Plattform ist ohne komplizierte Web-Umwege direkt erreichbar unter *www.docma.info/22962*.

Mehr über die Hintergründe und Ziele von NightCafe, benannt übrigens nach van Goghs gleichnamigem Gemälde, erzählt der Gründer Angus Russell in unserem Interview.

**DOCMA: Angus, auf Ihrer Website erklären Sie, wie NightCafe entstanden ist. Im Jahr 2020 gab es kaum alternative Anbieter für solche Dienste, was heute ganz anders ist. Welche Merkmale unterscheiden NightCafe heute von anderen KI-Plattformen? ANGUS RUSSELL:** Night-

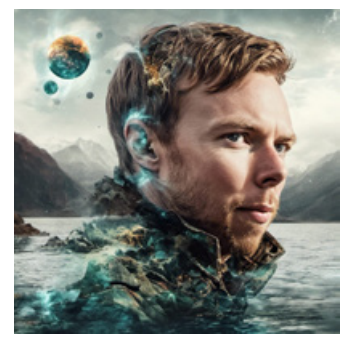

Cafe Studio ist eine umfassende KI-Kunstgemeinschaft, nicht nur ein KI-Kunstgenerator. Benutzer kommen zu NightCafe, um KI-Kunst zu produzieren, Kunstwerke anderer anzuschauen, mit Gleichgesinnten zu chatten und zu interagieren, an täglichen Challenges teilzunehmen, eigene für die Gemeinschaft vorzuschlagen und vieles mehr. Wir sind die Anlaufstelle für alles rund um KI-Kunst.

### **DOCMA: NightCafe veranstaltet täglich Wettbewerbe (Challenges), an denen jeder Abonnent teilnehmen kann. Welche Erfahrungen haben Sie damit gemacht?**

**ANGUS:** Die Leute lieben es grundsätzlich, in ihrem Alltag eine kreative Ausdrucksmöglichkeit zu haben. Unsere täglichen Challenges wurden entwickelt, um den Menschen einen Ort zu bieten, an dem sie ihre Kreativität ausleben und dabei Spaß haben können. Unsere Benutzer schätzen es, dass ihnen dabei täglich ein Thema vorgegeben wird. Dies gibt ihnen den nötigen Anstoß, um kreativ zu werden und etwaige künstlerische Blockaden zu überwinden.

**DOCMA: Seit einiger Zeit können Benutzer ihre eigenen Gesichter oder Objekte trainieren. Wie gut wird dieses Feature von den Benutzern aufgenommen und genutzt? ANGUS:** Das Feintuning ist immer noch eine recht neue Ergänzung zu NightCafe. Viele Benutzer haben Freude daran, ein "Gesichtsmodell" zu trainieren, um Bilder von sich selbst in verschiedenen Stilen und Szenarien zu generieren. Die beliebteste Anwendung besteht jedoch darin, ein "Stilmodell", basierend auf den eigenen Lieblingskreationen, zu trainieren. Die Leute mögen ihre eigenen Stile, und Sie können auch mehrere Stilmodelle in einer einzigen Kreation kombinieren.

### **DOCMA**: NightCafe will Werkzeuge zur "Herstellung ein**zigartiger Kunst" bieten. Ist das nicht etwas zu ehrgeizig formuliert? Ich sehe bei den Wettbewerben viele Bilder – aber nur wenige würde ich mit dem erhabenen Begriff "Kunst" beschreiben. Wie sehen Sie das?**

ANGUS: Die Bezeichnung "Kunst" als "erhabener Begriff" klingt stark nach Gatekeeping, das lehnen wir klar ab. Wir sind der Ansicht, dass jeder, der Freude daran hat, kreativ zu sein, sich als Künstler bezeichnen kann. NightCafe bietet die Werkzeuge zur Erstellung einzigartiger Kunst, und die Art und Weise, wie unsere Werkzeuge genutzt werden, bestimmt die Einzigartigkeit jeder Kreation. Ganz ähnlich wie ein Set von Pinseln und ein paar Farben.

**DOCMA**: Sie schreiben: "Entgegen der Meinung vieler ist **KI in der Kunstwelt nicht dazu da, Künstler überflüssig zu machen. Sie soll das Erschaffen von Kunst für die Massen zugänglich machen." Das eine schließt das andere nicht**  aus; tatsächlich bedeutet die Zugänglichkeit von "Kunst" **für die Massen auch, dass professionelle Künstler wohl weniger gefragt sind. Auch wenn die Massen ohnehin eher Poster und preisgünstige Drucke aufhängen, vernichtet generative KI unzählige Jobs von Illustratoren und Fotografen. Wie sehen Sie diese Verantwortung? ANGUS:** Wir glauben fest daran, dass jeder, der den Wunsch hat, kreativ zu sein, auch kreativ sein darf. Unser Publikum besteht hauptsächlich aus Hobby-Künstlern, die einfach Freude am Prozess und dem Gefühl haben, ihre eigene Kunst zu erschaffen, nicht aus Personen, die an Projekten arbeiten oder Dinge tun, die ansonsten einen professionellen Künstler erfordert hätten. Die Wertschätzung für die Arbeit professioneller Künstler, unabhängig von der Art des verwendeten Mediums, wird immer bestehen bleiben.

**DOCMA:** Ich bin beeindruckt von einigen "Künstler"-**Voreinstellungen, insbesondere von Moebius – während klassische Maler nicht immer überzeugend umgesetzt werden. In den Voreinstellungen ist auch der polnische Illustrator Greg Rutkowski vertreten, der sich dagegen wehrt, dass sein Stil ohne seine Zustimmung verwendet wird, was sich nachteilig auf seine Auftragslage auswirkt. Obwohl ein Stil nicht durch das Urheberrecht geschützt ist – wie gehen Sie mit solchen Fragen um?**  ANGUS: Die Voreinstellungen, die den Namen "Greg Rutkowski" verwenden, stammen alle aus der Zeit vor seinen Äußerungen. Seitdem benutzen alle neuen Voreinstellungen von NightCafe Studio immer weniger Künstlernamen. Aus Gründen der Rückwärtskompatibilität haben wir die älteren Voreinstellungen noch nicht vollständig gelöscht, aber sie sind jetzt viel stärker versteckt als zuvor.

**DOCMA: Auch die Nutzungsbedingungen von NightCafe schließen die Darstellung von Nacktheit aus, eine Einschränkung, die uns recht verklemmt erscheint. Das betrifft nicht nur NightCafe. Wir sind immer wieder verwirrt von der seltsamen Gleichsetzung von Nacktheit und Pornographie. Nach dieser Logik müsste ein großer Teil der westlichen Kunst seit der Antike als pornographisch gelten. Ist diese Einschränkung notwendig? ANGUS:** Unsere Nutzungsbedingungen verbieten nur explizite Nacktheit und sexuelle Handlungen. Wenn Sie die "Explore"-Seite mit erlaubten NSFW-Bildern durchsuchen, werden Sie viel künstlerische Nacktheit finden, die auf NightCafe erlaubt ist, wenn sie entsprechend gekennzeichnet ist. Wir möchten die Kreativität nicht einschränken, und wir sind weitgehend mit den Beschwerden einverstanden, die wir über die "Zensur von Kunst" erhalten. Leider gibt es Menschen mit zu ausgeprägt sexuellen Interessen, und die Regeln, die wir festgelegt haben, sind unser bester Versuch, so viel wie möglich zuzulassen, ohne zu einer Pornoseite zu werden.

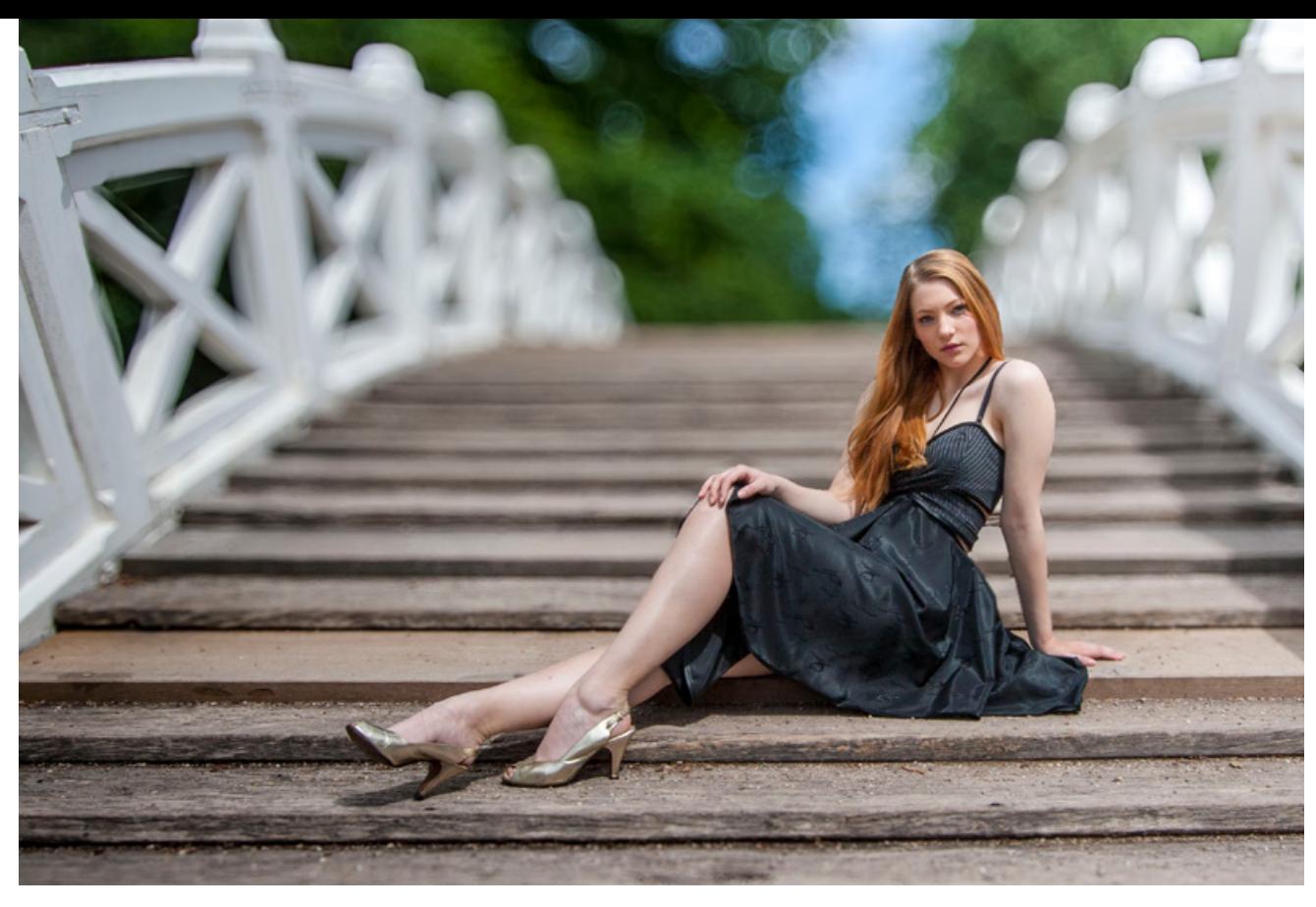

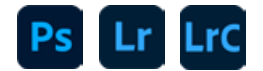

**4 8**

OBJEKTIVUNSCHÄRFE PER KI

# **Die neue Bokeh-Maschine?**

Es gibt ein neues Panel namens *»Objektivunschärfe«* in Lightroom, Lightroom Classic, Camera Raw und im Camera Raw-Filter. **Olaf Giermann** zeigt Ihnen, wie Sie mit der KI-basierten Funktion Motivhintergründe in Unschärfe verschwimmen lassen – und wo es dabei noch hakt.

Bei Makrofotos wird meist<br>
gegen die aufgrund des g<br>
ringen Aufnahmeabstand<br>
rasierklingendünne Schärfe-Ebe gegen die aufgrund des geringen Aufnahmeabstands rasierklingendünne Schärfe-Ebene mit aufwendigen Focus-Stackings angekämpft. Dagegen ist die starke Unschärfe des Hintergrunds ein beliebtes Stilmittel für Porträtfotos und stimmungsvolle Nahaufnahmen.

### **Wirkung von Unschärfe**

Ein deutlicher Schärfeverlauf in einem Foto kann nicht nur für eine märchenhafte Bildstimmung sorgen, sondern separiert das Hauptmotiv vom Hintergrund und betont es dadurch.

### **Bokeh**

Außerdem erzeugen Spitzlichter in der Unschärfe je nach Objektiv und Blende mehr oder weniger schöne Zerstreuungskreise. Die daraus resultierende Qualität der Unschärfe hat sogar einen eigenen Begriff: (das) Bokeh. Für Objektive mit einer weiten Blendenöffnung von f/0,95, f/1.2 und f/1.4, die für ein schönes oder interessantes Bokeh sorgen, werden Preise bis in den hohen vierstelligen Bereich gezahlt.

### **Alles scharf wirkt oft langweilig**

Kameras beziehungsweise Smartphones mit kleinem Sensor und weniger lichtstarken Objektiven produzieren dagegen von vorn bis hinten scharfe Bilder, die vielleicht auch deshalb eher billig wirken. Nicht umsonst gibt es etwa im iPhone den sogenannten Porträtmodus, der das Hauptmotiv erkennt und den Hintergrund weichzeichnet. Das funktioniert erstaunlich gut – das Bokeh und die Qualität der Kanten und Schärfeverläufe lässt jedoch oft noch zu wünschen übrig.

### **Objektivunschärfe in Raw-Apps**

Abhilfe verspricht Adobe mit der neuen Funktion *»Objektivunschärfe«* in Camera Raw (inklusive Filter) und allen Lightroom-Versionen – vorerst nur als *»Früher Zugang«* (Beta). Auch wenn manche Resultate bereits überzeugen können, sollten Sie also noch nicht zu viel erwarten.

Möglichkeiten und Grenzen Das neu hinzugekommene Panel *»Objektivunschärfe«* finden Sie standardmäßig zwischen den Panels *»Optik«* und *»Geometrie«*. Für die Analyse des Bildes und die Weichzeichnung aktivieren Sie die Checkbox *»Anwenden«* **(a)**. Per künstlicher Intelligenz wird für das Foto eine Tiefenkarte erzeugt, was einen kurzen Moment – aber glücklicherweise keine Online-Verbindung – benötigt. Die generierte Tiefenkarte ist zurzeit qualitativ oft etwas besser als die durch ein halbwegs aktuelles iPhone Pro im Porträtmodus erzeugte – wofür das Smartphone seinen Lidar-Scanner nutzt. Voraussetzung ist jedoch ein klares Motiv mit möglichst glatten Kanten. Feine Strukturen wie etwa einzelne Ähren und Halme in einem Kornfeld lassen sich deshalb noch nicht wie mit einem echten Objektiv **(b)** isolieren.

v Objektivunschärfe  $(a)$ 2 Anwenden Stärk Boket  $\boxed{\odot}$  $\bullet$  $\triangle$   $\odot$ Tiefe visualisieren Verfeinern 4

*So sieht der Objektivunschärfe-Filter in Camera Raw (Version 16) und dem »Camera Raw-Filter« aus. In Lightroom und Lightroom Classic ist die Darstellung ähnlich.*

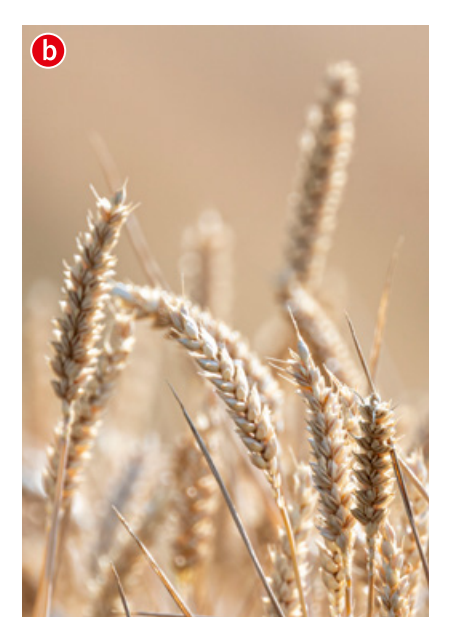

02 Stärke<br>
Relativ unproblematisch funktioniert der neue Filter bei klaren geometrischen Formen wie dieser Deckenbeleuchtung in einem Bahnhof **(a)**. Bei maximaler *»Stärke«* **(b)**, also voller Anwendung des Effekts, kann sich das Ergebnis sehen lassen. Die Unterseite der vordersten Lampen wurde von der Weichzeichnung ausgespart, wie man es bei einem entsprechend weichzeichnenden Objektiv erwarten würden. Hier wird also nicht einfach ein linearer Verlauf angewandt. Auch die Aufspreizung der Lichter ist gelungen und besser als alles, was zumindest Photoshop bisher in diese Richtung aufbieten konnte. Fotound Bildbearbeitungslaien sehen und interessieren solche Details sowieso nicht.

03 Verstärken Der Parameter *»Verstärken«* hellt die hellsten Stellen im gesofteten Bereich des Bildes auf. Dabei geht der Filter davon aus, dass es sich um Spitzlichter wie in diesem Beispiel handelt. Die Aufhellung lässt das Bild realistischer wirken. Etwas behutsamer als einfach wie hier 100 % *»Verstärken«* anzuwenden, sollten Sie bei Tagesszenen vorgehen. Dort können andere Bildstellen, wie etwa weiße Wände oder das Brückengeländer im Bild auf der gegenüberliegenden Seite oft heller sein als Lichter im Hintergrund. Die *»Objektivunschärfe«* kann man leider noch nicht maskieren.

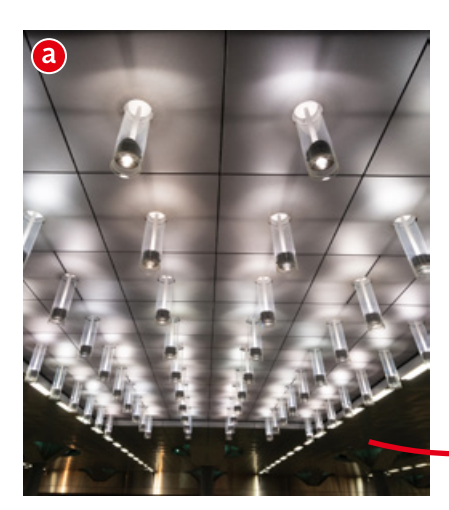

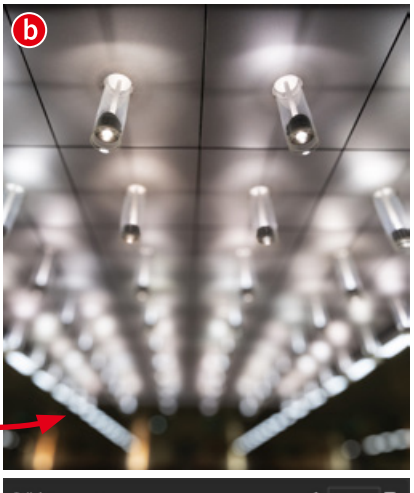

Stärke

 $\triangle$  100

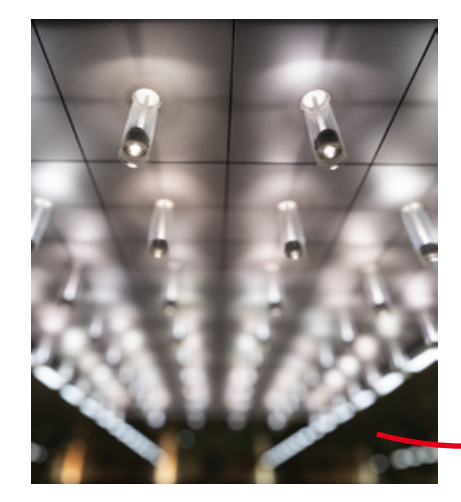

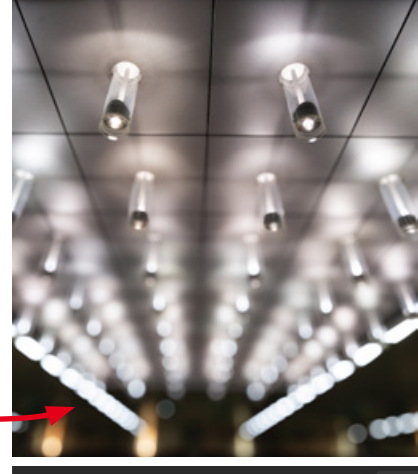

Verstärke

### Einfache Fokussierung: **t M**otiv oder Punkt

Wenn Sie beim Ausgangsfoto **(a)** die *»Objektivunschärfe«* einschalten, sucht der Filter automatisch das Hauptmotiv, belässt es scharf und zeichnet den Hintergrund weich **(b)**. Möchten Sie wie bei einer Kamera auf eine andere Stelle fokussieren, klicken Sie auf das Fadenkreuz-Symbol und dann auf die Stelle im Bild, die scharf bleiben soll **(c)**. Anfang und Ende des Unschärfeverlaufs werden in beiden Fällen automatisch zugewiesen.

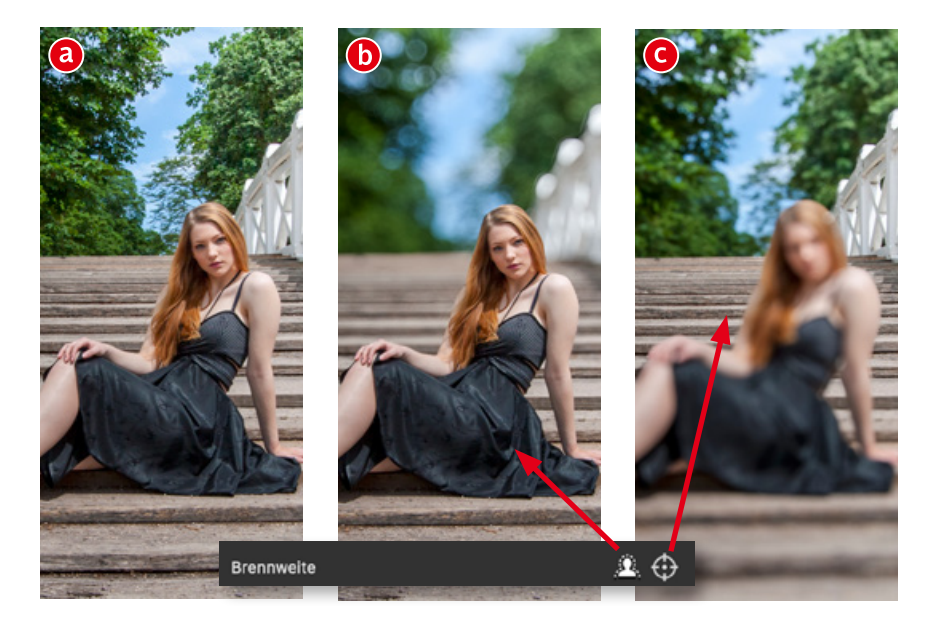

## 05 Genauere Fokussierung: Bereichsregler

Möchten Sie Anfang und Ende des Unschärfeverlaufs anhand der KI-basierten Tiefenkarte selbst festlegen, nutzen Sie den Verlaufsbalken im Bereich *»Brennweite«*. Sie können dort festlegen, ob Sie mehr **(a)** oder weniger **(b)** Schärfentiefe haben möchten, indem Sie die linke Kante **(c)** des Schärfe-Rechtecks nutzen, um den Anfang der Unschärfe einzustellen und die rechte **(e)** für das Ende der Unschärfe. Klicken und ziehen Sie das gesamte Rechteck in der Mitte **(d)**, um die Schärfentiefe-Ebene insgesamt zu verschieben.

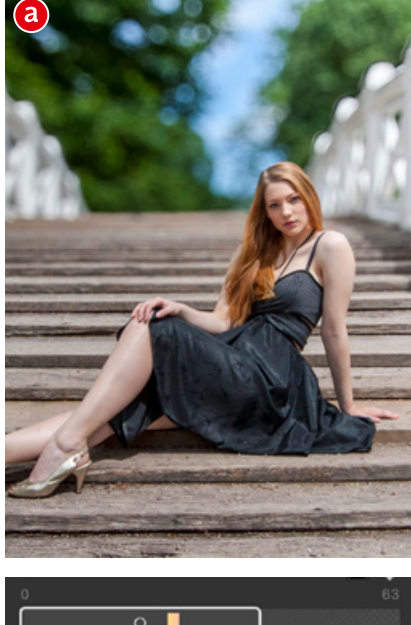

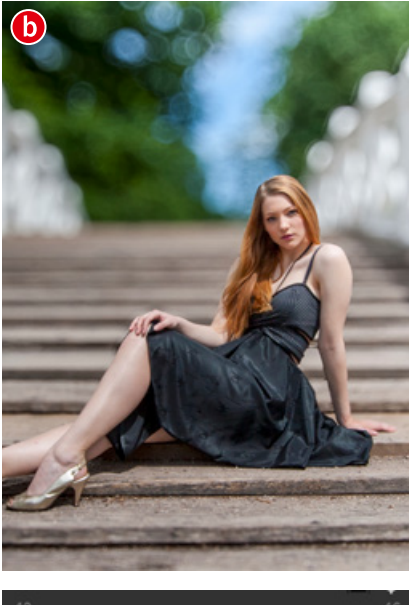

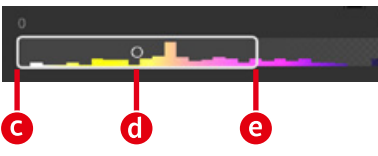

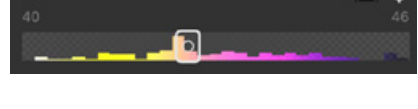

06 Tiefe visualisieren<br>O Hilfreich für das Einstellen der Schärfentiefen-Ebene ist die Option *»Tiefe visualisieren«* **(a)**. Damit blenden Sie die erzeugte Tiefenkarte als Farbüberlagerung ein. Gelb-Töne markieren Bereiche im Vordergrund, Magenta-Töne hinten liegende. Die Farben des Verlaufsbalkens **(b)** entsprechen denen im Bild **(c)** und aktualisieren sich nach Veränderung der Reglerpositionen. Das ist insbesondere nützlich für das Korrigieren der Tiefenkarte, falls das automatische Maskierungsergebnis nicht Ihren Vorstellungen entspricht. Dazu mehr im nächsten Schritt.

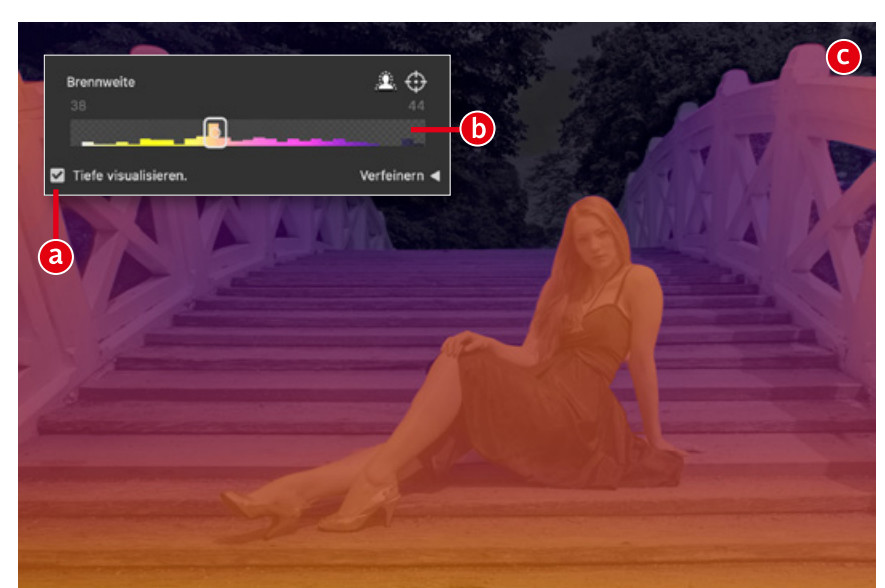

b

07 Tiefenkarte verfeinern Wenn Sie ins Bild zoomen und genau hinschauen, werden Sie auf absehbare Zeit immer irgendwelche Fehler, wie scharf gebliebene Hintergrundbereiche **(a)** oder ungenau ausgewählte Kanten **(b)** in der Tiefenkarte, und somit auch im Ergebnis entdecken. Solange es nicht um feine Details wie Haare und Fell geht, können Sie jetzt schon Korrekturen vornehmen. Klappen Sie den Bereich *»Verfeinern«* **(e)** auf, wählen Sie, ob etwas scharf **(c)** oder unscharf **(d)** werden soll, und malen Sie über die entsprechenden Bereiche. Die Option *»Automatisch maskieren«* **(f)** kann helfen, auch ohne genaues Malen Kanten zu bewahren.

OS Bokeh<br>
Adobe bietet fünf verschiedene Bokeh-Arten zur Weichzeichnung eines Bildes **(a)** an:

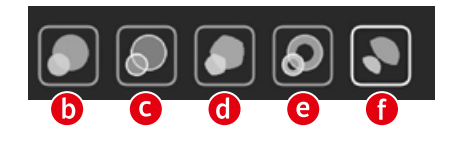

Perfekt runde, weiche Zerstreuungskreise **(b)**, wie Sie jeder von einem hochwertigen Objektiv erwartet, ein verträumtes Seifenblasen-Bokeh mit chromatischen Aberrationen **(c)**, ein Fünf-Lamellen-Bokeh älterer Objektive **(d)**, ein Ring-Bokeh von Spiegellinsen-Objektiven (e) und ein "Katzenaugen"-Bokeh **(f)**, das typisch – aber oft unerwünscht – für die Bildränder bei sehr lichtstarken Objektiven im Weitwinkelbis leichten Telebereich ist. Aber was dem einen missfällt, wünscht sich ein anderer sehnlichst. Insofern ist es immer gut, viele Optionen zu haben.

**Lightroom Mobile** Auch in der Mobile-Version stehen Ihnen alle Bokeh-Arten **(a)** zur Verfügung. Klicken Sie auf *»Fokus«* **(b)**, um selbst den Schärfepunkt im Bild festzulegen. Die generierte Tiefenkarte lässt sich in der hier verwendeten Lightroom-Version noch nicht wie in den Desktop-Apps verfeinern. Mit einem dicken Finger auf einem kleinen Smartphone würde sich das wohl auch schwierig gestalten.

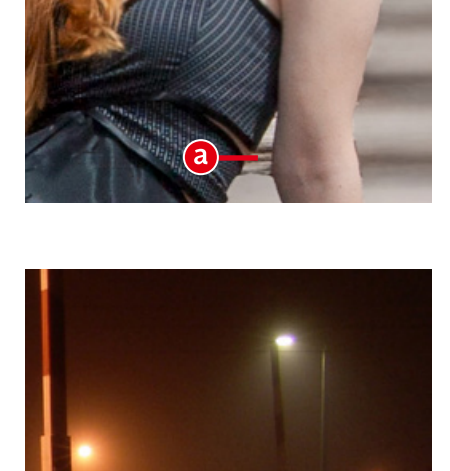

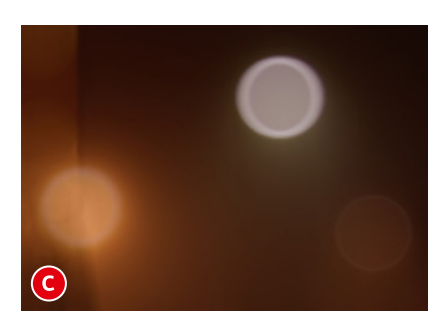

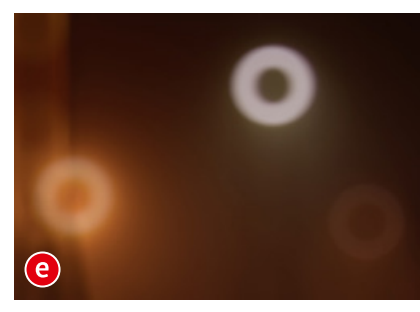

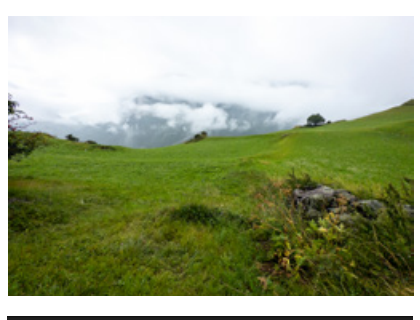

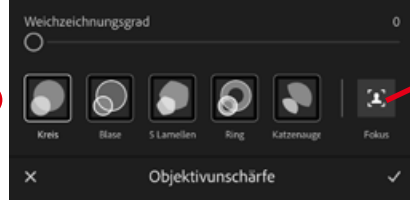

ra.

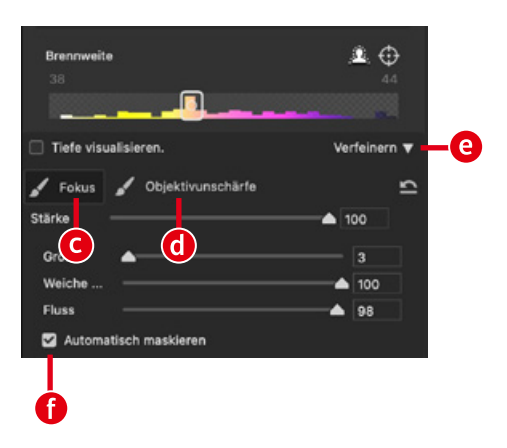

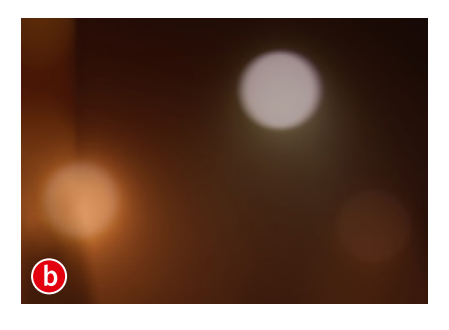

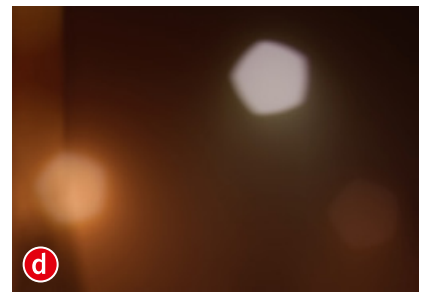

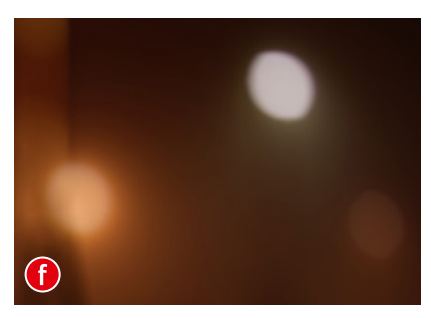

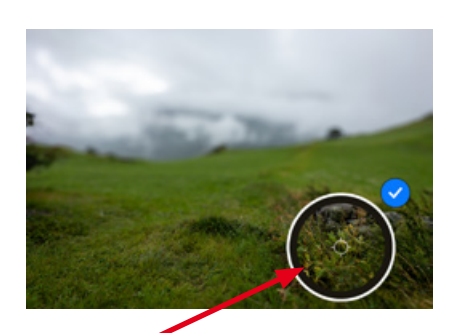

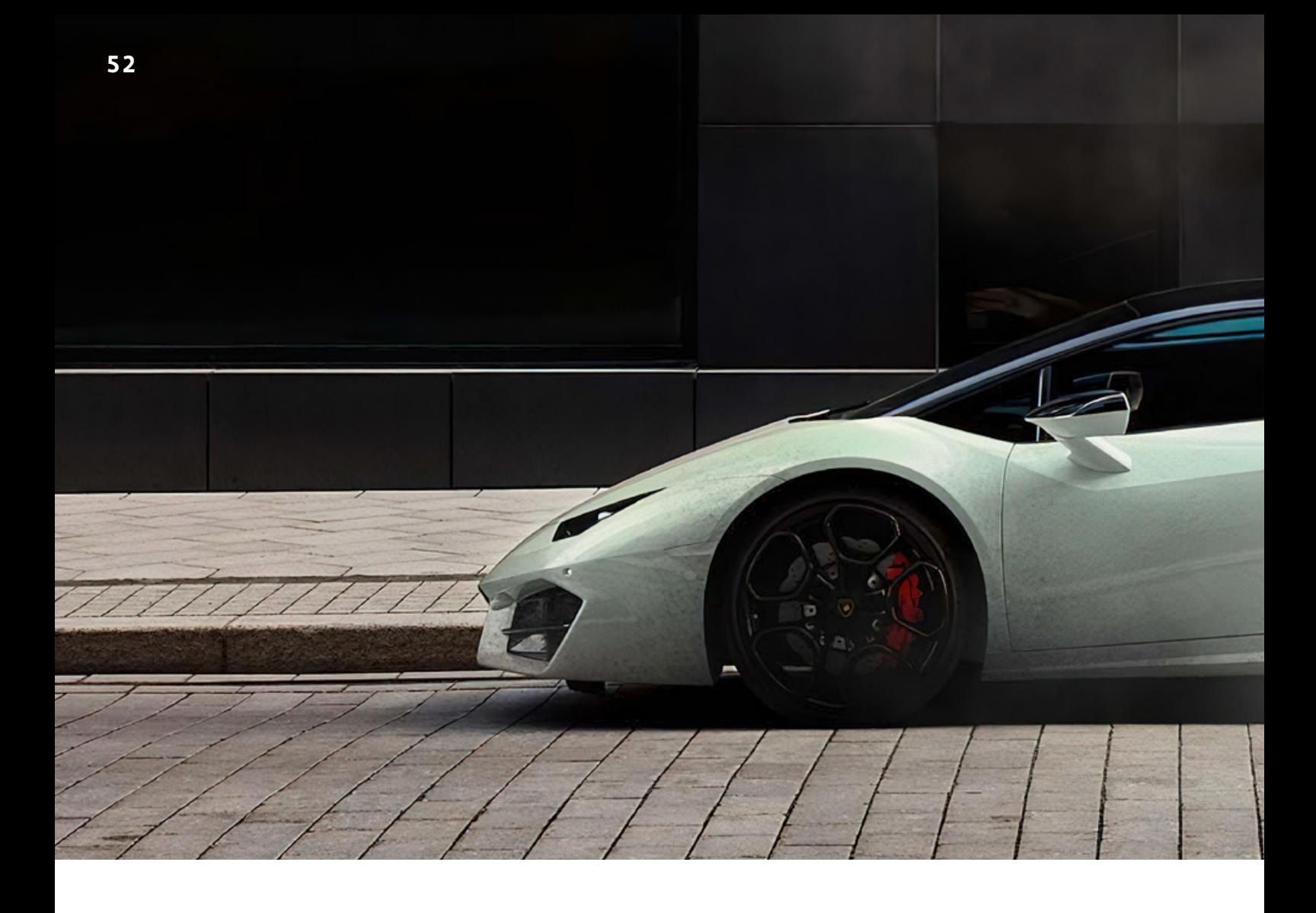

FREELOADS

# **Bibliotheken-Presets zu Pinselvorgaben**

Von Adobe werden hin- und wieder sehr interessante, von verschiedenen Photoshop-Artists erzeugte Pinsel-Presets kostenlos zur Verfügung gestellt. Leider gibt es dabei immer häufiger keine ABR-Dateien, also lokal installierbare Pinselvorgaben, sondern nur noch eine Einladung zu Creative-Cloud-Bibliotheken. Von Vorteil ist dabei, dass Sie bei Verbesserung oder Ergänzung der Pinsel-Sammlungen immer Zugriff auf die neuesten Versionen haben. Das ist aber auch gleichzeitig ein Nachteil, denn gerade Ihr Lieblingspinsel-Preset kann von Änderungen betroffen sein oder gar gelöscht werden. Außerdem müssen Sie für das Aufrufen der Pinsel das Bedienfeld *»Bibliotheken«* immer zusätzlich zu *»Pinsel«* und *»Pinseleinstellungen«* geöffnet haben. Deshalb erfahren Sie hier von **Olaf Giermann**, wie Sie Bibliotheksvorgaben als lokale Dateien speichern können.

**DOCMA 108 | JANUAR 2024** 

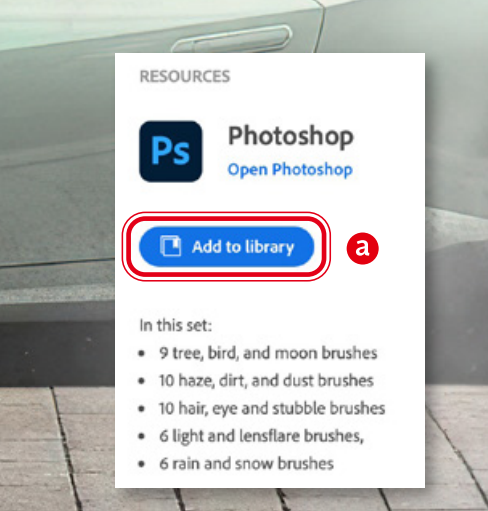

01 Bibliothekspinsel laden Ein hochwertiges Set an Pinselvorgaben für verschiedene Effekte wie etwa den hinzugefügten Reifenqualm oben im Bild finden Sie unter dem Internetlink *www.docma.info/22941*. Um die Pinselspitzen zu erhalten, klicken Sie auf *»Add to library«* **(a)**. Anschließend können Sie über *»Fenster > Bibliotheken«* und dort in der Bibliothek *»Retouch Brushes by Martin Palm«* **(b)** darauf zugreifen.

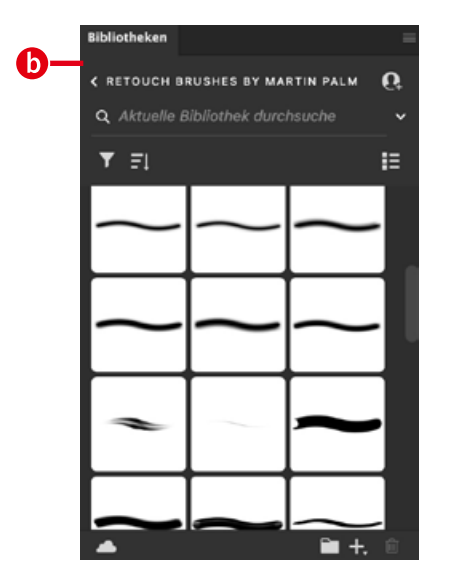

### Pinselvorgabe aktivieren und speichern

Leider gibt es zurzeit keine Möglichkeit, ein Pinselset aus einer CC-Bibliothek herunterzuladen. Sie müssen also manuell jede einzelne Pinselvorgabe durch Anklicken in der CC-Bibliothek **(c)** aufrufen und dann durch die Schaltfläche *»Neuen Pinsel erstellen«* **(d)** im *»Pinsel«*-Panel speichern. Stellen Sie am besten beide Bedienfelder nebeneinander, um nur kurze Mauswege zu haben.

 $\mathbf{\hat{e}}$ 

← 3099 Px

**PiXimperfect Compositing Panel** 

ertierte frühere Werkzeugv

 $\blacksquare$ 自

 $\bf{d}$ 

DOCMA - Freisteller

Z

.<br>Rihliotheken

 $Q$  Aktuelle

 $T = 1$ 

**C RETOUCH BRUSHES BY MARTI...** 

Pincel

### 03 Pinselgruppe erzeugen  $\mathbf 0$  und speichern

Foto: Martin Palm

Die in Schritt 2 gespeicherten Pinselvorgaben landen alle hintereinander als Einzelvorgaben am unteren Ende der *»Pinsel«*- Palette **(e)**. Um sie als Pinsel-Preset zu speichern, markieren Sie sie alle mit gehaltener Shift-Taste und rufen dann im Bedienfeldmenü den Befehl *»Ausgewählte Pinsel exportieren«* **(f)** auf. Am besten benennen Sie die Pinsel-Datei, die Sie anschließend mit einem Doppelklick in Photoshop öffnen können, ähnlich wie die CC-Bibliothek **(g)**.

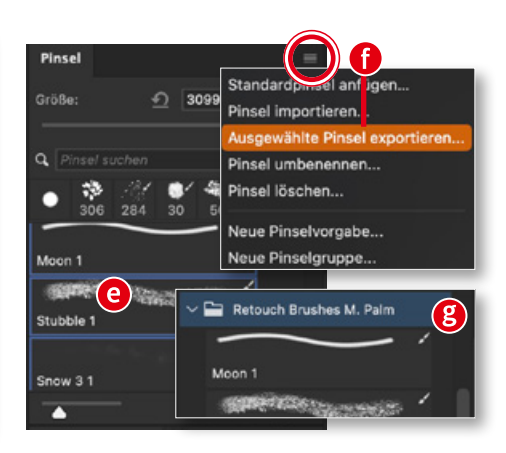

### PS FREELOAD

# **Rauch- und Nebel-Pinsel**

Eine Nebelmaschine kostet zwar nicht viel Geld, die Effekte sind aber schlecht kontrollierbar und vernebeln einem das Studio. **Olaf Giermann** erläutert, wie Sie ein Hochformat-Stockfoto in ein Querformat bringen und ganz ohne Nebelmaschine, dafür aber kontrolliert, mit kostenlosen Pinselspitzen Nebelschwaden einfügen.

**OLIGER KI als Problemlöser**<br>Das hier verwendete Stockfoto hatte zwei Mängel: Es war nur im Hochformat erhältlich und es war nicht so scharf wie erwartet. In solchen Fällen kann künstliche Intelligenz helfen. Die Schärfe stellte ich mit *Topaz Photo AI* wieder her (nicht gezeigt). Das Ausgangsbild mit dem fehlenden Kleidzipfel **(a)** erweiterte ich in Photoshop mit dem *»Freistellungswerkzeug«* im Modus *»Generative Erweiterung«*. Das Ergebnis zeigte ein paar unschöne Flecken im Hintergrund **(b)**, die sich mit dem ebenfalls KI-basierten *»Entfernen-Werkzeug«* **(c)** leicht eliminieren ließen **(d)**. Bis auf die KI-Schärfung könnte man das alles auch mit traditionellen Mitteln lösen. Aber dank KI waren hierzu nur wenige Minuten nötig.

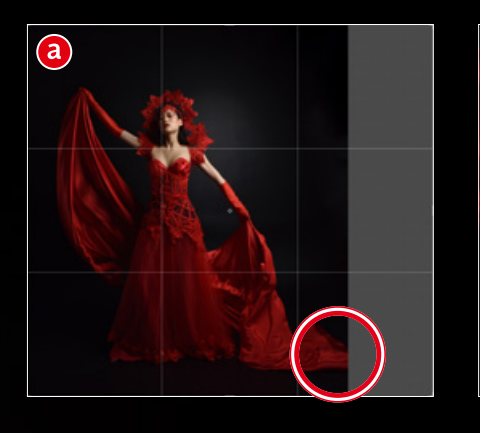

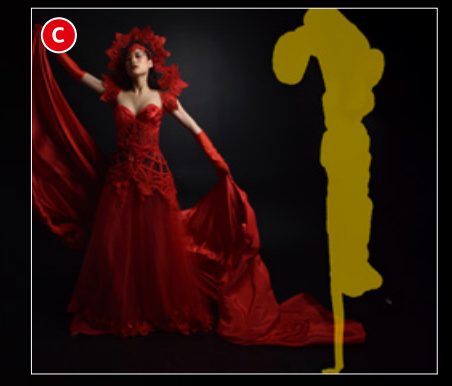

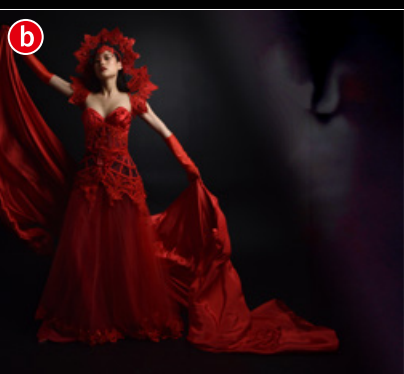

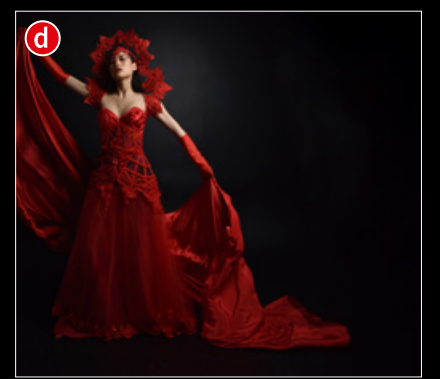

## 02 Pinsel laden<br>Q2 und anwenden

Das Hinzufügen von Nebel mit der Funktion *»Generative Füllung«* ist bisher nur selten von Erfolg gekrönt. Unter dem Link *www.docma.info/22941* finden Sie ein hochwertiges Pinsel-Set, mit dem Sie Nebel leicht einmalen können. Klicken Sie auf der Seite nicht auf *»Download«* beziehungsweise *»Herunterladen«*, da Sie sonst nur Photoshop laden würden. Benutzen Sie stattdessen nach Anmeldung mit Ihrer Adobe-ID die *»Add to library«*- Schaltfläche **(a)**. In Photoshop rufen Sie anschließend *»Fenster > Bibliotheken«* auf und finden im gleichnamigen Bedienfeld die Sammlung "Retouching brushes by Martin Palm" **(b)** . Sie enthält eine Reihe praktischer Effekt-Pinsel für das Hinzufügen von Regen, Blendenflecken oder eben Staub, Dunst und Nebel, die Sie durch Anklicken in der Bibliothek aktivieren. Da die Pinsel in der Bibliothek liegen, stehen Sie automatisch auf jedem Ihrer Rechner zur Verfügung. Malen Sie am besten mit einem Stift-Tablett und nur mit geringem Druck auf einer leeren Ebene im Modus *»Normal«* mit der gewünschten Farbe (hier: rot). Am besten funktionieren diese Pinsel mit helleren Farben vor einem

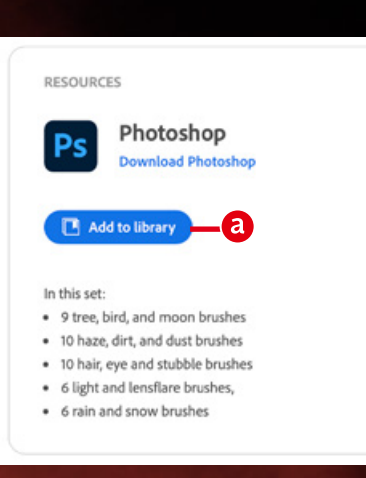

dunklen Hintergrund. Für den hier gezeigten Nebel benötigen Sie ausschließlich die Vorgabe *»Haze 3«* **(d)**. Zur Listen-Ansicht schalten Sie über einen Button oben rechts im *»Bibliotheken«*-Panel um **(c)**. Falls Sie eine Maus oder ein Touchpad nutzen, sollten Sie häufiger die Pinsel-Deckkraft variieren. Mit einem Stift-Tablett ist das deutlich einfacher, da Sie nur den Druck mit dem Stift variieren müssen.

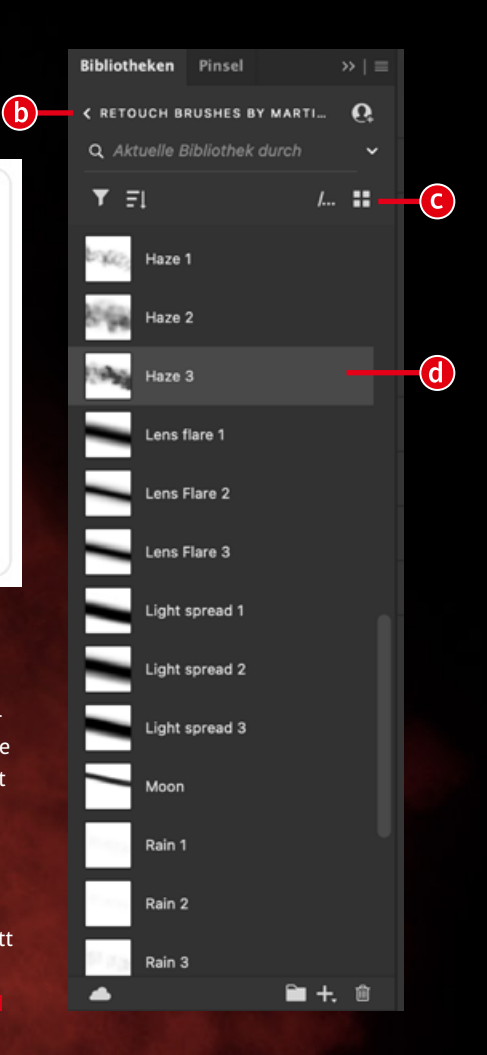

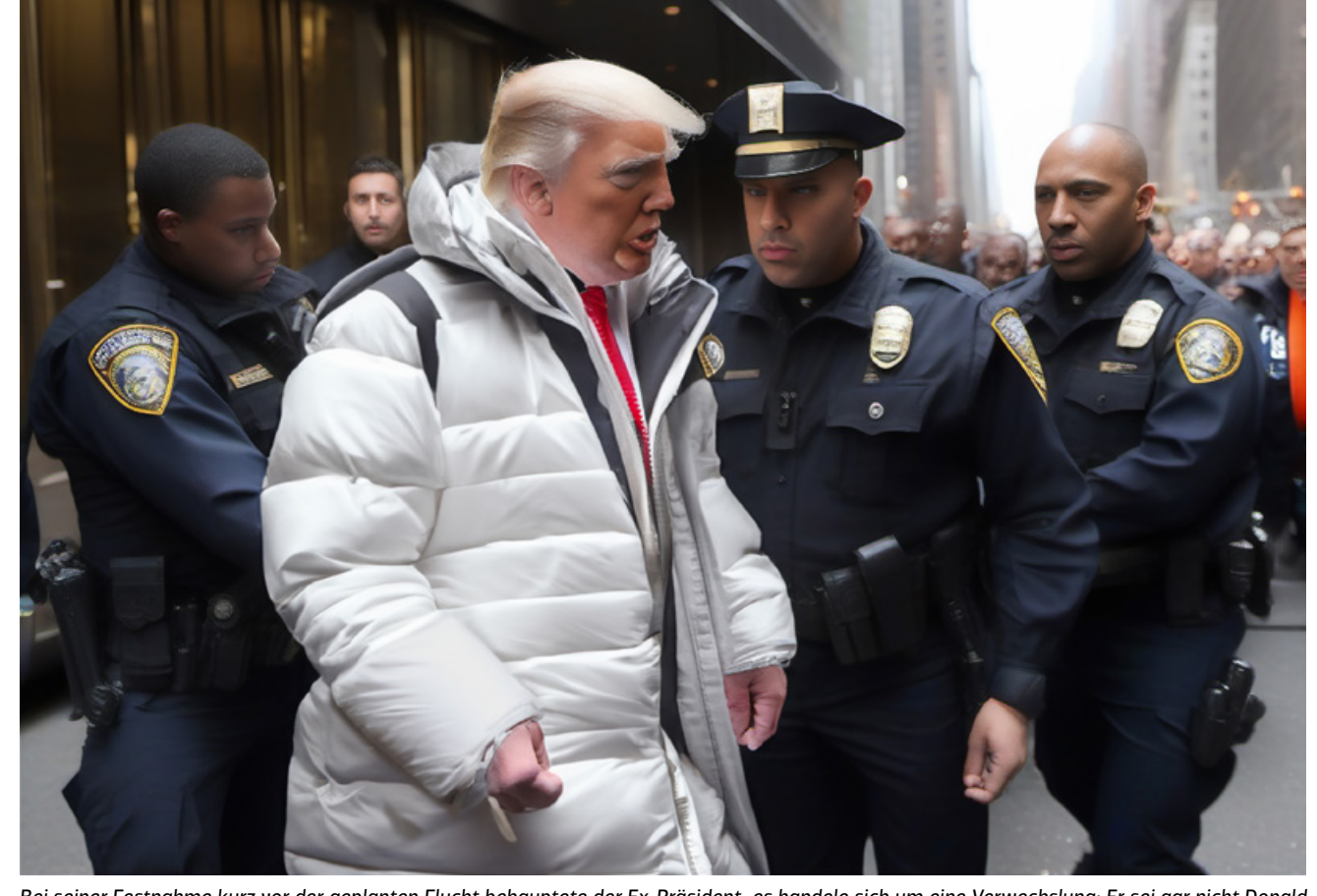

*Bei seiner Festnahme kurz vor der geplanten Flucht behauptete der Ex-Präsident, es handele sich um eine Verwechslung: Er sei gar nicht Donald Trump, sondern der Papst, was man ja schon an seiner weißen Daunenjacke erkennen könne. (Doc Baumann mit KI und Photoshop)*

### HINTERGRUNDWISSEN

# **KI-Bilder, die lügen?**

Die Verhaftung von Donald Trump auf einer Straße in New York, Papst Franziskus mit weißer Daunenjacke, eine Explosion mit schwarzer Rauchwolke vor dem Pentagon in Washington – nur drei Beispiele KI-generierter Fake-Fotos, die in den letzten Monaten von den Medien aufgegriffen wurden und anscheinend zu Warnungen Anlass geben, Bilder künstlicher Intelligenz würden Lügen verbreiten. Aber können Bilder, mit oder ohne KI entstanden, überhaupt lügen? | **Doc Baumann**

Time erste, eher schlichte Zurückweisung der Be-<br>hauptung, Bilder würden lügen, ist die banale Fe<br>stellung, es seien nicht die Bilder selbst, die löge<br>sondern jene, die sie verbreiten. Die lögen mit Bildern hauptung, Bilder würden lügen, ist die banale Feststellung, es seien nicht die Bilder selbst, die lögen, sondern jene, die sie verbreiten. Die lögen mit Bildern, so, wie andere mit Worten. Unbestritten ist bei den drei genannten Beispielen, dass Trump (bisher) nicht auf der Straße verhaftet wurde, dass Papst Franziskus (wahrscheinlich) keine weiße Daunenjacke getragen hat und dass es (zu diesem Zeitpunkt) keine Explosion vor dem Pentagon gab. Da es also die drei im Bild zu sehenden Ereignisse nicht gegeben hat, scheint es naheliegend, kritisch anzumerken, die verbreiteten Foto-Fakes seien Lügen. Und doch ist diese Behauptung falsch. Warum das so ist, möchte ich in diesem Beitrag erläutern.

Seit einiger Zeit ist den meisten von uns der Begriff "Prompt" einigermaßen vertraut: die Beschreibung eines gewünschten Bildergebnisses in Textform, die man einer bildgenerierenden KI mitteilt, in der Hoffnung, ein so beschreibbares Bild als Ausgabe zu erhalten. Diese Vertrautheit des Prompt-Begriffs hat den Vorzug, nicht allzu philosophisch zu wirken, und macht es unnötig zu erklären, was eine bildbeschreibende Aussage ist.

Ohne aufzeigen zu müssen, wie KI das macht, sind uns – mehr oder weniger – zwei Erfahrungen vertraut: KI kann auf der Basis des Prompts eine praktisch unbegrenzte Anzahl unterschiedlicher Bilder erzeugen, die dieser Vorgabe (ungefähr) entsprechen, und sie bringt ebenso zahllose Ergebnisse hervor, die wenig mit den Vorstellungen zu tun haben, die wir bei der Formulierung des Prompts im Hinterkopf hatten.

Das erinnert an den vertrauten Satz: Ein Bild sagt mehr als tausend Worte (eigentlich: Wörter). Ob der nun wirklich zum ersten Mal 1921 von Fred R. Barnard in der Fachzeitschrift *Printers' Ink* verwendet wurde ("One Look Is

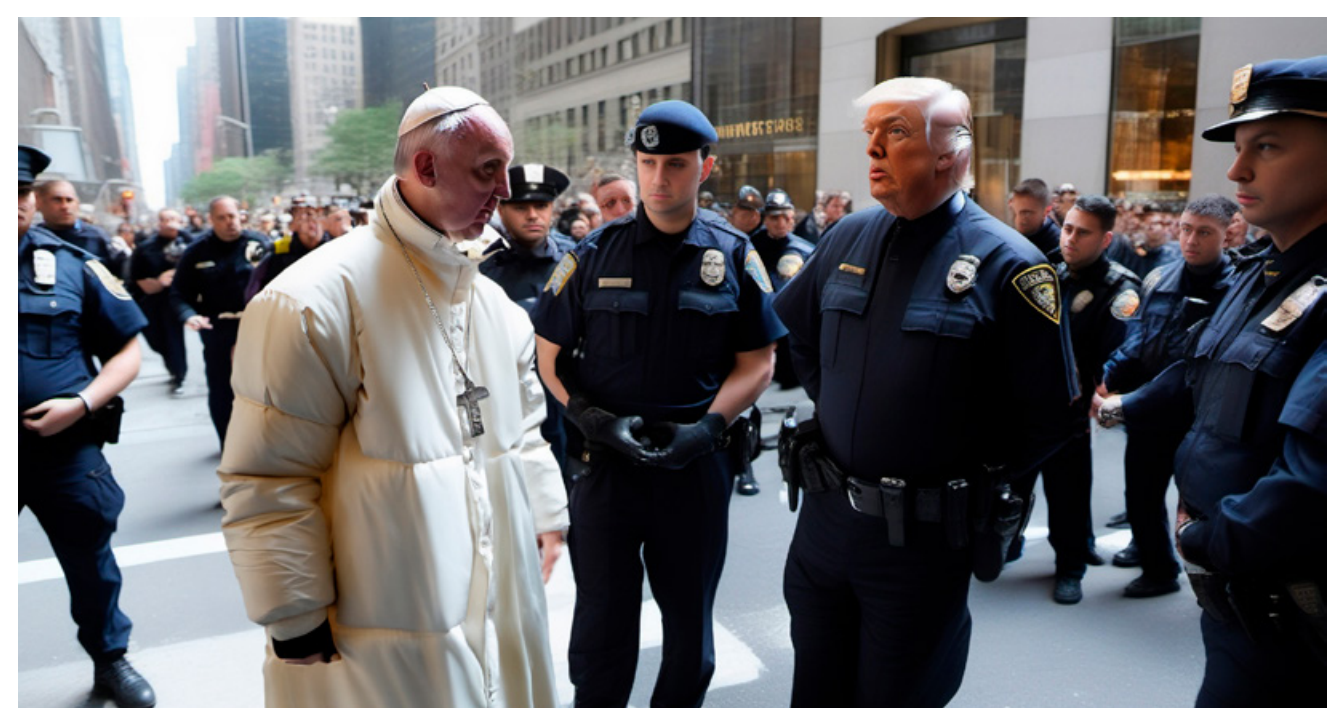

*Der zur Unterstützung eingeflogene Franziskus stellte klar, nur er sei der echte Papst und identifizierte Trump, dem es auch nichts nützte, dass er sich inzwischen als New Yorker Polizist verkleidet hatte; außerdem sei seine eigene Daunenjacke viel schöner. (Doc Baumann mit KI und Photoshop)*

Worth a Thousand Words", 1927 dann "One Picture is Worth Ten Thousand Words") und tiefer Bedeutsamkeit wegen als von einem japanischen Philosophen stammend ausgegeben wurde, tut nichts zu Sache. Was der Satz meint, ist jedem klar: Ein Bild lässt sich vollständig nur sehr aufwendig mit Sprache erfassen.

### **Bilder und sprachliche Aussagen**

Es bereitet kein Problem, den Prompt *»Die Rose ist rot«* per KI umsetzen zu lassen. Mit dem Satz *»Die Rose ist nicht rot«* (statt mit einem negativen *»nicht rot«*-Prompt ergänzt, entstehen rote Rosen. Aber nehmen wir mal an, eine KI würde das richtig verstehen und entsprechende Bilder generieren, dann käme vielleicht so etwas heraus wie die gelbe Rose unten, eine gelbe mit schwarzen Punkten oder irgendetwas anderes.

Das liegt nun aber nicht an der Unfähigkeit der KI, sondern ist ein generelles Problem, das ein Maler oder Fotograf in derselben Weise hätte. Während der Satz "Die Rose ist nicht rot" mühelos ausgesprochen werden kann,

verstanden wird und lediglich allgemein besagt, dass eine gewisse Rose nicht die Eigenschaft hat, rot zu sein (wie auch immer sonst sie gefärbt sein mag), ist jede bildliche Umsetzung unvermeidlich zu einer Konkretiserung, einem Beispiel, gezwungen. Eine nicht vorhandene Eigenschaft als solche ist nicht darstellbar, sondern muss durch die Darstellung einer Eigenschaft ersetzt werden, die nicht die zuvor genannte ist.

Das Bild einer gelben Rose zeigt offenkundig eine gelbe Rose. Punkt. Zunächst käme niemand auf die Idee, das Bild mit den Worten zu beschreiben: "Dies ist keine rote Rose", obwohl diese Aussage genauso richtig wäre. Eine gelbe Rose ist aber nicht nur keine rote Rose, sondern ebenso keine weiße, rosafarbene und so weiter. Oder noch weitergehend: Das Bild einer gelben Rose könnte ebenso korrekt mit den Worten beschrieben werden: "Dies ist kein Porträt von Einstein".

Nicht nur unbefriedigende Prompt-Umsetzungen in Bilder durch KI zeigen also: Es gibt keine eindeutige Beziehung zwischen dem Bild und der sprachlichen Aussage, die es

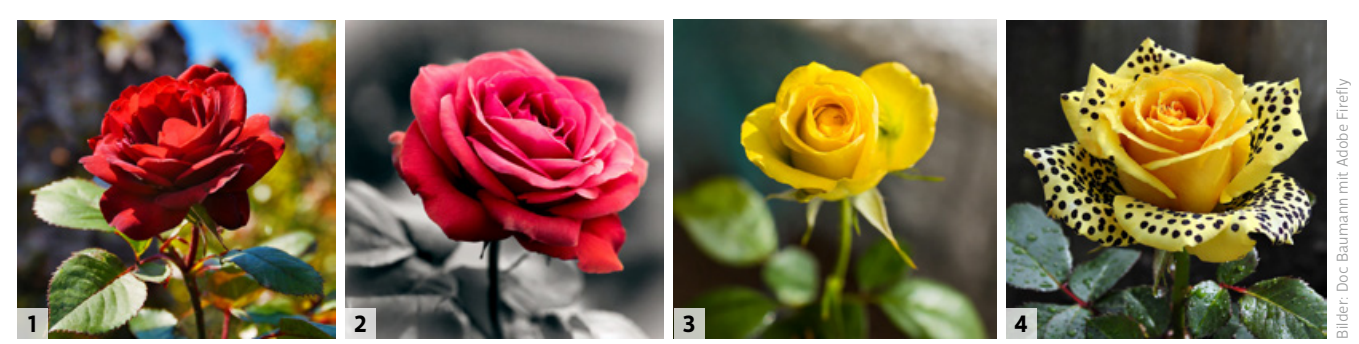

*Die Umsetzung des Prompts »Die Rose ist rot« ist einfach* [1]*. Alle Versuche dagegen »Die Rose ist nicht rot« zu generieren, scheiterten. In Bild 2 etwa wird der Hintergrund entsättigt. Nicht-rote Rosen sind auch die in Bild 3 und 4, aber die würden wohl zunächst kaum als nicht-rot beschrieben.*

**5 8**

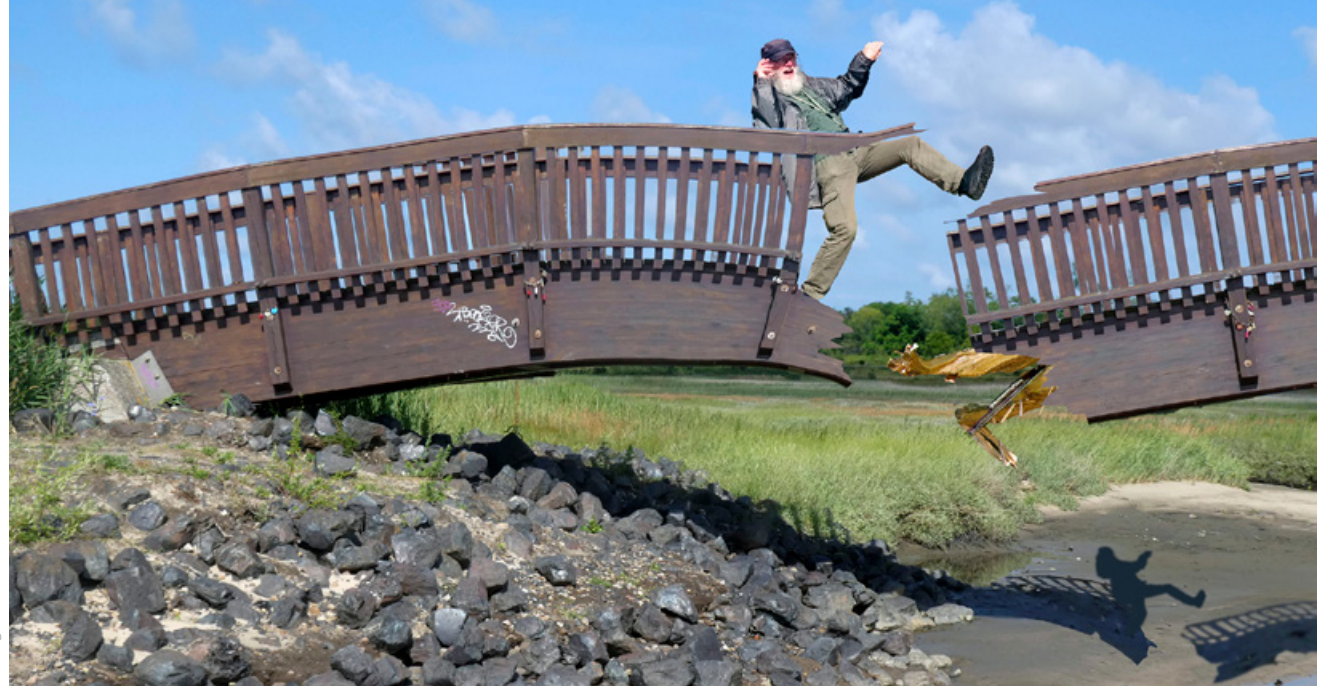

*Auf Sylt, zwischen Keitum und Munkmarsch, steht die sogenannte Lügen-Brücke. Eltern warnen ihre Kinder, sie würde zusammenbrechen, wenn ein*  Lügner sie überquert. Die Montage hat also eine interessante semantische Struktur: Tatsächlich ist die Brücke ja nicht zusammengebrochen, als ich sie *betreten habe, sondern sie wird hier nur als zusammenbrechende wiedergegeben. Ich wäre also ein Lügner, wenn ich behauptete, das sei ein authentisches Foto. Doch wäre ich ein Lügner, dann wäre die Brücke wirklich zusammengebrochen, das Bild also unverfälscht. Womit ich kein Lügner wäre …* 

beschreibt. (Vorher als KI-Prompt oder als Auftrag an einen Maler, oder nachher.) Anders herum: Jedes Bild kann in zahllose korrekte Aussagen übertragen werden, die alle zutreffend behaupten, was es (nicht) darstellt.

Oder etwas formaler: Die Aussagen "A hat die Eigenschaft B" und "A hat nicht die Eigenschaft B" schließen sich aus, nur eine von beiden kann wahr sein. Die Aussage "A hat die Eigenschaft B" ist empirisch dann wahr, wenn A tatsächlich die Eigenschaft B hat. Behauptet man wissentlich das Gegenteil, ist das eine Lüge – behauptet man es unwissentlich, ein Irrtum.

Hat A hingegen nicht die Eigenschaft B, ist die Aussage wahr: "A hat nicht die Eigenschaft B". Nicht die Eigenschaft B zu haben, lässt aber keinen Schluss darauf zu, wie B als positive Eigenschaft qualifiziert werden kann. Was abermals zu dem Gedanken führt: Anders als Sprache können Bilder Negationen nur exemplarisch darstellen, indem sie eine von zahllosen Möglichkeiten visualisieren, eine bestimmte Eigenschaft nicht zu besitzen.

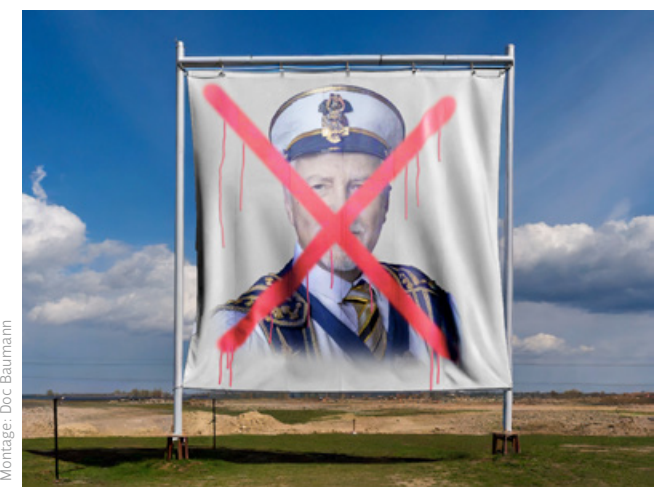

*Die Negation von etwas lässt sich nicht rein bildlich, sondern nur symbolisch darstellen, das Negierte muss weiterhin erkennbar bleiben.*

#### **Verneinung bei Sprache und bei Bildern**

Gäbe es nun überhaupt keine Möglichkeit einer ikonischen Negation – also der bildlichen Verneinung –, wäre unsere Kommunikation über solche Medien erheblich eingeschränkt. Betrachten wir als Beispiel Transparente bei Demonstrationen, die per Bild die Abschaffung von etwas oder die Absetzung von jemandem fordern. Wäre das Abgelehnte gar nicht sichtbar, wüsste niemand, wogegen sich die Forderung richtet. Der Kompromiss zwischen Sichtbarkeit und Ablehnung hat aber keinen bildlichen Charakter, sondern erfordert ein konventionelles Symbol, das anders als ein Bild erst erlernt werden muss. Durchstreichung hat eine solch allgemeine Bedeutung. (Dass die Wahrnehmung von Bildern und Darstellungskonventionen – wie etwa der Zentralperspektive – in gewisser Weise auch erlernt werden muss, lassen wir hier einmal unberücksichtigt.)

Daher ist etwa die Negation von "für Radfahrer", dargestellt durch "ein Fahrrad auf blauem Grund", nicht etwa "kein Fahrrad auf blauem Grund", sondern ein erkennbares Fahrrad, das durch das Symbol "roter Kreis" als an dieser Stelle verboten gekennzeichnet wird.

Wenn nun jedes Bild in eine unendliche Menge von Aussagen übersetzt werden kann, die auch feststellen, was es nicht repräsentiert, bleibt als Schlussfolgerung, dass es keine eindeutige Entsprechung zwischen einem Bild und einer Aussage darüber gibt, was dieses Bild zeigt. Kurzum: Ein Bild ist keine Aussage.

*Das Gebotsschild für Fahrräder ist ein stilisiertes Fahrrad auf blauem Grund. Die Gebots-Negation ist aber nicht "kein Fahrrad auf blauem*  Grund", sondern das Symbol "roter Kreis", das gelernt werden muss.

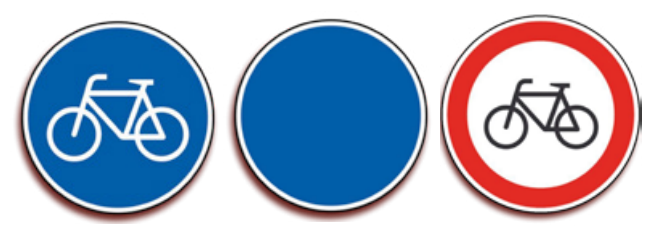

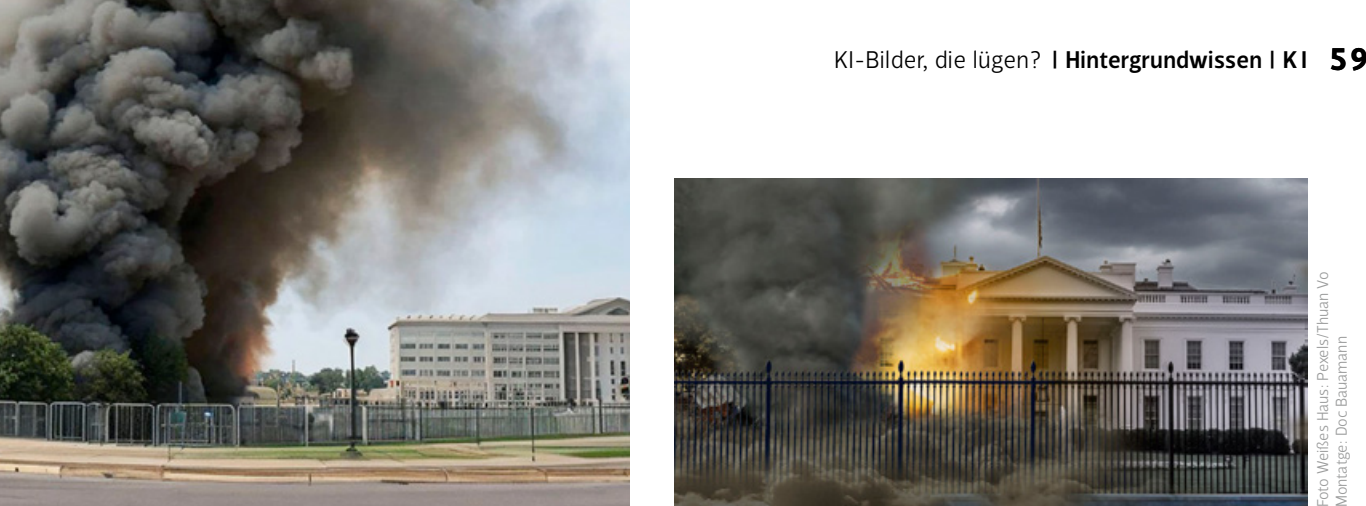

*Vor einiger Zeit wurde das linke Bild von zahlreichen Medien zum Anlass genommen, vor den Gefahren durch "lügende" KI-Bilder zu warnen. Es soll angeblich eine Explosion vor dem Pentagon zeigen. Dieses sieht nun allerdings völlig anders aus, und den KI-Ursprung kann man – noch – leicht erkennen. Doch davon abgesehen hat das mit KI wenig zu tun, außer, dass diese weniger Kompetenz erfordert als meine Montage des Weißen Hauses rechts.*

Insofern ist es problematisch, immer wieder von "lügenden Bilden" zu lesen; nicht allein in den Medien, sondern auch in Fachpublikationen, deren Autoren es eigentlich besser wissen sollten. Da gibt es nicht nur den vielzitierten Ausstellungskatalog über Foto(ver)fälschungen aus dem Jahr 2000 "Bilder, die lügen", sondern auch ganz aktuelle Texte wie die zur Wiener Ausstellung "Die Lügen der Fotografie", wo sich Sätze finden wie "Dass Fotografien etwas Wahres zeigen ..." oder gar "Woher rührt eigentlich der Glaube, dass Fotos die Wahrheit sagen".

### **Wahrheit, Möglichkeit und Lüge**

Der Begriff "Wahrheit" ist inzwischen so beliebig, dass er hier kaum weiterzuhelfen scheint. Ein Satz wie "Wir haben die Wahrheit auf unserer Seite!" ist hohl. Beschränken wir uns also auf die engere Bedeutung: Der Satz "A hat die Eigenschaft B" ist dann und nur dann wahr, wenn A tatsächlich und nachprüfbar die Eigenschaft B besitzt. Andernfalls handelt es sich, wie erwähnt, bei einer unwissentlichen Abweichung um einen Irrtum, bei einer wissentlichen um eine Lüge.

Wahrheit kann aber nur Aussagen zukommen, und weil ein Bild keine Aussage ist, kann es auch nicht wahr sein oder im umgekehrten Fall lügen.

Eine Lüge wäre es hingegen, wenn die Beschreibung eines solchen visuellen Bildinhaltes in sprachlicher Form gegenüber einem Rezipienten geäußert würde mit der Ergänzung, das auf dem Bild Sichtbare entspräche einer ebenso aussehenden realen Szene. Durch den Kontext, zum Beispiel die beiden Bildunterschriften oben auf der vorigen Doppelseite, soll dann gezielt der Anschein erweckt werden, das im Bild zu Sehende sei authentisch. Die Unterschrift ist also die Lüge. Das Bild zeigt (lediglich) etwas, das so (noch) nicht geschehen ist.

Begriffe wie "authentisch" dagegen sind zur Einschätzung von Bildern durchaus angemessen, ähnlich wie im Bereich der Kunst sinnvoll von getreuen, veristischen, naturalistischen oder realistischen Bildern gesprochen werden kann. Unterstellte man allen nicht-getreuen Bildern pauschal, sie würden lügen, hätte das zur Folge, dass die allermeisten so einzuschätzen wären, weil sie nur selten eine Szene völlig getreu wiedergeben, sondern die Darstellung akzentuieren, Wichtiges betonen, weniger Wichtiges weglassen, abstrahieren; vor allem aber oft etwas

präsentieren, das sich nicht repräsentieren ließe, weil es gar nicht existiert. Und das ist keineswegs die ausschließliche Domäne von phantastischer Kunst oder Surrealismus. Während sich Letztere durchaus auf Unmögliches beziehen, geht es in der Regel doch meist um Mögliches.

Das kann mitunter verwirren, etwa bei Spielfilmhandlungen, die Sichtweisen oder gar Lügen über einen Tathergang als sichtbare, sich widersprechende Handlungen zeigen. Hier ist die Evidenz des bewegten Bildes zu übermächtig, um es als lediglich mögliches zu rezipieren.

### **Das Fake-Bild als Instrument von Lügnern**

Es mag haarspalterisch erscheinen, die Verwendung des Begriffs "Lüge" für Bilder zurückzuweisen, aber "Authentizität" für angemessen und wichtig zu halten. Doch die Unterscheidung ist für differenziertere Analyse von Fakes und ihren Wirkungen durchaus wichtig. Die ursprünglich im Web verbreiteten "Fotos" des Papstes mit schicker Daunenjacke oder des mit Polizisten rangelnden Trump waren zwar eher als Scherz gedacht, als Austesten von Werkzeugen. Doch nichts verhindert ihre Verselbstständigung, oder mit schlechten Absichten das Erschaffen nicht-authentischer Bilder der Welt, die dann schnell zu falschen Weltbildern führen, in der Annahme, das Gesehene habe tatsächlich stattgefunden.

Dazu schreibt mein Kollege Michael J. Hußmann: "Nicht nur ein KI-generiertes Bild, auch ein Foto muss keine Realität abbilden – oder zumindest nicht die, die es abzubilden scheint. Der vermeintliche Donald Trump und die Polizisten könnten Schauspieler sein, oder Trump selbst könnte die Szene, mit welcher Absicht auch immer, so inszeniert haben. Das Foto wäre die getreue Projektion einer dreidimensionalen Realität auf eine zweidimensionale Fläche, aber es provozierte einen irreführenden Eindruck." (Mehr auf *www.docma/info/22921*)

KI bietet da nichts grundlegend Neues. Die Systeme können lediglich dabei helfen, Betrachter durch scheinbare sinnliche Evidenz effizienter zu manipulieren. Möglich waren derartige Bilder schon immer – ob in Öl gemalt, mit Schere, Klebstoff und Airbrush zur Zeit der analogen Fotografie oder in den letzten Jahrzehnten mit digitalen Instrumenten. KI als Werkzeug verlangt lediglich weniger Kompetenz und führt schneller zu technisch besseren, überzeugenden Ergebnissen.

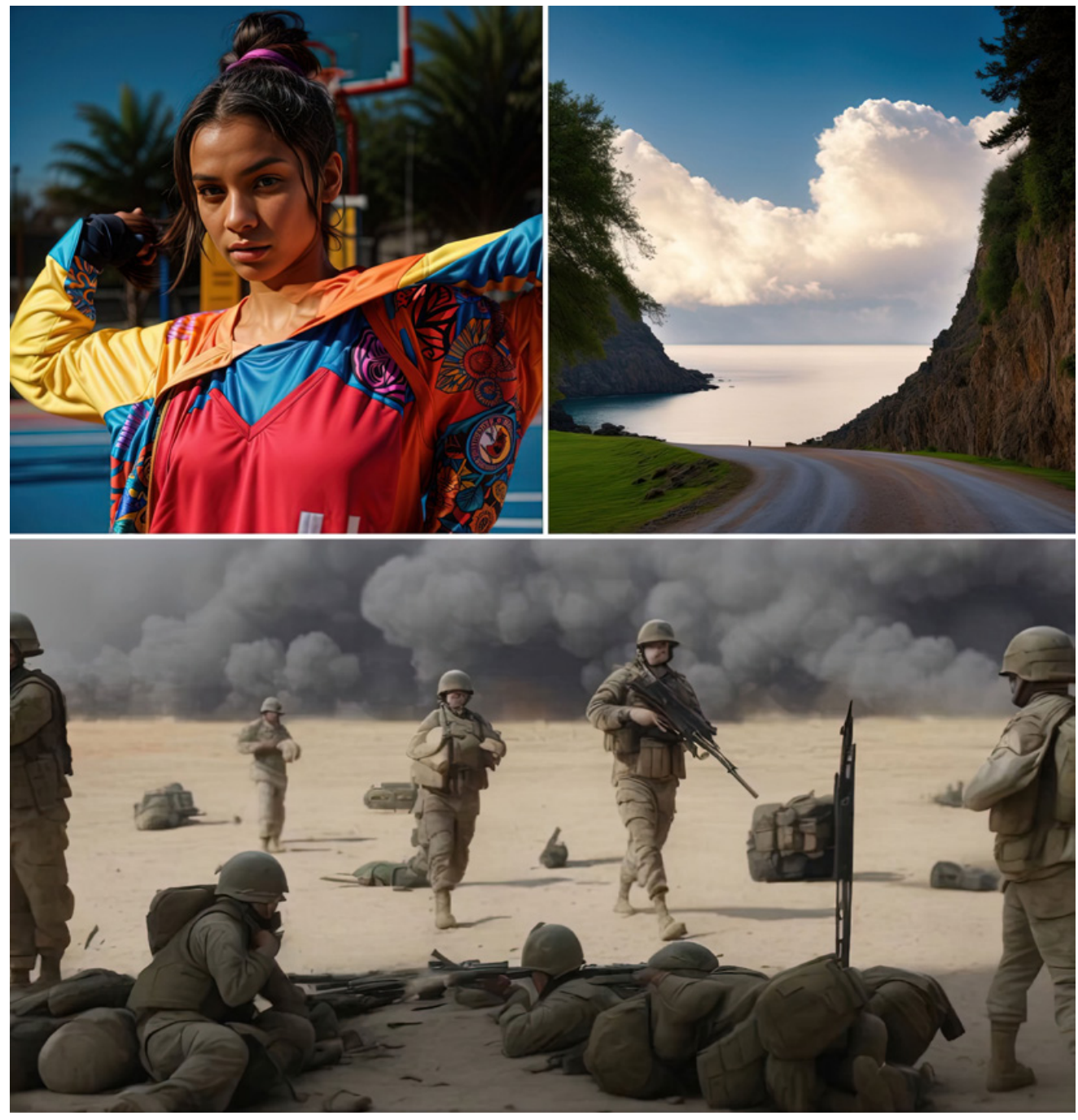

## VERSTECKTE BOTSCHAFTEN **Diffusion-Illusion**

Auf X (Ex-Twitter) und Instagram sind gerade KI-Bilder wie die oben abgebildeten populär, die erst bei unscharfem Hinsehen eine zunächst versteckte Botschaft vermitteln. Betrachter müssen dazu die Augen zusammenkneifen, als Kurzsichtiger die Brille abnehmen oder das Bild aus größerer Entfernung betrachten. Oben erkennen Sie dann das Nike- und das ehemalige Twitter-Symbol, darunter den Schriftzug "Peace". | Olaf Giermann

**Ol** Die Funktionsweise<br>Diese mit der generativen KI *Stable Diffusion* (mehr dazu ab S. 38) erzeugten Bilder basieren auf einem an sich einfachen Prinzip: Es wird eine Schwarzweiß-Maske benutzt, um die Textbeschreibung des gewünschten Bildes in gewisse Formen zu zwingen. In Stable Diffusion basiert das auf der Erweiterung *»Control Net«*. Das Bild rechts **(b)** habe ich mit der Textmaske **(a)** und dem Prompt *»lots of different birds, close-up, jumping around on the ground«* erzeugt. Das Ergebnis ist zwar nicht realistisch, wirkt jedoch auf den ersten Blick und zeigt die Möglichkeiten der KI auf.

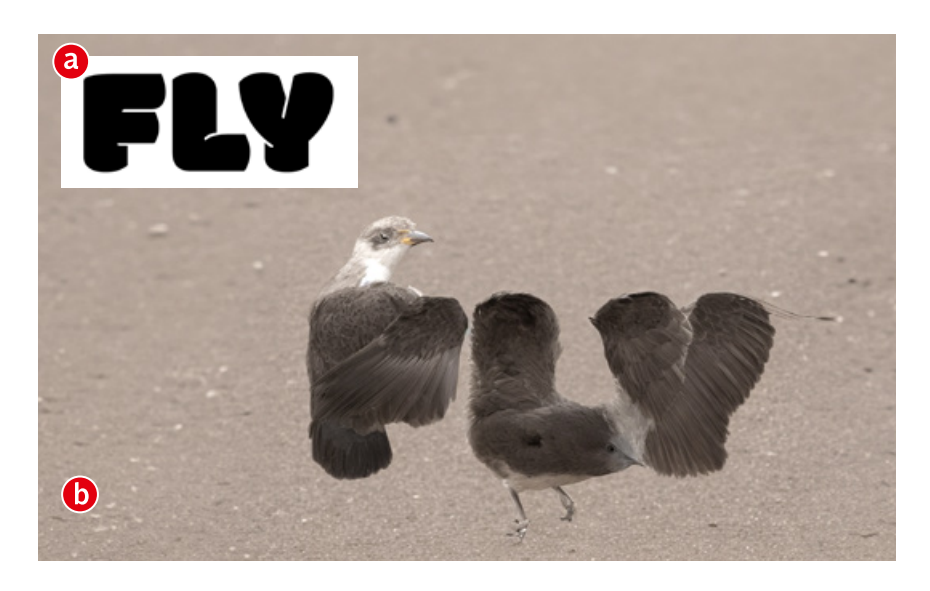

02 Stable Diffusion<br>Das Einrichten von Stable Diffusion auf dem eigenen Rechner ist eine Wissenschaft für sich. Das anschließende Abstimmen der Parameter ist dann eine große, aber ebenso undurchsichtige Spielwiese für das kreative Ausprobieren. Glücklicherweise gibt es hilfsbereite Anwender, die ein kostenloses Interface für die "Illusion Diffusion" unter *www.docma.info/22976* angelegt haben. Laden Sie entweder ein eigenes Schwarzweiß-Bild hoch **(a)** oder nutzen Sie eins der Samples **(b)**. Der zentrale Trick ist, dass kleinere Werte für den *»Guiding Scale«* genauere Ergebnisse erzeugen. Der Prompt *»a blue sky full of clouds«* zeigt damit jedenfalls den gewünschten Schriftzug **(c)**.

03 Experimente<br>
Um gute Ergebnisse zu erhalten, ist einiges an Experimentieren mit dem Prompt und den Einstellungen nötig. Letztlich ist es wie so oft bei KI-generierten Bildern: Es wird nur das beste Zufallsergebnis veröffentlicht, das nicht unbedingt der ursprünglichen Vorstellung des Kreativschaffenden entspricht. Hier einige Ergebnisse, die den berühmten (mutmaßlichen!) Ausspruch von Winston Churchill visualisieren sollen.

*Prompt: »a photo of fat politicians in a busy environment, Winston Churchill, smoking«*

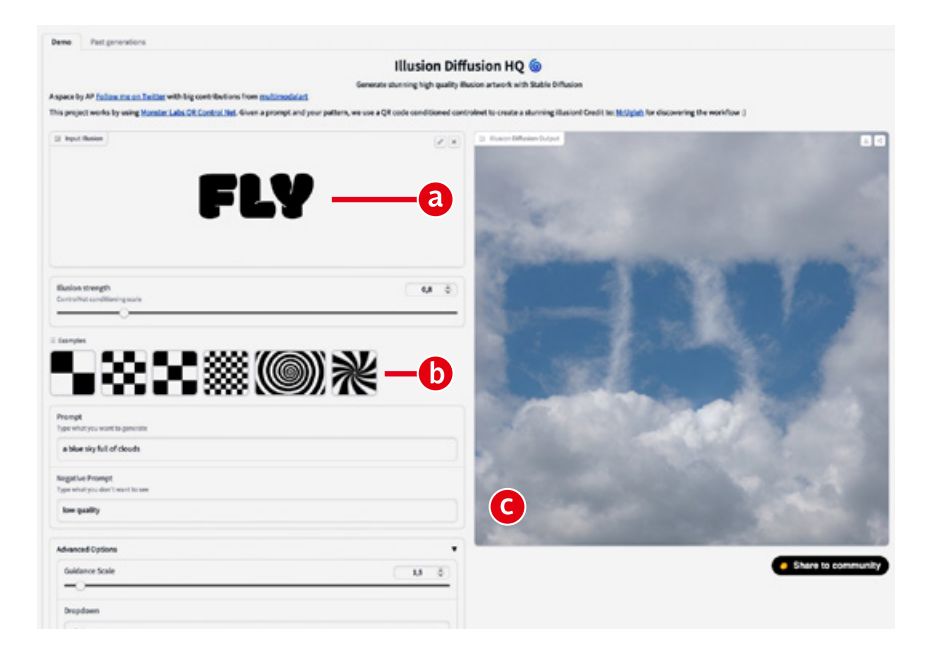

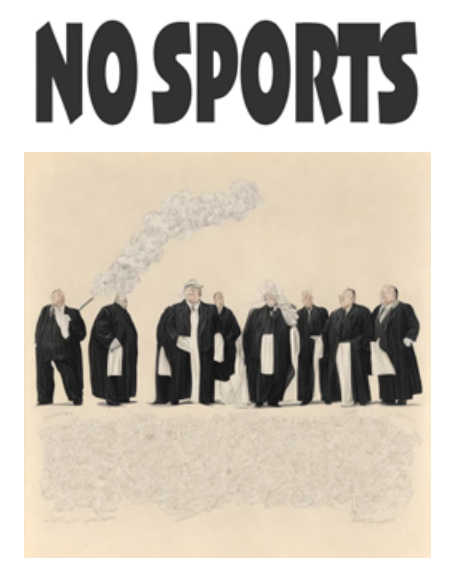

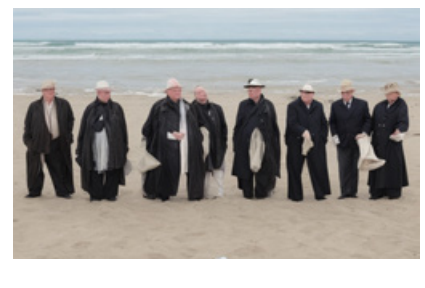

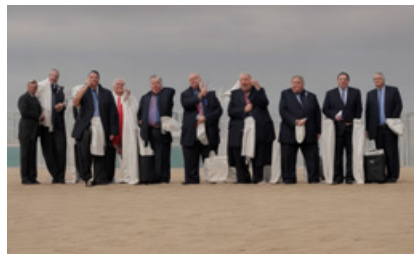

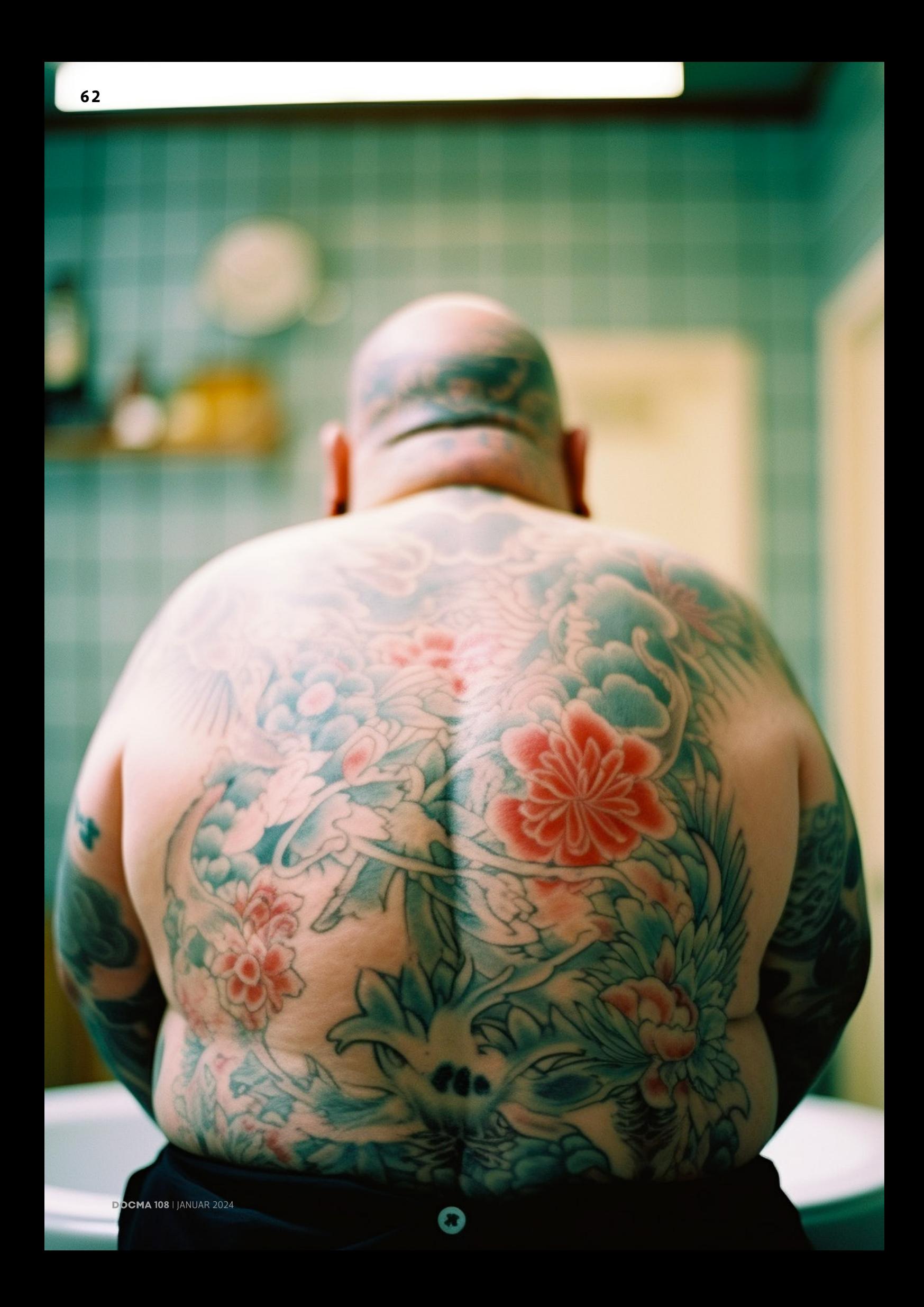

# **Verhunzte Tattoos**

Im Rahmen einer KI-Gruppenausstellung beim Fotofestival Horizonte Zingst zum Thema "Flora" hat sich die Hamburger Fotografin Leoni Marie Hübner mit einem sehr speziellen Blumenthema auseinandergesetzt. | **Christoph Künne**

 $\sum_{\text{if} \text{or} \text{if}}$  as wohl entsteht, wenn<br>ideen das Festivalthema<br>"Flora" interpretieren, fragte sich Fotografen mit KI-Bildideen das Festivalthema Edda Fahrenhorst, die Kuratorin des Zingster Fotofestivals. Ihr künstlerisches Experiment führte Foto-Kreative verschiedener Generationen zusammen, die in unterschiedlichen Genres zu Hause sind.

Mit dabei: die Hamburger Fotografin Leoni Marie Hübner. Für ihre KI-Bilder wollte sie ein witziges Thema wählen, merkte aber schon nach kurzer Testphase: Mit Humor tut sich die KI noch schwerer als mit der richtigen Anzahl von Fingern oder Beinen. Doch nur lustig war ihr nicht genug. Ihre geplanten KI-Bilder sollten auch zu ihrer bisherigen Arbeit als Fotografin passen. Für Marie war das schwierig, denn es sollten Blumen sein, obwohl sie am liebsten Menschen fotografiert. Ihre Lösung des Problems: misslungene Blumentattoos. Ein Alltagsphänomen, das viele Menschen betrifft, die heute solche Jugendsünden bedauern. Wir haben Marie in Hamburg getroffen um herauszufinden, welche Herausforderungen sich bei der praktischen Umsetzung eines solchen Projekts stellen und wie sie gemeistert werden können.

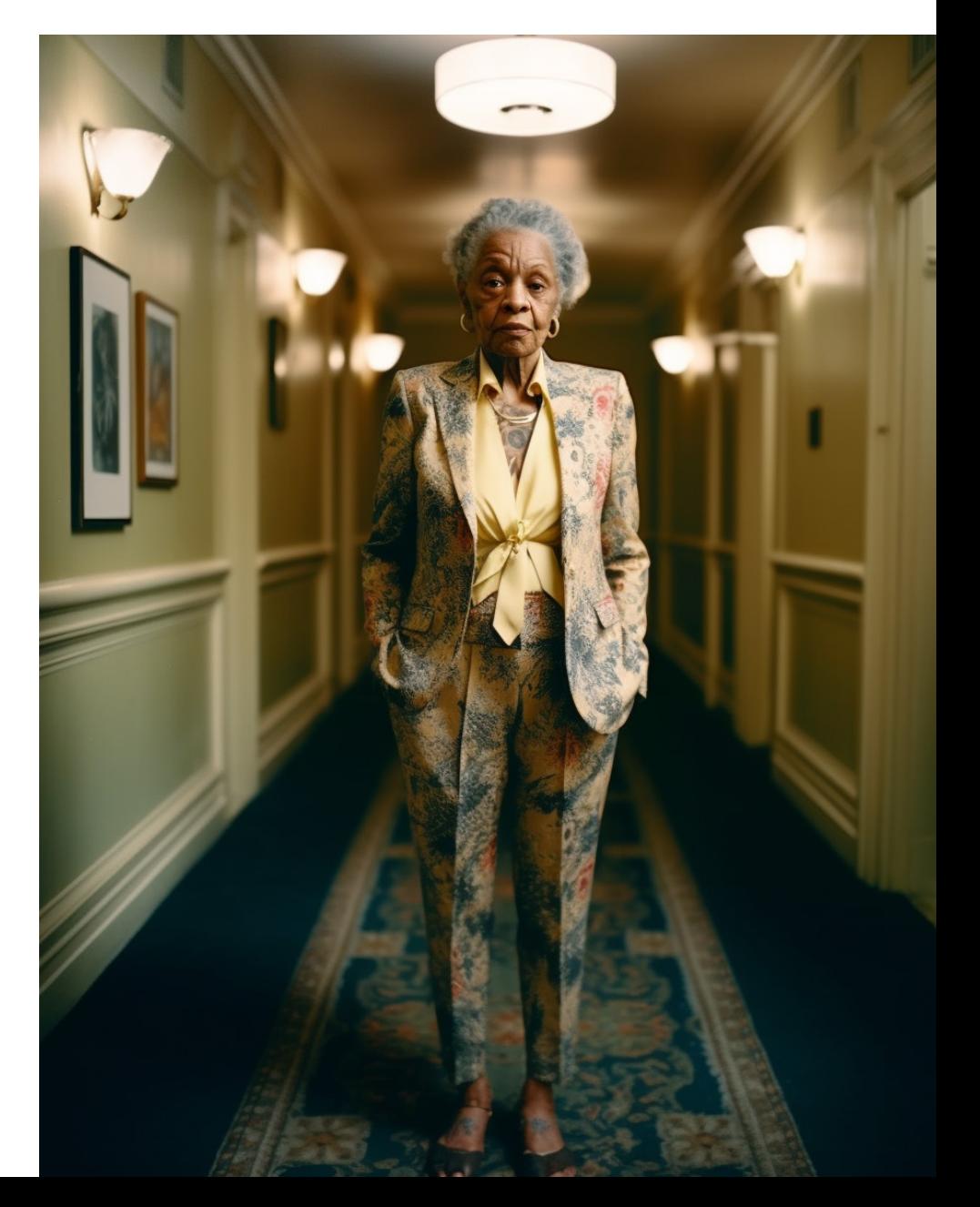

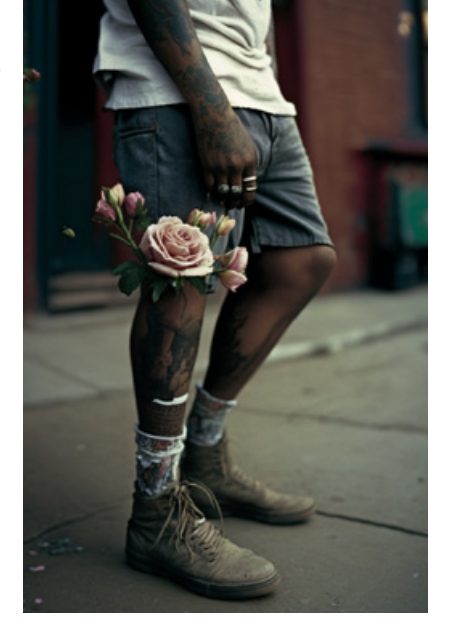

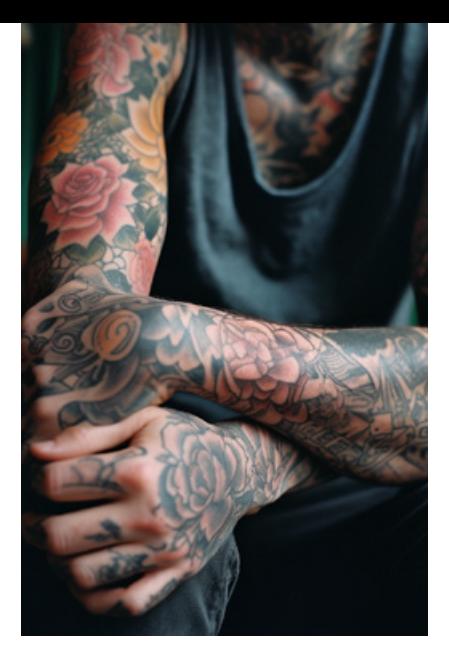

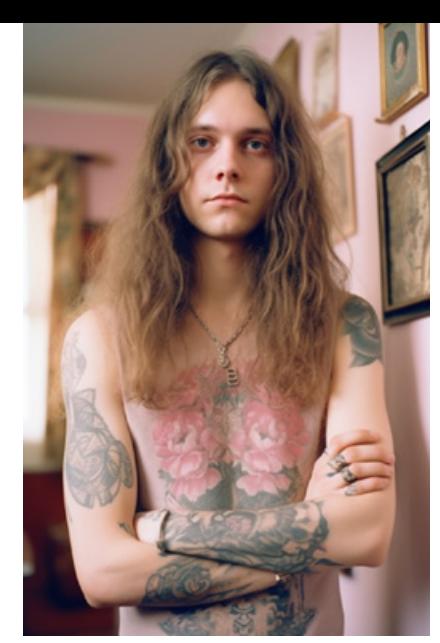

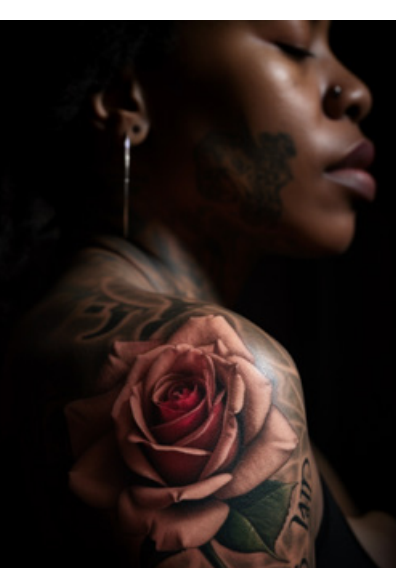

"DIESE BILDER SIND NUR WITZIG, WENN MAN WEISS, DASS SIE MIT EINER KI GEMACHT WORDEN SIND."

Leoni Marie Hübner

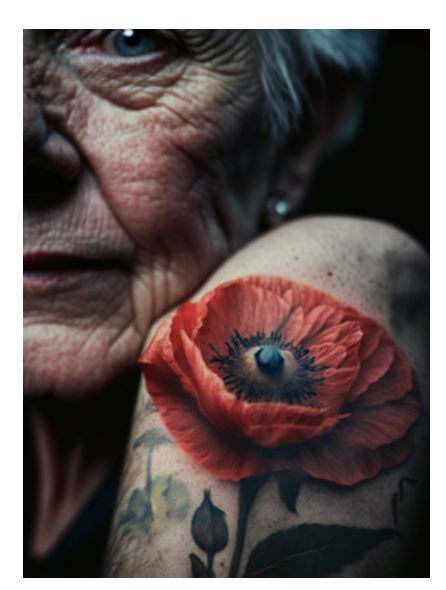

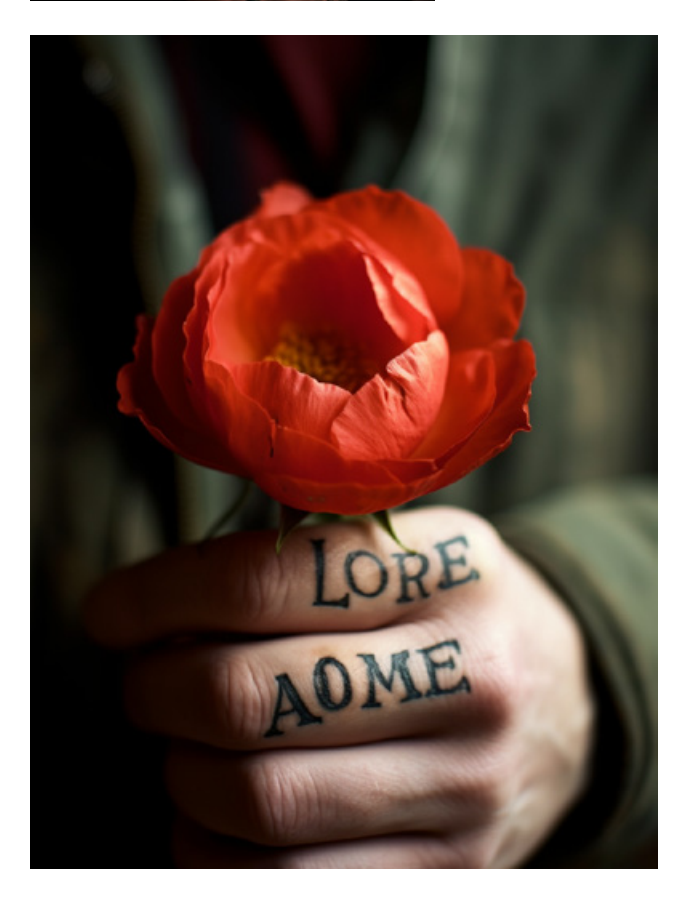

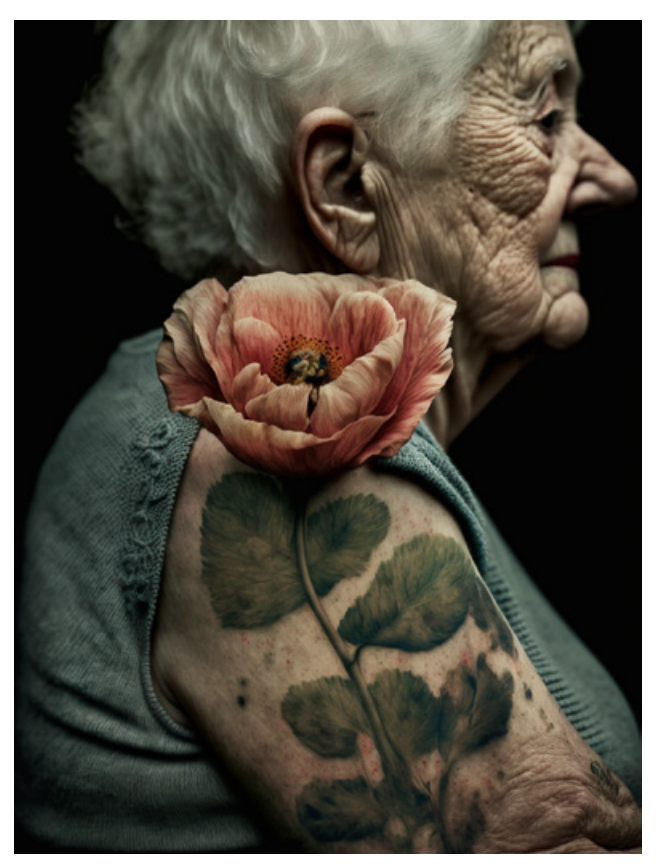

### **DOCMA: Wie hast Du Deine – durchaus speziellen – Bildwünsche einer KI wie Midjourney erklärt, die ja eher den Massengeschmack bedienen soll?**

**MARIE:** Das war schon eine größere Herausforderung. Einfach nur Menschen, Blumen und Tattoos als Begriffe im Prompt zu mischen, führte zu ziemlich seltsamen Ergebnissen. Da wuchsen alten Damen Rosen aus dem Arm, und wenn mal ein brauchbares Blumen-Tattoo in der Auswahl war, konnte ich die Blumensorte erst mal nicht kontrollieren.

### **DOCMA: Was machst Du dann?**

**MARIE:** Recherchieren hilft. Ich habe im Internet nach Tattoo-Künstlern gesucht, die mit KI arbeiten, und mir deren Prompts angesehen. Außerdem habe ich mir viele YouTube-Videos für diese Zielgruppe durchgeschaut. Leider ist die Entwicklung so schnell und die Vielfalt der KI-Tools so groß, dass man immer nur Bruchstücke der Strategien mit der eigenen neuesten Version des bevorzugten Dienstes nutzen kann. Irgendwann hatte ich eine Art Hierarchie für meine Prompt-Formulierungen entwickelt: Tattoodesign, Körperstelle, Motiv, Kleidung und die Definition dessen, was im Fokus stehen sollte. Dann habe ich versucht, die richtige Länge für die Prompts zu finden: Wenn sie zu lang sind, werden viele Elemente übersprungen, aber man erhält mehr Details. Wenn sie zu kurz sind, bleiben die Ergebnisse eher zufällig.

### **DOCMA: Das klingt nach einer Menge Zeit.**

**MARIE:** Ja, ich musste mich erst warmlaufen. Für das eigentliche Projekt hatte ich dann nur vier Stunden Zeit. Ich war aber sehr froh, dass ich vorher viel recherchiert und geübt hatte. Die Grenzen der eigenen Möglichkeiten zu kennen, hat auch die Entscheidungen erleichtert, was man am Ende in der Ausstellung zeigen sollte.

**DOCMA: Was ist aus der Idee geworden, verunstaltende Tattoos zu produzieren?**

**MARIE:** Ärgerlich war, dass die KI keine fehlerhaften Tattoos erzeugt hat. Das hat die eigentliche Grundidee meines Plans fast über den Haufen geworfen. Bis auf die Textelemente natürlich. Aber auch da waren keine Rechtschreibfehler möglich, sondern es kamen immer nur völlig unsinnige Wörter heraus. Außerdem produziert die KI keine kleinen einzelnen Tattoos, wenn man sie explizit dazu auffordert. Die entstehen eher zufällig und aus dem Kontext gesellschaftlicher Vorurteile gegenüber bestimmten Personengruppen. Anscheinend hat für die KI niemand mehr ein einzelnes Tattoo, sondern alle sind gleich komplett zutätowiert. Tattoo-Patzer wie im echten Leben sind bei KI-Tattoos nicht zu sehen. KI-Patzer natürlich schon, aber dritte Beine, zusätzliche Arme oder mehr als die natürliche Anzahl an Fingern fallen oft erst bei genauerem Hinsehen auf. Die Bilder bei Midjourney sind mittlerweile - ich spreche hier von Version 5 visuell so perfekt und gefällig, dass man sie auf den ersten Blick inhaltlich kaum in Frage stellt.

### **DOCMA: Gab es noch andere unerwartete Probleme, die Du lösen musstest?**

**MARIE:** Am meisten haben mich die sozialen Vorurteile der KI gestört: Ich wollte eine alte Schwarze Frau (*Anm. d. Red: Leonie Marie Hübner bestand darauf, das Adjektiv schwarz in diesem Kontext mit großem "S" zu schreiben.*) mit Tätowierungen darstellen. Aber ich bekam lange Zeit nur Figuren, die wie sozial stark benachteiligte Drogenopfer aussahen. Es war ein langer Prozess, bis auf dem Bild endlich eine anmutige Frau zu sehen war. Geholfen hat, sie in einer höheren Gesellschaftsschicht zu verorten. Um die KI dazu zu motivieren, ein Bild zu liefern, das meinen diesbezüglichen Vorstellungen entspricht, musste ich ihr ziemlich genau erklären, was die Frau tragen soll und wie ich mir die Umgebung vorstelle. Aber gerade dieses Ringen mit der KI, war ein sehr lehrreiches Experimentierfeld, das zwischen Frustration und gespannter Erwartung angesiedelt war.

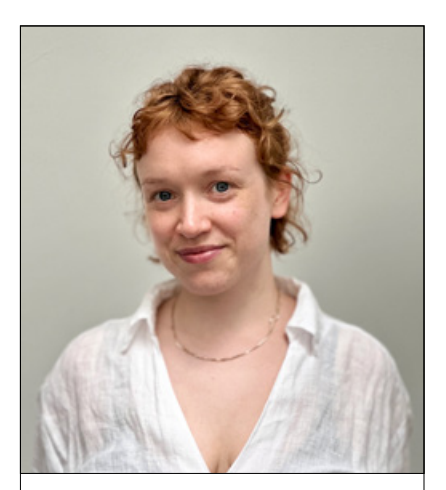

### **LEONI MARIE HÜBNER**

Nach einer Jugend, die sie der klassischen Gitarre und dem Tanz gewidmet hat, wollte sie ihren Lebensinhalt nicht zum Beruf machen. Sie entschied sich nach einigen Semestern Französische Literatur und Musikwissenschaften für das Studium der Fotografie und des Kommunikationsdesigns in Kiel und Paris. Nach ihrem Master arbeitete Leoni Marie Hübner als Studioleiterin bei Esther Haase.

Mehr Arbeiten: www.leonimariehuebner.com

Erstaunlich wenig Probleme hatte ich beim Thema Tattoo mit der sonst so restriktiv unterdrückten Nacktheit. Midjourney produzierte ständig Bilder von Frauen mit nackten Brüsten, obwohl ich das nicht wollte und es in den meisten Fällen auch gar nicht zur Adaption des Tattoo-Themas passte.

**DOCMA: Was war Deine persönliche Quintessenz aus diesem Projekt? MARIE:** Die Probleme, die ich mir vorher ausgemalt hatte, sind gar nicht aufgetaucht. Stattdessen tauchten ganz andere auf. Insgesamt war das Projekt für mich als Fotografin sehr abenteuerlich.

**DOCMA: Marie, danke für die spannenden Einblicke.**

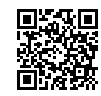

PROMPTS UND ZUSATZINFOS FINDEN SIE UNTER: www.docma.info/22 841

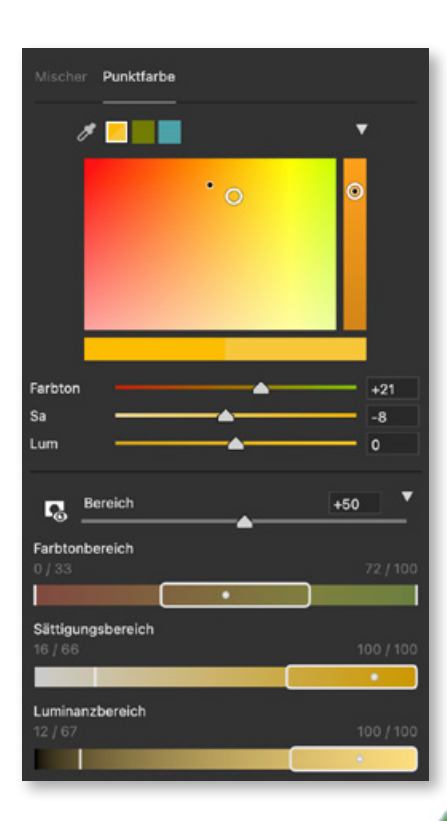

## PS LTC LT NEUE FUNKTION **Punktfarbe**

Für die Feinabstimmung von Farbbereichen gibt es ein neues Werkzeug namens "Punktfarbe" in Camera Raw, dem Camera Raw-Filter, Lightroom und Lightroom Classic. Die beste Neuigkeit dabei ist, dass es auch zur selektiven Farboptimierung im Maskierungs-Bereich nutzbar ist. **Olaf Giermann** erklärt, wie Sie jetzt Farbbereiche präzise auswählen und verändern können.

> Siang gab es in Adobes<br>Bislam Raw-Entwicklungspro-<br>Bislammen zur Abstimmunder Farben eines definierten Raw-Entwicklungsprogrammen zur Abstimmung der Farben eines definierten Farbbereichs nur den *»Mischer«* – entweder im HSL- oder wie auf dem Screenshot unten gezeigt im *»Farbe«*-Modus: In acht vordefinierten Farbbereichen von Rot bis Violett kann man damit Farbton, Sättigung und Luminanz verändern. Ein Nachteil: Die einzelnen Bereiche lassen sich nicht anpassen. So erfordert manche Farbänderung das Hin- und Herspringen zwischen den einzelnen Bereichen, um eine gewünschte (Misch-) Farbe zu erhalten. Ein weiterer Nachteil des Farbmischers ist, dass es ihn nicht im

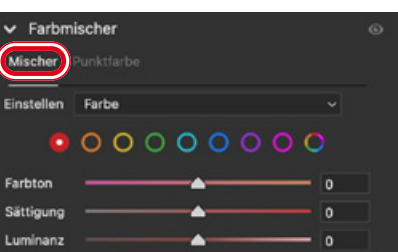

Maskieren-Bereich gibt und Korrekturen so nur für das ganze Bild vorge-

nommen werden können.

Mit dem neuen Bereich *»Punktfarbe«* verspricht Adobe bei beiden Problemen nun Abhilfe und dürfte damit viele Nutzer glücklich machen, obwohl die Oberfläche zunächst komplex und verwirrend wirkt. Schade ist, dass es keine Homogenisierungs-Parameter gibt, mit denen sich etwa leichte Farbvariationen glätten ließen.

Das Funktionsprinzip Klicken Sie im Panel *»Farbmischer«* auf *»Punktfarbe«* **(a)**. Aktivieren Sie die Pipette **(d)**, um damit im Bild **(b)** eine Farbe auszuwählen. Diese Farbe wird neben der Pipette als Farbfeld **(e)** angezeigt. Mit den Schiebereglern **(g)** stellen Sie *»Farbton«*, *»Sättigung«* und *»Luminanz«* der Zielfarbe ein, die im Ergebnis **(c)** zu sehen sein soll. Beim Vergleich der ursprünglichen Farbe mit der Zielfarbe hilft die Gegenüberstellung der beiden im Balken in der Mitte des Panels **(f)**.

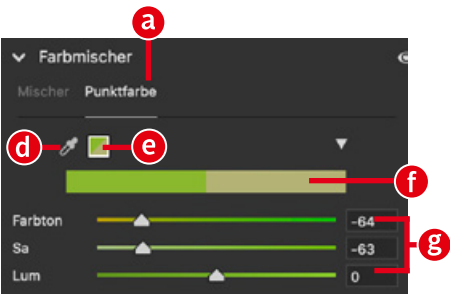

*Merkwürdig ist, dass Adobe in Camera Raw die kryptischen Abkürzungen "Sa" und "Lum" benutzt. Für das Ausschreiben von »Sättigung« und »Luminanz« ist genug Platz vorhanden.*

*HINWEIS: Der Farbton lässt sich bei »Punktfarbe« wie auch im »Mischer« mit dem »Farbton«-Regler nur eingeschränkt verändern. Für größere Verschiebungen durch das gesamte Farbton-Spektrum nutzen Sie den unglücklicherweise identisch benannten Regler (h) durch Anlegen geeigneter Masken-Ebenen im »Maskieren«-Bereich (siehe Schritt 6).*

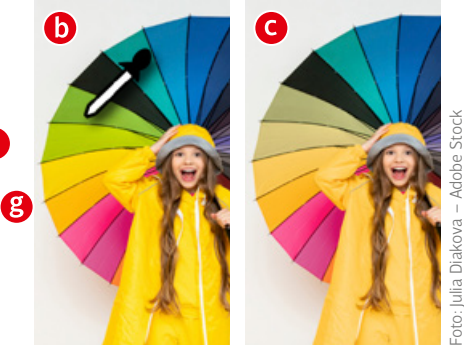

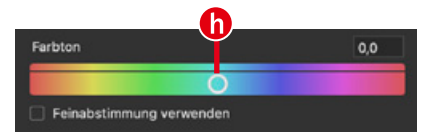

02 Einfachere Nutzung<br>
Mit dem unscheinbaren Pfeil-Icon **(a)** klappen Sie ein größeres Farbfeld aus, mit dem die Farbkorrektur deutlich intuitiver wird. Im Balken rechts **(b)** legen Sie die Luminanz der Zielfarbe fest (oben = heller, unten = dunkler). Farbton und Sättigung der Zielfarbe bestimmen Sie durch Klicken und Ziehen im linken Bereich **(c)**. Horizontal verändern Sie den Farbton, vertikal die Sättigung. Bei der genauen Abstimmung hilft es oft, alle nicht von der Korrektur betroffenen Farben auszublenden **(e)**. Diese Ansicht aktivieren Sie mit einem Klick auf das Masken-Symbol **(d)**.

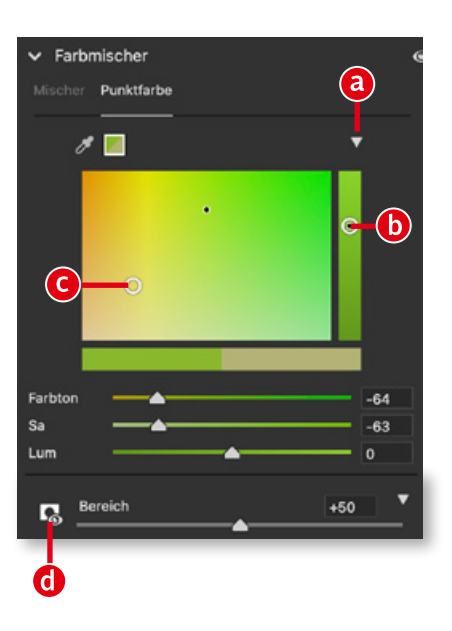

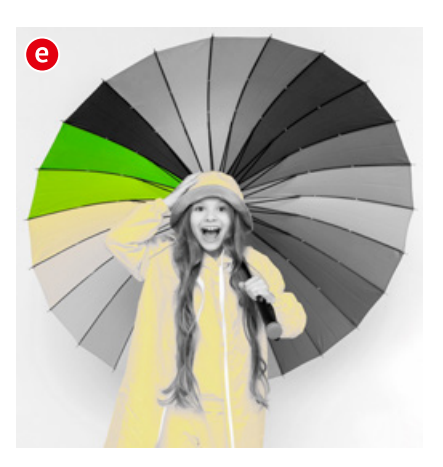

03 Der Bereichsregler<br>O3 Hier wurde wie oben der dunklere grüne Bereich als Punktfarbe gewählt und in Richtung eines gesättigten Orange verschoben. Unter den Schiebereglern des *»Punktfarbe«*-Panels finden Sie den Parameter *»Bereich«*. Mit diesem stimmen Sie die Toleranz zur aufgenommenen Farbe ab. Niedrige Werte erlauben nur geringe Abweichungen zur Ausgangsfarbe **(a)**. Die Maximaleinstellung lässt dagegen auch Farbänderungen im gelben Regenmantel zu **(b)**. Da *»Punktfarbe«* nur zur Feineinstellung eines Farbbereichs dient, sind die Auswirkungen meist subtil.

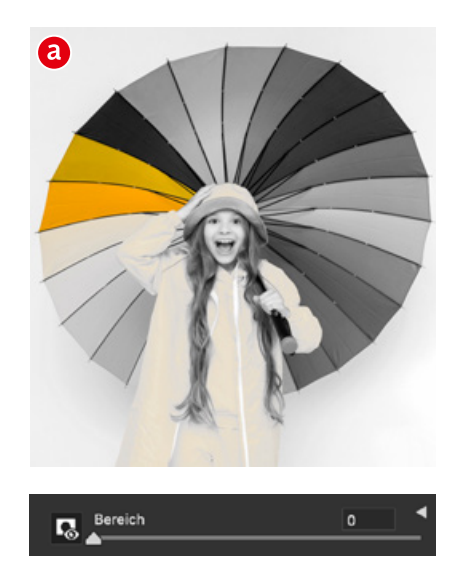

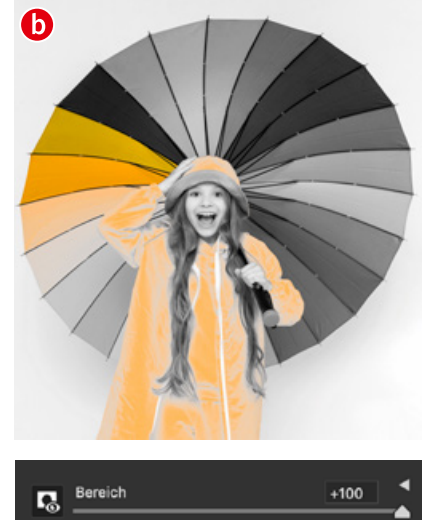

Bereiche verfeinern **L** Mit einem wiederum leicht zu übersehenden Pfeil-Symbol **(a)** öffnen Sie unter dem Regler *»Bereich«* weitere Verbesserungsmöglichkeiten für die farbbasierte Auswahl. Das Prinzip ist bei *»Farbtonbereich«*, *»Sättigungsbereich«* und *»Luminanzbereich«* dasselbe: Mit dem Rechteck **(b)** definieren Sie den vollständig ausgewählten Bereich; mit den vertikalen Linien **(c)** legen Sie einen weichen Übergang zu den nicht ausgewählten Bereichen fest. Damit kann man jeden beliebigen Farbbereich präzise selektieren **(d)** und optimieren. Beginnen Sie am besten immer mit dem *»Farbtonbereich«* **(e)** und nutzen Sie die anderen beiden Regler nur, wenn Sie bestimmte Sättigungs- und Helligkeitsbereiche ausschließen möchten.

Luminanzbereich Farbmischer a' Farbton Sa Lum

 $\overline{a}$ 

 $(b)$ 

ٔ c

 $\overline{\phantom{a}}$  Bereich

Farbtonbereich

sättigungsbereich

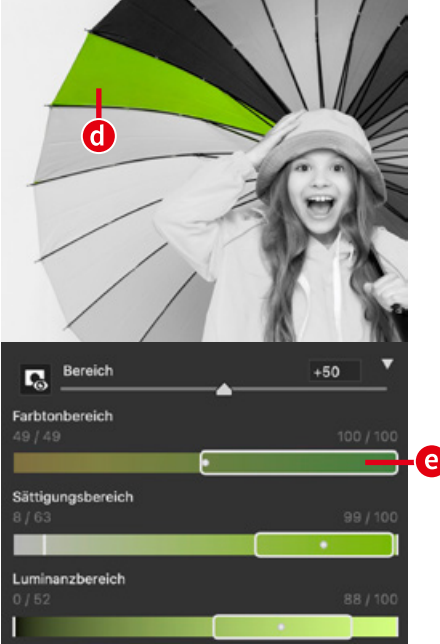

 $\mathbf{\Omega}$ 

 $\circ$ 

Farbfeld löschen

Alle Farbfelder lösche

 $\bullet$ 

 $\overline{0}$ 

 $\overline{0}$ 

Punktfarbe

05 Mehrere Farbbereiche *»Punktfarbe«* erlaubt nicht nur das Ändern eines einzigen aufgenommenen Farbbereichs. Mit jedem Klick der Pipette **(a)** fügen Sie einen weiteren hinzu. Maximal stehen acht *»Farbbeispiele«* zur Verfügung **(b)**. Mit einem Rechtsklick löschen Sie im Kontextmenü eines oder alle der erzeugten Farbbeispiele wie auch die zugehörigen Korrekturen **(c)**. Falls Sie mehr Korrekturen benötigen, erzeugen Sie einfach Maskenebenen im Bereich *»Maskieren«*. Mehr dazu im nächsten Schritt.

O 6 Selektive Anwendung<br>
Eine der besten Neuerungen ist, dass *»Punktfarbe«* auch im Bereich *»Maskierung«* **(a)** von Camera Raw, dem *»Camera Raw-Filter«*, Lightroom und Lightroom Classic verfügbar ist. Sie können also mit einem der Masken-Werkzeuge eine Auswahl erzeugen und nur diese farblich per *»Punktfarbe«* optimieren. Bei dem Ara im Beispiel lässt sich so die Farbe des linken Flügels getrennt vom rechten ändern, indem Sie mit dem *»Pinsel«* **(b)** großzügig den Flügel auswählen und dann mit *»Punktfarbe«* **(c)** nur den gewünschten Farbbereich verschieben. Das wäre früher nur mit deutlich mehr Aufwand gelungen. **■** 

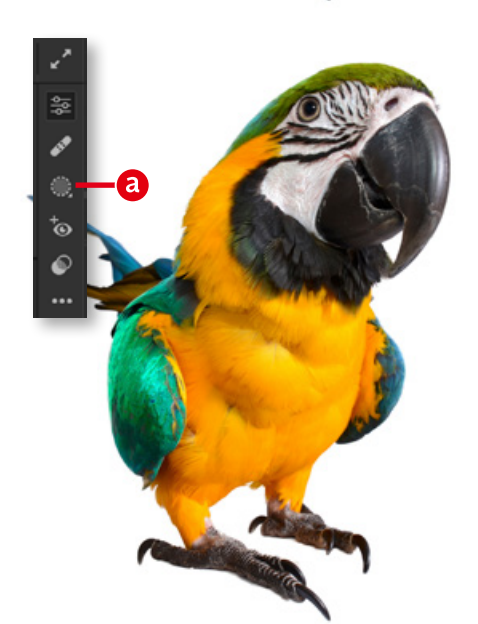

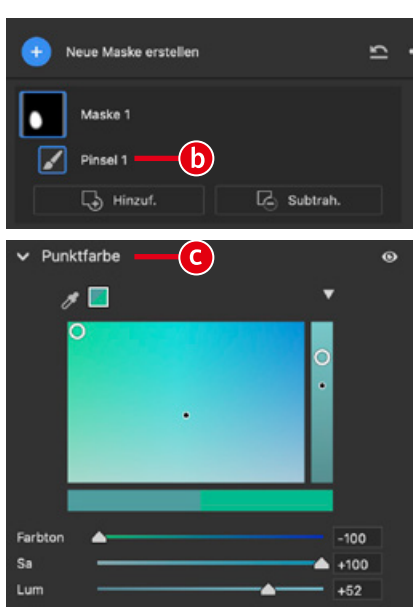

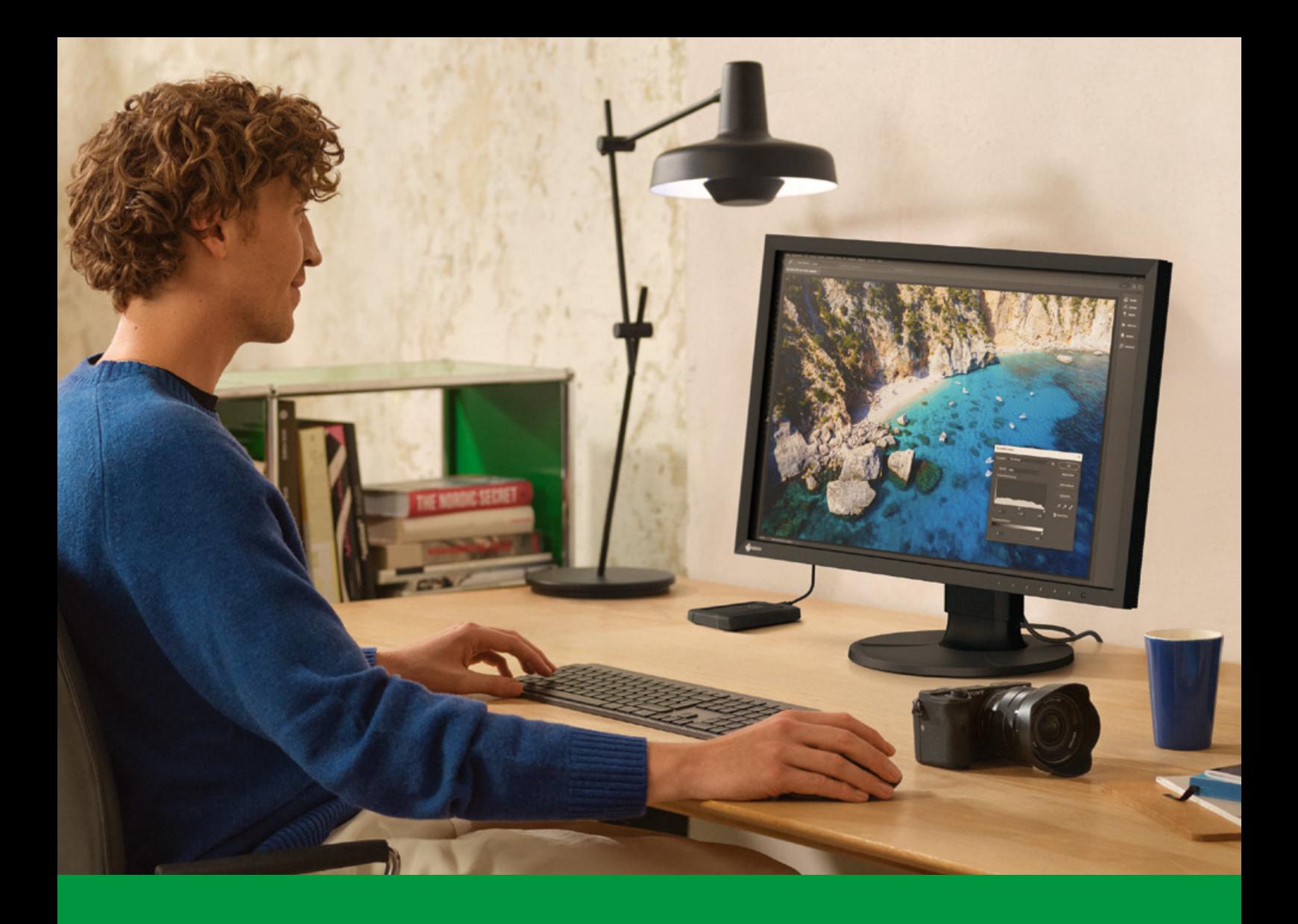

## **Dockingstation mit exzellenter Bildqualität.**

**Der neue ColorEdge CS2400S von EIZO: für alle Kreativen, Fotoenthusiasten und Hobby-Bildbearbeiter mit Anspruch. Der 24-Zoll-Monitor überzeugt durch seine universelle Dockingpower mit USB-C-Anschluss inklusive 70W Power-Delivery. Und mit einem riesigen Farbraum, einer exzellenten Präzision sowie der einzigartigen EIZO Werkskalibrierung. Mehr auf eizo.de/cs2400s**

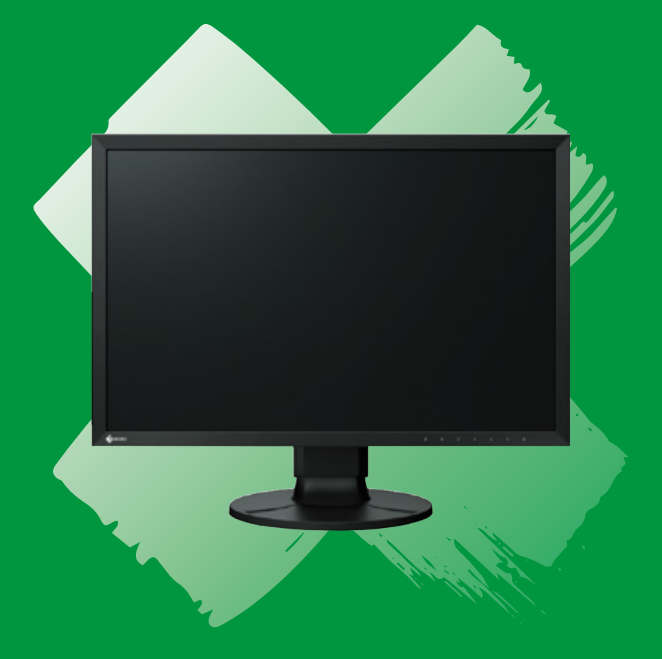

Working with the Best

# **Galerie**

Die kreativsten Bildermacher der Welt – präsentiert von **Johannes Wilwerding**

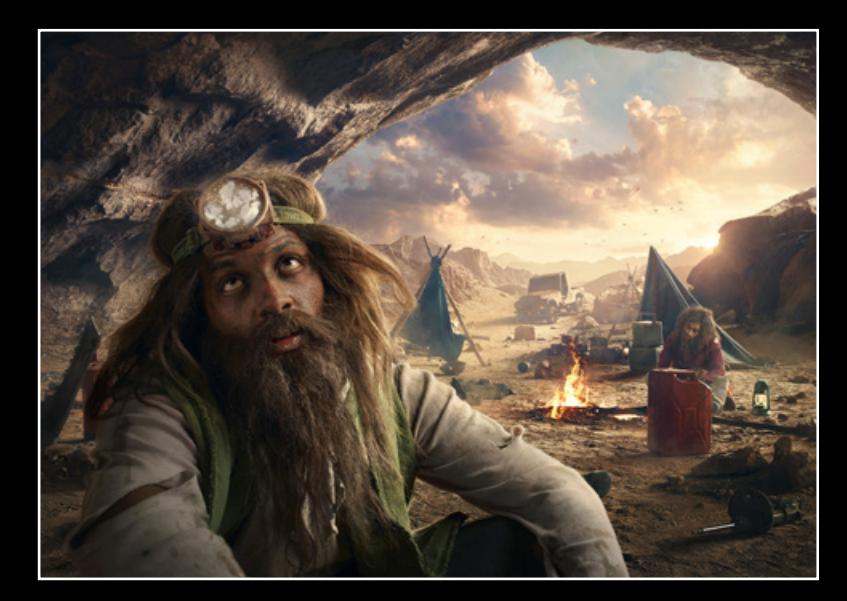

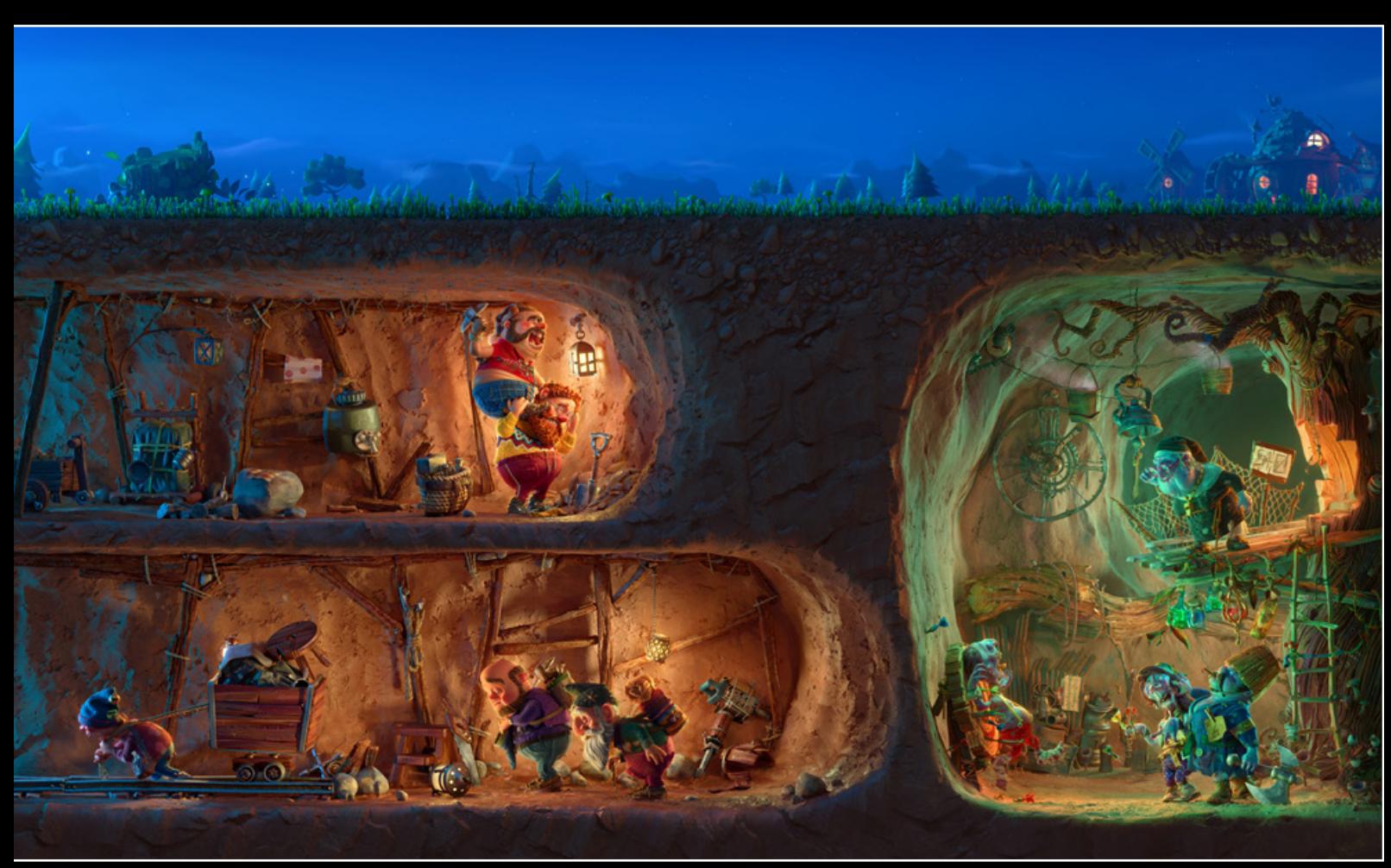

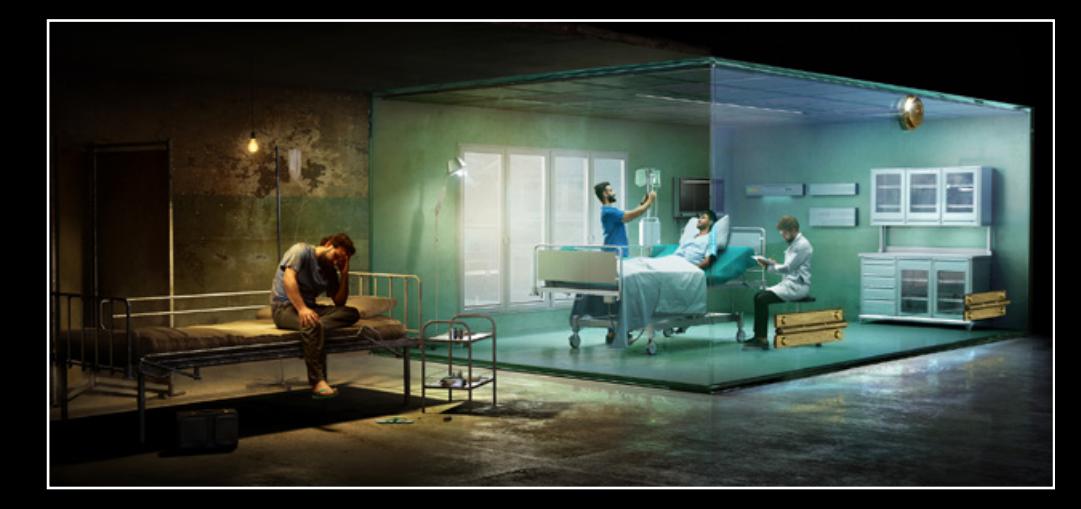

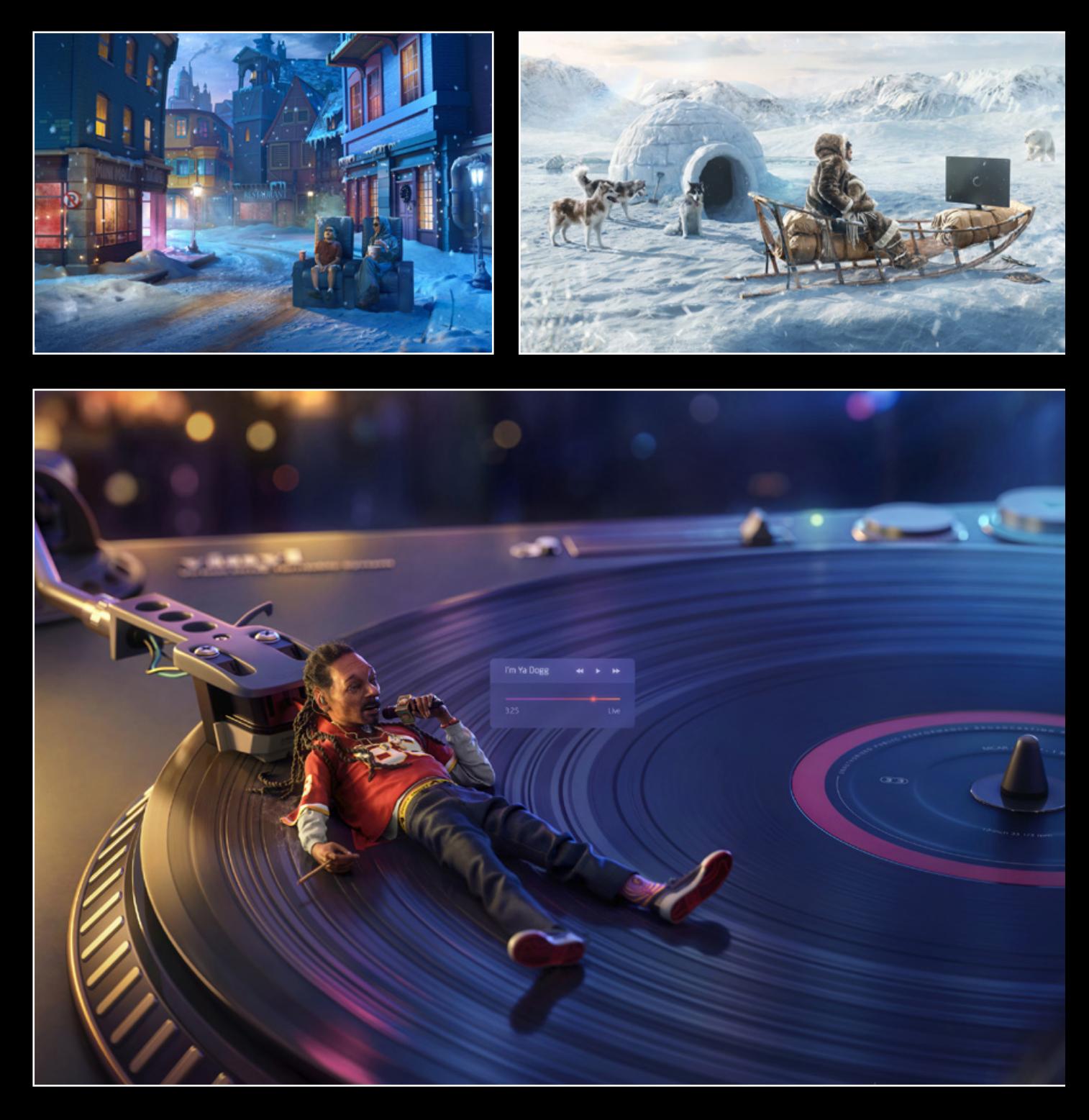

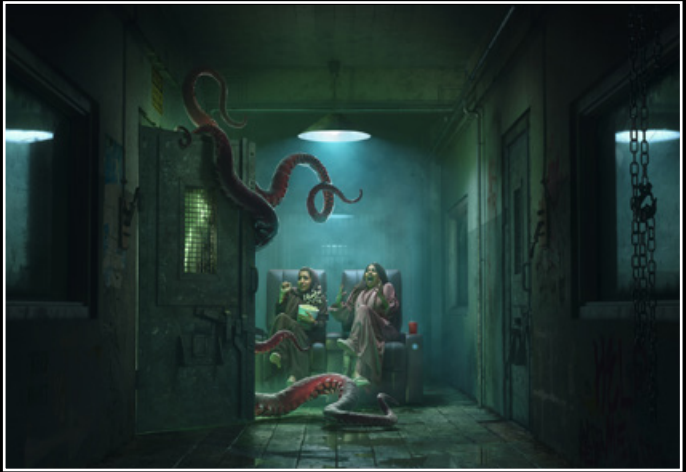

Leap Studios, Jeddah, Saudi Arabien https://leapstudios.net https://www.behance.net/leapstudios

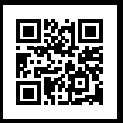

PS **D** PR OBJEKTIVPROFILE

# **Verzeichnungskorrektur ohne Randbeschnitt**

Objektivprofile korrigieren die Verzeichnung von Objektiven und sorgen prinzipbedingt für einen Beschnitt an den Bildrändern. Doch einige der Profile lassen sich nicht abschalten – zumindest in Camera Raw und Lightroom. Bei anderen Raw-Konvertern gibt es dieses Problem nicht. Dadurch können Sie mitunter Bildbereiche an den Rändern sichtbar machen, von denen Sie gar nicht glaubten, dass sie vom Kamerasensor aufgezeichnet worden sind. Zusammen mit Photoshops generativer Füllung erhalten Sie – je nach verwendetem Objektiv – deutlich mehr Bildfläche. **Olaf Giermann**

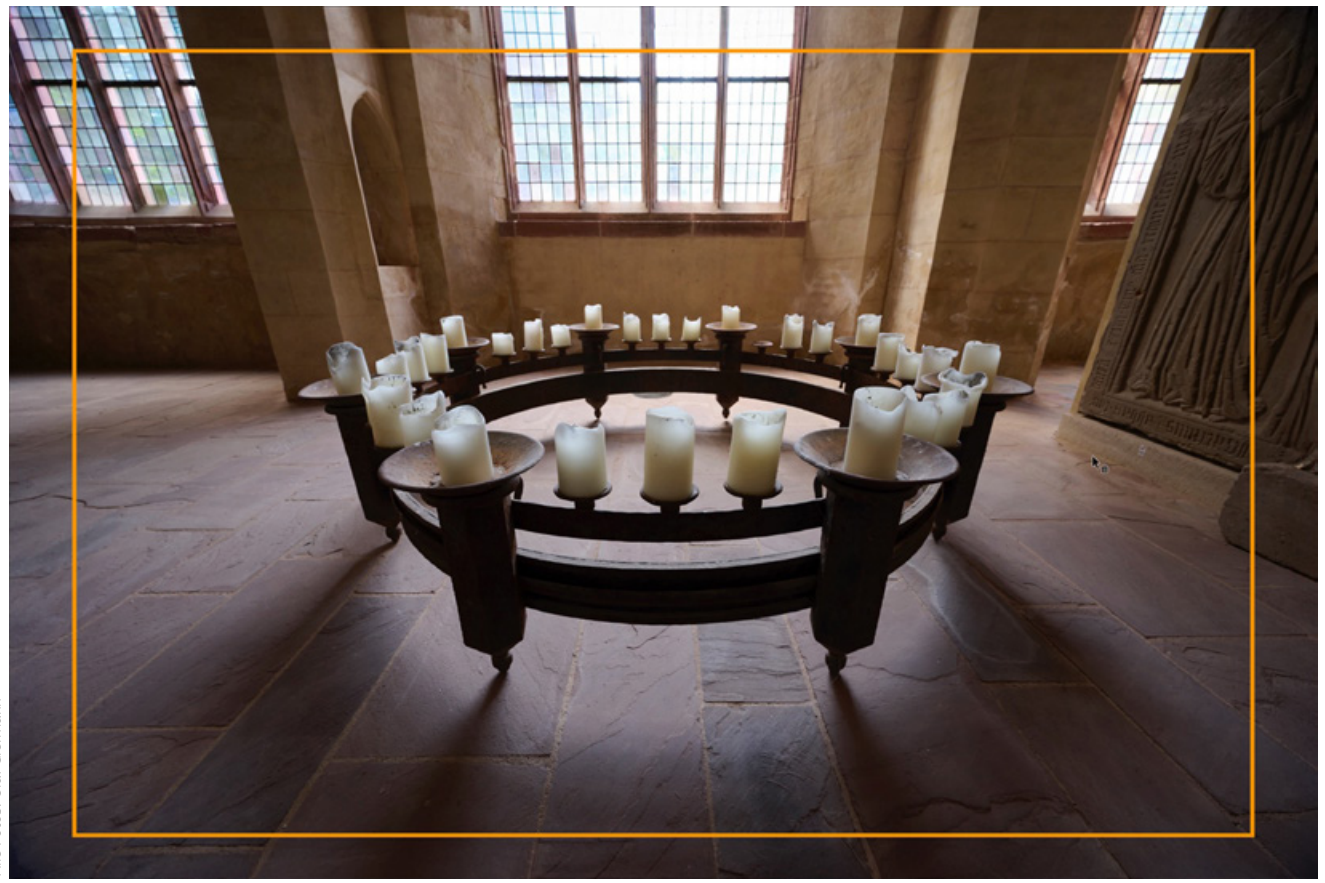

*Der orange umrandete Bereich ist der, den Sie in Camera Raw oder Lightroom zu sehen bekommen. Teile des außen liegenden Bereichs bekommen Sie nicht zu sehen.*
ein noch so teures Objek-<br>tiv bildet perfekt ab. Das i<br>den Linsen und deren Disp<br>sion geschuldet weil unterschie tiv bildet perfekt ab. Das ist den Linsen und deren Dispersion geschuldet, weil unterschiedliche Wellenlängen verschieden stark gebrochen werden. So entstehen chromatische Aberrationen, die durch aufwendige Linsenkombinationen reduziert, aber nie ganz entfernt werden. Perfektion ergibt sich durch eine nachträgliche Korrektur im Raw-Konverter, für die man heutzutage oft nur noch eine Checkbox aktivieren muss.

### **Objektivverzeichnung**

Ein anderes Abbildungsproblem entsteht durch die Objektivverzeichnung. Bei Weitwinkelobjektiven ist diese oft tonnenförmig (c), bei Teleobjektiven kissenförmig (a). Gerade im Weitwinkelbereich wären für die ideale, verzeichnungsfreie Abbildung (b) – und auch noch ohne chromatische Aberrationen – sehr aufwendige, schwere und teure Objektive mit großen Linsendurchmessern nötig.

#### **Objektivkorrekturen**

Um also den Fertigungsaufwand, das Gewicht und den Preis von Objektiven vergleichsweise niedrig zu halten, konstruieren die Hersteller Objektive zunehmend so, dass die gröbsten Abbildungsfehler erst nachträglich über eine digitale Objektivkorrektur beseitigt werden. Die erfolgt entweder bereits in der Kamera oder später im Raw-Konverter – und zwar anhand von präzisen Objektivmessungen, die als Korrekturprofil gespeichert und angewandt werden.

### **Integrierte Objektivprofile**

Objektivprofile und die damit durchgeführten Profilkorrekturen gab es schon für Spiegelreflexkameras. In Camera Raw lassen sich solche Profile im Bereich *»Optik«* ein- und ausschalten (d). Anders ist das bei vielen spiegellosen Kameras (Beispiele: MFT-Kameras von Panasonic oder OMD, Fuji X, Leica, Nikon). Hier wird in Camera Raw angezeigt, dass ein "Integriertes Objektivprofil angewendet" wird (e). Und das lässt sich nicht abschalten.

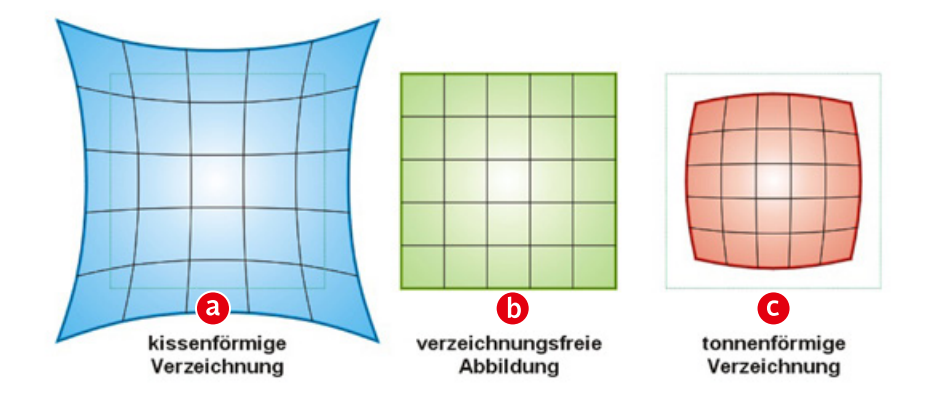

*Visualisierung der Verzeichnungen von Objektiven. Abbildung: Fantagu (Wikipedia)*

#### **Das Problem**

Eine Korrektur durch das integrierte Objektivprofil ist natürlich prinzipiell wünschenswert, denn für gewöhnlich möchten wir ja, dass gerade Linien auch auf dem Foto gerade erscheinen. Und wer gebogene Linien als Stilmittel benötigt, wird wahrscheinlich eher zu einem Fisheye-Objektiv greifen.

Problematisch bei Camera Raw, Lightroom und Lightroom Classic ist nicht, dass sich die Korrektur nicht abschalten lässt, sondern dass sie zwangsläufig die durch die Korrektur aus dem Bildausschnitt gedrängten Pixel ausblendet. Lassen Sie mich das an einem Beispiel erläutern.

Eines meiner Lieblingsobjektive ist das Nikon Z 14-30 mm f/4 S (f), weil es nicht nur einen recht großen und spannenden Brennweitenbereich abdeckt, sondern auch scharf abbildend und kompakt ist. Die Kompaktheit wird durch eine optisch nicht maximal korrigierte Konstruktion erreicht. Gerade bei 14 mm weist es digital unkorrigiert eine starke tonnenförmige

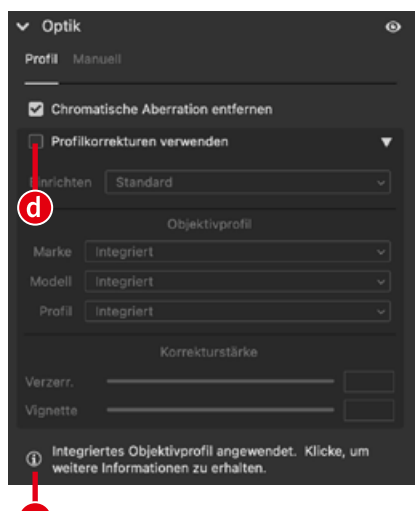

e.

Verzeichnung auf, die fast schon an ein Fisheye erinnert. Das führt dazu, dass sich gerade Linien konvex (nach außen) biegen (c).

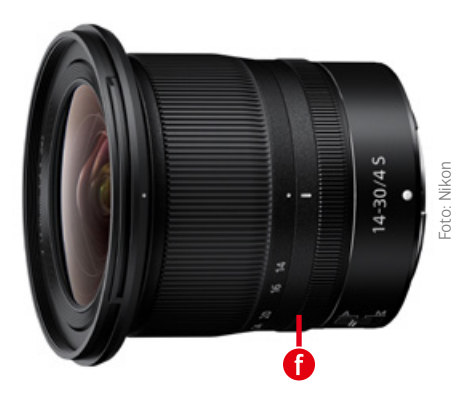

Bleibt der Abbildungsmaßstab in der Bildmitte unverändert, wird das entzerrte Bild größer (bei einer kissenförmigen Verzeichnung kleiner!). Die Bildränder werden dadurch aber verbogen, so dass es Bereiche ohne Bildinformation gibt (mehr dazu auf der nächsten Seite).

Adobe hat sich offensichtlich dafür entschieden, die ursprüngliche Bildgröße beizubehalten und die Entzerrung der außerhalb des Formats liegenden Bereiche für uns Bildbearbeiter unzugänglich zu machen. Es wird also brauchbare Bildinformation am Rand abgeschnitten, obwohl ein größeres, unverzerrtes und rechteckiges Bild möglich wäre. Mit anderen Worten: Wir könnten ein verzeichnungsfreies Bild haben, das alle Pixel zeigt, die der Sensor aufgezeichnet hat, bekommen es aber nicht. Dieses Problem lässt sich aktuell nur lösen, indem man einen anderen Raw-Konverter verwendet.

### **Andere Raw-Konverter**

Im Folgenden zeige ich Ihnen Workarounds mit den tatsächlich von mir genutzten, kostenpflichtigen und leider auch nicht günstigen Programmen *Capture One* und *DxO PureRaw* (ähnlich natürlich in Photolab, der vollständigen Raw-Bearbeitungslösung von DxO). Vielleicht ermöglichen auch andere, sogar kostenlose Raw-Konverter das Deaktivieren der "integrierten" Objektivkorrekturen beziehungsweise beachten diese von Haus aus nicht, und erlauben auch einen freien Bildbeschnitt nach der Korrektur. Das Prinzip wäre dasselbe. Nur habe ich aus rein pragmatischen Gründen nicht alle Programme ausprobiert, von denen es manche nur für den PC gibt, denn in Bezug auf die Bildqualität sind sowohl Capture One als auch DxO noch vor Adobe einzuordnen, und mit diesem Trio kann jegliche Konkurrenz derzeit nicht mithalten.

### **Capture One**

In Capture One lässt sich die Auswirkung von Verzeichnungskorrektur und Bildbeschnitt am besten demonstrieren. Im Gegensatz zur Adobe Software ermöglicht es Capture One im Tool *»Objektivkorrektur«* auch bei einem "integrierten" Objektivprofil – hier *»Manufacturer Profile«* (a) genannt – die Verzeichnungskorrektur auf Null zu setzen (b). Alle eigentlich geraden Linien der Fensterwand und des Bodens weisen eine Krümmung auf, aber es werden alle vom Kamerasensor aufgezeichneten Informationen angezeigt (achten Sie beispielsweise auf die drei vertikalen Fenstersprossen links). Bei einer hundertprozentigen Verzeichnungskorrektur (c) werden alle Linien korrekt geradlinig dargestellt, aber an den Rändern werden Bild-Informationen weggeschnitten. So sehen Sie hier nur noch zwei statt drei vertikale Fenstersprossen (e). Das ist genau dasselbe, was Sie in Adobe Camera Raw angezeigt bekommen. In Capture One lässt sich jedoch optional der mit der Korrektur verbundene Bildbeschnitt vermeiden, indem Sie die Option *»Verzerrung verbergen«* (d) deaktivieren. Mit dem *»Zuschneiden-Werkzeug«* können Sie dann durch Aufziehen des Rahmens alle originalen Pixel des Bildes wieder einblenden.

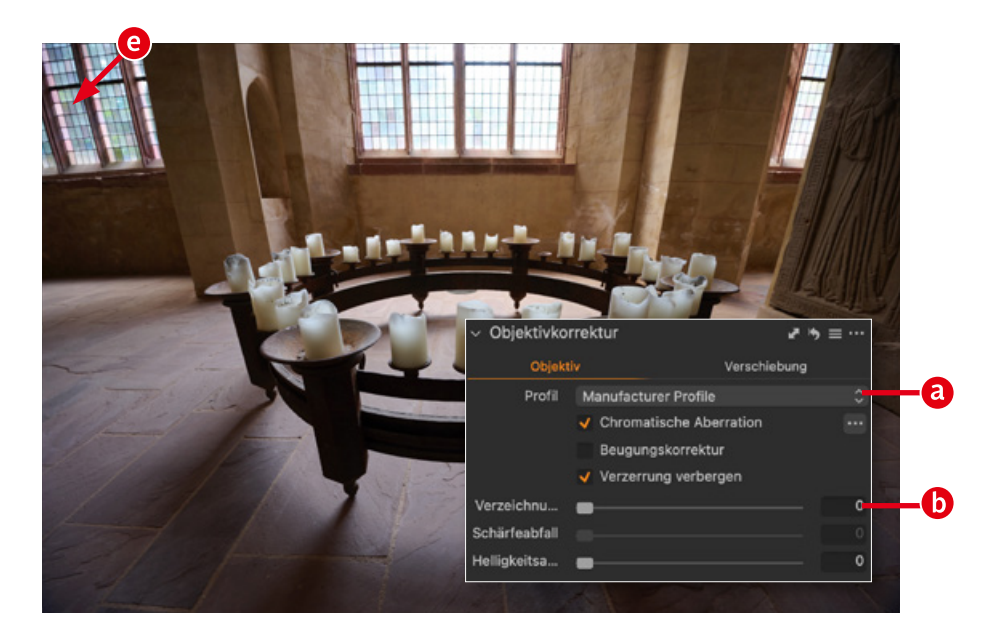

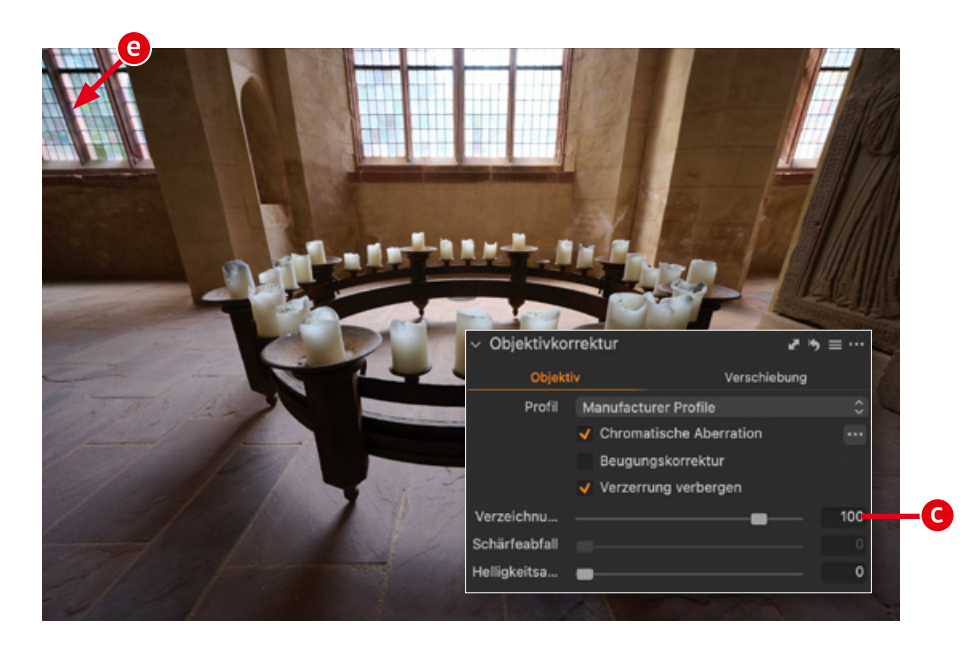

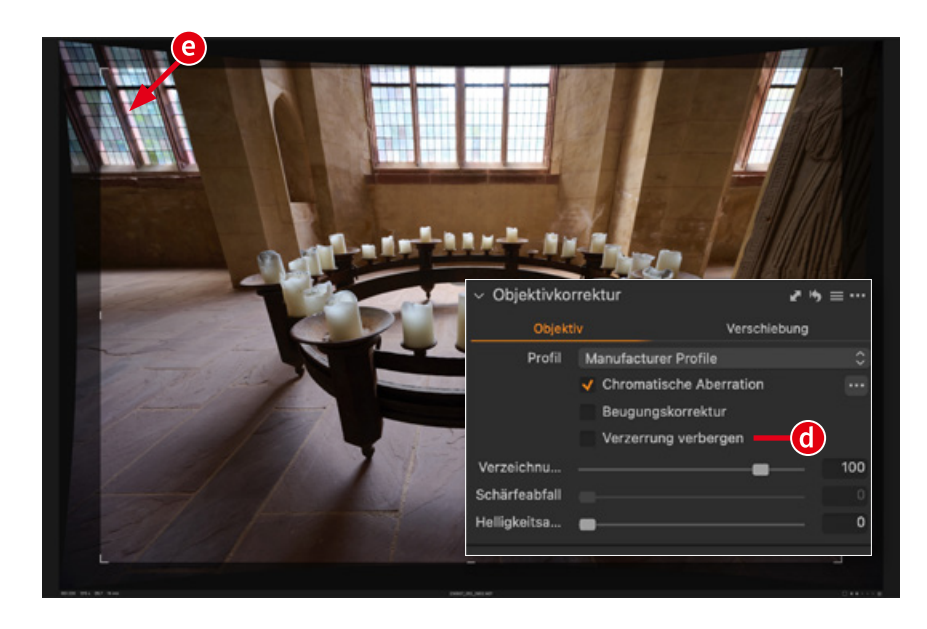

### **Photoshop: Generative Füllung**

Das Resultat einer Objektivkorrektur ohne Beschnitt ist natürlich ein Bild, bei dem einige Randbereiche keine Information haben. In diesem Beispiel wird die tonnenförmige Verzerrung kissenförmig korrigiert und betrifft daher vor allem die mittleren Bereiche der Bildkanten (a). Zwar gibt es in Photoshop die Möglichkeit, ein Bild mit dem *»Freistellungswerkzeug«* im Modus *»Generatives Erweitern«* zu vergrößern, aber jede Pixelinformation des Originalfotos hilft natürlich dabei, möglichst originalgetreue Bereiche hinzuzuerfinden. Hier würde es sich also anbieten, die undefinierten Bereiche mit *»Lasso«* oder *»Zauberstab«* auszuwählen und dann über *»Bearbeiten > Generative Füllung«* ergänzen zu lassen (b).

### **DxO PureRaw**

Diese Software hat den Vorteil, dass Sie sowohl als Capture-One- als auch als Adobe-Anwender wie gewohnt weiter arbeiten können, nachdem Sie die Raw-Dateien in ein DNG konvertiert haben. Sie erhalten das beste Demosaicing, die beste Rauschreduzierung und die besten Objektivkorrekturen. Bei Letzteren können Sie wiederum den Bildbeschnitt selbst bestimmen (c) und entweder die optimale (d) oder die maximale Größe (e) mit undefinierten Bereichen wählen, die sich mit der *»Generativen Füllung«* leicht ergänzen lassen.

*So wie hier spielen gerade Linien bei vielen Fotos keine Rolle – die Sichtbarkeit der Details in den Ecken aber vielleicht schon.* 

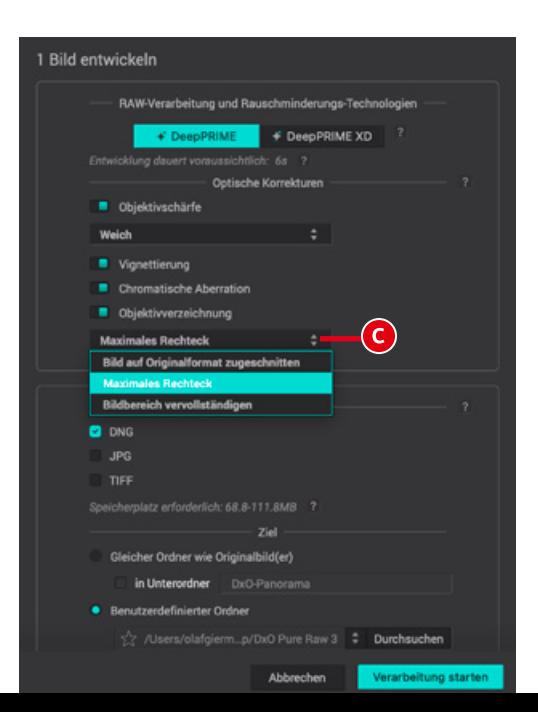

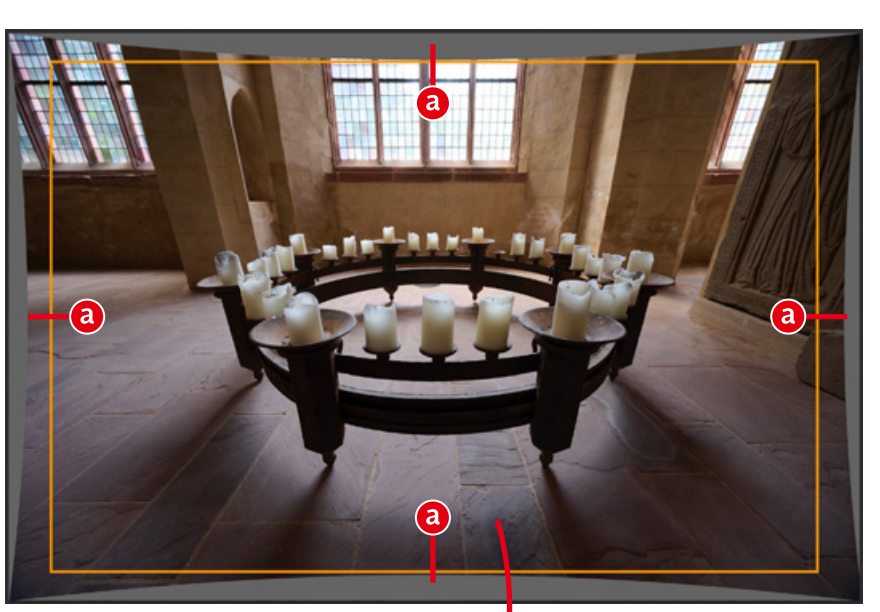

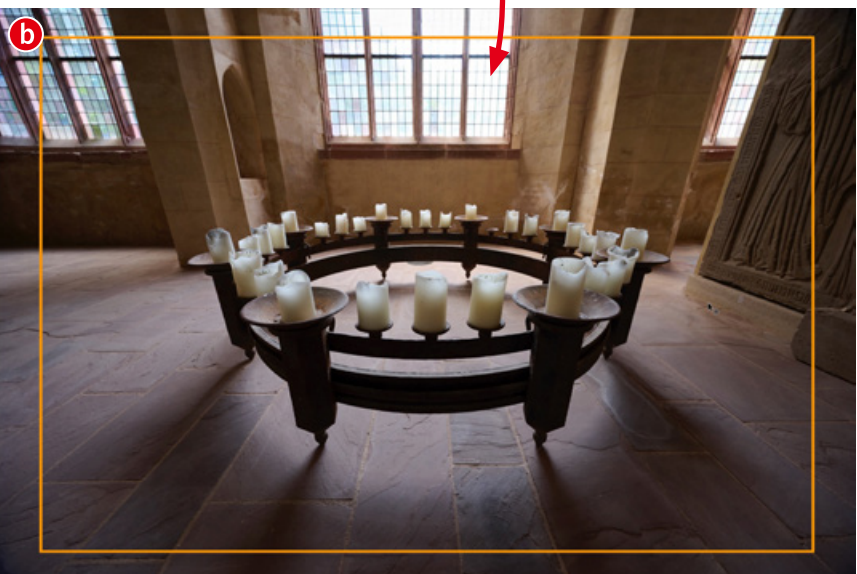

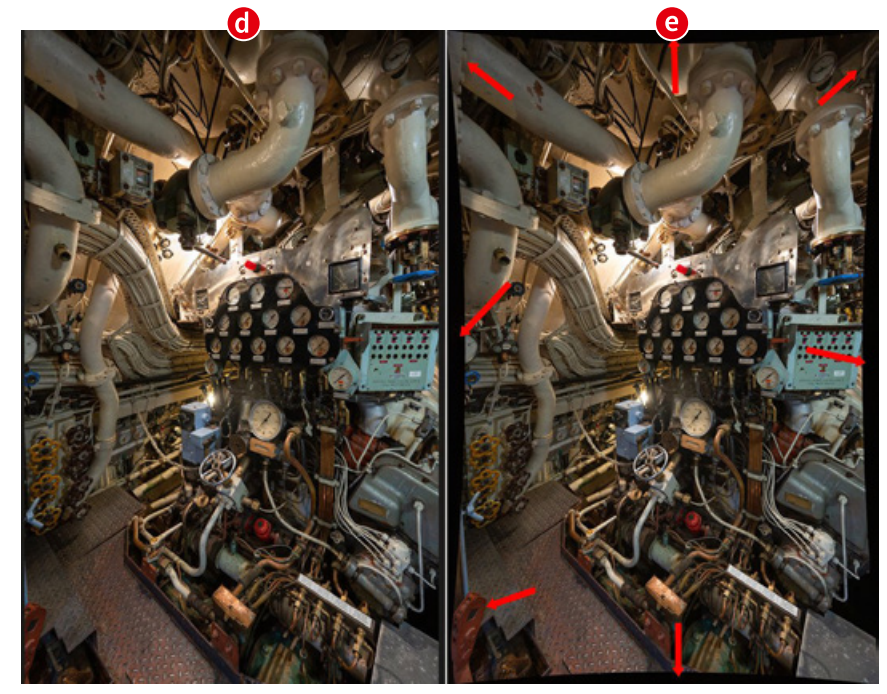

**7 6**

## **Was ist Kunst?**

Die Bilderflut generativer KI-Systeme hat die alte Frage wieder aufgeworfen, was denn eigentlich Kunst sei. Selbst die Gegner einer KI-Kunst scheinen sich nicht klar darüber zu sein, ob die KI als ernsthafte Konkurrenz die wirtschaftliche Existenz von Künstlern bedroht oder ob Maschinen gar keine echten Kunstwerke erschaffen können. **Michael J. Hußmann** geht die Frage nach dem Wesen der Kunst grundsätzlich an.

Es erscheint vermessen, eine solche, noch von nie-<br>
mandem definitiv beantwortete Frage im Rah-<br>
men eines Artikels abzuhandeln, aber wir können<br>
uns der Debatte auch nicht entziehen. Doc Baumann ha mandem definitiv beantwortete Frage im Rahmen eines Artikels abzuhandeln, aber wir können uns der Debatte auch nicht entziehen. Doc Baumann hat seine Antwort in DOCMA 107 ab Seite 84 gegeben; vielem darin stimme ich zu, wähle hier aber einen anderen Ansatz, mit dem ich zu teilweise anderen Schlussfolgerungen gelange.

Zweifel, ob alles, das als Kunstwerk präsentiert wird, wirklich Kunst sei, regten sich schon, als sich im 19. Jahrhundert die Fotografie verbreitete. Der Dichter Charles Baudelaire sah darin eine "neue Industrie", einen "Todfeind" der wahren Kunst. Tatsächlich bedrohte sie damals das Geschäftsmodell von Malern, die sich ihren Lebensunterhalt mit Porträts verdienten und eher kompetente Handwerker als kreative Künstler waren. Debatten über

solche Streitfragen kommen bis heute immer wieder auf. Ist nur eine Fotografie wie die der *Piktorialisten* Kunst, die malerische Effekte anstrebt, oder kann man beispielsweise auch für Fotos im bewusst "kunstlosen" Stil von Bernd und Hilla Becher (*www.docma.info/22916*) diesen Anspruch erheben? Ist das *Action Painting* Jackson Pollocks Kunst (*www.docma.info/22917*), oder eine bloße Kleckserei, bei der der Maler wahllos Farbe auf die Leinwand tropfte? Wie soll man die Bildwerke von Affen einschätzen, die man mit Farben und Pinseln oder auch einer Kamera spielen ließ? Köcherfliegenlarven zeigen individuelle Vorlieben für bestimmte Farben der Steinchen, aus denen sie, zu Mustern arrangiert, ihre Köcher bauen. Der ästhetischen Wirkung sind sie sich sicher nicht bewusst, aber ist es vielleicht trotzdem Kunst? Was unterscheidet die *Land Art* von Andy Goldsworthy (*www.docma.info/22918*) von regelmäßigen Felsformationen, die durch geologische Prozesse entstanden sind? Produziert Jeff Koons Kunst, oder sind seine oben abgebildeten neonbunten Metallblumen nur dekorativer Kitsch? Kann man einen massenhaft produzierten Gebrauchsgegenstand auf einen Sockel stellen und als *Ready-made* zum Kunstwerk erklären, wie es Marcel Duchamp mit einem Urinal getan hat (*www.docma.info/22919*)? Wie man sieht, ist der Status der KI-Kunst nur ein Teilaspekt einer umfassenderen Frage.

Alle Fotos: Michael J. Hußmann

### **Der Künstler kann es**

"Kunst kommt von Können", sagt der Volksmund, und drückt damit den Argwohn aus, etwas sei ohne große

Mühe und Anspruch an besonderes Geschick entstanden – und daher "keine Kunst". Sprachwissenschaftlich gesehen ist diese Aussage nicht wortwörtlich, aber doch dem Sinne nach wahr. Die Wörter *Kunst* und *Können* leiten sich beide vom althochdeutschen *kunnan* ab, das *wissen* oder *verstehen* bedeutete. Auch *kennen*, *kühn* und der *Kunde* kommen auf Umwegen daher, und das englische *can* und *know* sind ebenfalls verwandt.

Das Wort *Kunst* stand zunächst für eine besondere Geschicklichkeit und Kompetenz in Handwerk und Wissenschaft; von der bildenden Kunst war noch keine Rede. In manchen Zusammensetzungen hat sich diese Bedeutung bis heute erhalten, etwa in der *Kochkunst*, *Liebeskunst* und *Wasserkunst*. Auch der *Kunstgriff*, das *Kunststück* und der *Kunstfehler* gehen darauf zurück. Das Wort künstlich, das ursprünglich "mit großer Geschicklichkeit hergestellt" bedeutete, wandelte sich später zum Gegensatz von *natürlich*, und so entstanden Wörter wie *Kunststoff* und *Kunstdünger*.

Im 18. Jahrhundert begann man schließlich, Produkte menschlicher Kreativität wie Gemälde und Plastiken als Kunst zu bezeichnen. Der Anspruch auf Kreativität war lange nur einem Schöpfer, nämlich dem christlichen Gott, vorbehalten geblieben, und erst in dieser Zeit wurde die Schöpfungshöhe eines Werkes zum entscheidenden Merkmal der Kunst. Handwerkliches Geschick reichte nicht länger aus, galt aber zunächst noch als Grundbedingung. *Kunst* und *Können* hängen also sprachgeschichtlich zusammen, aber was mit Kunst gemeint war, hatte für die längste Zeit wenig mit dem zu tun, was wir heute darunter verstehen.

Das ist keine bloße Eigenheit der deutschen Sprache. Auch das lateinische *ars*, auf das *arte* und *art* in den romanischen Sprachen und im Englischen zurückgehen, stand für Geschicklichkeit und Kunstfertigkeit in Handwerk und Gewerbe. Der *artifex*, der diese *ars* produzierte, war ein Handwerker, kein Künstler im heutigen Sinne. Thomas von Aquin gab im 13. Jahrhundert diese Definition: *"ars est recta ratio factibilium"* – die Kunst sei das richtige Wissen von dem, was zu tun ist. Das könnte auch als Motto vor jedem Photoshop-Tutorial stehen.

Die Etymologie verrät uns zwar, wie sich ein Wort und seine Bedeutung im Laufe der Geschichte entwickelt haben, aber sie ersetzt keine Semantik – sie sagt uns nicht, wofür das Wort heute steht oder stehen sollte.

#### **Zeichenträger**

Wenn die Klärung eines Begriffs Schwierigkeiten macht, empfiehlt es sich, den Blickwinkel der Fragestellung zu wechseln – von der Semantik ("Was bedeutet Kunst?") zur Pragmatik ("Wie gehen wir mit Kunst um?"). Hier zeigen sich auffällige Besonderheiten.

Die meisten Gegenstände, mit denen wir es zu tun haben, seien sie hergestellt oder vorgefunden, dienen dem Gebrauch. Wir nutzen sie für einen bestimmten Zweck, und dieser Gebrauch nutzt sie ab. Irgendwann erfüllen sie ihren Zweck nicht mehr, werden zu Abfall und müssen ersetzt werden. Daneben gibt es andere Gegenstände, die keinen offensichtlichen Nutzen haben und dennoch von uns geschätzt werden. Dazu gehören Kunstwerke, aber auch die Fotos von Verwandten und Freunden, Reisemitbringsel, Devotionalien und dergleichen. Wir können sie Zeichenträger nennen, also Gegenstände mit einer Bedeutung, denn sie stehen für etwas anderes – andere Menschen, Erlebnisse, an die man sich gerne erinnert, oder eben das, was wir mit einem Kunstwerk verbinden. Kunstwerke und andere Zeichenträger vermitteln Botschaften; sie sind ein Mittel der Kommunikation.

Ob es sich um einen Gebrauchsgegenstand oder einen Zeichenträger handelt, wird durch den Umgang damit bestimmt. So konnte Marcel Duchamp ein Urinal aus

*Könnte man den Haufen filigranen Altmetalls zum so vorgefundenen Kunstwerk erklären? Oder wäre zumindest dieses Foto Kunst, das einen flüchtigen Augenblick vor dem Einschmelzen des Schrotts festhält?*

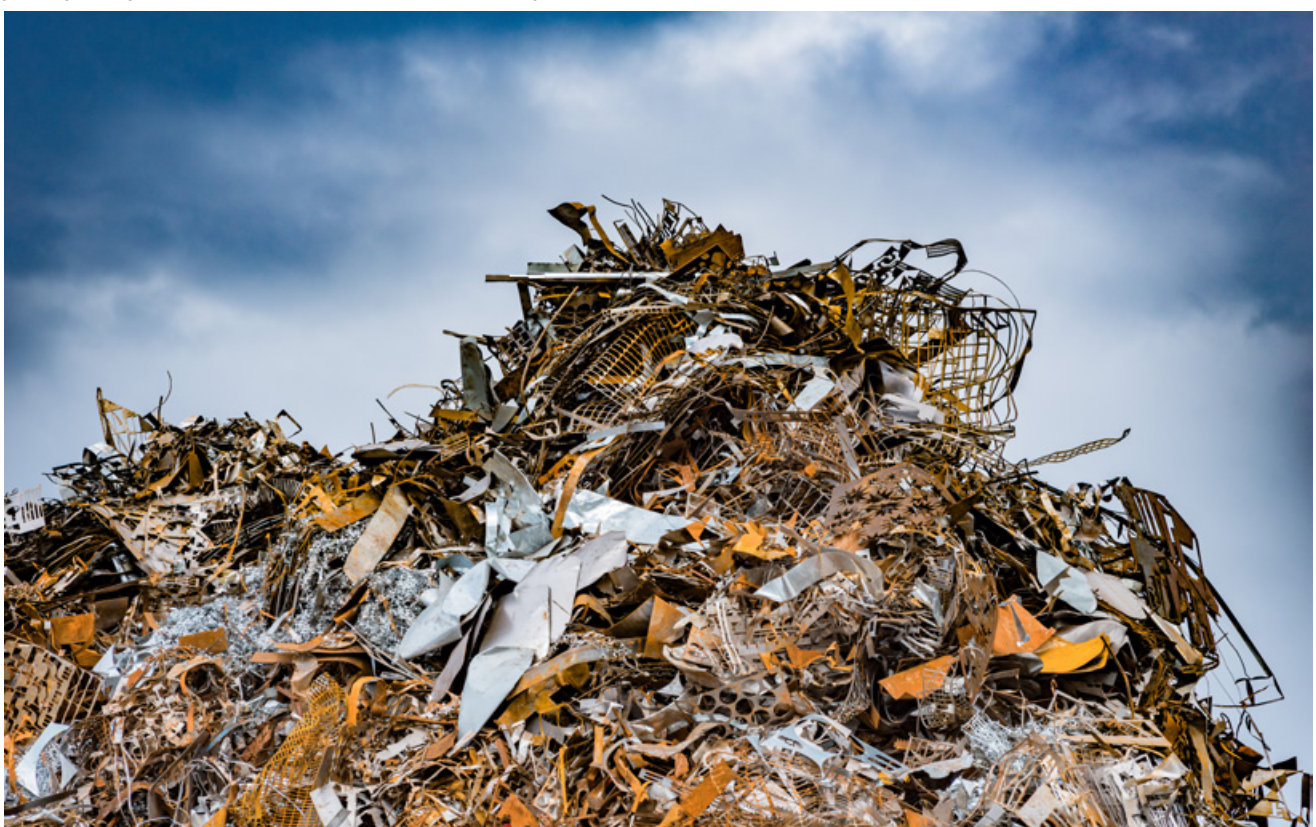

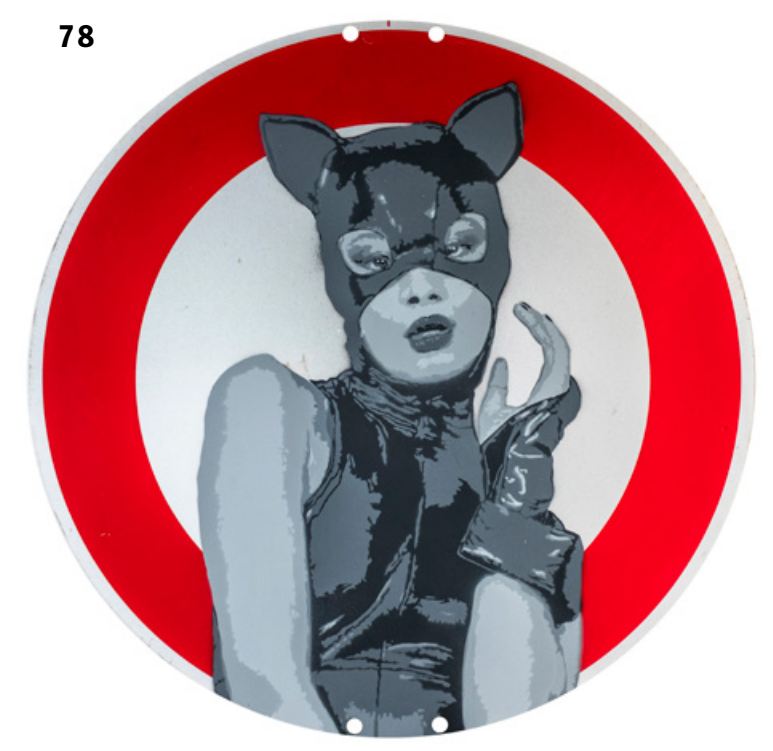

*Die Bedeutung des Verkehrsschilds ist in der StVO festgeschrieben: "Verkehrsverbot für Fahrzeuge aller Art". Das von Liz Art Berlin in Stencil-Technik darauf gesprayte Catwoman-Motiv bleibt dagegen für verschiedene Interpretationen offen.*

dem Sanitärhandel, verkehrt herum aufgestellt, zum Kunstwerk erklären. Das funktioniert auch in der Gegenrichtung: Richard Serras Skulptur *Terminal*, die aus vier sich gegenseitig stützenden Stahlplatten besteht, wurde 1977 auf der documenta 6 als Pissoir zweckentfremdet.

Fassen wir zusammen: Kunst besteht in der Produktion von Zeichen; sie ist eine Form der Kommunikation. Aber umgekehrt ist nicht jede Kommunikation Kunst, und es bleibt zu klären, was die Kunst auszeichnet.

#### **Starke und schwache Codes**

Seit Claude Shannon (1916–2001) die mathematische Informationstheorie begründet hat, wird Kommunikation oft so beschrieben, dass ein Sender eine Botschaft in Zeichen kodiert, und diese Zeichen an einen Empfänger übertragen werden, der sie nach demselben Code wieder entschlüsselt, um die ursprüngliche Botschaft zu erhalten. Am Ende verfügt der Empfänger über dieselbe Folge von Bits, die der Sender verschickt hatte. So kommunizieren Computer, etwa wenn ein Webserver Daten sendet, die dann vom Browser des Empfängers als Webseite dekodiert werden. In der menschlichen Kommunikation gibt es dagegen nur wenige Bereiche, in denen Zeichen so stark kodiert sind.

Dazu gehören unter anderem die Verkehrszeichen. Ihre Bedeutung ist durch die Straßenverkehrsordnung verbindlich festgelegt. Daher sind sie als Zeichen nur während eines kurzen Zeitraums relevant: von dem Moment, in dem man sie erblickt, bis zur Erkenntnis, was damit ausgesagt ist. Danach hat man keine Veranlassung, weiter über mögliche Bedeutungen nachzudenken.

Für die menschlichen Sprachen gibt es zwar Wörterbücher und Grammatikregeln, aber beim Erwerb unserer Muttersprache müssen wir ohne diese auskommen. Kinder beobachten die Gespräche der Erwachsenen und versuchen sich darin selbst mit dem, das sie davon verstanden haben. Schließlich lernen sie auch, dass die Bedeutung oft vom Kontext abhängt, Wörter auch in übertragenen Bedeutungen gebraucht werden, und Aussagen ironisch oder sarkastisch gemeint sein können. Was ein anderer sagen wollte hat, steht niemals eindeutig fest, und in Zweifelsfällen muss man nachfragen.

Für die Interpretation von Bildern gibt es ikonografische Konventionen, die aber nicht immer eindeutig und widerspruchsfrei sind und zudem vom kulturellen Kontext und der Entstehungszeit der Bilder abhängen. Die christliche Ikonografie ist vielen von uns vertraut; wir verstehen, dass ein bärtiger Mann mit einem Schlüssel Petrus darstellt, und ein Mann mit einem Kind auf der Schulter den Heiligen Christophorus. Andere Symbole erschließen sich heute nur noch Spezialisten für die jeweilige Epoche. Internet-Memes sind den Nutzern der aktuell populären sozialen Netze vertraut, in denen sie gängige visuelle Zeichen sind, während weniger netzaffine Menschen nichts damit anfangen können. Es gibt keinen verbindlichen, jedem von uns verfügbaren Code, mit dem wir sämtliche Bilder entschlüsseln könnten.

Die Interpretation der nur schwach kodierten Wörter und Bilder ist ein Prozess mit prinzipiell offenem Ende. In der Praxis findet er zwar stets ein vorläufiges Ende, sei es, weil wir verstanden zu haben meinen, oder weil wir aufgeben, eine verwirrende Äußerung verstehen zu wollen. Wir können die Zeichen aber jederzeit neu zu interpretieren versuchen und mit dem in der Zwischenzeit erworbenen Wissen zu anderen Ergebnissen gelangen.

Zwischen stark kodierten Verkehrszeichen und nahezu unlösbaren Rätseln, deren Code man erst erschließen muss, verläuft ein Spektrum, und innerhalb dieses Spektrums finden wir auch die Kunst. Auf die Frage, ob etwas als Kunstwerk gelten kann, gibt es keine binäre Antwort; Kunst und Nicht-Kunst sind nicht scharf voneinander abgegrenzt. Immerhin sind Verkehrszeichen ein klarer Fall und sicher keine Kunst. Über andere Zuordnungen lässt sich diskutieren. Beispielsweise vermitteln manche politische Kunstwerke ihre Botschaft auf eine so plumpe Weise, dass man sie durch einen simplen Slogan ersetzen könnte – womit sie bestenfalls marginale Fälle von Kunst wären. Aber auch Rätsel sind keine Kunst, denn ein Rätsel hat eine eindeutige, vom Autor vorgegebene Lösung, und hat man diese erst einmal gefunden, verliert es seine Faszination. Mit großer Kunst kann man sich dagegen noch nach Jahrhunderten beschäftigen und dabei Neues entdecken, das früheren Betrachtern entgangen war. Dazu muss die Kunst aber auch Interesse wecken, also immer wieder Menschen motivieren, sich damit zu beschäftigen. Es nützt nichts, das Publikum mit einem schwer entschlüsselbaren Werk herauszufordern, wenn es niemanden packt und daher ignoriert wird.

#### **Kunst ohne Absicht**

Kann man kommunizieren – und damit möglicherweise auch Kunst produzieren –, ohne das zu beabsichtigen? Ließe sich so die künstlerische Praxis der *Objet trouvés* und *Ready-mades* erklären? Vielleicht könnten wir unter dieser Voraussetzung auch Maschinen als eigenständige

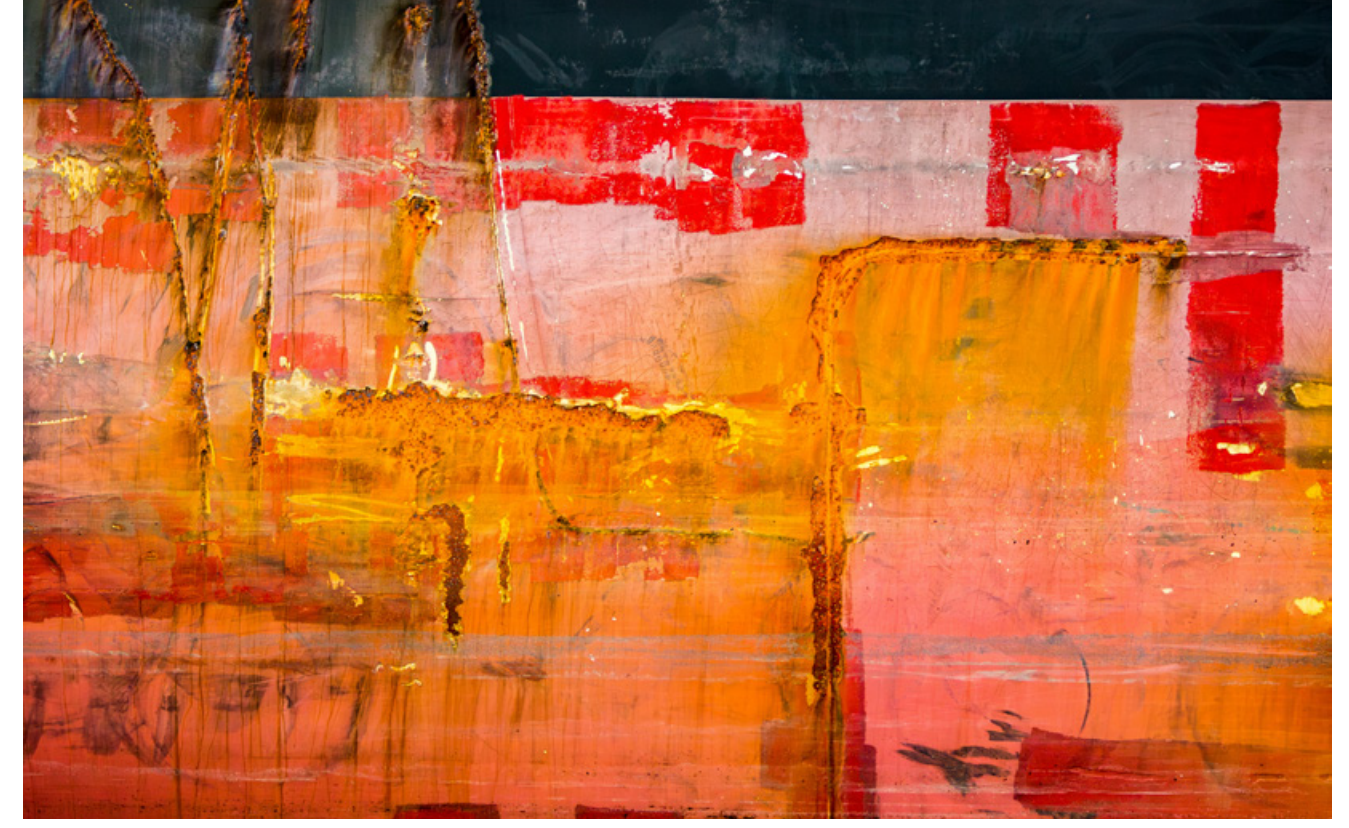

*Dies ist kein Gemälde von Gerhard Richter, aber ist es vielleicht trotzdem Kunst? Hier ist der immer wieder behelfsmäßig ausgebesserte Anstrich eines Schiffsrumpfs zu sehen.*

Künstler akzeptieren? Wir müssten ihnen dann kein Bewusstsein und eigene Absichten unterstellen, die sie mutmaßlich nicht besitzen.

Tatsächlich gibt es Beispiele für eine unabsichtliche Kommunikation. Wespen und Feuersalamander haben eine gelb-schwarze Färbung, und dieses Merkmal ist vielen Tieren gemein, die über Gift verfügen und daher entweder nicht genießbar sind oder einen Angreifer stechen können. Ihre Färbung hat sich im Laufe einer Ko-Evolution herausgebildet, in der mögliche Fressfeinde zunehmend dazu neigten, gelb-schwarz gefärbte Tiere zu meiden. Wespen und Feuersalamander können ihre Farben nicht beeinflussen und kennen sie mutmaßlich nicht einmal, aber es ist offensichtlich, dass die gelb-schwarze Körperfärbung inzwischen zum universellen Zeichen für Gift geworden ist. Der von niemandem definierte und nicht absichtsvoll gesendete Farbcode bewirkt, dass die Überlebenswahrscheinlichkeit aller Beteiligten steigt – die Kommunikation ist erfolgreich, und das erklärt, weshalb die ebenfalls absichtslosen Mechanismen von Mutation und Selektion zu diesem Ergebnis geführt haben.

Aber nicht jede unbeabsichtigte Wirkung ist ein Fall von Kommunikation. Wenn ich an einem Handyladen vorbei gehe und mir daraufhin einfällt, dass ich jemanden anrufen wollte, dann sind zwar die Mobiltelefone im Schaufenster die Ursache meiner plötzlichen Erinnerung. Die Schaufensterauslage kann aber nicht als Zeichen für den vergessenen Anruf interpretiert werden, denn ich sähe sie auch dann auf meinem Weg, wenn ich gar keinen Anruf geplant hätte. In einem solchen Fall gibt es keinen Code und einen nur kontingenten Zusammenhang zwischen Ursache und Wirkung.

Ganz ähnlich verhält es sich bei einem *Objet trouvé*: Wir stoßen auf einen Gegenstand, sei er durch natürliche Prozesse entstanden und von Menschen zu einem praktischen Zweck hergestellt, der uns bemerkenswert, vielleicht sogar schön erscheint, der Empfindungen auslöst oder zu Ideen inspiriert. Das allein macht ihn aber noch nicht zu einem Zeichen für diese Ideen und Empfindungen, denn es existiert kein genereller Zusammenhang, der ihn mit diesen verbindet. Allerdings können wir den Gegenstand zum Zeichen erheben, indem wir ihn entweder selbst als Ausstellungsstück konservieren oder in einem Foto abbilden, wie er sich uns zu einem bestimmten Zeitpunkt in einem bestimmten Kontext präsentiert hatte. Erst die künstlerische Absicht macht das *Objet trouvé* zum Zeichen und schließlich zum Kunstwerk.

Die Bildproduktion generativer KI-Systeme ist ein vermeintlich anders gelagerter Fall. Immerhin wirken die Ergebnisse oft höchst suggestiv und scheinen eine klare Botschaft zu vermitteln. Das ist allerdings geschickt gewählten Prompts und einer kritischen Auswahl unter den generierten Alternativen zu verdanken. In den Milliarden von Bildern, mit denen KI-Systeme trainiert werden, finden sich Beispiele für fast alle denkbaren Varianten des Zeichengebrauchs, und dasselbe Motiv kann je nach Kontext für eine Sache und ebenso für ihr Gegenteil stehen. Während die oben beschriebene biologische Evolution zu einer Konvergenz führt und nicht miteinander verwandte Tierarten mit demselben Farbcode ihre Gefährlichkeit anzeigen, zielt das Training der KI-Systeme gerade darauf ab, eine maximale Vielfalt anzubieten. Generative KI-Systeme sind wie ein Meer, in dem man ganz unterschiedliche Fische fangen kann, je nachdem, was für Netze man auswirft und welchen Teil des Fangs man wieder aussortiert. Ohne steuernde Eingriffe entstehen wahllose Ergebnisse, die allenfalls noch einen aktuellen Zeitgeschmack widerspiegeln. Mit Hilfe solcher Systeme kann man Kunstwerke schaffen, aber sie produzieren keine eigenständige KI-Kunst. Zumindest tun das keine KI-Systeme, wie wir sie bislang kennen.

## **Freeloads**

Ausgesucht von **Johannes Wilwerding**

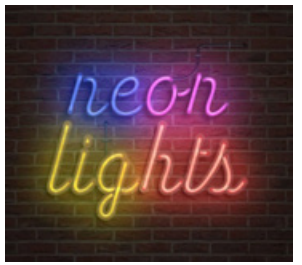

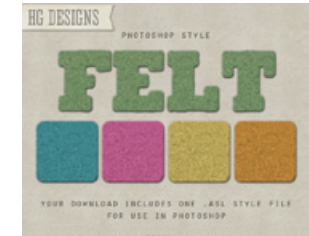

Neon Lights (PS-Aktion) www.docma.info/22989

THIS FILE WILL ONLY HORE IN PHOTOSHOP Filz-PS-Stile (asl) www.docma.info/23014

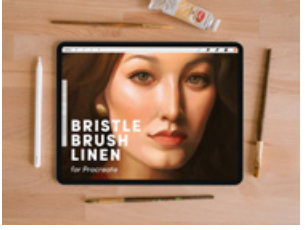

Pinselpitzen für die iOS-App Procreate www.docma.info/22958

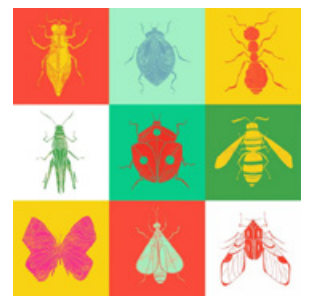

Cliparts von Insekten www.docma.info/22893

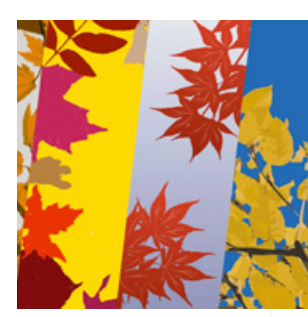

Herbstliche Overlays www.docma.info/22894

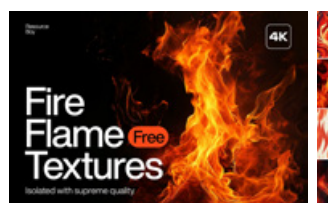

Über 450 Flammen-Texturen (JPEG) www.docma.info/23006

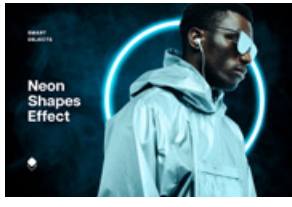

Neonlicht-Effekt (PSD) www.docma.info/22984

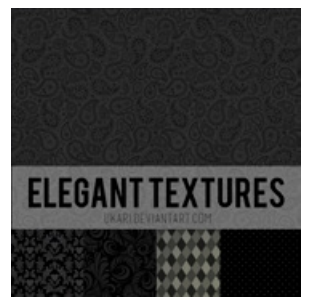

10 dunkle Texturen (PNG) www.docma.info/23003

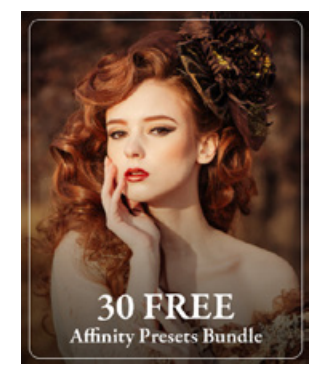

30 Affinity-Presets www.docma.info/23016

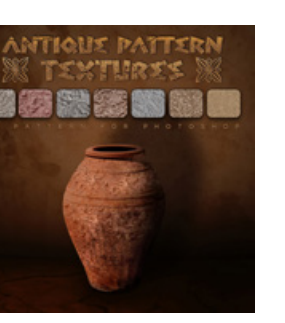

35 antike Muster für PS (pat) www.docma.info/23012

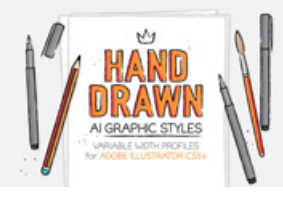

**SMOKE FOOTAC** OVEDI A

Rauch-Video-Overlay (MP4) www.docma.info/23010

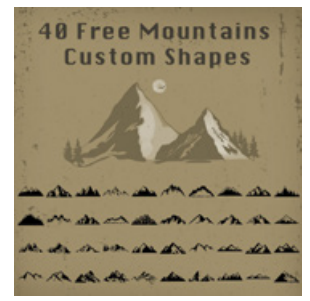

40 PS-Formen von Bergen (csh) www.docma.info/23013

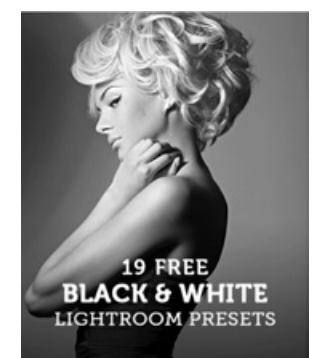

19 Schwarzweiß-LR-Presets www.docma.info/23015

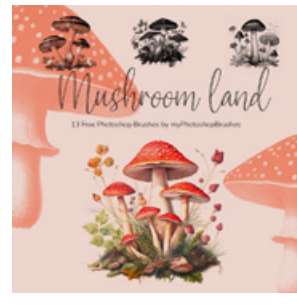

13 Pilz-Pinselspitzen (abr) www.docma.info/23011

8 Spritzer-Pinselspitzen und 4 Grafikstil-Bibliotheken für Adobe Illustrator (AI, EPS) www.docma.info/22982

### Video-Tutorials

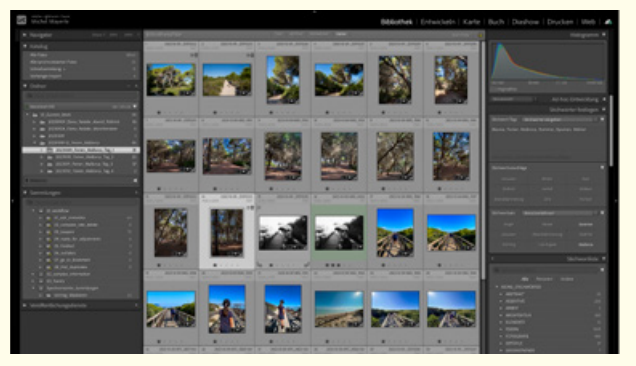

Adobe Lightroom: Lokal vs. Cloud (Michel Mayerle) www.docma.info/22977

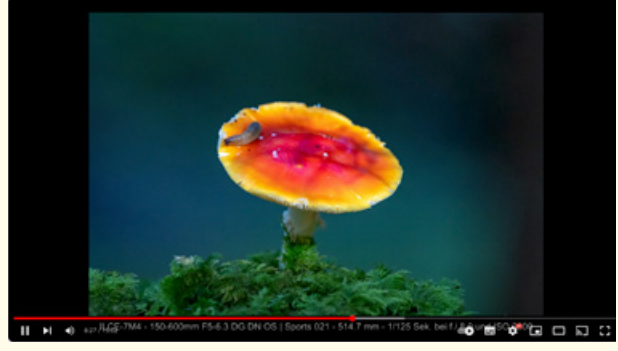

Pilzfotografie: Sigma 150mm-600mm vs. Sony 90mm Makro (Siegfried Eichhorn) www.docma.info/22978

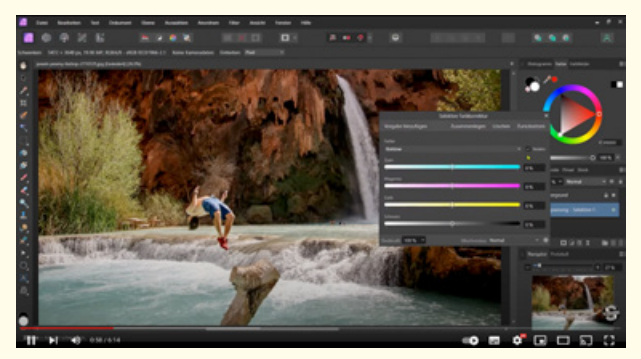

Sättigungsmaske in Affinity Photo 2 (Schulung für Dich) www.docma.info/22979

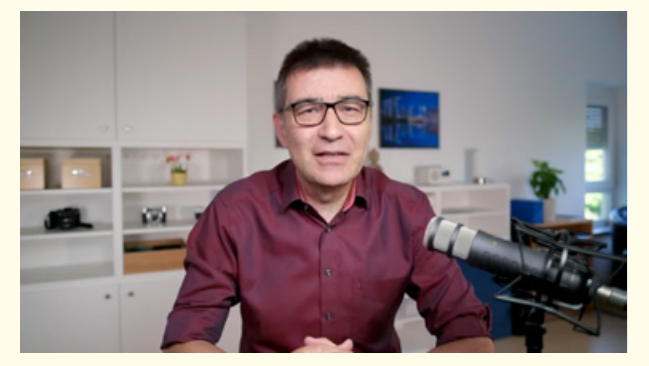

So erhöhst Du Deine Preise, ohne Kunden zu verlieren (Michael Omori) www.docma.info/22980

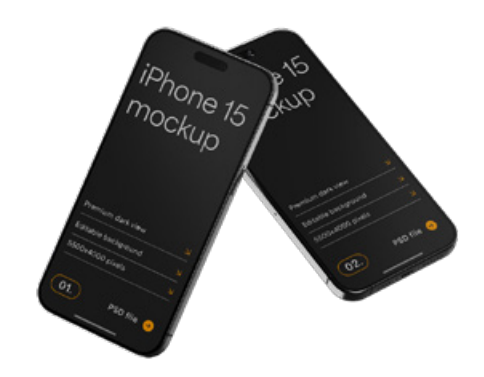

iPhone 15-Mock-ups www.docma.info/22997

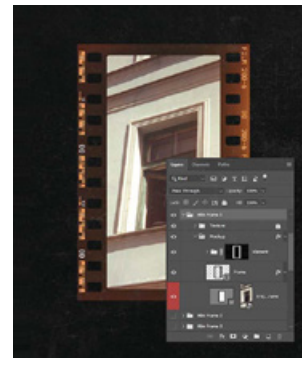

Photoshop-Aktion für Filmstreifen www.docma.info/22988

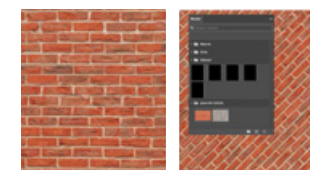

**15 FILM FRAMES SPOLAROID FRAMES LEAKS TEXTURES** 

**FILM FRAME** 

**DUST AND NOISE TEXTURES** EDITABLE TEXT AND OBJECTS DRAG AND DROP IMAGE FEATURE **YCOLOR FRAME** 

**193 and white photogra** is so Heavy... Let's make decisions about that M cat! It jumped on a basis, turning the Lighton<br>and off. **Thin** hair was found.

2 Ziegelstein-Muster für PS (pat) Font "Object Sans" www.docma.info/22990

www.docma.info/22996

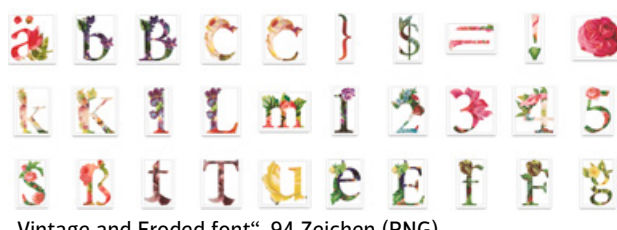

"Vintage and Eroded font", 94 Zeichen (PNG) www.docma.info/22999

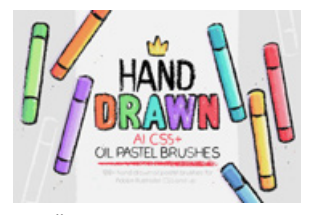

104 Ölkreide-Pinselspitzen für Illustrator (AI, EPS) www.docma.info/22983

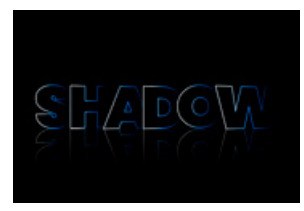

Schrift mit Schatteneffekt (PSD) www.docma.info/22998

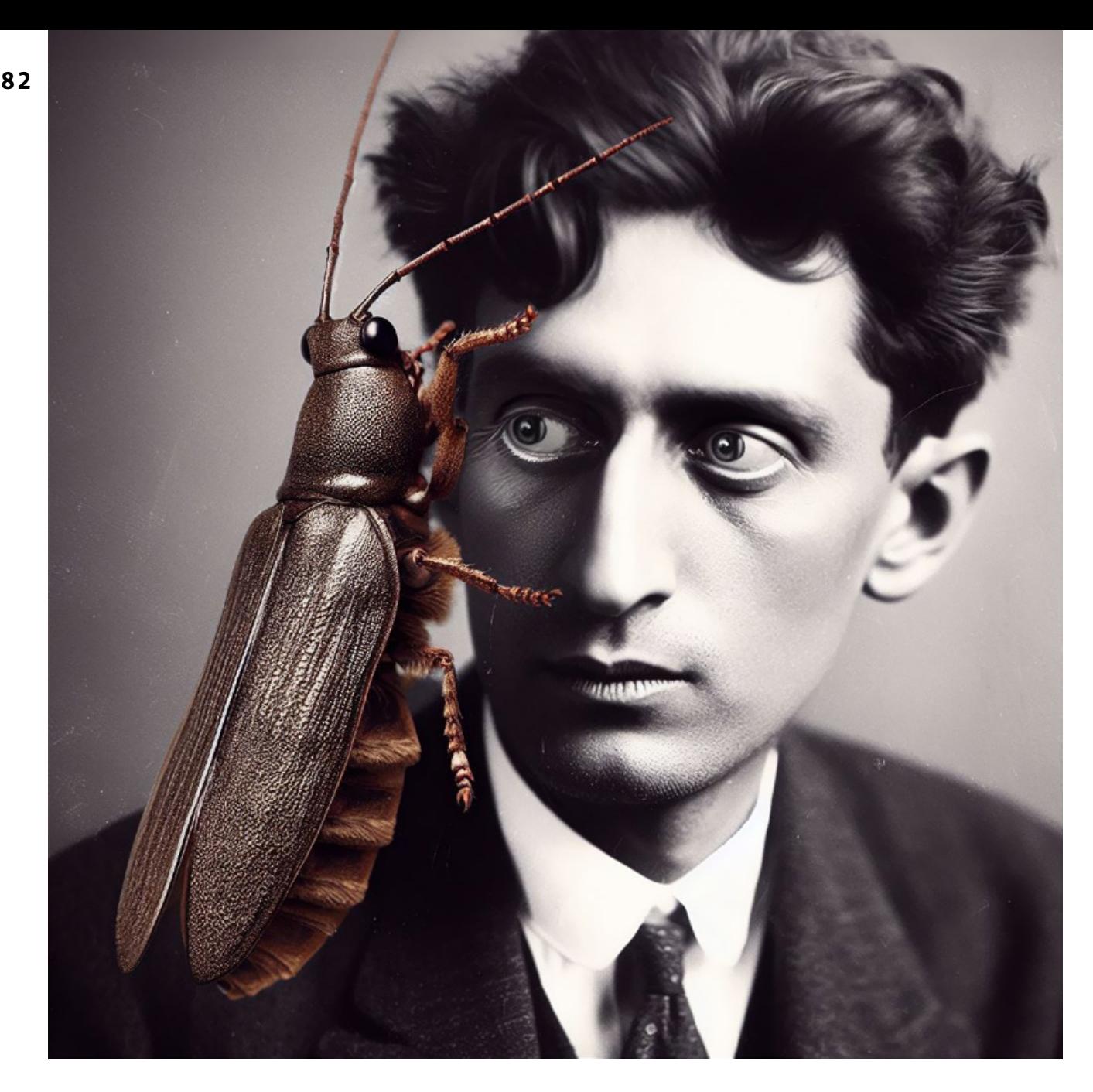

BUCH ZU GESCHICHTE UND THEORIE DER KI-BILDER VON MERZMENSCH

## **KI und Kafkas Träume**

Wie hat sich Bild-KI-Kunst entwickelt? Welche Bedeutung haben dabei noch Originalität und Urheberschaft? Wie ist das Verhältnis zwischen Mensch und Maschine? Das Buch "KI-Kunst" von Merzmensch (Vlad Alexeev) geht diesen Fragen nach. Wie er dort schreibt, hat ihn besonders die kreative Umsetzung seines Prompts "Franz Kafkas Träume" sehr beeindruckt. | Doc Baumann

ein, in dem Buch "KI-Kunst" geht es nicht zentral<br>tral um Kafkas Träume. Allerdings gibt es dort<br>künstlername von Vlad Alexeev) schreibt, er habe vertral um Kafkas Träume. Allerdings gibt es dort eine Schlüsselpassage, wo Merzmensch (der Künstlername von Vlad Alexeev) schreibt, er habe vermutet, dass zum Trainingsmaterial von DALL·E2 auch literarische Werke gehörten. "Und so lautete mein Prompt: *»Dreams of Franz Kafka«*. Würde das System

ein Porträt des schlafenden Schriftstellers erstellen? Oder würde DALL**·**E2 vielleicht ,Die Verwandlung' illustrieren?

Nichts dergleichen. Eine junge Frau geht an einem sonnigen Tag spazieren. Blauer Himmel und grüne Wiesen lassen eine heitere Sommerstimmung aufkommen. Doch die Protagonistin quert zielstrebig den Weg, anstatt ihm zu folgen. Und ihr Sonnenschirm strahlt eine sich verbreitende

**DOCMA 108 | IANUAR 2024** 

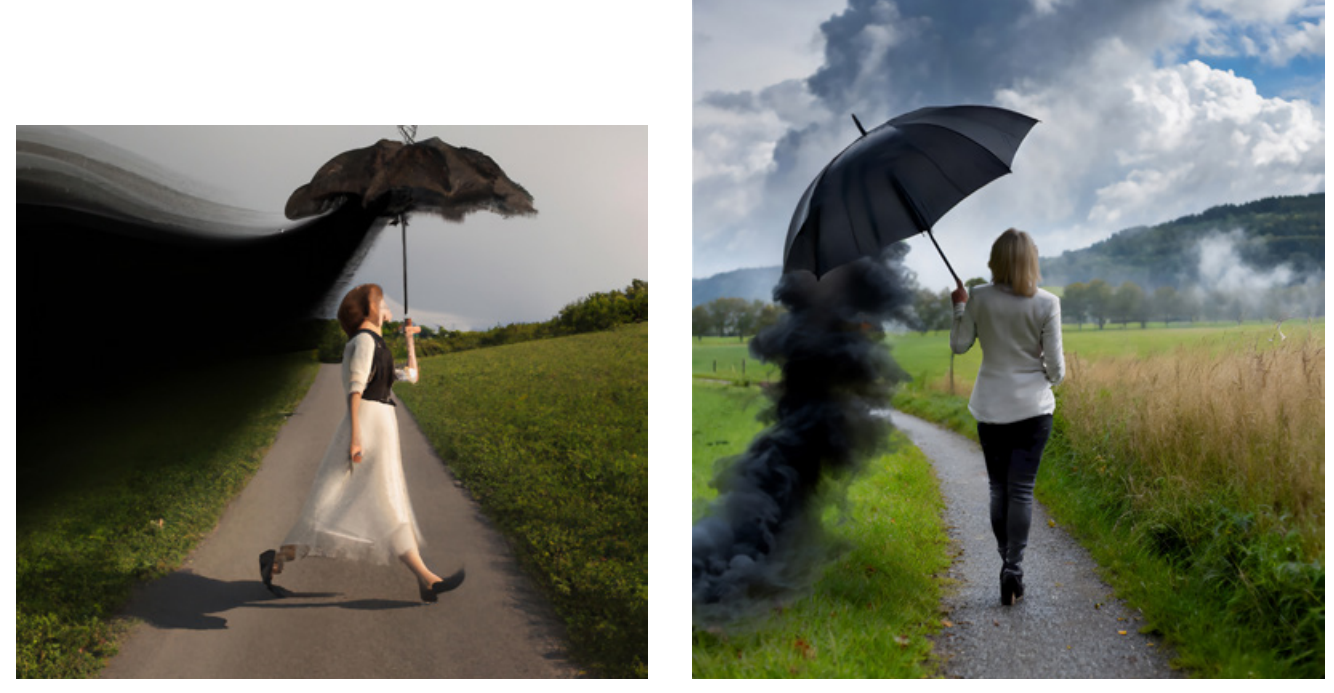

*Autor Merzmensch ließ seinen Prompt »Dreams of Franz Kafka« noch mit DALL·E 2 generieren (oben links). Die originelle Umsetzung ist faszinierend, die Bilddetails sind es weniger. Die anderen KI-Bilder stammen von Doc Baumann, mit demselben Prompt und anderen KI-Systemen. Beim Bild oben rechts wurde allerdings als Prompt für Firefly eine Beschreibung des linken Bildes verwendet. Die DALL·E 3-Lösung des Kafka-Porträts auf der Seite gegenüber ist insofern bemerkenswert, als das Insekt nicht über Kafkas Gesicht kriecht, sondern über sein – sogar leicht verkratztes – Foto-Porträt. Firefly könnte ein solches Porträt übrigens nicht generieren, da historische Gestalten kaum zu seinem Trainingsmaterial gehören.*

Dunkelheit aus, nach links wird das ganze Bild schwarz. Farbgebung, Dynamik und Motiv sind in 30 Sekunden Arbeit entstanden – aber genau dieses Gefühl der unerbittlichen Absurdität, selbst an einem sonnigen Tag, lässt sich als die Essenz von Kafkas Werken definieren."

",Überinterpretation!' – ließe sich einwenden", ergänzt Merzmensch. "Aber trifft das nicht auf viele herkömmliche Interpretationen von Kunstwerken zu? Und zählt letztlich nicht das, was ein Bild bei einer Betrachter\*in auslöst?" So ist es! Auch.

#### **Es ist nicht alles Gold, was glänzt**

Um es gleich vorauszuschicken, weil das bei der Rezension eines Buches keineswegs selbstverständlich ist: Den allermeisten Ausführungen des Verfassers kann ich uneingeschränkt zustimmen. Und damit bezieht sich die Zeile mit dem Gold auch nicht auf seinen Band "KI-Kunst", sondern auf die von ihm so genannte KI-Kunst selbst. Meine Bedenken können Sie in der Interview-Spalte rechts nachlesen. Seine Antwort stellt mich nicht völlig zufrieden.

Dazu muss man die Ausführungen von Beuys' zu "Jeder ist ein Künstler" nicht genauer kennen (ich kenne ihn aus Diskussionen in meiner Zeit an der Düsseldorfer Kunstakademie und von der *documenta*). Wäre tatsächlich "alles" Kunst, wäre der Begriff bedeutungsleer, da er sich nicht gegen Nicht-Kunst abgrenzen ließe.

Merzmensch versteht KI als künstlerisches Werkzeug. Teilweise einverstanden. Aber wie fassen wir dann KI-Bilder, die fast ohne Prompt auskommen und mitunter zu Resultaten führen, die man nach herkömmlichen Maßstäben ohne weiteres als Kunstwerke bewerten würde? Wenn ich schreibe, dass nicht alles Gold sei, was glänzt, meine ich, dass – nicht nur von Merzmensch – der Kunstbegriff (zur wirtschaftlichen Lage passend) allzu inflationär gebraucht wird; "Bilder" reicht eigentlich aus.

Beim Rezensieren eines Buches hat man ja selten die Möglichkeit, den Verfasser danach zu fragen, wie er dies oder jenes gemeint hat, ob er eine Position nur zitiert oder selbst vertritt. In diesem Fall war das durch ein Interview mit Merzmensch möglich.

DOCMA: *Sie zitieren Harold Cohens Antwort auf Zweifel an seinen KI-Werken: "Wenn das, was AARON macht [siehe DOCMA 105, Seite 84], keine Kunst ist, was ist es dann genau, und worin unterscheidet es sich, abgesehen von seiner Herkunft, von "echter" Kunst'?" Sind das nicht erst mal nur Bilder, jene auf den Galerieseiten der KI-Systeme überwiegend Kitsch (ich habe nichts gegen Kitsch), und ob da auch ein paar Kunstwerke drunter sind, ist erst mal eine offene Frage. Womit ich keineswegs leugne, dass etliche KI-Werke als Kunst rezipiert werden können.*

MERZMENSCH: Dem kann ich nur zustimmen, was den "Kitsch-Touches" vieler KI-erzeugter Bilder betrifft. Ich befürworte zwar die Tendenzen von Duchamp und Beuys "Vergesst die Museen, macht es selbst" und "Alles ist Kunst", also ein wirklich weit gefasstes Kunstverständnis, losgelöst von traditionellen Vorstellungen "Kunst ist, was es ins Museum geschafft hat". Serielles auf Knopfdruck ist mir aber auch zu wenig Kunst. Vieles, was KI generiert, ist eher noch Experiment. Wichtig, aber noch nicht ausreichend, um als Kunst zu gelten. Es kommt auf die menschliche Intention, Beteiligung und Präsentation an. Jede Kunst ist Menschenkunst, auch KI-Kunst. Also, KI-Kunst, wie ich sie verstehe, ist der bewusste Einsatz von KI-Werkzeugen zum Selbstausdruck, zur Verwirklichung künstlerischer Visionen, zur künstlerischen Auseinandersetzung mit der Realität (und wenn in diesem Zusammenhang auch Kitsch durchschimmert, sei's drum), Primitivisten und Surrealisten haben oft mit Kitsch gespielt.

Um KI-Kunst zu sehen, reicht es nicht, KI-Plattformen zu durchstöbern – man muss in KI-Künstlergruppen gehen und KI-Kunst-Initiativen und -Projekte verfolgen.

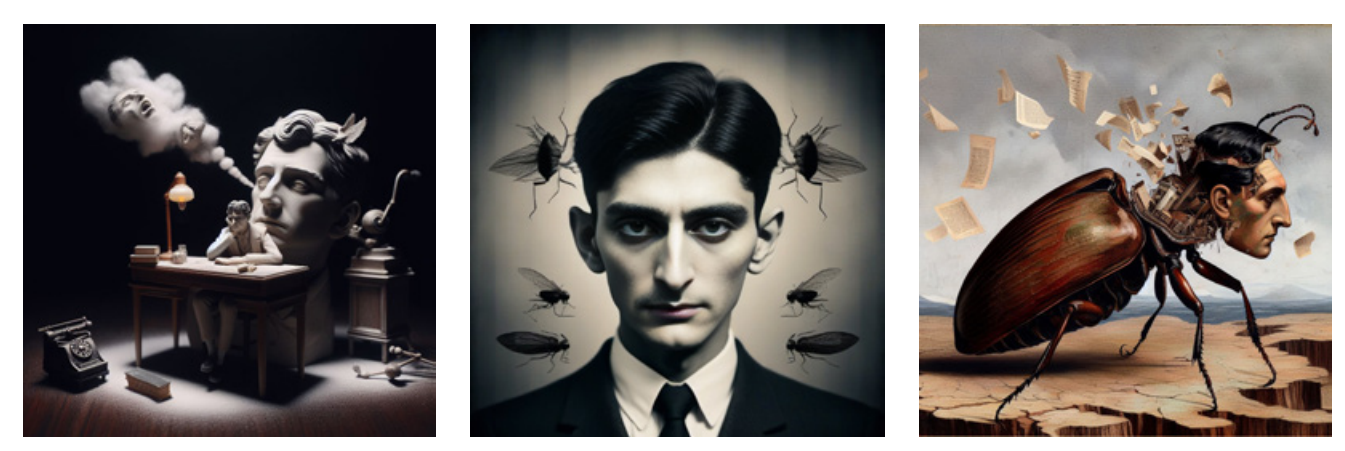

*Anders als beim "Schirm"-Beispiel versucht KI fast immer, Kafkas Gesicht zu integrieren. Häufig taucht der Käfer aus "Die Verwandlung" auf.*

DOCMA: *Sie schreiben: "Wenige Wochen nach der Proklamation des zensurfreien Modells mussten die Nutzer\*innen gebeten werden, die Eingaben pornographischer Prompts zu unterlassen. Aber Open Source unterliegt keiner Kontrolle. Mit einem großen Update auf ,Stable Diffusion 2.0' wurde immerhin etwas gegen Missbrauch unternommen. So wurden ,unpassende Inhalte' (NSFW, "not safe for work") aus dem Modell entfernt, damit ,Stable Diffusion' entsprechenden Prompts nicht folgt und keine Nacktbilder und Kinderpornographie reproduziert. Der Schritt wurde in Teilen der Community kritisiert, weil ein Open-Source-Modell an solchen Inhalten jederzeit nachtrainiert werden kann."*

*Ich höre eigentlich nur Kritik daran, dass viele Motive* nicht *generiert werden. Sind Sie selbst auch der Meinung, es bedürfe dieser Einschränkungen? Warum soll, wer möchte, keine pornographischen Bilder generieren, und wieso setzen Sie "Nacktheit und Kinderpornographie" gleich? Nach dieser Vorgabe müsste man ein Drittel der in den Museen ausgestellten Gemälde und Skulpturen ins Depot verbannen.*

MERZMENSCH: Die hier zitierte Kritik kommt aus den Reihen der KI-Community (oft aus den USA und oft prüde). Wobei die Kritiker immer zweierlei sind: Einerseits sind es Ethik-Verfechter ("Nieder mit unethischem KI-Einsatz!"), andererseits Zensurkritiker ("Es lebe die künstlerische Freiheit!").

KI-Modelle werden immer von einer dieser Gruppen angegriffen, je nach Kontext. Ich bin grundsätzlich gegen Zensur im Allgemeinen, insbesondere in der Kunst. Ich bin auch kein Gegner von Körperdarstellungen (bin nur kein Fan von Aktbildern, eher von Realitätsfragen, Körper ist mir zu wenig Welt). Nur der Sprung von "Auseinandersetzung der KI mit dem menschlichen Körper" zu "Missbrauch der KI für eigene dunkle Triebe" ist vielleicht kürzer als erwartet. Sicherlich nutzen das viele "kunsttherapeutisch" – und ich frage mich sogar, ob die NSFW-KI-Generatoren die Befriedigung der dunklen Triebe übernehmen und damit viele potenzielle menschliche Opfer (zum Beispiel Kinder) aus der Gefahrenzone bringen (aber "Selbsttherapie" ist unzureichend, das muss der Schöpfer schon bedenken).

Vielleicht sollten diese Experimente doch nicht unbedingt an die Öffentlichkeit gelangen? Wenn die Menschen verantwortungsvoll mit Modellen umgehen, können wir auch diese Einschränkungen fallen lassen. Wenn.

### **KI – Werkzeug oder Partner auf Augenhöhe?**

Wenn nun aber KI (auch) Bilder hervorbringt, die als Kunstwerke verstanden (zumindest einer unterstellten Bedeutung oder gar Absicht wegen wie solche interpretiert) werden können, wird bei ihrer Betrachtung und Bewertung die Rolle der Produzenten unwichtiger. Und da man ohne Hintergrund- und Entstehungswissen nie sicher sein kann, mit welcher Art von Bildern man es zu tun hat, färbt das unvermeidlich auch auf menschengemachte Bilder ab.

Merzmensch dazu: "Bei KI-generierten Werken spielt die menschliche Intention in der Genese oft eine viel geringere Rolle, die Interpretation des Betrachters dafür umso mehr. Wie auch Refik Anadol erkannte, entsteht das "Moment der Kunst" in Bezug auf KI erst durch die Betrachtung, durch die Rezeption – im Dialog mit dem Kunstwerk."

Vielleicht wird ja der Begriff "Werkzeug" überstrapaziert, wenn man erwartet, er solle alles, vom Faustkeil bis zur KI, abdecken. Und womöglich dann auch der Begriff "Kunst". Oder im weitesten Sinne: alles, was mit einer bestimmten Absicht dargestellt wird. Um im Bereich der Bilder zu bleiben, ob nun Kunstwerke oder nicht: Wie Merzmensch schreibt, werden ihre Produktionsbedingungen unwichtiger und ihre Rezeption wichtiger. Ein menschlicher Produzent hat in der Regel eine (Kommunikations-)Absicht und im Idealfalle kann er für jedes einzelne Bildelement einen Grund angeben, warum es dort und gerade dort ist.

Die Illustrationen dieses Beitrages gehen auf den einen schlichten Prompt *»Kafkas Träume«* zurück. Dennoch sind sie völlig unterschiedlich. Wir können die Person, die den Prompt formuliert hat, nicht sinnvoll fragen, warum zum Beispiel die Insekten um Kafkas Kopf spiegelsymmetrisch angeordnet sind oder warum der kafkaköpfige Käfer auf einem Felsplateau sitzt. Und von der KI werden wir es erst recht nicht erfahren.

Eine Umsetzung wie die auf der Seite zuvor, die Merzmensch so fasziniert hat – und in der Kafka gar nicht vorkommt , sondern ein in sommerlicher Umgebung Finsternis ausdünstender Schirm –, dürfen wir durchaus als "kreativ" oder "originell" *verstehen*. Aber es gibt keine im Prompt verborgene Intention, die zu diesem

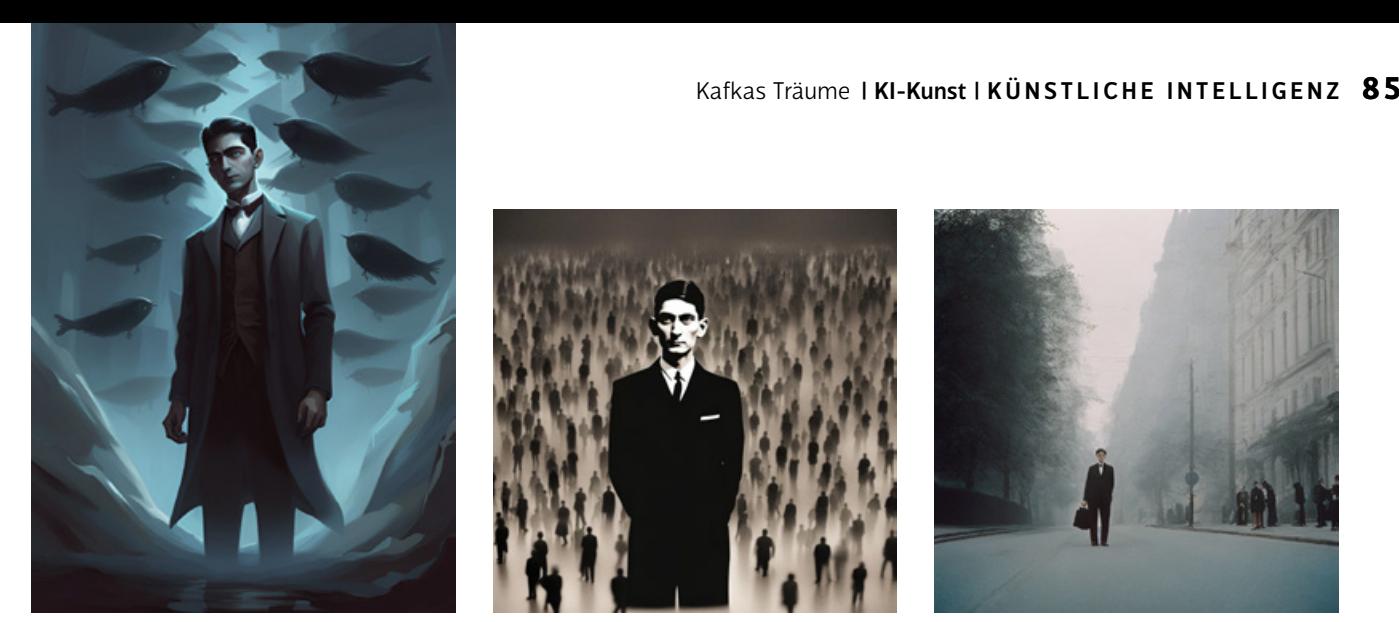

*Auch die Aspekte Einsamkeit und Isolation von Kafkas Protagonisten gehören offenbar zu dem aus dem KI-Trainingsmaterial Ableitbaren.*

Ergebnis führt. Aus der Perspektive des Entstehens wissen wir einfach nicht, warum da ein Schirm auftaucht, eine einsame Gestalt auf einer Straße oder ein seltsamer Fischschwarm. Aus der Perspektive des Betrachtens dagegen dürfen wir die Bilder so *interpretieren*, *als ob* das Dargestellte eine Bedeutung hätte – die Komposition insgesamt und jedes einzelne Element.

Allerdings würde ich es trotz faszinierender Ergebnisse für zu gewagt halten, der KI deswegen wirklich Kreativität zuzusprechen und das "Werkzeug" KI als Partner auf Augenhöhe zu betrachten. Von daher habe ich meine Probleme mit der von Merzmensch postulierten "postanthropozentrischen Kreativität": "[Die Maschine] soll nicht anthropomorphisiert werden, vielmehr soll der Mensch deanthropomorphisiert und seine Selbstbezogenheit hinterfragt werden." Lieber nicht! Sollten die neuronalen Netze allerdings eines Tages wirklich so etwas wie Bewusstsein entwickeln … warten wir's ab.

### **Geschichte und Theorie der KI-Kunst**

Ein großer Teil des Buches befasst sich mit der Geschichte der KI-Kunst (wobei ich, wie erwähnt, starke Zweifel anmelde, ob alles dort Beschriebene tatsächlich unter "Kunst" fällt). Diese jahrzehntelange Entwicklung in einem schmalen Bändchen unterbringen zu müssen, hat den Vorzug, dass man sich so schnell und komprimiert einen Überblick verschaffen kann.

Der andere Teil dreht sich um kunsttheoretische Positionen und Kontroversen, von denen ich hier einige herausgegriffen habe. Ohne mit allem einverstanden sein zu müssen, lernt man hier viele Sichtweisen kennen.

Abschließend wollte ich vom Verfasser noch erfahren, ob heute eigentlich noch jemand sein Pseudonym "Merzmensch" richtig versteht? Oder denken da alle, das bezöge sich auf den Herrn mit der unsäglichen Zahnersatzfür-Aslybewerber-Propaganda?

"Ich habe dieses Pseudonym seit Jahrzehnten und freue mich über alle, die hierin den Bezug zu MERZ-Künstler Kurt Schwitters erkennen - und da ich ständig im künstlerisch-kulturellen Kontext unterwegs bin, sind es da die meisten. Dass irgendein Politiker oder eine Pharmafirma zufälligerweise Gleichklang mit meinem Künstlernamen hat – das ist mir herzlichst egal."

DOCMA: *Sie schreiben, die Maschine solle mehr sein als ein Werkzeug. "Sie soll nicht anthropomorphisiert werden, vielmehr soll der Mensch deanthropomorphisiert und seine Selbstbezogenheit hinterfragt werden." Was soll das bedeuten? Läuft das am Ende auf eine ästhetische Selbstbefriedigung von KI-Systemen heraus, die als Produzenten und Rezipienten auftreten und den Menschen nicht mehr benötigen? Wenn der Mensch in dieser Hinsicht nicht mehr das Maß aller Dinge ist, wäre KI kein Werkzeug, sondern "auf Augenhöhe". Wäre das (selbst wenn sie einmal so etwas wie Bewusstsein entwickeln würde) eine wünschenswerte Perspektive?*

MERZMENSCH: Damit meine ich eine neue Wahrnehmung maschinengenerierter Werke – auf gleicher Augenhöhe – mit Wertschätzung und würdiger Interpretation ihrer Ästhetik, Komposition und Sujets. Statt nur "zufällige Algorithmenproduktion" und "stochastischer Papagei" (die beliebten abwertenden Epitheta der KI-Kritiker) zu sehen, plädiere ich für ein weltoffenes Verhältnis zu den von KI produzierten Inhalten.

Das wird noch dauern – die meisten sind noch sehr anthropozentrisch und nehmen die KI-Produkte nicht ernst. Dabei sollte der Mensch die Zielgruppe bleiben – denn am Ende sind es Menschen, die KI-Kunst rezipieren, bewerten, interpretieren. Übrigens hat diese Perspektive nichts mit dem Transhumanismus zu tun, denn diese Bewegung stellt immer noch den Menschen in den Mittelpunkt – wenn auch in einem technologisch veränderten Übergangszustand. Das die Maschinen eines Tages füreinander Kunst kreieren, ist aber ein verlockender Gedanke.

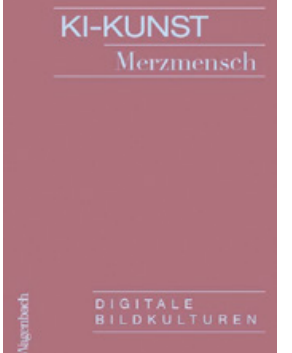

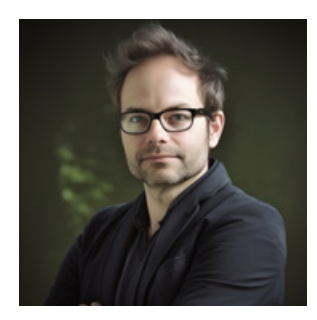

*Merzmensch (Vlad Alexeev): KI-Kunst Wagenbach Verlag, 2023 77 Seiten, Taschenbuch, 12,00 Euro*

# DOCMA2GO-

**Der** Immerdabei**-Ratgeber für KI und Photoshop & Co.**

## **Das DOCMA-Magazin als wöchentliches E-Mail-Update**

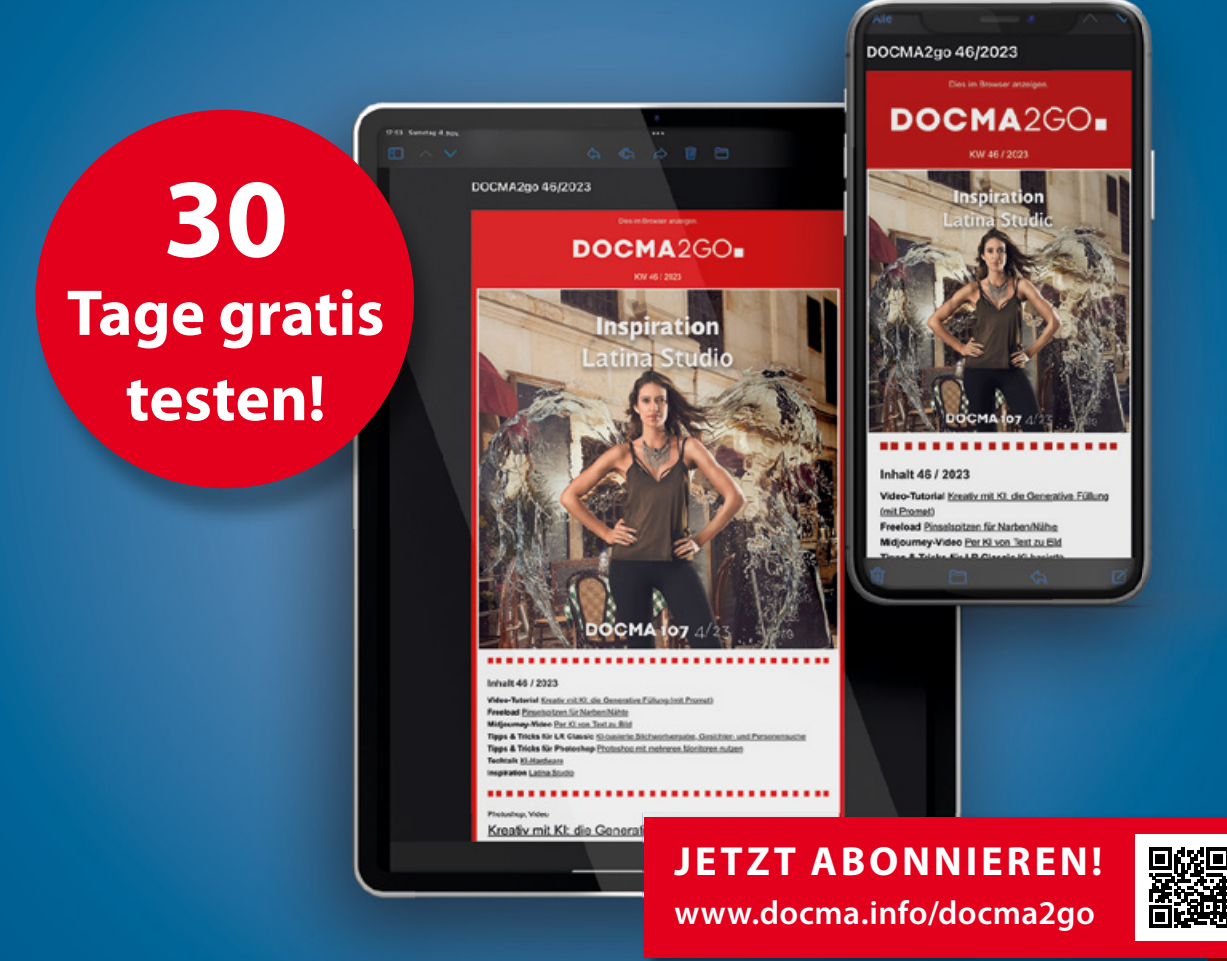

## **IHRE VORTEILE**

- **DOCMA Magazin-Inhalte optimiert für Smartphone und Tablet**
- **Plus: Zugriff auf eine wachsende Ratgeber-Bibliothek**
- **Plus: Exklusive Tipps und Tricks**
- **Plus: Exklusive Video-Tutorials**
- **Ab 3,99 €/Monat (Nur 4,99 €/Jahr für Print-Abonnenten)**
- **30 Tage gratis testen!**

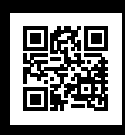

**WEITERE ANGEBOTE FINDEN SIE IM DOCMA-SHOP UNTER www.docma.info/shop**

Printon Publikationslösungen DM, Martina Kolditz, Verbindungsstraße 15, 40723 Hilden 02103 - 3 39 96 6702103 - 3 39 96 69docma@printon.de

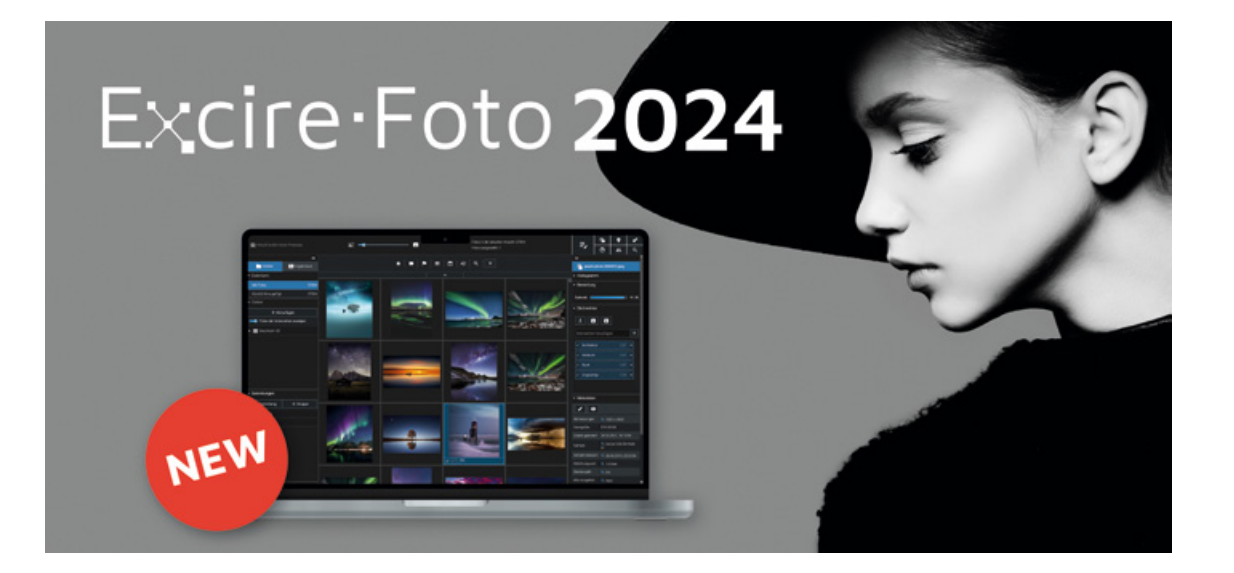

### ADVERTORIAL

## **Excire Foto 2024: Bildverwaltung mit künstlicher Intelligenz**

Die KI-gestützte Software zur Bildverwaltung *Excire Foto* ist in einer neuen und erweiterten Version Excire Foto 2024 auf den Markt gekommen. Was kann die in Deutschland entwickelte Software und wie setzt man sie ein?

Excire Foto arbeitet in der aktuellsten Version gleich mit fünf unterschiedlichen KI-Engines, die komplementäre Fähigkeiten haben. Die jetzt bis zu 10-fach präzisere "X-tag AI" analysiert zunächst jedes einzelne Foto auf seine Inhalte und verschlagwortet diese automatisch. Danach lassen sich Motive wie "Strand", "Auto" oder "Windmühle" mit wenigen Klicks über die Stichwortsuche finden. Die Stichwörter lassen sich optional in den XMP-Dateien speichern. Mit der "Suche nach ähnlichen Fotos" werden Bilder gefunden, die dem Ausgangsmotiv ähneln. Für die Suche nach doppelten oder nahezu identischen Fotos gibt es den praktischen Duplikatefinder. Und die "X-face AI" findet nicht nur Gesichter und Personen, sondern kann die Ergebnisse auch nach Kriterien wie "Augen offen" und "lächeln" filtern.

Highlight der jüngsten Excire Foto-Version ist jedoch die neue "X-prompt AI", die Freitextsuchen auf einem Niveau ermöglicht, das man sonst nur von KI-Bots wie ChatGPT kennt. Komplexe

Suchanfragen und abstrakte Konzepte wie "Spiegelungen im Autorückspiegel" oder "schnelles rotes Motorrad auf der Landstraße mit schöner Landschaft im Sonnenuntergang" werden mühelos erkannt. Die verschiedenen Suchfunktionen ergänzen sich gegenseitig und lassen sich miteinander kombinieren, um zu präzisen Suchergebnissen zu gelangen oder diese zu verfeinern.

Neu in Excire Foto 2024 ist auch die innovative "X-tetics AI", die Fotos nach ästhetischen Kriterien bewertet. Dieses Bewertungsinstrument wurde bereits bei Fotowettbewerben als Jury-Tool eingesetzt und kann helfen, die besten Bilder aus Ihrem Fotoarchiv zu identifizieren.

Vielreisende werden die GPS-Integration zu schätzen wissen. Fotos können nachträglich mit GPS-Daten versehen werden und mit der GPS-Suchfunktion finden Sie gezielt Bilder von bestimmten Orten.

Die Lübecker Entwickler haben Excire Foto 2024 außerdem eine Diashow-Funktion spendiert, mit der Sie Bilder

direkt aus der Software heraus präsentieren können. Das Besondere: Fotos lassen sich per Drag-and-drop in eine benutzerdefinierte Reihenfolge bringen und beim Export so umbenennen, dass diese Reihenfolge erhalten bleibt.

Das Analysetool Excire Analytics, das zuvor separat erworben werden musste, ist jetzt standardmäßig Bestandteil von Excire Foto 2024. Excire Analytics wertet das Fotoarchiv anhand von Metadaten aus und bietet Fotografie-Enthusiasten wertvolle Einblicke in ihr Fotoverhalten.

Kurz gesagt, Excire Foto 2024 ist ein umfassendes Werkzeug für alle, die ihre Bildverwaltung auf das nächste Level heben möchten. Es ist sowohl für Windows als auch für macOS erhältlich und wird aktuell zum Einführungspreis von 149 Euro (statt 189 Euro) angeboten. Interessierte können es direkt über die Excire-Website beziehen oder eine 14-tägige Testversion nutzen. Excire Foto 2022-Kunden erhalten die neue Version zum Upgradepreis von 59 Euro.

Weitere Details: www.excire.com

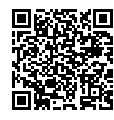

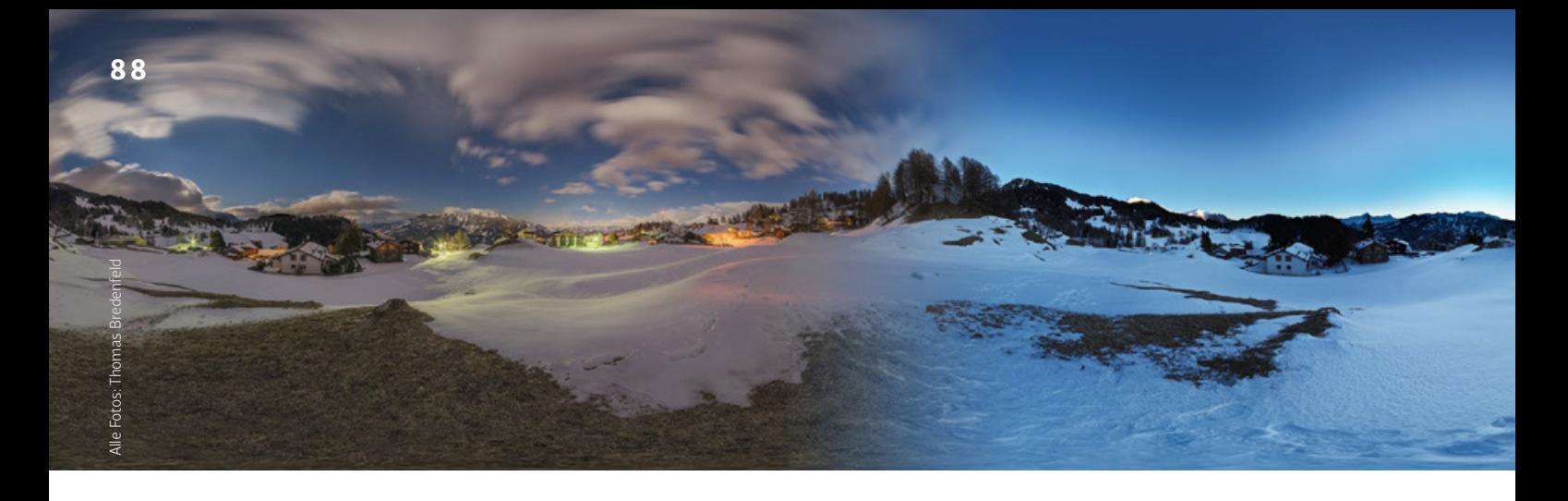

### INTERVIEW MIT EINEM BUCH

## **Panoramafotografie**

Von Sachbüchern erhofft sich der Leser Antworten auf konkrete Fragen, und in dieser Reihe befragt **Michael J. Hußmann** Fachbücher dazu, welche Antworten sie geben können. "Panoramafotografie" ist ein Grundlagenwerk über Aufnahmen, die die Grenzen des Bildwinkels sprengen.

as Panorama ist eine lang bekannte Form, die Um-<br>welt abzubilden. Schon vor Erfindung der Fotografie<br>gab es panoramische Gemälde, die in speziellen Rotten<br>ausgestellt ihr Publikum fanden. Heute werden ein welt abzubilden. Schon vor Erfindung der Fotografie gab es panoramische Gemälde, die in speziellen Rotunden ausgestellt ihr Publikum fanden. Heute werden eine Vielzahl technischer Lösungen für die Panoramafotografie angeboten, von den Panoramamodi der Smartphones über dedizierte Kameras für sphärische Ansichten bis zu manuell oder automatisch gesteuerten Panoramaköpfen, um die Umgebung Stück für Stück abzufotografieren und die Einzelbilder per Software zu einem Panorama zu verrechnen.

In der von Grund auf aktualisierten neuen Ausgabe seiner Einführung in die Panoramafotografie behandelt Thomas Bredenfeld alle Aspekte dieses komplexen Themas. Er geht auf die Hardware wie Objektive, Panoramaköpfe und Zubehör ein und beschreibt die grundlegenden Aufnahmetechniken. Nach Kapiteln zur Pre- und Postproduktion und einer Vorstellung der wichtigsten Programme stellt der Autor konkrete Arbeitsbeispiele vor und zeigt Lösungen für häufig auftretende Probleme wie die Retusche des Stativs und seines Schattens. Die letzten Kapitel behandeln die Präsentation der Panoramen im Druck oder interaktiv im Web. Wir befragen das Buch zu diesen Themen, und es antwortet mit der Stimme seines Verfassers.

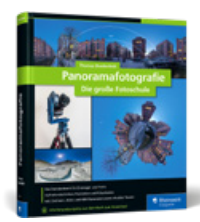

*Thomas Bredenfeld: Panoramafotografie – Die große Fotoschule Rheinwerk Verlag, 2023 447 Seiten, gebunden 59,90 Euro www.rheinwerk-verlag.de/5740*

#### **Welchen Vorteil haben Panoramafotos?**

Normalerweise lebt die Fotografie vom Ausschnitt, in den wir bei der Aufnahme all das ins Format einpassen, was uns in diesem Moment wichtig erscheint. Dieser Rahmen ist es, den ein Panorama sprengt oder mindestens deutlich weitet. Der "entgrenzte" Blick kommt unseren menschlichen Sehgewohnheiten entgegen. So haben wir bei der Fotografie in der Regel die klassischen Rahmenproportionen von 1:1, 3:2 oder 4:3, die unseren Blick auf einen Ausschnitt fokussieren. Bereits etwas breitere Formate wie 16:9 oder das Cinemascope-Format von 2,35:1 empfinden wir als angenehmer als diese Standardformate. Das hat seinen Grund im von Natur aus breitformatigen Gesichtsfeld des Menschen: Es wird meist mit etwa 180° horizontal angegeben, in der Vertikalen sind es etwa 60° nach oben und 70° nach unten. Zudem hat sich die senkrechte Drehachse der Halswirbelsäule in der Evolution für das Umherschauen entwickelt. Diese Rundumsicht ist eines der wichtigsten Merkmale unserer Wahrnehmung, und Panoramen kommen dem in ihrer Darstellung entgegen [1].

#### **Was ist eine Projektion?**

Eine Projektion beschreibt, wie sich die Geometrie einer fotografierten Szene zur Geometrie der Abbildung verhält. Verantwortlich dafür sind die Linsen des Objektivs.

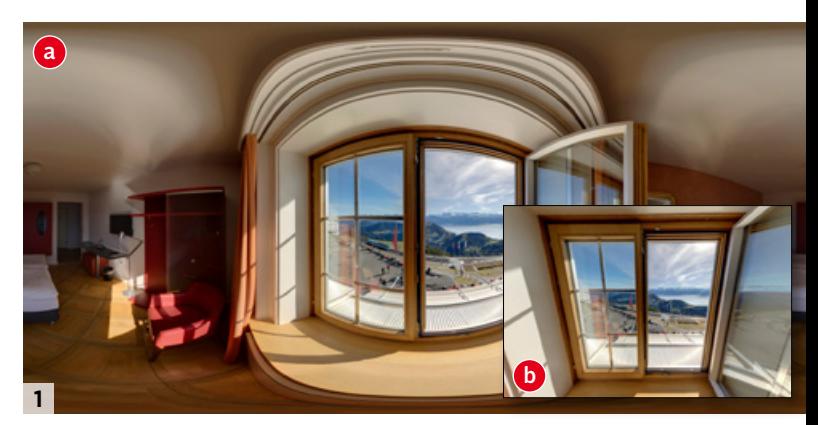

*Gegenüber dem begrenzten 2:3-Ausschnitt (b) zeigt das Panoramabild eine komplette Rundumsicht des Zimmers (a).*

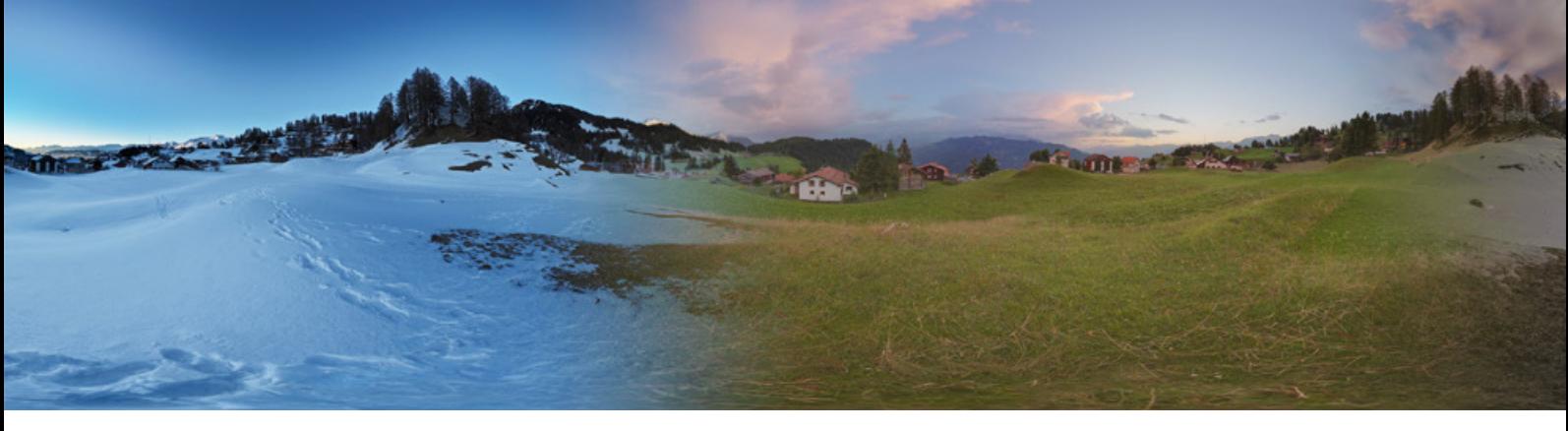

Eine rektilineare Projektion entspricht unserem normalen Sehen und bildet gleiche Streckenverhältnisse in der Natur auf proportional gleiche Strecken im Bild ab. Gerade Linien werden auch gerade abgebildet, und die Proportionen erscheinen uns bis auf die linken und rechten Bildränder realistisch [2]. Die meisten Objektive sind so gerechnet, dass sie diese Projektion möglichst perfekt verwirklichen. Für Panoramen, die ja einen möglichst großen Blickwinkel abbilden sollen, hat die rektilineare Projektion den Nachteil, dass dieser Winkel auf etwa 120° begrenzt ist. Um diese Grenze zu überwinden, brauchen Sie eine andere Projektion. Die zylindrische Projektion stellt einen Blickwinkel von 360° als Bildstreifen dar. Damit werden aber nicht mehr alle geraden Linien gerade dargestellt. Das ist nur noch bei den Senkrechten möglich, während Linien, die waagerecht oder schräg verlaufen, gebogen erscheinen. Die daraus resultierende Geometrie macht aber auch das Typische eines 360°-Panoramas aus [3]. Eine Vedutismo- oder Panini-Projektion versucht, die Verzerrungsfreiheit der rektilinearen Projektion mit den großen Bildwinkeln zu verbinden, die die zylindrische Projektion erlaubt.

### **Warum ist die senkrechte Ausrichtung der Kamera so wichtig?**

Wenn die vertikale Drehachse bei Panoramaaufnahmen nicht exakt senkrecht ist, erhält man nach dem Stitching meist einen Horizont, der wellig erscheint, was beispielsweise bei Landschaften stört und schwer in der Nachbearbeitung auszubessern ist. Bei Bauwerken und ähnlichen Motiven wirkt sich das entsprechend auf senkrechte Linien aus, die je nach dem Bildteil, in dem sie sich befinden, nach rechts oder links kippen [4]. Eine Wasserwaage im Stativkopf hilft bei der richtigen Ausrichtung [5].

### **Kann man für Panoramafotos einen Blitz verwenden?**

Jein. Sofern ein Aufsteckblitz nicht sehr nahe am Objektiv angebracht ist, produziert er beim Drehen der Kamera unterschiedliche Schatten in benachbarten Bildern, die beim Stitchen dann nicht mehr zusammenpassen. Ein in Blickrichtung ausgerichteter Aufsteckblitz im Blitzschuh funktioniert also normalerweise nicht. Dagegen können Sie Blitze indirekt einsetzen und sollten sie dabei möglichst verstecken, so dass sie später nicht im fertigen Panorama erscheinen. Alternativ wäre ein Blitz senkrecht nach oben möglich, der an der Drehachse des Panoramakopfes ausgerichtet ist. Er produziert indirektes Licht und konstante Schatten. Auch ein Ringblitz lässt sich nutzen.

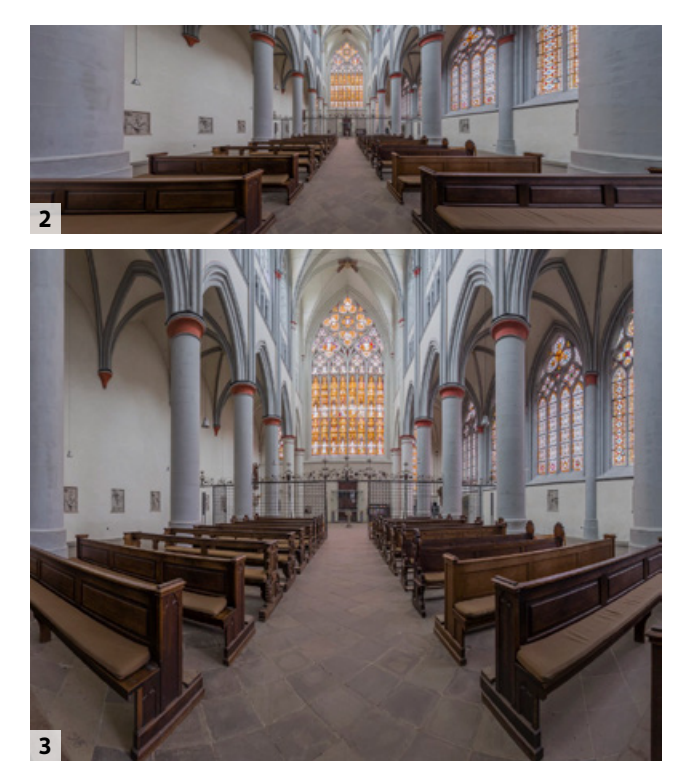

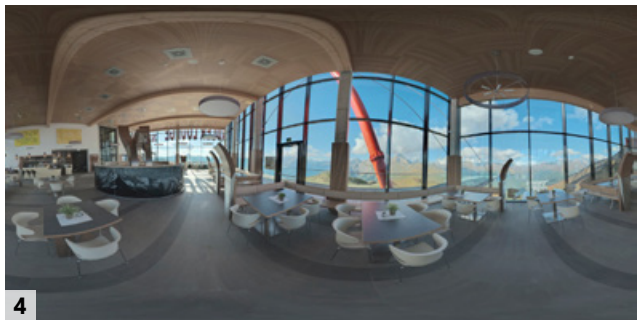

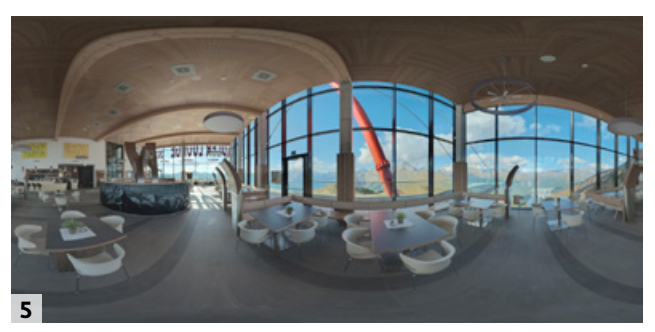

*Eine rektilineare Projektion führt zu starken Verzerrungen am linken und rechten Rand* [ 2]*. Die zylindrische Projektion vermeidet dies um den Preis bogenförmiger Verzerrungen* [3]*. Panoramaaufnahmen mit um nur 3 Grad verstellter Hochachse* [4] *und mit exakt senkrecht ausgerichteter Drehachse* [5]

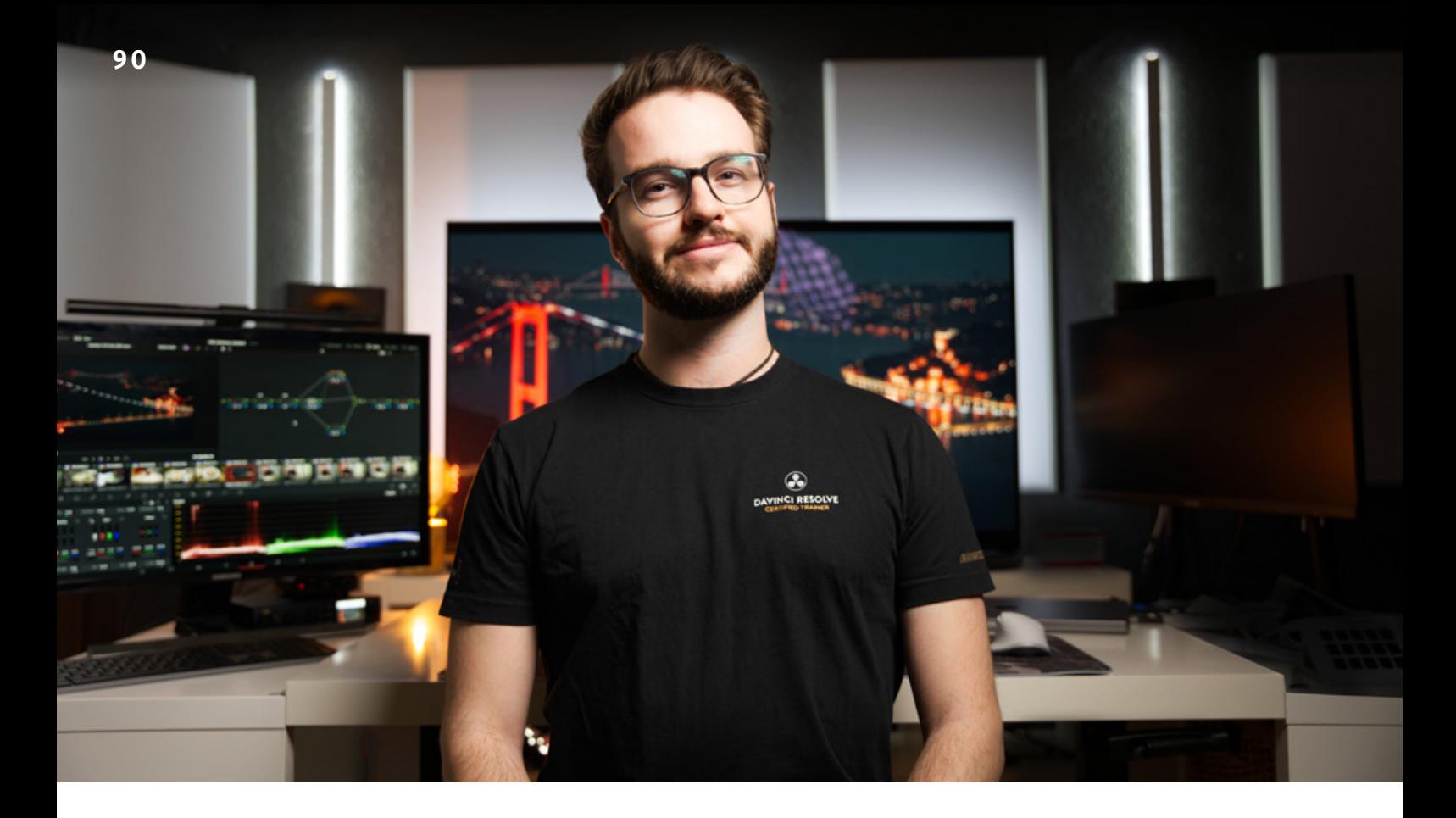

### **INTFRVIFW**

## **Arbeiten mit mehreren Kamerasystemen**

Kameras unterscheiden sich durch Sensoren, Objektive und verschiedene Color Science. Wie man es mithilfe des Datacolor Spyder Checkr Video dennoch schafft, mehrere Kameras aneinander anzugleichen, verrät der Münchener Colorist und DaVinci Resolve Trainer **Marco Schreiber**.

Seen Fotos spielen Videos eine immer größere Rolle<br>in unserem digitalen Alltag. Auch für Fotografen sind<br>Videos kein Fremdwort mehr. Immer öfter hört man<br>die Frage Können Sie nicht auch noch ein Video erstellen? in unserem digitalen Alltag. Auch für Fotografen sind Videos kein Fremdwort mehr. Immer öfter hört man die Frage "Können Sie nicht auch noch ein Video erstellen?". Aber nicht nur für den Kundenauftrag gewinnt das Bewegtbild an Wichtigkeit, auch als Werbemittel für sich selbst hilft ein Video bei der Neukundengewinnung. Umso öfter wird dabei mit unterschiedlichen Kameras und Handys verschiedenster Hersteller gefilmt. So entsteht eine Mischung von ganz unterschiedlichem Videomaterial, das sich in der Farbe sehr stark unterscheidet.

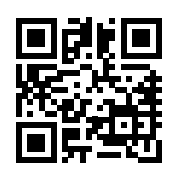

*Ein Video, das die praktische Arbeit mit dem Spyder Checkr Video zeigt, finden Sie unter www.docma.info/22942*

**DOCMA: Als Colorist, also jemand, der einem Film einen einzigartigen Look gibt, ist die Angleichung verschiedener Kameras und daraus resultierenden Farbunterschieden vermutlich eine Deiner Hauptaufgaben?**

**MARCO SCHREIBER:** Definitiv, jeder Sensor, jedes Objektiv und jeder ND-Filter verändert die Farbgebung eines Videos, was es wiederum erschwert, einen durchgehenden Look "quasi wie aus einem Guss" zu kreieren. Eine Farbreferenz-Karte wie der Datacolor Spyder Checkr Video ermöglicht es mir, auf jedes kleinste Detail datenbasiert zu reagieren und dementsprechende Anpassungen zu machen.

**DOCMA: Was macht eine Farbreferenzkarte so besonders? MARCO SCHREIBER:** Ganz klar, die akkuraten Farben. Diese ermöglichen es mir, in der Post-Produktion einen guten Startpunkt für mein Grading zu erreichen. Dabei ist es ganz egal, ob mit einem iPhone oder einer

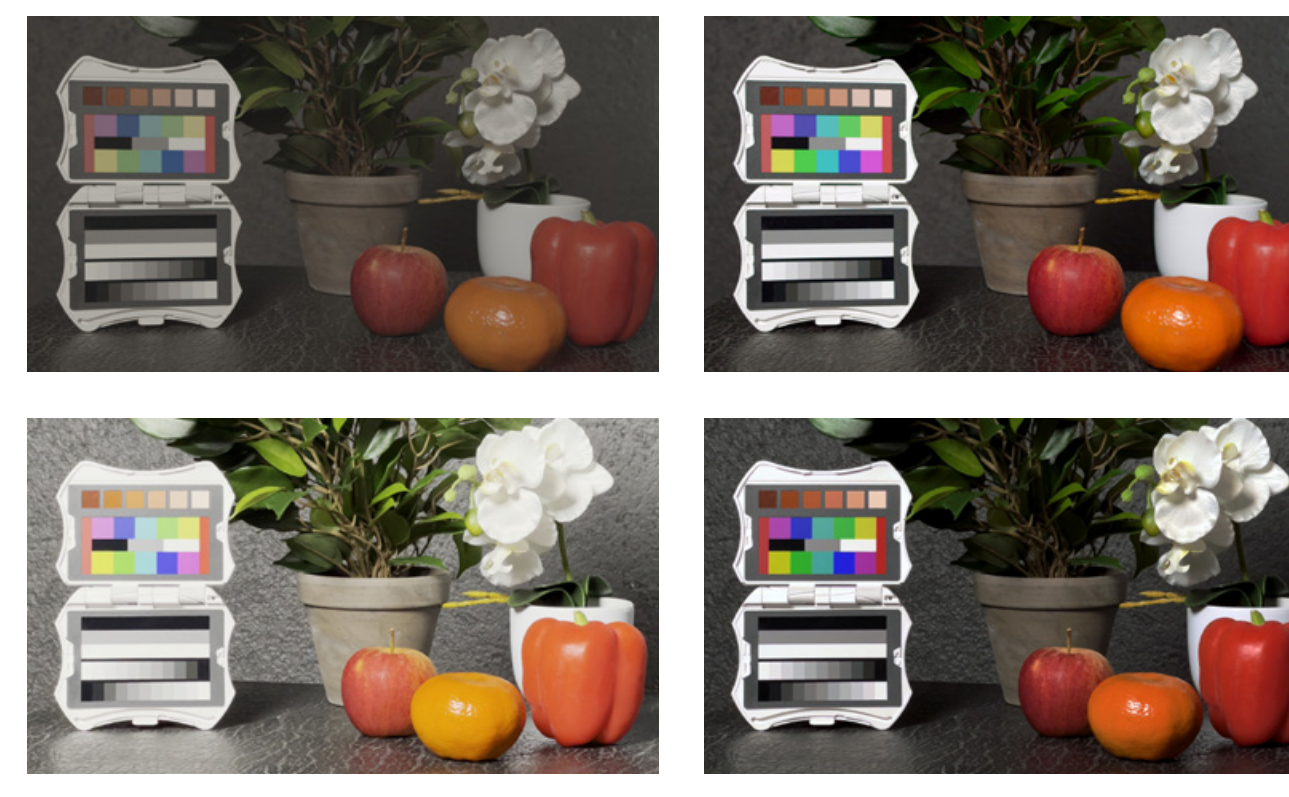

*Vor der Farbangleichung: Das obere Bild stammt aus einer Black-Magic Pocket Cinema Camera 4K, das untere aus einem iPhone 13 Pro. Man sieht einen deutlichen Unterschied in der Interpretation der Farben und des Kontrasts, trotz gleicher Lichtsituation.*

*Nach der Angleichung: Die Farben sind nun trotz unterschiedlicher Sensoren kaum mehr auseinanderzuhalten.*

Kino-Kamera gefilmt wurde. Da der Spyder Checkr Video auf Rec. 709 basiert, kann ich alle verwendeten Kameras auf einen einheitlichen Startpunkt bringen.

### **DOCMA: Muss man für eine solche Farbanpassung schon im Voraus bestimmte Dinge beachten?**

**MARCO SCHREIBER:** Wie eigentlich überall im Film-Bereich, ist das Wichtigste die Planung. Der Spyder Checkr Video muss von jeder zu matchenden Kamera einmal aufgenommen werden, und das noch einmal, sobald sich die Lichtsituation drastisch ändert. Das Schöne für die Anpassung ist, dass ich eigentlich nur einen einzelnen Frame der Farbkarte brauche, um eine Kamera anzugleichen. Wichtig ist hier, dass der Spyder Checkr Video reflexionsfrei aufgenommen wird. Die Farb-Targets sind alle "Glossy" und spiegeln daher bei Lichteinfall recht stark. Jetzt könnte man natürlich fragen, weshalb man sie dann nicht einfach matt gemacht hat. Eigentlich recht einfach erklärt: die Reflexion des Lichtes wäre trotzdem da – nur eben nicht sichtbar – und daraus würde eine fehlerhafte Korrektur resultieren.

**DOCMA: Den Rest erledigst Du in der Postproduktion? MARCO SCHREIBER:** Ja, der Spyder Checkr Video funktioniert mit Video-Vektorskopen und Waveform-Monitoren, also Standardwerkzeugen professioneller Videobearbeitungssoftware wie DaVinci Resolve, Adobe Premiere oder Apples Final Cut Pro.

### **DOCMA: Und was machst Du dann genau?**

**MARCO SCHREIBER:** Nachdem ich einen Frame ohne Reflexionen gefunden habe, maskiere ich die Graustufenkarte und passe meinen Weißabgleich und Kontrast an. Danach maskiere ich mir die 12-Farb-Targets. Diese versuche ich nun mit einer HUE-Verschiebung in die richtige Richtung ihrer Targets im Vectorskop zu bringen. Sobald diese in die richtige Richtung schauen, passe ich die Sättigung der einzelnen Farben mithilfe des "Hue Vs Sat"-Tools an.

Dieses ermöglicht es mir, die Sättigung meiner einzelnen sechs Farbfelder zu definieren. Auf der Spyder Checkr Video Referenz-Karte, befinden sich von jeder Farbe zwei unterschiedliche Sättigungsstufen, 75% und 100%. In einem dementsprechend eingestellten Vectorskop kann ich so die Kameras "balancen".

### **DOCMA: Wer profitiert am meisten vom Einsatz des Spyder Checkr Video?**

**MARCO SCHREIBER:** Einfach gesagt, eigentlich jeder, der ab und an mehrere Kameras nutzt und nach einer einfachen Möglichkeit sucht, diese aneinander anzugleichen. Das gilt für Videografen genauso wie für Fotografen. Und – das ist das Tolle – in den Spyder Checkr Video passen ebenso die Referenzkarten für den Foto-Bereich. So kann man seinen Checkr ganz nach den eigenen Bedürfnissen zusammenstellen und immer mit erhöhter Farbgenauigkeit arbeiten.

## JETZT ABONNIEREN ! DAS ERSTE HEFT GRATIS

108

**IHRE VORTEILE**

**So nutzen Sie** 

**KI-Werkzeuge** 

**Photoshops neue** 

**• Sie sparen 35% gegenüber dem Einzelkauf.**

**Inspirationen für Ihre eigenen Arbeiten.**

**• Sie verpassen keine Ausgabe mehr. Die Lieferung erfolgt schnell und bequem ohne Zustellgebühr.**

**• Sie erhalten die Digitalausgabe des DOCMA-Magazins** 

**als wöchentliche E-Mail für nur 4,99 Euro im Jahr zusätzlich.**

**• Sie profitieren regelmäßig vom Fachwissen renommierter Autoren für digitale Bilderstellung und Bildbearbeitung. • Berichte über professionelle Projekte bieten vielfältige** 

**FOTOGRAFIE NACH DER FOTOGRAFIE** 

Künstliche Intelligenz und kreative Bildbearbeitung

## **Sie sparen 35%**

**Tipp: das DOCMA-Abo verschenken**

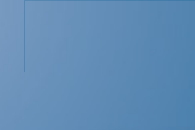

**DOCHA**<sub>2GC</sub>

**DAS DIGITALE PLUS FÜR PRINT-ABONNENTEN DOCMA**2GO **Nur 4,99 €/Jahr**

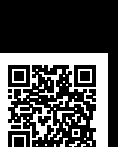

**WEITERE ANGEBOTE FINDEN SIE IM ABO-SHOP UNTER www.docma.info/shop/aboshop**

## HIGHLIGHTS IM DOCMA-SHOP

### **DOCMA JAHRGANG 2023**

400 Seiten voller Tipps und Tricks, Tutorials und kreativer Ideen für die Erzeugung von Bildern mit KI und die Bildbearbeitung mit Photoshop, Lightroom & Co.

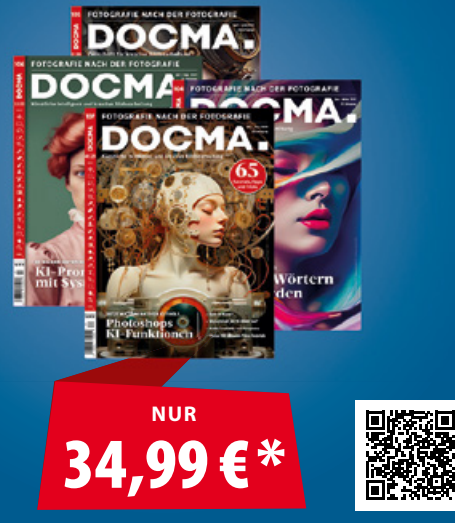

\*statt 51,96 €

### **PHOTOSHOP TOOLBOX 1-16**

Photoshop-Werkzeuge und -Funktionen besser verstehen und in der Praxis anwenden. 16 E-Paper-Ausgaben mit 45 Themen zum Sonderpreis.

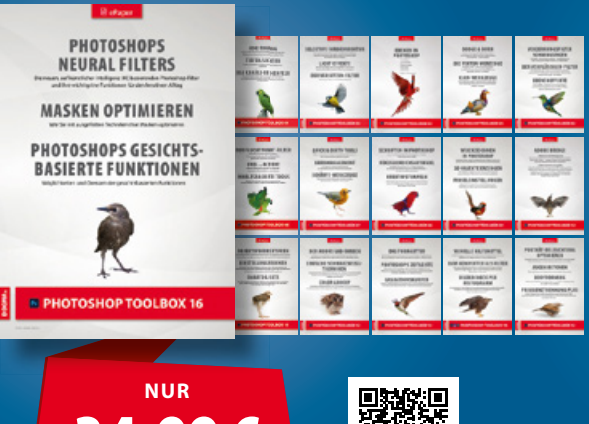

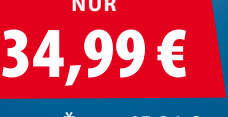

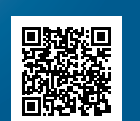

\*statt 65,84 $\in$ 

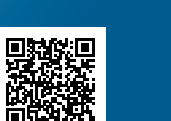

Christoph Künne, Olaf Giermann, Michael J. Hußmann, Doc Baumann

### **PROMPTOLOGIE**

Entdecken Sie die Zukunft des Bildermachens und stellen Sie die Welt der Fotografie auf den Kopf. Was Kreative jetzt über Bild-KI wissen müssen.

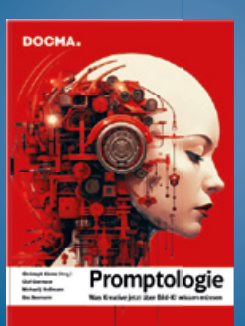

Teil I: Hintergründe verstehen Teil II: Promptologie in der Praxis Teil III: Fotografischer Workflow

180 Seiten, 21,0 cm × 29,7 cm

Als Printausgabe und E-Paper erhältlich.

面积装

**AB** 39,99 €

**Vintage-Objektive** 

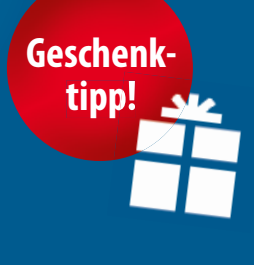

**Tipp:** Mit Gutschein-Code "prompt10" das E-Book für nur 10 Euro zusätzlich zur Printausgabe bestellen!

### Bernd Kieckhöfel

### **VINTAGE-OBJEKTIVE**

Der praktische Führer durch die Welt alter, manuell fokussierender Objektive. Objektive aus vordigitaler Zeit entwickeln an modernen Digitalkameras oft einen ganz individuellen Charme. Aber es ist nicht alles Gold, was glänzt. Neben Praxistipps und

Hintergrundwissen erhalten Sie auch viele kreative Anregungen für eigene Projekte.

E-Paper, 254 Seiten

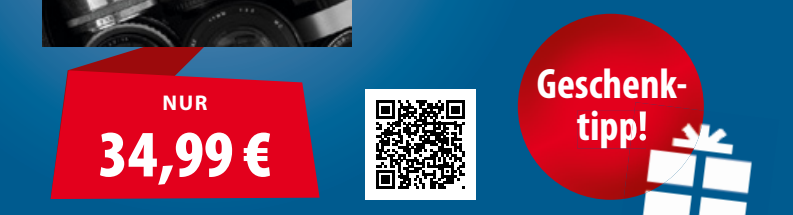

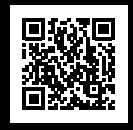

### **JETZT IM DOCMA-SHOP ONLINE BESTELLEN: www.docma.info/shop**

**In unserem Webshop finden Sie alle lieferbaren DOCMA-Ausgaben und zahlreiche Workshops für Photoshop und Lightroom.** 

Printon Publikationslösungen DM, Frau Martina Kolditz, Verbindungsstraße 15, 40723 Hilden 02103 - 3 39 96 6702103 - 3 39 96 69docma@printon.de DOCMA.INFO

# **Prompt-Inspiration**

von **Christoph Künne**

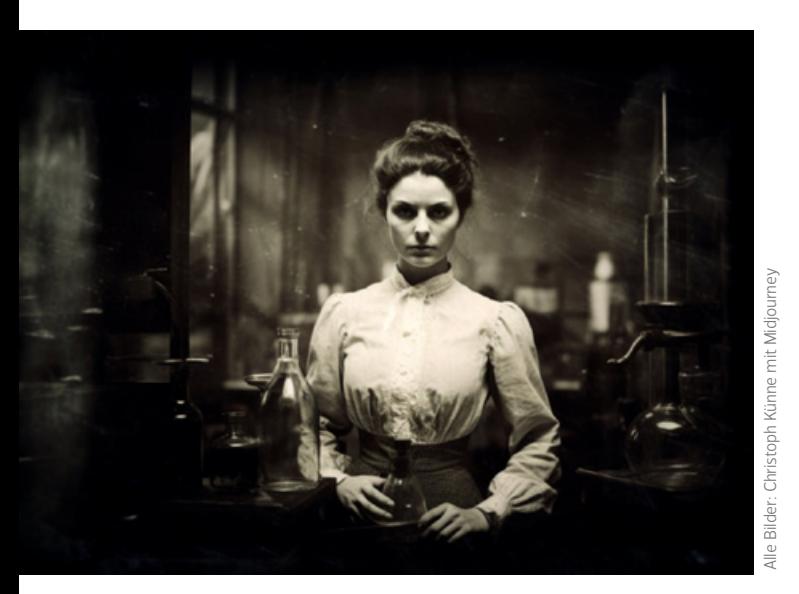

## Daguerreotype

Daguerreotypes, zu deutsch Daguerreotypien, waren die ersten kommerziell nutzbaren Fotos der Geschichte – 1837 so benannt nach ihrem Erfinder, dem französischen Maler Louis Daguerre. Er brachte die Idee zur Marktreife, lichtempfindlich beschichtete Metallplatten in einem Holzgehäuse, vor das eine Glaslinse geschraubt war, zu belichten. In der Dunkelkammer entwickelt und fixiert, lieferte die Daguerreotypie von Anfang an gut nuancierte und fein strukturierte Bilder, die noch kleinste Details zeigen. Das technische Verfahren ist zwar simpel, jedoch relativ aufwendig, wenn man es heute reproduzieren wollte. Ein schöner Anlass also, sich von der Bild-KI bei der Gestaltung solcher Bilder unter die Arme greifen zu lassen. Erste Versuche mit dem Prompt "daguerreotype" zeigten, dass die KI dieses fotografische Genre vornehmlich auf Porträts von Personen in der Mode der zweiten Hälfte des 19. Jahrhundert bezieht.

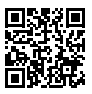

LESEN SIE DEN VOLLSTÄNDIGEN BLOG-BEITRAG AUF: www.docma.info/22 955

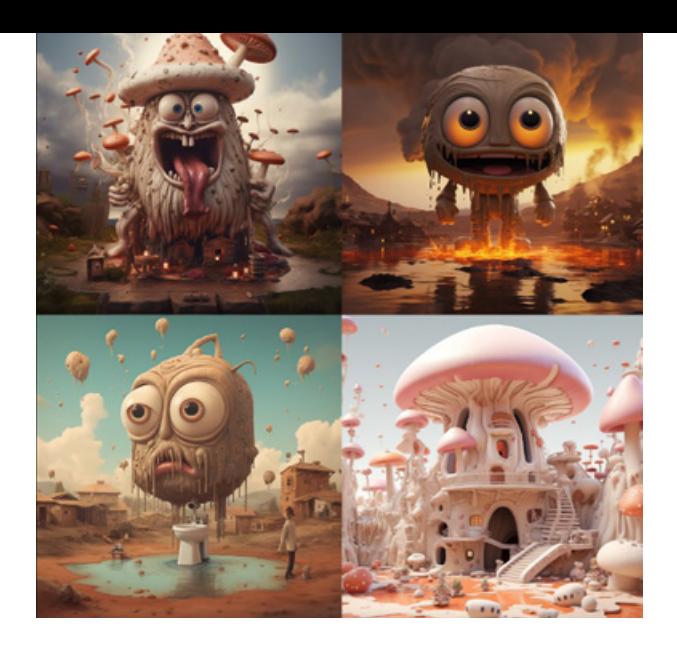

## Emojis

Emojis gelten als bevorzugte digitale Kommunikationsmittel der Jugend, weil sie Emotionen ausdrücken können, wo Worte fehlen. Vorformen dieser Piktogramme gibt es übrigens seit dem 19. Jahrhundert. Weil Wörter bei der Eingabe in Text-to-Image-Systeme in Zahlen umgewandelt werden und Emojis in diesem Kontext auch auf Zahlen referenzierten, kann man Prompts auch problemlos um Emojis erweitern oder komplett aus Emojis zusammensetzen. Man sollte allerdings eine genaue Idee davon haben, was sie bedeuten.

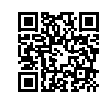

LESEN SIE DEN VOLLSTÄNDIGEN BLOG-BEITRAG AUF: www.docma.info/22 956

## Flora

Flora war im Sommer das Thema des Fotofestivals Horizonte Zingst, und kürzlich habe ich in der Kunsthalle München eine weitere Ausstellung zu dem Thema gesehen. Schauen wir einmal, was sich mit Bild-KI an ungewöhnlichen Blumenbildern zusammenprompten lässt. Die Eingabe des einfachen Prompts "Flora" zeigt, dass Midjourney unter dem Begriff vermutlich eine Göttin der Blüte und des Frühlings aus der römischen Mythologie versteht – umgesetzt irgendwo zwischen Comic und fotorealistischer Grafik. Flora bezeichnet die gesamte Pflanzenwelt, stammt aber vom lateinischen "Flores", also dem Begriff für Blumen ab. Soll ein Gesicht ganz aus Blumen zusammengesetzt sein, hilft es, den Künstlernamen Giuseppe Arcimboldo im Prompt zu verwenden. Der italienische Maler wurde durch seine *teste composte* (ital. für: zusammengesetzte Köpfe) bekannt.

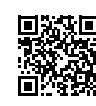

LESEN SIE DEN VOLLSTÄNDIGEN BLOG-BEITRAG AUF: www.docma.info/22 957

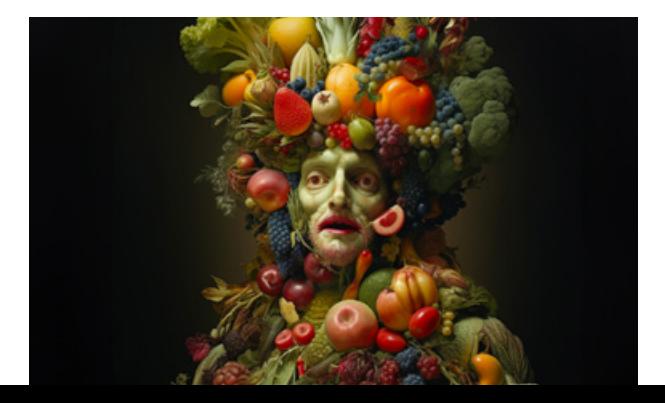

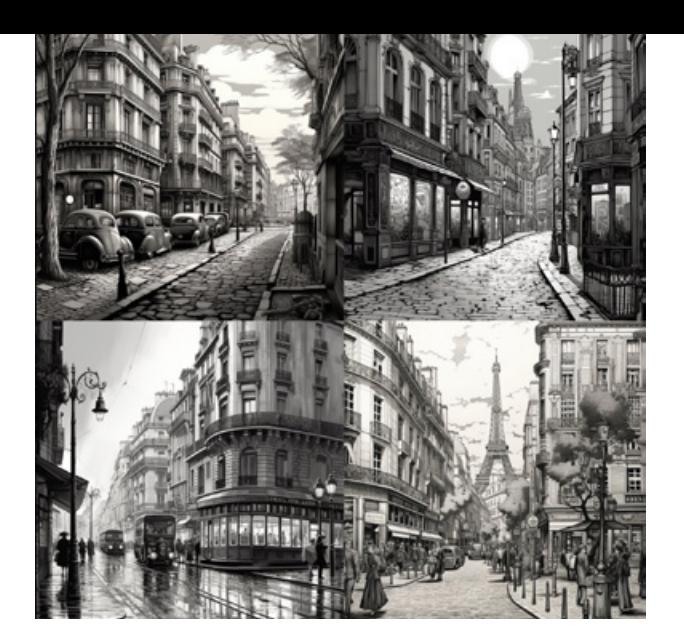

### Lineart

Als Lineart, (englisch für "Liniengrafik", "Zeichnung" oder wörtlich: "Linien-Kunst") bezeichnet man in der Cartoon-, Comic- und Manga-Welt eine getuschte Zeichnung, die (noch) nicht koloriert ist. Aus dem einfachen Begriff "Lineart" macht Midjourney lediglich verschiedene Motive mit Frauenköpfen, die am ehesten wie Bleistiftzeichnungen aussehen. Gezieltere Ergebnisse – etwa für eine historische Stadtansicht – erhält man beispielsweise mit Prompts wie "Lineart, 1940 streets of Paris" (Bild oben) oder "black and white illustration, 1940 streets of Paris".

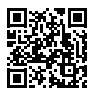

LESEN SIE DEN VOLLSTÄNDIGEN BLOG-BEITRAG AUF: www.docma.info/22 958

### Film-Emulsionen

In der analogen Fotografie entstand der farbliche Look eines Bildes in erster Linie durch den Einsatz bestimmter Filme, beziehungsweise der dort verwendeten Film-Emulsionen. Profis hatten oft über Jahre hinweg ein ziemlich gutes Gespür dafür entwickelt, ob und wie sich bestimmte Lichtstimmungen bei diesem oder jenem Material auf das Bildergebnis auswirken würden. Aber kann das auch eine generative Bilder-KI? Zunächst lässt man sich von der KI durch die Kombination einer nicht allzu ausführlichen Motivbeschreibung und der Definition eines Seeds Basisbilder produzieren, an denen sich die Unterschiede in der Farbigkeit ablesen lassen. Beim Seed handelt es sich – technisch betrachtet – um den Ausgangspunkt für die Bildgenerierung. Für die gewünschten Farblooks ergänzen wir die Prompts jeweils um einen Filmtyp, etwa "Kodak Ektachrome" oder "Fuji Velvia".

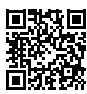

LESEN SIE DEN VOLLSTÄNDIGEN BLOG-BEITRAG AUF: www.docma.info/22 959

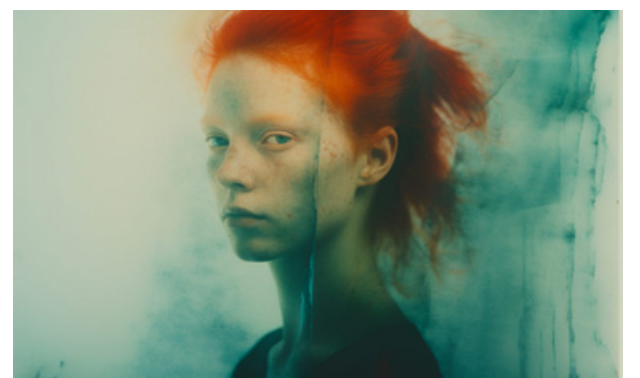

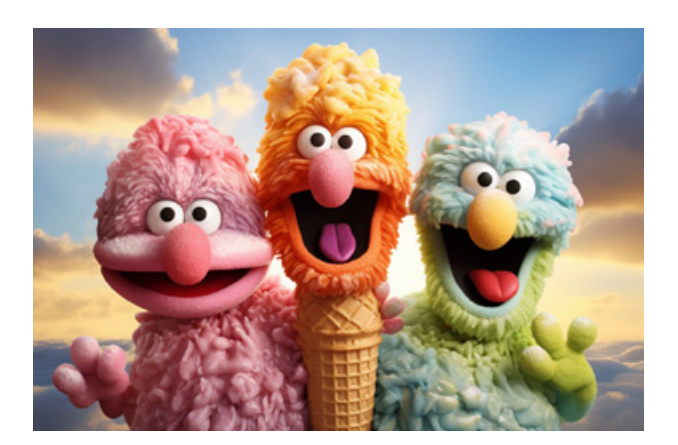

### Funny Creatures

Funny Creatures (deutsch: lustige Kreaturen) zu fotografieren, ist meist eine recht aufwendige Angelegenheit. Man braucht – neben aller Fototechnik – überzeugende Kostüme, Masken und oft auch Personen, die die Kostüme und die Masken tragen. KI kann hier bei der Entwicklung von Ideen helfen oder – wenn es nicht so sehr auf die Kontrolle der Details ankommt – gleich den ganzen Job übernehmen. Um wirklich lustige Ergebnisse zu erhalten, sollte man der KI jedoch nicht allzu viel Interpretationsspielraum lassen, sondern ausgefeilte Prompts verwenden.

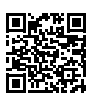

LESEN SIE DEN VOLLSTÄNDIGEN BLOG-BEITRAG AUF: www.docma.info/22 961

## Image Blending

Das Image Blending, also das Verschmelzen von Bildern, ist eine Funktion in Midjourney, bei der sich bis zu fünf Motive kombinieren lassen. Unsere Versuche mit eigenen und KI-generierten Bildern ergaben, dass die Funktion nicht sonderlich für zielgerichtetes Arbeiten geeignet ist, sondern bestenfalls als zusätzliche Option nützlich, wenn man eher mit zufälligen Motivkombinationen experimentieren möchte.

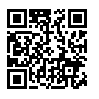

LESEN SIE DEN VOLLSTÄNDIGEN BLOG-BEITRAG AUF: www.docma.info/22 960

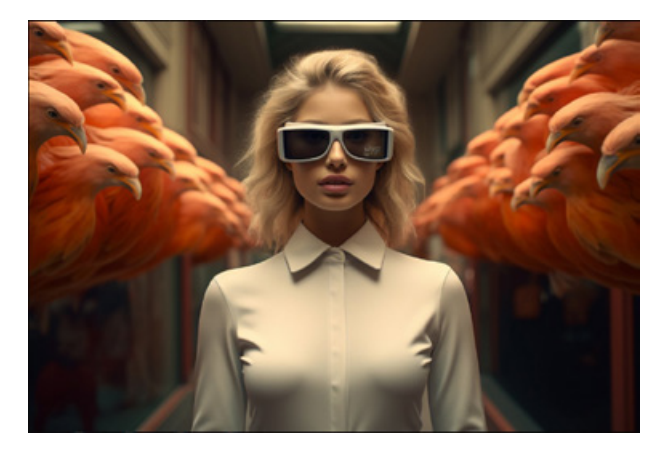

DOCMA.INFO

# **Markt**

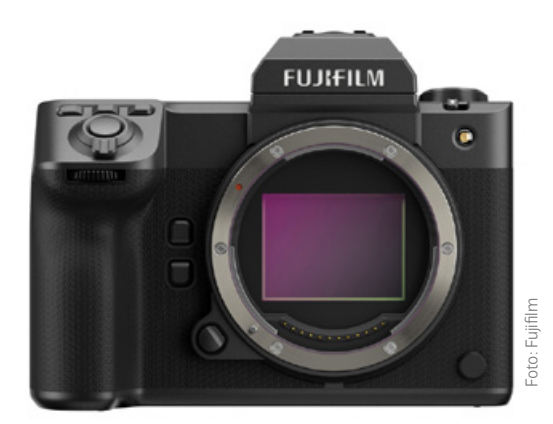

Die nächste Ausgabe erscheint am 11. März 2024

### Fujifilm GFX100 II mehr Speed und 8K-Video

Fujifilm hat das Spitzenmodell der GFX-Serie überarbeitet und präsentiert mit der GFX100 II eine neue spiegellose Mittelformatkamera, die aufgrund ihrer nun doppelt so hohen Geschwindigkeit auch für die Reportage- und Sportfotografie sowie die professionelle Videoproduktion geeignet ist. Wie das Vorgängermodell liefert die GFX100 II Bilder mit 102 Megapixel Auflösung im 4:3-Format. Die Kamera ist mit einem neu entwickelten CMOS II HS-Sensor und dem neuesten X-Prozessor 5 ausgestattet. Darüber hinaus hat sie einen Motiverkennungs-Autofokus, der auf neuronalen Netzen basiert, und sie arbeitet als erste Kamera der GFX-Serie mit einem Autofokus-Algorithmus zur Berechnung von voraussichtlichen Objektbewegungen. Die Auslesegeschwindigkeit des neuen Sensors, ein erweiterter Pufferspeicher und die Leistungssteigerung des Prozessors ermöglichen eine Serienbildrate von acht statt bisher fünf Bilder/s. Eine bessere Bildqualität verspricht die niedrigere Standardempfindlichkeit des Sensors von ISO 80 (bisher ISO 100), die durch eine neue Pixelstruktur ermöglicht wird. Die GFX100 II filmt intern in 4K 10 Bit 4:2:2 bis 60p und erlaubt als erste GFX-Kamera die Aufzeichnung von 8K-Videos bis 30p. Ihr Fünf-Achsen-Bildstabilisator (IBIS), kompensiert jetzt bis zu acht EV-Stufen. Auf der zur leichteren Ablese- und Bedienbarkeit um 11 Grad nach hinten geneigten Gehäuseoberseite befindet sich ein größeres Sub-Display mit verbesserter grafischer Benutzeroberfläche. Die Fujifilm GFX100 II kostet rund 8 000 Euro. *(jw)*

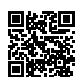

WEITERE INFOS UNTER: w ww.docma.info/22963

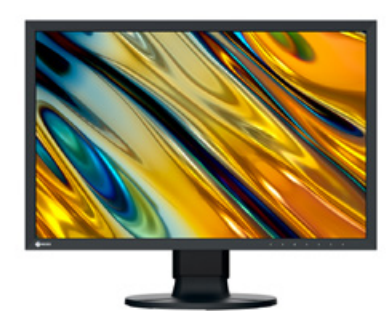

## Eizo CS2400R

Eizo erweitert die Color-Edge-Serie um ein Hardwarekalibrierbares 24-Zoll-Display für Einsteiger in den Bereichen Foto, Video und Grafik. Der CS2400R basiert auf einem IPS-Panel im 16:10-Format mit LED-Hintergrundbeleuchtung, das eine Auflösung von 1920×1 200 Pixeln, ein Kontrastverhältnis von 1 000:1 und eine Maximalhelligkeit von 300 cd/m² bietet. Es deckt die Farbräume sRGB und Rec.709 zu 100 Prozent ab. Für eine homogene Bilddarstellung über die gesamte Bildschirmfläche sorgt der Digital Uniformity Equalizer (DUE) des CS2 400R. Die LUT (Look-Up-Table) des CS2 400R rechnet intern mit einer Farbtiefe von 16 Bit und das Panel gibt die Signale mit bis zu 10 Bit aus. Vom Monitor verursachte Darstellungsfehler wie Banding oder Clipping, die sich in Tonwertabrissen in Verläufen oder Farbstichen in den Graustufen auswirken, werden durch die hohe Anzahl von darstellbaren Farbwerten verhindert. Der Eizo CS2400R kostet 653 Euro. *(jw)*

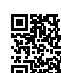

WEITERE INFOS UNTER: w ww.docma.info/22964

## Neue Trainingsoption für Neurapix

Das Göttinger Unternehmen Neurapix hat seine gleichnamige KI-Software, mit der Fotografen ihren Lightroom-Workflow vereinfachen und beschleunigen können, um eine neue KI-Trainingsoption mit der Bezeichnung Kickstart erweitert. Normalerweise werden rund 500 bearbeitete Fotos benötigt, um die Neurapix-KI zu trainieren und ein individuelles SmartPreset zu generieren. Mit Kickstart soll vor allem Einsteigern dieser Prozess erleichtert werden. Anders als statische Presets erlernen SmartPresets individuelle Bearbeitungsstile, indem sie sich an vergangenen Bearbeitungen des Anwenders orientieren. Einen erlernten Stil kann ein SmartPreset in Lightroom Classic konsistent auf alle künftigen Fotos anwenden. Um die Kickstart-Option zu nutzen, müssen Anwender nach der Installation des Neurapix-Plug-ins in Adobe Lightroom Classic alle Fotos eines noch unbearbeiteten Fotoevents auswählen und »Kickstart« anklicken. Die KI wählt daraufhin automatisch 20 repräsentative Bilder für das Event aus, die alle Lichtsituationen und Settings beinhalten. Nachdem die Bilder bearbeitet wurden, erzeugt Neurapix ein SmartPreset für die Bearbeitung weiterer Bilder. *(jw)*

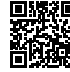

WEITERE INFOS UNTER: w ww.docma.info/22965

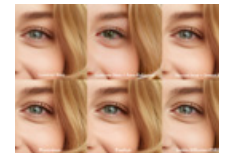

### Der Buchautor und Bildermacher Robert

Kneschke hat gängige KI-Upscaler, mit denen sich die Auflösung von Bildern durch KI-generierte Detailergänzung erhöhen lässt, in einem Vergleichstest gegeneinander antreten lassen.

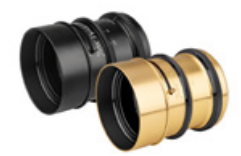

Die Lomographische Gesellschaft hat eine Kickstarter-Kampagne für ein neues Kreativobjektiv initiiert. Die "Nour Triplet V 2.0/64 Bokeh Control Art Lens" ist für Sony E-, Nikon Z- und Canon RF-Vollformatkameras geplant.

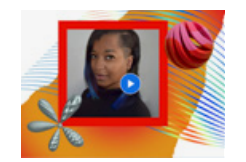

Adobe hat Videos einer Präsentation auf der Adobe MAX veröffentlicht, in denen Entwickler geplante Neuerungen für Foto-, Video-, Audiound 3D-Programme anhand praktischer Anwendungsbeispiele vorstellen.

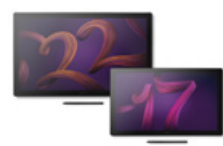

Wacom ergänzt die neue Generation der Cintiq-Pro-4K-Stiftdisplays um ein Modell mit 17,3 Zoll und eines mit 21,5 Zoll Bildschirmdiagonale. Beide decken die Farbräume Rec.709 zu 100% und DCI-P3 zu 99% ab.

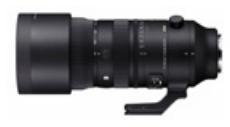

Mit dem 70-200mm F2.8 DG DN OS | Sports stellt Sigma ein Tele-Zoom-Objektiv für spiegellose Vollformatkameras in Aussicht, das noch im Dezember 2023 mit L- und E-Mount erhältlich sein soll.

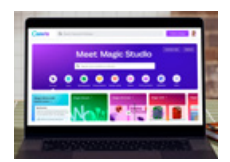

Canva hat seine gleichnamige Online-Design-Plattform, auf der man anhand einer Vielzahl von Vorlagen per Drag-and-drop kreative Projekte realisieren kann, mit "Magic Studio" um verschiedene KI-Werkzeuge erweitert.

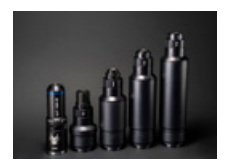

Mit dem "Aurogon FF 10-50X NA0,5 Supermicro APO Set" präsentiert Laowa ein modular aufgebautes Mikroskop-Objektiv (bis zu 50-fache Vergrößerung) für spiegellose Vollformatkameras. Das Set kostet 1 859 Euro.

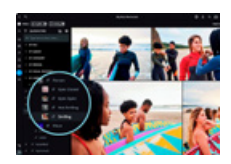

Die für macOS, Windows, iPadOS, iOS und Android erhältliche Bildverwaltungs-App Mylio Photos hat neue KI-basierte Funktionen erhalten – verfügbar sowohl in der kostenlosen App als auch in der Abo-Version.

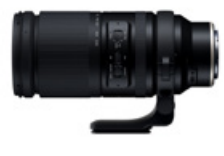

Das Tamron 150-500mm F/5-6.7 Di III VC VXD, Mehr Infos das bisher nur für E- und X-Mount erhältlich war, gibt es jetzt auch mit Nikon-Z-Bajonett. Das Ultra-Telezoom-Objektiv für Vollformatkameras kostet rund 1 400 Euro.

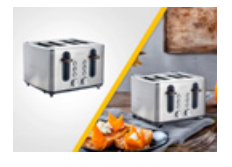

Amazon stattet seine Ad-Konsole, mit der Verkäufer ihre Produktangebote werbewirksam gestalten können, mit einer KI-Funktion aus, die den jeweiligen Artikel in einer ansprechenden Umgebung präsentiert.

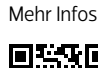

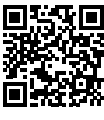

Mehr Infos

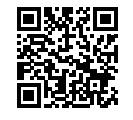

Mehr Infos

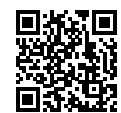

Mehr Infos

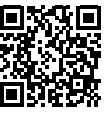

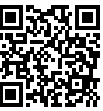

Mehr Infos

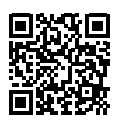

Mehr Infos

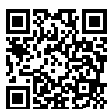

Mehr Infos

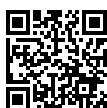

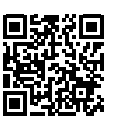

Mehr Infos

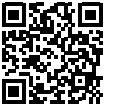

IMPRESSUM

### **ISSN 1614-8657**

### **Redaktion und Gestaltung**

Dr. Hans D. Baumann (Herausgeber, doc) Christoph Künne (Chefredakteur, ck, V.i.S.d.P.) Olaf Giermann (Redakteur, og), Michael J. Hußmann (Redakteur, mjh) Johannes Wilwerding (Redakteur, jw) Christian Thieme (CvD) Eva Mench (Korrektorin)

### **Abonnementverwaltung**

Printon Publikationslösungen DM, Martina Kolditz Verbindungsstraße 15, 40 723 Hilden Telefon: **02103–3 39 96 67** | Fax: 02103–3 39 96 69 *docma@printon.de* | Web-Bestellungen auch beim Online-Aboshop unter *www.docma.info/abo*

Jahresabo: € 51,60 (Inland), € 59,80 (EU), €79,00 inkl. DOCMA2go (Schweiz), € 72,00 (sonstiges Ausland/Luftpost)

Studentenabo: € 42,– (Inland)

### **Redaktionskontakt**

Redaktion DOCMA, Michael J. Hußmann Hohensasel 25, 22 395 Hamburg E-Mail: *redaktion@docma.info*

Sollten wir ein Bild trotz aller Bemühungen und Sorgfalt nicht oder unzutreffend gekennzeichnet haben, geschah dies nicht aus bösem Willen, sondern weil die Recherche kein oder ein falsches Ergebnis erbracht hat. Wir bitten die nachweislichen Urheber in solchen Fällen, sich direkt mit der Redaktion in Verbindung zu setzen, um das Problem zu klären.

**Cover**

Covergestaltung: Christoph Künne Hauptmotiv: Olaf Giermann und Midjourney

### **Verlag**

DOCMAtische Gesellschaft Verlags GmbH Wallstraße 28 | 21 335 Lüneburg *verlag@docmatische-gesellschaft.de*

**Druck** westermann DRUCK | pva Georg-Westermann-Allee 66, 38 104 Braunschweig

#### **Vertrieb** IPS Pressevertrieb GmbH Postfach 12 11 53 334 Meckenheim Tel.: 02 225–8801-0 eMail: *info@ips-d.de*

**Anzeigenverkauf**

Ina Künne Telefon: 04 131–2 66 11 95 *ina@docma.info*

#### **Online-Auftritt** *www.docma.info*

DOCMAtische Gesellschaft Redaktion der Internetseiten: Christoph Künne Mitarbeit: Johannes Wilwerding

DOCMA ist eine unabhängige Zeitschrift und erscheint im eigenen Verlag. Für unverlangt eingesandte Manuskripte, Bilder und sonstige Daten übernehmen Verlag und Redaktion keine Haftung. Nachdruck, auch auszugsweise, oder sonstige Nutzung und Verbreitung der Text- und Bilddaten des Inhalts nur mit ausdrücklicher schriftlicher Genehmigung der Redaktion. Warennamen werden ohne Gewährleistung der freien Verwendbarkeit genutzt. Namentlich gekennzeichnete Beiträge geben nicht unbedingt die Meinung der Redaktion wieder. Gerichtsstand ist Lüneburg.

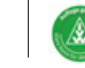

DOCMA ist ivw-geprüft, Nr. 06 510-13 242

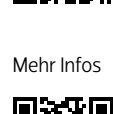

# KI als Copilot

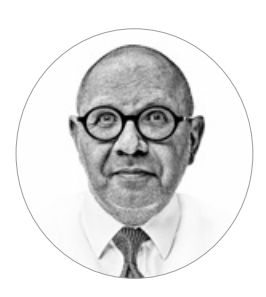

Noch ist nicht so recht klar, wie sich die Fotografie in Zeiten von Künstlicher Intelligenz entwickeln wird. Aber es gibt erste Lichtblicke für eine harmonische Koexistenz. **Christoph Künne**

Fört man sich unter Foto-<br>grafen um, erkennt man<br>schnell drei Positionen z grafen um, erkennt man schnell drei Positionen zu den neuen Kreativ-KI-Werkzeugen: Die erste Gruppe heißt die erweiterten Möglichkeiten durch die Bank willkommen. Das zweite Lager sieht die Entwicklung sehr skeptisch, fürchtet um den Verlust von mühsam erarbeitetem Wissen. Die größte Fraktion ist noch unentschieden. Sie sieht die Gefahren für bestehende Geschäftsmodelle und/ oder die drohende Entwertung der eigenen Kompetenzen. Andererseits erkennt sie auch das Potenzial neuer Ausdrucksmöglichkeiten und wittert Chancen, sich im kreativen Feld neu aufzustellen. Nur: Sowohl die Nachteile wie auch die Vorzüge sind bis dato eher Vorstellung als Realität.

### **Bestandsaufnahme**

Schauen wir zunächst, was mit generativer KI heute wirklich funktioniert: Man kann inzwischen mit kurzen Prompts ganz ansehnliche, fotografisch anmutende Bilder in der Größe von etwa einem bis anderthalb Megapixeln errechnen lassen. Das macht aktuell eher eine Menge Spaß, als dass es bisher ein ernsthaftes Geschäft wäre.

Absehbar ist allerdings das Ende der traditionellen Stockfotografie. Warm anziehen müssen sich definitiv auch (Foto-)Illustratoren. Vor allem in der Werbefotografie sind Umbrüche bereits spürbar, weil man KI-Bilder recht einfach mit CGI-Komponenten verschmelzen kann. Absehbar ist auch, dass in der

Business-Fotografie, bei Hochzeiten, im Porträt-Studio und in der künstlerischen Fotografie KI-generierte Elemente genutzt werden. Doch wenn es darum geht, aktuelle Bilder von konkreten Menschen zu generieren, kommt man um die Fotografie auch in Zeiten von KI nicht herum. Und sei es nur zur Produktion des Rohmaterials. Noch stärker gilt das natürlich für den Bereich der dokumentarischen Fotografie. Dort, wo ein Bild etwas belegen oder beweisen soll, wird generative KI auch in Zukunft keine zentrale Rolle spielen.

Man kann es vielleicht so auf den Punkt bringen: Wenn es in der Fotografie um Zwischenmenschliches geht – sei es bei der Abbildung oder bei den Kundenbeziehungen – hat generative KI keine Chance.

Wo KI längst die Fotografie revolutioniert hat, bemerken wir es kaum, obwohl wir täglich damit umgehen. Die Rede ist von den Fotofunktionen unserer Smartphones. Ob Sekunden lange "Live"-Fotos, die zu einem optimalen Einzelbild gerechnet werden, künstliches Bokeh, massive Bildoptimierung oder automatisierte Freistellungen, um nur ein paar fotografische Selbstverständlichkeiten der aktuellen Modelle zu nennen. All das basiert auf mit maschinellen Lernverfahren entwickelten neuronalen Netzen. Auf die stoßen wir längst auch in vielen Photoshop-Funktionen, in der internen Bildverarbeitung von Kameras oder bei Spezial-Tools wie Radiant,

Topaz oder DXO, mit denen man Bilder beeindruckend skalieren, entrauschen oder hinsichtlich der Farben und Kontraste optimieren kann.

### **Szenarien**

Vermutlich werden es in erster Linie solche Werkzeuge sein, die dem professionellen Fotografen in Zukunft als Copiloten in seinen komplexen Workflows zur Seite stehen. Etwa bei der Auswahl der besten Bilder vom letzten Shooting - oder bei der Einzelbildselektion aus den Bilderfluten von 8K-Videos.

Denken wir weiter: Was, wenn man alle organisatorischen Arbeiten eines Fototermins der KI überträgt? Also zum Beispiel Zeitabsprachen, Location-Suche, Licht- und Aufnahmepläne, Technikbedarf oder den Transport aller Beteiligten und des Equipments. Im Anschluss lässt man die einzelnen Motive im eigenen Stil automatisiert nachbearbeiten. KI übernimmt außerdem die Verschlagwortung und das Datenmanagement inklusive maximaler Sicherheit, und das auch noch DSGVO-konform. Auf Zuruf produziert sie für den Kunden unterschiedlichste Formate und Ausrichtungen, übernimmt kleine Retuschen, schreibt Rechnungen, verwaltet Belege und bemüht sich ganz nebenbei um Aufträge, die perfekt zum Profil des Fotografen passen. All diese Möglichkeiten sind nicht weit entfernt, entsprechende Techniken gibt es längst. Nur war das Fotogeschäft bisher nie so lukrativ, dass sich deren Einsatz gelohnt hätte. Vielleicht ändert sich das in Zukunft. Nicht unbedingt, weil es viel mehr zu verdienen gäbe, sondern weil man die Technik einfach zusammenstöpseln und günstig nutzen kann. Und vielleicht auch, weil man als Fotoprofi sein Profil erheblich erweitern muss. Schlichtweg, um auch in Zukunft weiterhin wettbewerbsfähig zu sein. **Munter bleiben**!

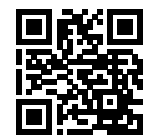

*Weitere Kommentare und Blogbeiträge von mir und den anderen Mitarbeitern der DOCMA-Redaktion finden Sie unter: www.docma.info/blog*

## **SIGMA**

Klassiker!

Unser neues lichtstarkes Tele-Zoom-Objektiv für spiegellose Kameras.

\*L-Mount ist ein eingetragenes

**DG DN OS** 

S Sports

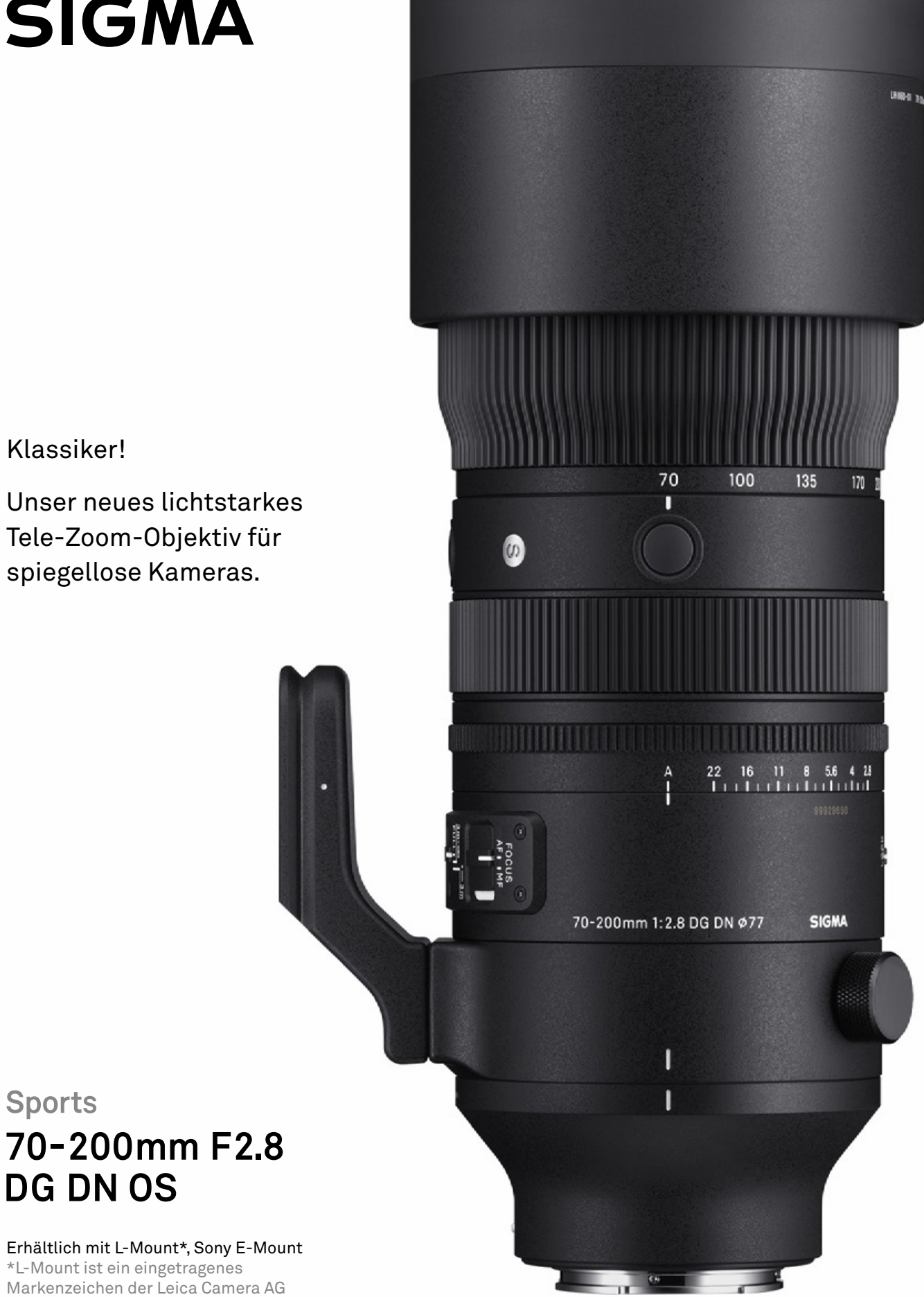

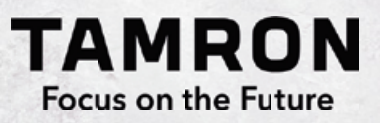

## JETZT NEU: GANZ EINFACH OBJEKTIVE DIREKT AUF UNSERER WEBSEITE BESTELLEN – SCHNELL, EINFACH, UNKOMPLIZIERT!

Wunschlisten erstellen, Objektive vergleichen, vormerken oder vorbestellen. **Kostenloser Versand, vier Wochen Rückgaberecht** und Zugang zu exklusiven Inhalten über dein Kundenkonto.

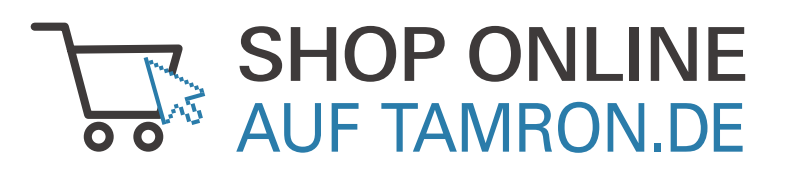

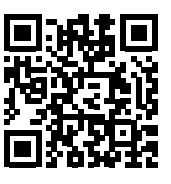